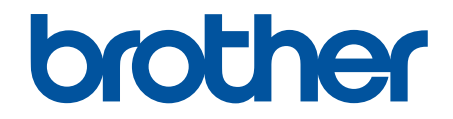

# **Online Gebruikershandleiding**

**HL-L2310D HL-L2350DW HL-L2357DW HL-L2370DN HL-L2375DW** 

© 2018 Brother Industries, Ltd. Alle rechten voorbehouden.

#### Home > Inhoudsopgave

## Inhoudsopgave

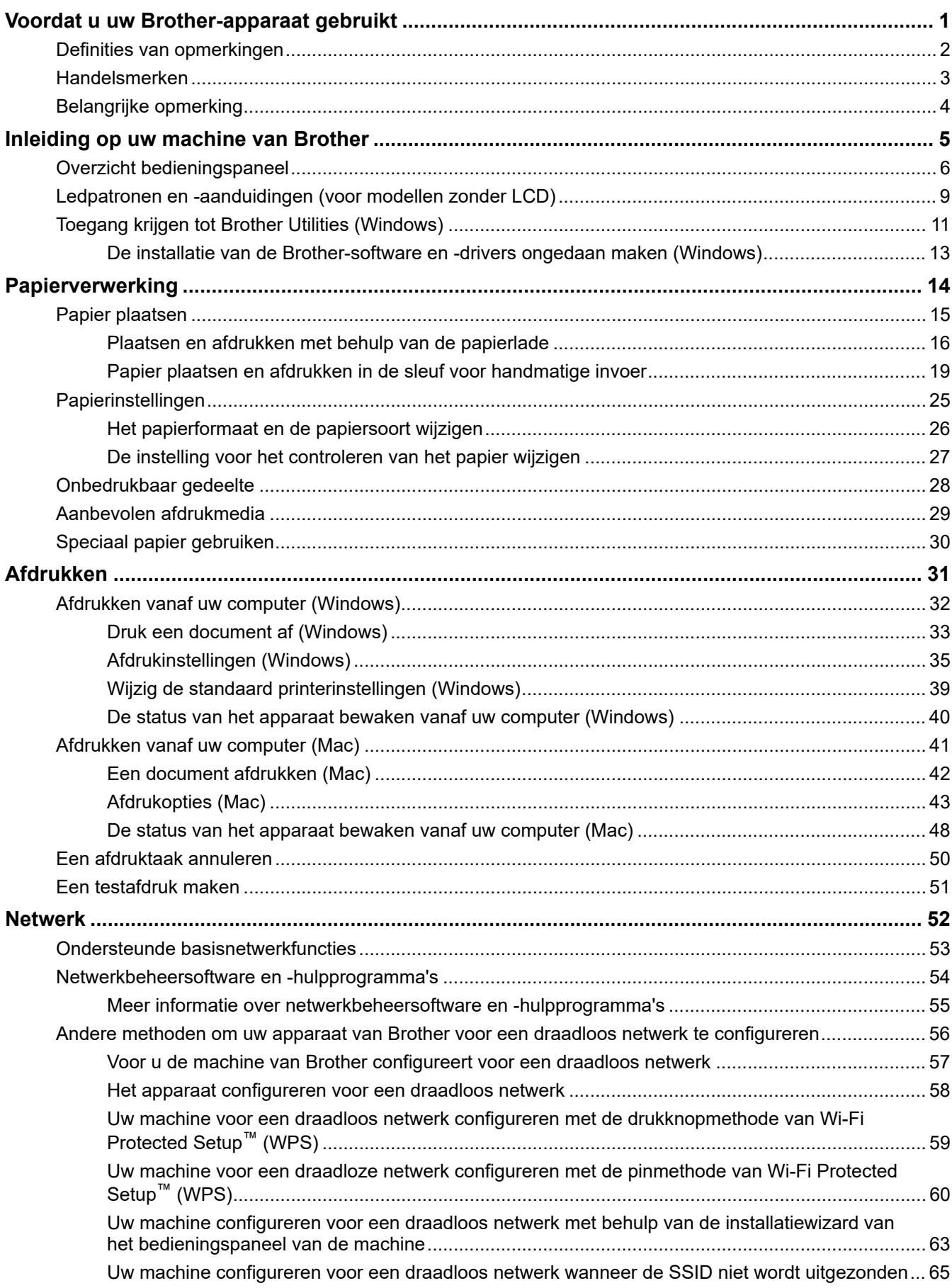

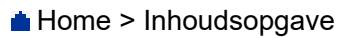

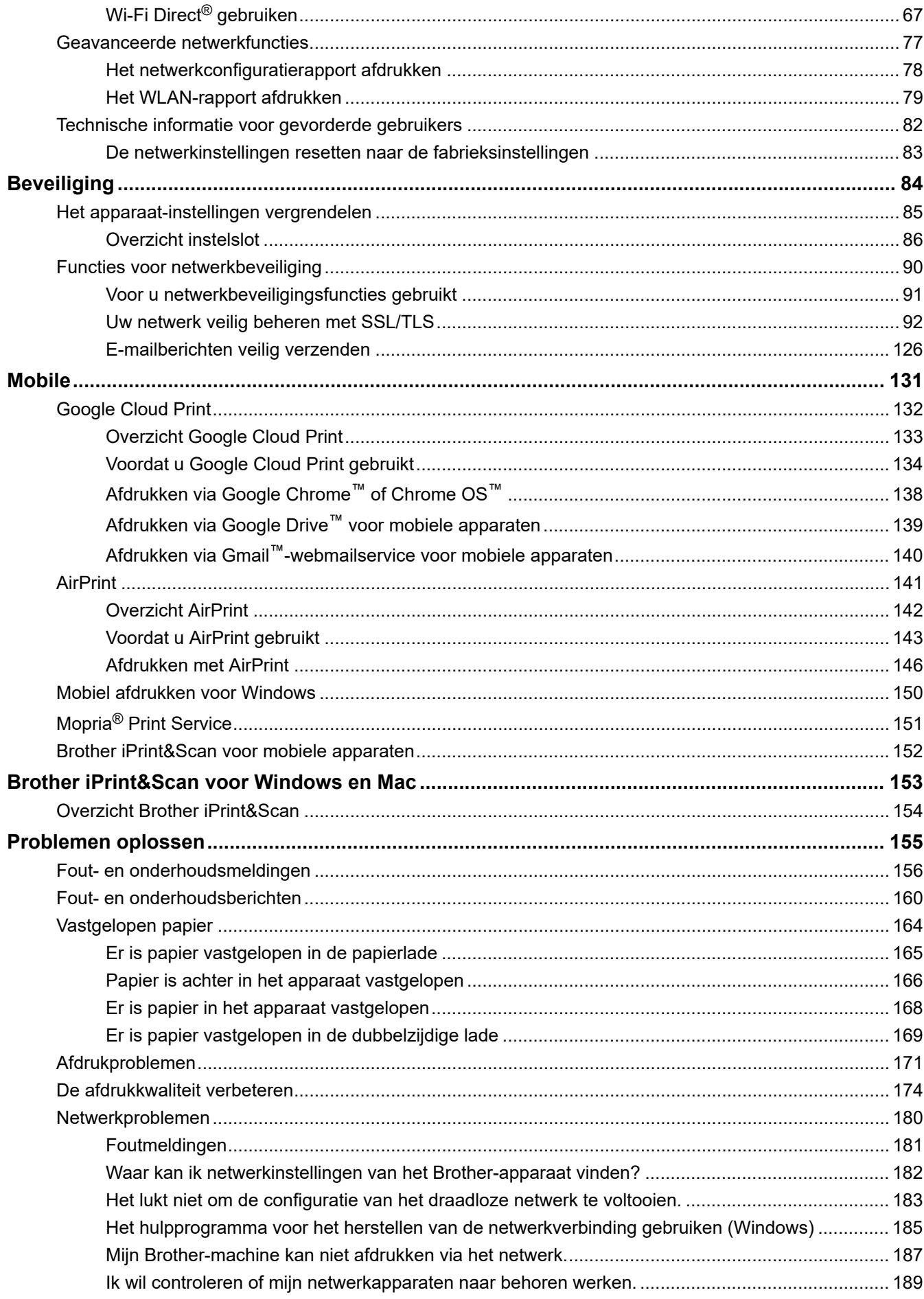

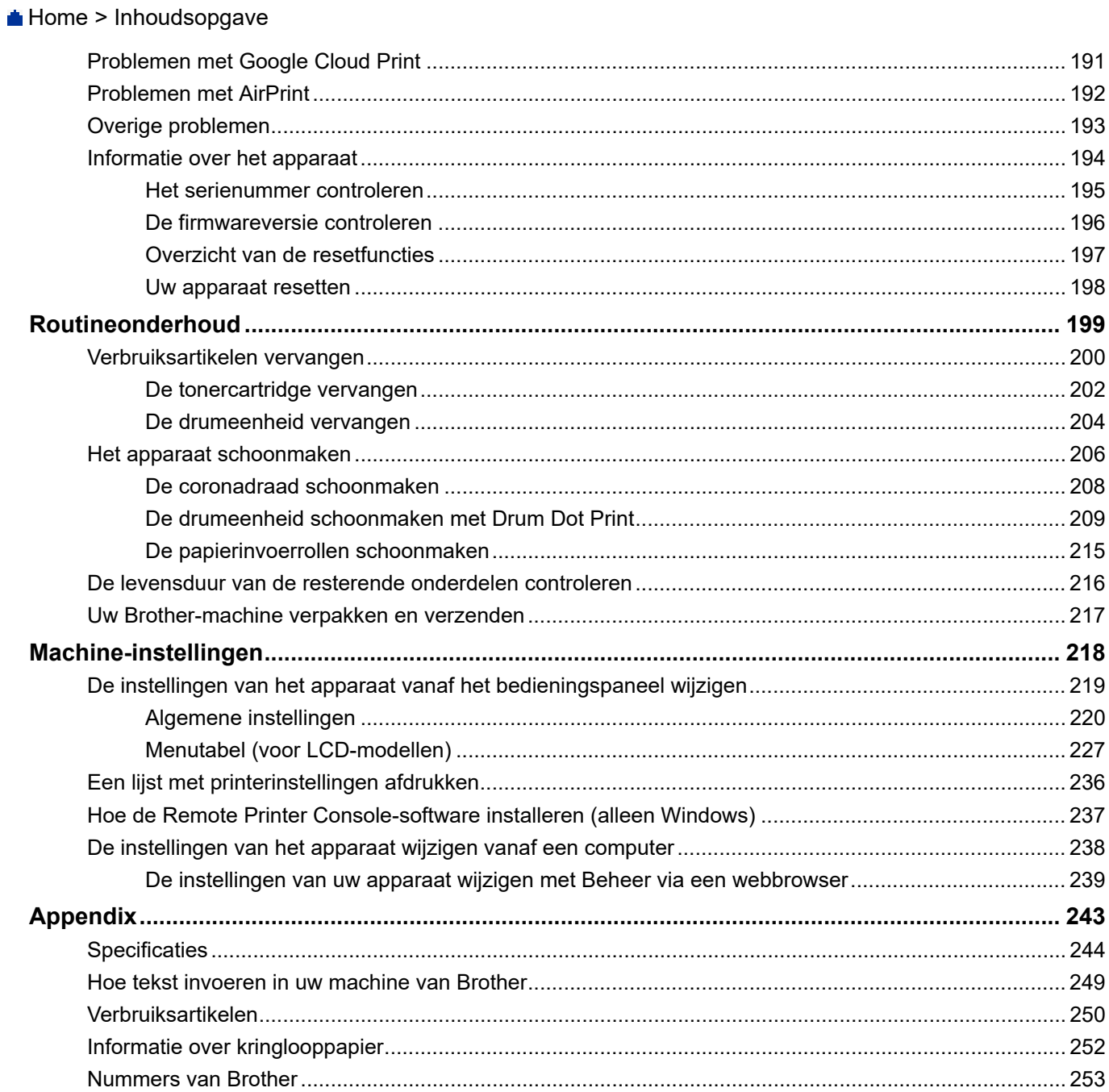

Home > Voordat u uw Brother-apparaat gebruikt

## **Voordat u uw Brother-apparaat gebruikt**

- Definities van opmerkingen
- Handelsmerken
- Belangrijke opmerking

Home > Voordat u uw Brother-apparaat gebruikt > Definities van opmerkingen

## **Definities van opmerkingen**

We gebruiken de volgende symbolen en afspraken doorheen deze Gebruikershandleiding:

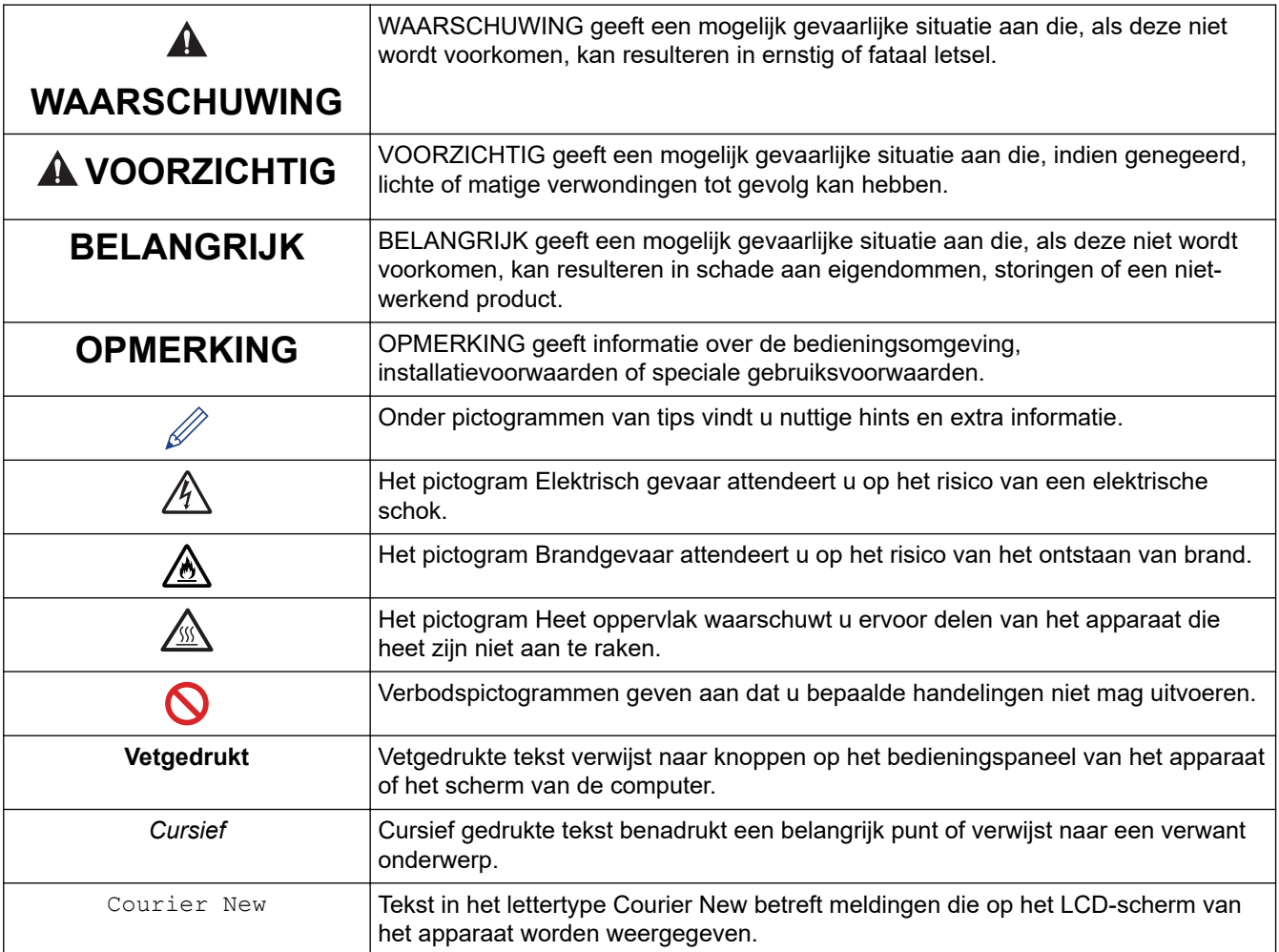

#### **Verwante informatie**

• Voordat u uw Brother-apparaat gebruikt

Home > Voordat u uw Brother-apparaat gebruikt > Handelsmerken

### **Handelsmerken**

BROTHER is een handelsmerk of een wettig gedeponeerd handelsmerk van Brother Industries, Ltd.

Microsoft, Windows, Windows Server en Internet Explorer zijn gedeponeerde handelsmerken of handelsmerken van Microsoft Corporation in de Verenigde Staten en/of andere landen.

Apple, Mac, Safari, AirPrint, het AirPrint-logo, iPad, iPhone en iPod touch zijn handelsmerken van Apple Inc., gedeponeerd in de Verenigde Staten en andere landen.

macOS is een handelsmerk van Apple Inc.

App Store is een servicemerk van Apple Inc.

PostScript en PostScript 3 zijn gedeponeerde handelsmerken of handelsmerken van Adobe Systems Incorporated in de Verenigde Staten en/of andere landen.

Wi-Fi, Wi-Fi Alliance en Wi-Fi Direct zijn wettig gedeponeerde handelsmerken van Wi-Fi Alliance®.

WPA, WPA2, Wi-Fi CERTIFIED, Wi-Fi Protected Setup en het Wi-Fi Protected Setup-logo zijn handelsmerken van Wi-Fi Alliance®.

Android, Gmail, Google Cloud Print, Google Drive, Google Chrome, Chrome OS en Google Play zijn handelsmerken van Google Inc. Voor het gebruik van deze handelsmerken is toestemming van Google nodig.

Mopria® en het Mopria®-logo zijn gedeponeerde handelsmerken en servicemerken van Mopria Alliance, Inc. in de Verenigde Staten en andere landen. Onbevoegd gebruik is ten strengste verboden.

Mozilla en Firefox zijn gedeponeerde handelsmerken van de Mozilla Foundation.

Intel is een handelsmerk van Intel Corporation in de Verenigde Staten en/of andere landen.

Het Bluetooth®-woordmerk is een wettig gedeponeerd handelsmerk van Bluetooth SIG, Inc., en elk gebruik hiervan door Brother Industries, Ltd. is onder licentie.

Elk bedrijf waarvan de softwarenaam in deze handleiding is vermeld, bezit een Gebruiksrechtovereenkomst die specifiek is voor de eigen programma's.

**Handelsnamen en productnamen van andere bedrijven op producten van Brother, bijbehorende documenten en andere materialen zijn handelsmerken of wettig gedeponeerde handelsmerken van de betreffende bedrijven.**

 **Verwante informatie**

• Voordat u uw Brother-apparaat gebruikt

Home > Voordat u uw Brother-apparaat gebruikt > Belangrijke opmerking

## **Belangrijke opmerking**

- Gebruik dit product alleen in het land van aankoop; bij gebruik in een ander land kunnen de voorschriften voor draadloze telecommunicatie en elektrische voeding overtreden worden.
- Niet alle modellen zijn verkrijgbaar in alle landen.
- Waar Windows 10 in dit document wordt vermeld, wordt ook Windows 10 Home, Windows 10 Pro, Windows 10 Education en Windows 10 Enterprise bedoeld.
- Windows Server 2008 staat in dit document voor Windows Server 2008 en Windows Server 2008 R2.
- In deze gebruikershandleiding worden de LCD-meldingen van de HL-L2375DW gebruikt, tenzij anders aangegeven.
- In deze gebruikershandleiding worden de afbeeldingen van de HL-L2375DW gebruikt, tenzij anders aangegeven.
- De schermen in deze gebruikershandleiding dienen alleen ter illustratie en kunnen afwijken van de daadwerkelijke schermen.
- Tenzij anders aangegeven, zijn de schermen in deze handleiding afkomstig van Windows 7 en macOS v10.10.5. De schermen op uw computer kunnen afhankelijk van uw besturingssysteem variëren.
- De inhoud van deze handleiding en de specificaties van dit product kunnen zonder voorafgaande kennisgeving worden gewijzigd.
- Afhankelijk van uitvoerbeperkingen zijn niet alle functies in alle landen beschikbaar.

#### **Verwante informatie**

• Voordat u uw Brother-apparaat gebruikt

Home > Inleiding op uw machine van Brother

## **Inleiding op uw machine van Brother**

- Overzicht bedieningspaneel
- Ledpatronen en -aanduidingen (voor modellen zonder LCD)
- Toegang krijgen tot Brother Utilities (Windows)

Home > Inleiding op uw machine van Brother > Overzicht bedieningspaneel

#### **Overzicht bedieningspaneel**

```
>> HL-L2310D
```
>> HL-L2350DW/HL-L2357DW/HL-L2370DN/HL-L2375DW

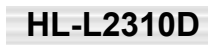

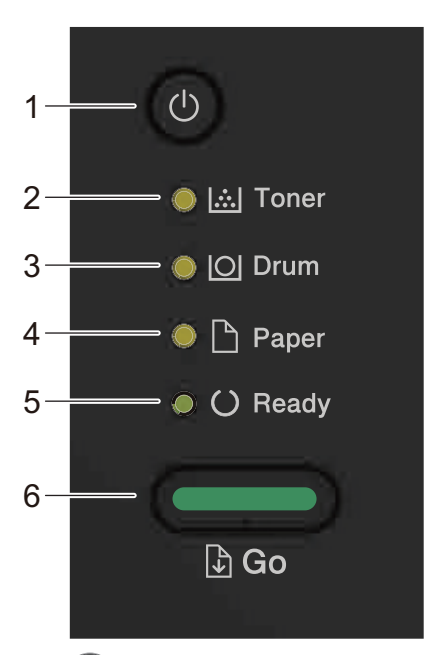

- **1. Stroom Aan/uit-knop**
	- Schakel het apparaat in door op  $\left(\bigcup_{i=1}^{\infty} \mathbb{I}_{n} \right)$  te drukken.
	- Schakel het apparaat uit door  $\bigcirc$  ingedrukt te houden.
- **2. Toner-LED**

De **Toner**-LED geeft aan dat de toner bijna leeg is.

**3. Drum-LED**

De **Drum**-LED wijst erop dat de drumeenheid binnenkort moet worden vervangen.

**4. Paper (Papier)-LED**

De **Paper (Papier)**-LED geeft aan dat er een probleem is met de papierinvoer.

**5. Ready (Gereed)-LED**

De **Ready (Gereed)**-LED knippert om de status van het apparaat aan te duiden.

- **6. Go (Ga)-knop**
	- Druk op **Go (Ga)** om bepaalde fouten te wissen.
	- Druk op **Go (Ga)** om gegevens die in het geheugen van het apparaat overblijft af te drukken.
	- Houd **Go (Ga)** ongeveer twee seconden ingedrukt om een afdruktaak te annuleren.

#### **HL-L2350DW/HL-L2357DW/HL-L2370DN/HL-L2375DW**

Het bedieningspaneel verschilt afhankelijk van uw model.

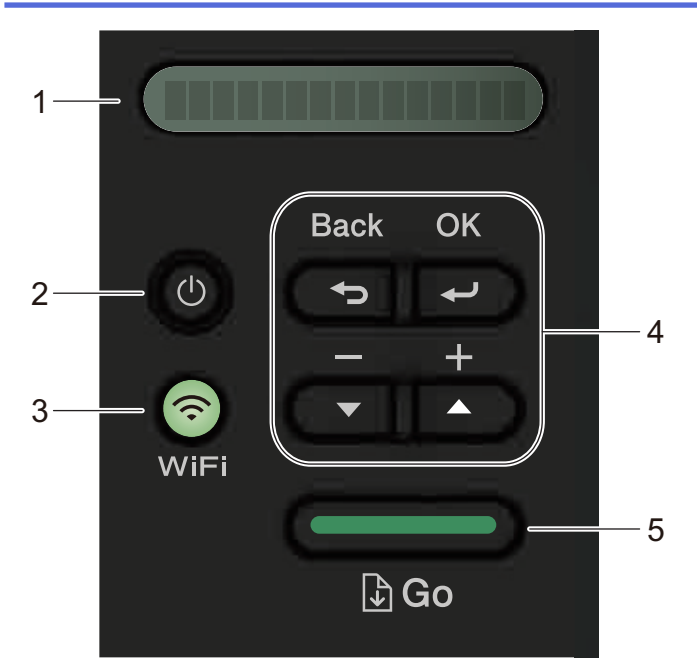

#### **1. LCD (Liquid Crystal Display)**

Geeft berichten weer die u helpen om uw apparaat te installeren en te gebruiken.

Draadloze modellen:

Wanneer u gebruik maakt van een draadloze verbinding, wordt de sterkte van het draadloze signaal weergegeven via een aanduiding met vier niveaus.

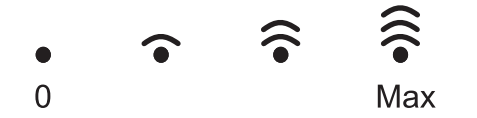

#### **2. Stroom Aan/uit-knop**

- Schakel het apparaat in door op  $\left(\begin{matrix} 1 \\ 0 \end{matrix}\right)$  te drukken.
- Schakel het apparaat uit door  $\langle \psi \rangle$  ingedrukt te houden. De LCD geeft [Afsluiten] enkele seconden weer voordat het wordt uitgeschakeld.

#### **3. Netwerkknoppen**

• Bedrade modellen:

#### **Network (Netwerk)**

Druk op **Network (Netwerk)** om bedrade netwerkinstellingen op te stellen.

• Modellen met draadloze functie:

#### **WiFi**

Klik op de knop **WiFi** en start de installatie van de draadloze verbinding op uw computer. Volg de aanwijzingen op het scherm om een draadloze verbinding tussen uw apparaat en uw netwerk te installeren.

Wanneer het **WiFi**-licht aan is, is uw apparaat van Brother met een draadloos toegangspunt verbonden. Wanneer het **WiFi**-licht knippert, is de draadloze verbinding uitgeschakeld of is uw apparaat bezig om zich met een draadloos toegangspunt te verbinden.

#### **4. Menuknoppen**

#### **OK**

Druk hierop om uw apparaat-instellingen te bewaren. Nadat u een instelling hebt veranderd, keert het apparaat terug naar het vorige menuniveau.

#### **Back (Terug)**

- Druk hierop om een niveau terug te gaan in de menustructuur.
- Druk hierop om het vorige cijfer te selecteren wanneer u cijfers instelt.

#### **a of b ( + of -)**

- Druk op deze toetsen om door de menu's en opties te bladeren.
- Druk hierop om een cijfer in te voeren of om het cijfer te verhogen of te verlagen. Houd A of  $\blacktriangledown$  ingedrukt om sneller te bladeren. Wanneer u het nummer ziet dat u wilt, druk dan op **OK**.

#### **5. Go (Ga)-knop**

- Druk hierop om bepaalde foutmeldingen te wissen. Om alle andere fouten te wissen volgt u de instructies op het bedieningspaneel.
- Druk hierop om gegevens die in het geheugen van het apparaat overblijven af te drukken.
- Druk hierop om de weergegeven optie te selecteren. Nadat u een instelling hebt veranderd, keert het apparaat terug naar de stand Gereed.
- Houd **Go (Ga)** ongeveer twee seconden ingedrukt om een afdruktaak te annuleren.

#### **Verwante informatie**

• Inleiding op uw machine van Brother

Home > Inleiding op uw machine van Brother > Ledpatronen en -aanduidingen (voor modellen zonder LCD)

## **Ledpatronen en -aanduidingen (voor modellen zonder LCD)**

#### **Gerelateerde modellen**: HL-L2310D

De leds op het bedieningspaneel van uw apparaat lichten op, zijn gedempt of knipperen om de status van het apparaat weer te geven.

#### **De led-aanduidingen zijn in de onderstaande tabel gedefinieerd.**

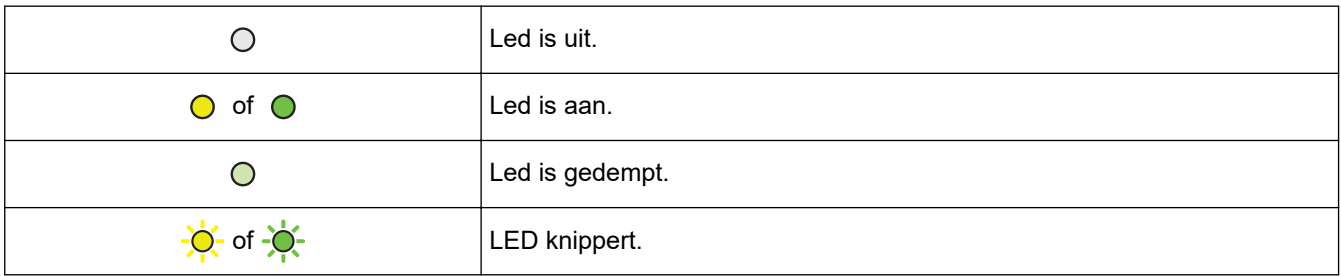

#### **Deze tabel geeft aan wat de leds aanduiden wanneer ze oplichten, gedempt zijn of knipperen.**

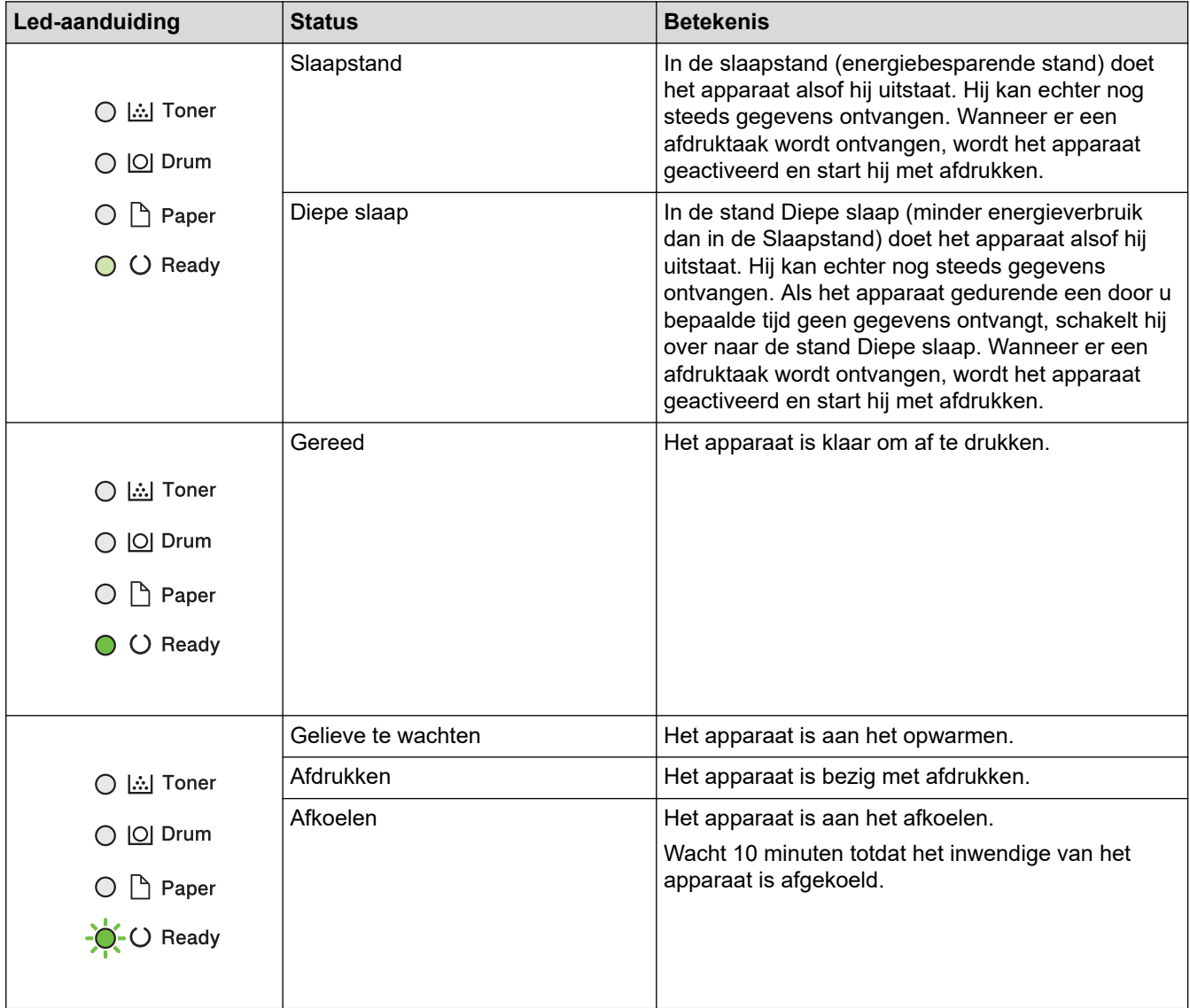

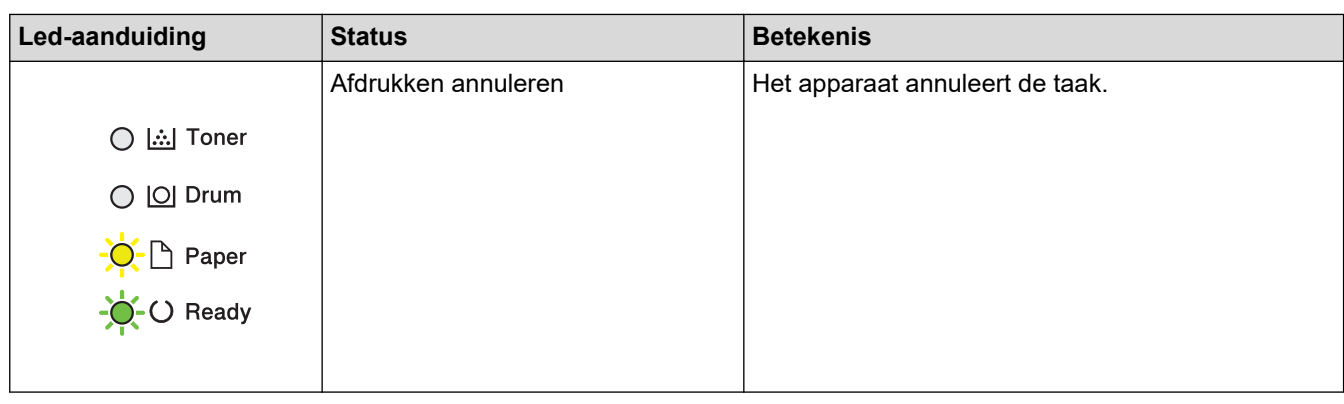

#### **Verwante informatie** ∣√

• Inleiding op uw machine van Brother

Home > Inleiding op uw machine van Brother > Toegang krijgen tot Brother Utilities (Windows)

## **Toegang krijgen tot Brother Utilities (Windows)**

**Brother Utilities** is een programma om toepassingen op te starten dat gemakkelijk toegang biedt tot alle op uw apparaat geïnstalleerde Brother-toepassingen.

- 1. Ga op een van de volgende manieren te werk:
	- (Windows 7, Windows Server 2008 en Windows Server 2008 R2)

Klik op **(Starten)** > **Alle programma's** > **Brother** > **Brother Utilities**.

• (Windows 8 en Windows Server 2012)

Tik of klik op (**Brother Utilities**) op het **Start**-scherm of op het bureaublad.

• (Windows 8.1 en Windows Server 2012 R2)

Verplaats uw muis naar de benedenlinkerhoek van het **Start**-scherm en klik op (4) (als u een aanraakapparaat gebruikt, veegt u van de onderkant van het **Start**-scherm naar boven om het **Apps**scherm te laten verschijnen).

Wanneer het Apps-scherm verschijnt, tikt of klikt u op **(Brother Utilities**).

• (Windows 10 en Windows Server 2016)

Klik op > **Brother** > **Brother Utilities**.

2. Selecteer uw apparaat (waarbij XXXX uw modelnaam is).

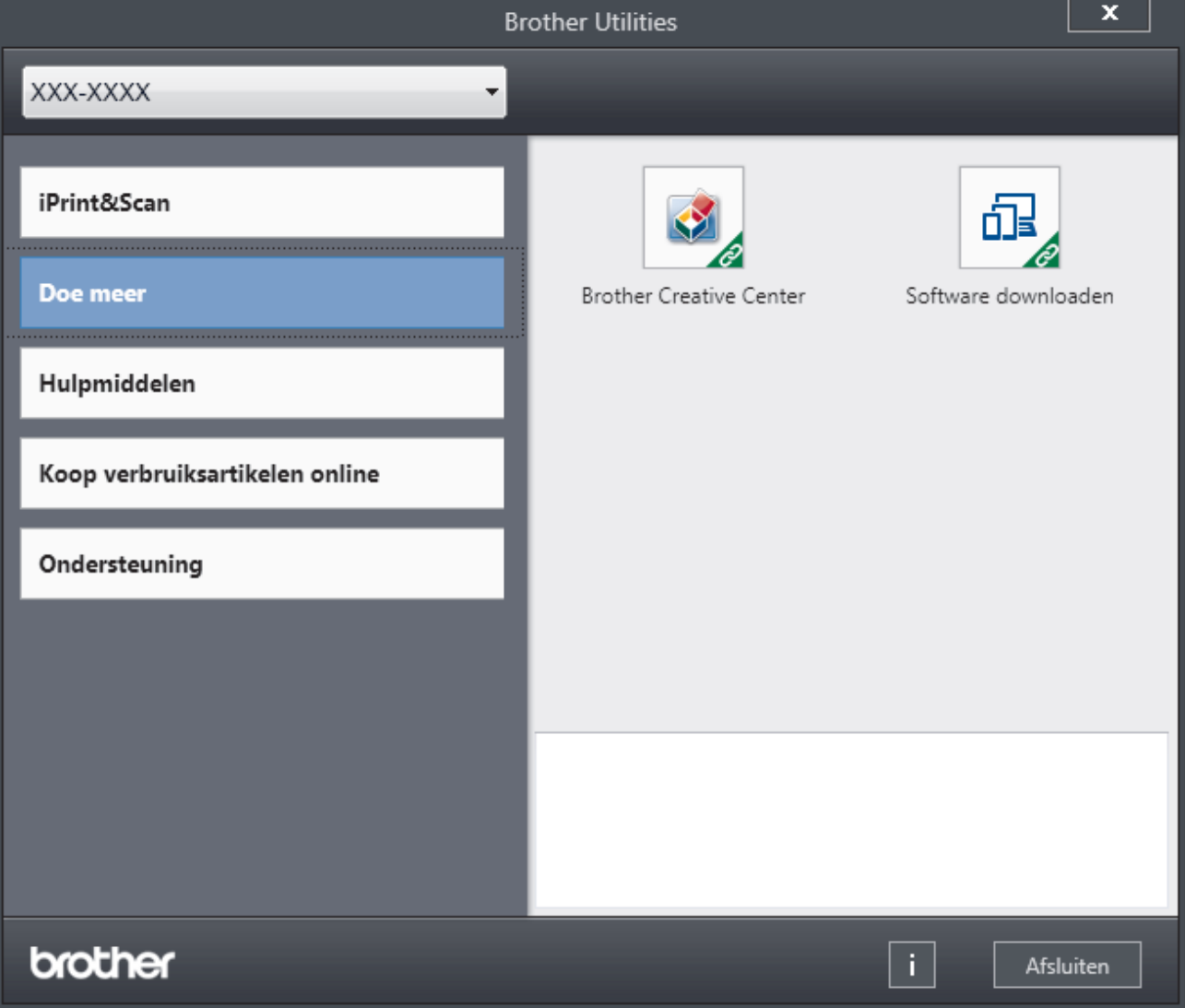

3. Kies de handeling die u wilt gebruiken.

#### **Verwante informatie**

- Inleiding op uw machine van Brother
	- De installatie van de Brother-software en -drivers ongedaan maken (Windows)

 Home > Inleiding op uw machine van Brother > Toegang krijgen tot Brother Utilities (Windows) > De installatie van de Brother-software en -drivers ongedaan maken (Windows)

## **De installatie van de Brother-software en -drivers ongedaan maken (Windows)**

- 1. Ga op een van de volgende manieren te werk:
	- (Windows 7, Windows Server 2008 en Windows Server 2008 R2)

Klik op **(Starten)** > **Alle programma's** > **Brother** > **Brother Utilities**.

• (Windows 8 en Windows Server 2012)

Tik of klik op (**Brother Utilities**) op het **Start**-scherm of op het bureaublad.

• (Windows 8.1 en Windows Server 2012 R2)

Verplaats uw muis naar de benedenlinkerhoek van het **Start**-scherm en klik op (4) (als u een aanraakapparaat gebruikt, veegt u van de onderkant van het **Start**-scherm naar boven om het **Apps**scherm te laten verschijnen).

Wanneer het Apps-scherm verschijnt, tikt of klikt u op **(Brother Utilities**).

• (Windows 10 en Windows Server 2016)

Klik op > **Brother** > **Brother Utilities**.

- 2. Selecteer uw model in de vervolgkeuzelijst (als dat nog niet is geselecteerd).
- 3. Klik op **Hulpmiddelen** in de linkernavigatiebalk.
	- Als het pictogram **Meldingen voor software-updates** zichtbaar is, selecteert u dit en vervolgens klikt u op **Nu controleren** > **Controleren op software-updates** > **Updaten**. Volg de aanwijzingen op het scherm.
	- Als het pictogram **Meldingen voor software-updates** niet zichtbaar is, gaat u naar de volgende stap.
- 4. Klik op **Installatie ongedaan maken** in het gedeelte **Hulpmiddelen** van **Brother Utilities**.

Volg de instructies in het dialoogvenster om de installatie van de software en drivers ongedaan te maken.

#### **Verwante informatie**

• Toegang krijgen tot Brother Utilities (Windows)

Home > Papierverwerking

## **Papierverwerking**

- Papier plaatsen
- Papierinstellingen
- Onbedrukbaar gedeelte
- Aanbevolen afdrukmedia
- Speciaal papier gebruiken

Home > Papierverwerking > Papier plaatsen

## **Papier plaatsen**

- Plaatsen en afdrukken met behulp van de papierlade
- Papier plaatsen en afdrukken in de sleuf voor handmatige invoer

Home > Papierverwerking > Papier plaatsen > Plaatsen en afdrukken met behulp van de papierlade

## **Plaatsen en afdrukken met behulp van de papierlade**

• Papier in de papierlade plaatsen

 Home > Papierverwerking > Papier plaatsen > Plaatsen en afdrukken met behulp van de papierlade > Papier in de papierlade plaatsen

## **Papier in de papierlade plaatsen**

- Als de instelling Grootte controleren op Aan staat en u de papierlade uit de machine trekt, verschijnt een bericht op de LCD dat vraagt of u het papierformaat en papiertype wilt wijzigen. Wijzig indien nodig de instellingen voor het papierformaat en papiertype aan de hand van de aanwijzingen op de LCD.
- Wanneer u een ander papierformaat en -type in de lade plaatst, moet u ook de instelling voor het papierformaat en -type op de machine of computer wijzigen.
- 1. Trek de papierlade volledig uit de machine.

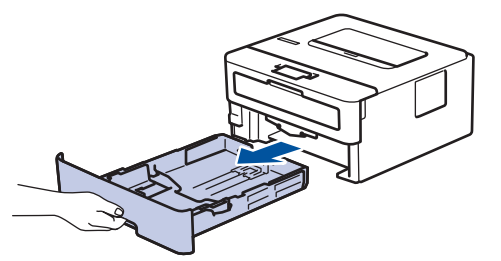

2. Druk op en schuif de papiergeleiders zodat het papier past.

Druk op de groene ontgrendelingshendels om de papiergeleiders te schuiven.

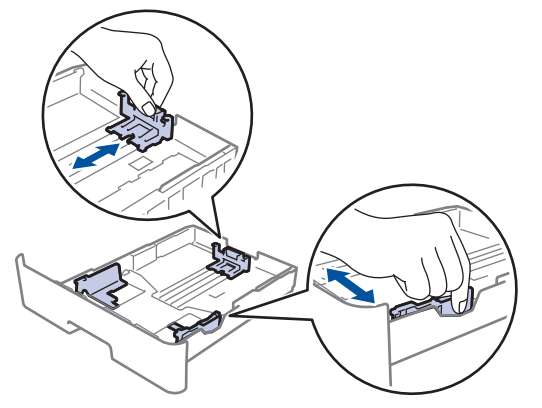

- 3. Waaier de stapel papier goed.
- 4. Plaats papier met de afdrukzijde *naar beneden* in de papierlade.
- 5. Zorg ervoor dat het papier zich onder de maximumaanduiding bevindt ( $\triangledown \triangledown \triangledown$ ). Als u de papierlade te hoog vult, kan het papier vastlopen.

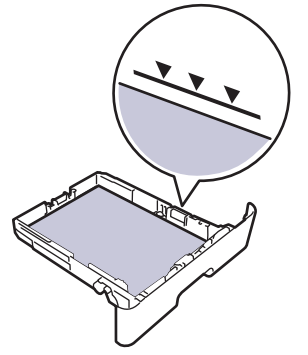

- 6. Druk de papierlade voorzichtig volledig in de machine.
- 7. Til de steunklep op zodat het papier niet van de uitvoerlade valt.

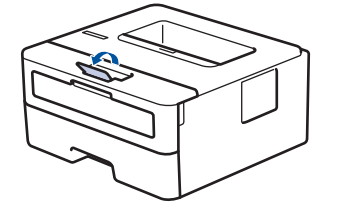

#### **Verwante informatie**

↵

• Plaatsen en afdrukken met behulp van de papierlade

 Home > Papierverwerking > Papier plaatsen > Papier plaatsen en afdrukken in de sleuf voor handmatige invoer

## **Papier plaatsen en afdrukken in de sleuf voor handmatige invoer**

- Gewoon papier, dun papier, kringlooppapier en bankpostpapier in de sleuf voor handmatige invoer plaatsen en afdrukken
- Dik papier en etiketten in de sleuf voor handmatige invoer plaatsen en erop afdrukken
- Enveloppen plaatsen in de sleuf voor handmatige invoer en erop afdrukken

 Home > Papierverwerking > Papier plaatsen > Papier plaatsen en afdrukken in de sleuf voor handmatige invoer > Gewoon papier, dun papier, kringlooppapier en bankpostpapier in de sleuf voor handmatige invoer plaatsen en afdrukken

## **Gewoon papier, dun papier, kringlooppapier en bankpostpapier in de sleuf voor handmatige invoer plaatsen en afdrukken**

Wanneer u een ander papierformaat in de lade plaatst, moet u ook de instelling voor het papierformaat op de machine of computer wijzigen.

1. Til de steunklep op zodat het papier niet van de documentuitvoer met bedrukte zijde naar beneden valt.

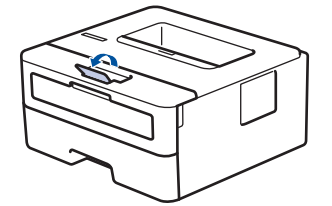

2. Open het deksel van sleuf voor handmatige invoer.

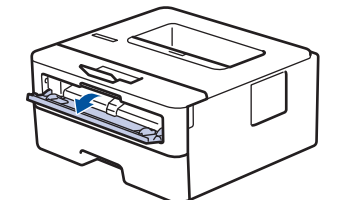

3. Gebruik beide handen om de papiergeleiders van de sleuf voor handmatige invoer te schuiven naar de breedte van het papier dat u gebruikt.

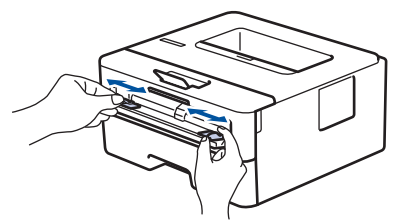

4. Plaats met beide handen een vel papier in de sleuf voor handmatige invoer tot de bovenkant van het papier op de papierinvoerrol drukt. Wanneer u de machine voelt trekken, laat u los.

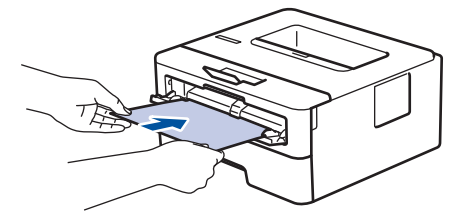

- Plaats papier in de sleuf voor handmatige invoer met de afdrukzijde naar boven.
- Zorg ervoor dat het papier recht en in de correctie positie in de sleuf voor handmatige invoer zit. Als dat niet het geval is, kan het papier niet goed worden ingevoerd, wat leidt tot een slechte afdruk of vastgelopen papier.
- 5. Stuur uw afdruktaak naar de machine.

Wijzig uw afdrukvoorkeuren in het afdrukscherm voordat u de afdruktaak vanaf uw computer verzendt.

6. Wanneer de gedrukte pagina uit het apparaat komt, plaatst u het volgende vel papier in de sleuf voor handmatige invoer. Herhaal dit voor elke pagina die u wilt afdrukken.

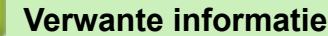

• Papier plaatsen en afdrukken in de sleuf voor handmatige invoer

 Home > Papierverwerking > Papier plaatsen > Papier plaatsen en afdrukken in de sleuf voor handmatige invoer > Dik papier en etiketten in de sleuf voor handmatige invoer plaatsen en erop afdrukken

## **Dik papier en etiketten in de sleuf voor handmatige invoer plaatsen en erop afdrukken**

Wanneer u een ander papierformaat in de lade plaatst, moet u ook de instelling voor het papierformaat op de machine of computer wijzigen.

1. Maak de achterklep van de machine (documentuitvoer met bedrukte zijde naar boven) open.

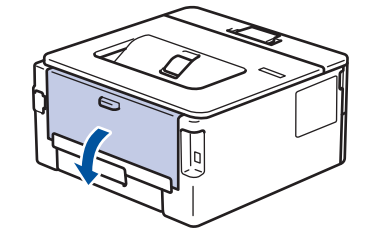

De machine stelt vervolgens automatisch de handmatige invoermodus in wanneer u papier in de sleuf voor handmatige invoer plaatst.

2. Open vooraan de machine de klep van de sleuf voor handmatige invoer.

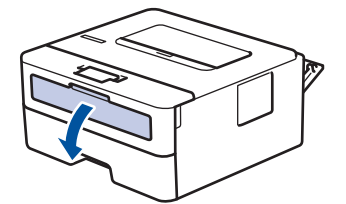

3. Gebruik beide handen om de papiergeleiders van de sleuf voor handmatige invoer te schuiven naar de breedte van het papier dat u gebruikt.

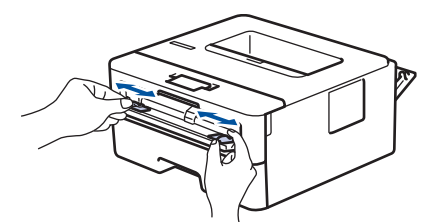

4. Plaats met beide handen een vel papier in de sleuf voor handmatige invoer tot de bovenkant van het papier op de papierinvoerrol drukt. Wanneer u de machine voelt trekken, laat u los.

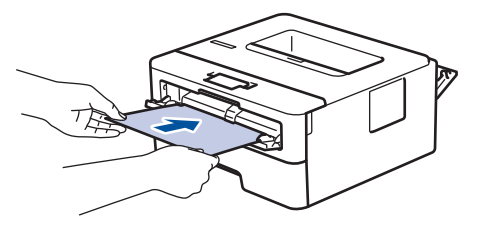

- Plaats papier in de sleuf voor handmatige invoer met de afdrukzijde naar boven.
- Trek het papier helemaal naar buiten als u het opnieuw in de sleuf voor handmatige invoer moet plaatsen.
- Plaats slechts één vel papier per keer in de sleuf voor handmatige invoer, anders kan het papier vastlopen.
- Zorg ervoor dat het papier recht en in de correctie positie in de sleuf voor handmatige invoer zit. Als dat niet het geval is, kan het papier niet goed worden ingevoerd, wat leidt tot een slechte afdruk of vastgelopen papier.
- 5. Stuur uw afdruktaak naar de machine.

Wijzig uw afdrukvoorkeuren in het afdrukscherm voordat u de afdruktaak vanaf uw computer verzendt.

- 6. Wanneer de gedrukte pagina uit de achterkant van de machine komt, plaatst u het volgende vel papier in de sleuf voor handmatige invoer. Herhaal dit voor elke pagina die u wilt afdrukken.
- 7. Sluit de achterklep (documentuitvoer met bedrukte zijde naar boven) tot deze in de gesloten positie klikt.

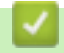

#### **Verwante informatie**

• Papier plaatsen en afdrukken in de sleuf voor handmatige invoer

 Home > Papierverwerking > Papier plaatsen > Papier plaatsen en afdrukken in de sleuf voor handmatige invoer > Enveloppen plaatsen in de sleuf voor handmatige invoer en erop afdrukken

## **Enveloppen plaatsen in de sleuf voor handmatige invoer en erop afdrukken**

Wanneer u een ander papierformaat in de lade plaatst, moet u ook de instelling voor het papierformaat op de machine of computer wijzigen.

1. Maak de achterklep van de machine (documentuitvoer met bedrukte zijde naar boven) open.

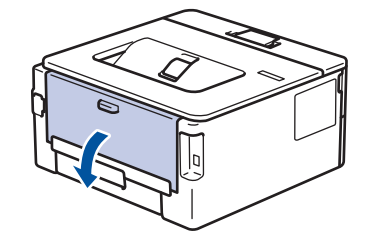

De machine stelt vervolgens automatisch de handmatige invoermodus in wanneer u papier in de sleuf voor handmatige invoer plaatst.

2. Trek de twee groene hendels omlaag, een aan de linkerzijde en een aan de rechterzijde, zoals in de afbeelding getoond.

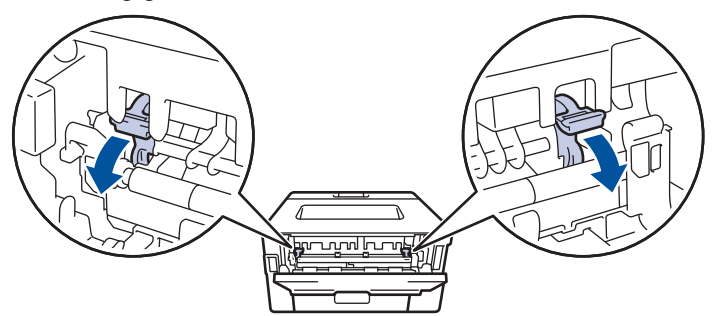

3. Open vooraan de machine de klep van de sleuf voor handmatige invoer.

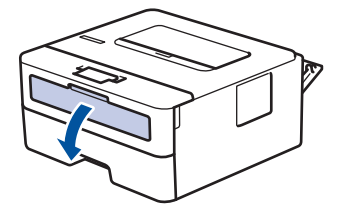

4. Gebruik beide handen om de papiergeleiders van de sleuf voor handmatige invoer te schuiven naar de breedte van het papier dat u gebruikt.

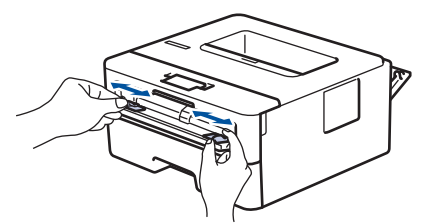

5. Plaats met beide handen een enveloppe in de sleuf voor handmatige invoer tot de bovenkant de papierinvoerrol raakt. Wanneer u de machine voelt trekken, laat u los.

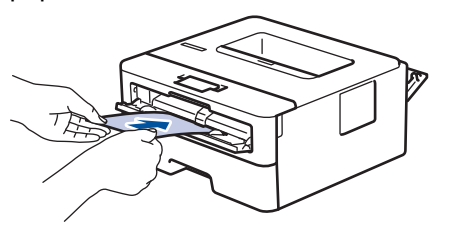

- Plaats de enveloppe in de sleuf voor handmatige invoer met de afdrukzijde naar boven.
- Trek de enveloppe er volledig uit wanneer u de enveloppe opnieuw in de sleuf voor handmatige invoer plaatst.
- Plaats slechts één enveloppe per keer in de sleuf voor handmatige invoer, anders kan het vastlopen.
- Zorg ervoor dat de enveloppe recht en in de correctie positie op de sleuf voor handmatige invoer zit. Zoniet, wordt de enveloppe mogelijk niet correct ingevoerd, wat leidt tot een slechte afdruk of vastgelopen papier.
- 6. Stuur uw afdruktaak naar de machine.

D

Wijzig de afdrukvoorkeuren in het dialoogvenster Afdrukken vooraleer u de afdruktaak verstuurt vanaf uw computer.

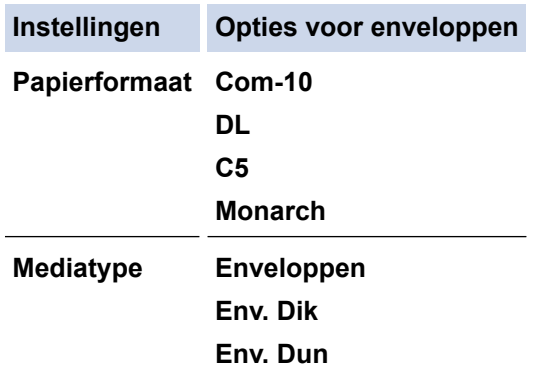

- 7. Wanneer de gedrukte enveloppe uit de machine komt, plaatst u de volgende enveloppe. Herhaal dit voor elke enveloppe die u wilt afdrukken.
- 8. Zodra u klaar bent met afdrukken, plaatst u de in de vorige stap door u verplaatste twee groene hendels terug naar hun originele stand.
- 9. Sluit de achterklep (documentuitvoer met bedrukte zijde naar boven) tot deze in de gesloten positie klikt.

#### **Verwante informatie**

• Papier plaatsen en afdrukken in de sleuf voor handmatige invoer

Home > Papierverwerking > Papierinstellingen

## **Papierinstellingen**

- Het papierformaat en de papiersoort wijzigen
- De instelling voor het controleren van het papier wijzigen

Home > Papierverwerking > Papierinstellingen > Het papierformaat en de papiersoort wijzigen

### **Het papierformaat en de papiersoort wijzigen**

Wanneer u een ander papierformaat en -type in de lade plaatst, moet u ook de instelling voor het papierformaat en -type op het LCD-scherm van de machine wijzigen.

- 1. Druk op  $\triangle$  of  $\nabla$  om de optie [Standaardinst.] weer te geven en druk vervolgens op OK.
- 2. Druk op  $\triangle$  of  $\nabla$  om de optie [Lade-instelling] weer te geven en druk vervolgens op **OK**.
- 3. Druk op a of b om de optie [Papiersoort] weer te geven en druk vervolgens op **OK**.
- 4. Druk op **▲** of ▼ om de gewenste papiersoort weer te geven en druk vervolgens op OK.
- 5. Druk op  $\triangle$  of  $\nabla$  om de optie [Papierform.] weer te geven en druk vervolgens op OK.
- 6. Druk op **▲** of ▼ om het gewenste papierformaat weer te geven en druk vervolgens op Go (Ga).

#### **Verwante informatie**

• Papierinstellingen

Home > Papierverwerking > Papierinstellingen > De instelling voor het controleren van het papier wijzigen

## **De instelling voor het controleren van het papier wijzigen**

**Gerelateerde modellen**: HL-L2350DW/HL-L2357DW/HL-L2370DN/HL-L2375DW

Als u de instelling Formaat controleren van uw machine inschakelt, dan geeft de machine een bericht weer als u een papierlade verwijdert, waarbij u gevraagd wordt of u het papierformaat en het papiertype hebt gewijzigd.

De standaardinstelling is Aan.

- 1. Druk op  $\triangle$  of  $\nabla$  om de optie [Standaardinst.] weer te geven en druk vervolgens op OK.
- 2. Druk op  $\triangle$  of  $\nabla$  om de optie [Lade-instelling] te selecteren en druk vervolgens op OK.
- 3. Druk op  $\triangle$  of  $\nabla$  om de optie [Formaat contr.] te selecteren en druk vervolgens op OK.
- 4. Druk op A of  $\nabla$  om de optie [Aan] of [Uit] te selecteren en druk vervolgens op **Go (Ga)**.

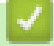

#### **Verwante informatie**

• Papierinstellingen

Home > Papierverwerking > Onbedrukbaar gedeelte

## **Onbedrukbaar gedeelte**

De metingen in onderstaande tabel tonen de maximale onbedrukbare gedeelten vanaf de randen van de meest gebruikte papierformaten. De metingen kunnen verschillen afhankelijk van het papierformaat of de instellingen in de toepassing die u gebruikt.

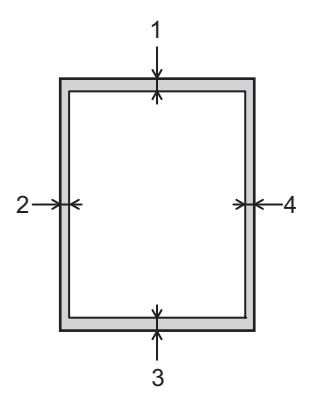

Probeer deze gebieden niet te af te drukken; uw uitvoer geeft niets uit deze gebieden weer.

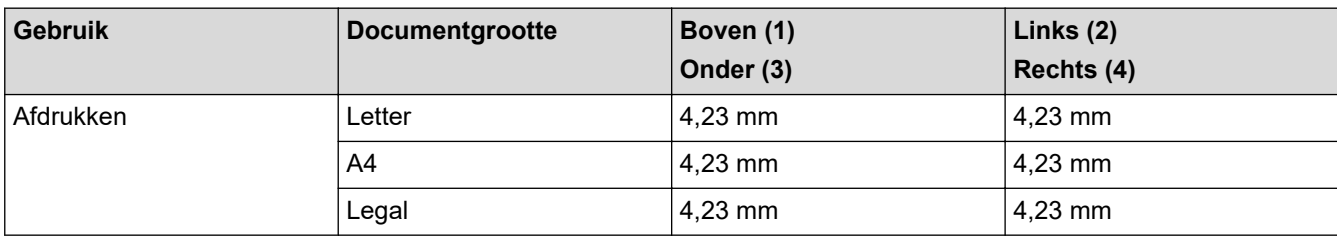

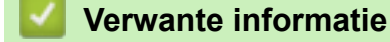

• Papierverwerking

Home > Papierverwerking > Aanbevolen afdrukmedia

## **Aanbevolen afdrukmedia**

Om de beste afdrukkwaliteit te verkrijgen, raden wij u aan het papier te gebruiken dat in de tabel is opgesomd.

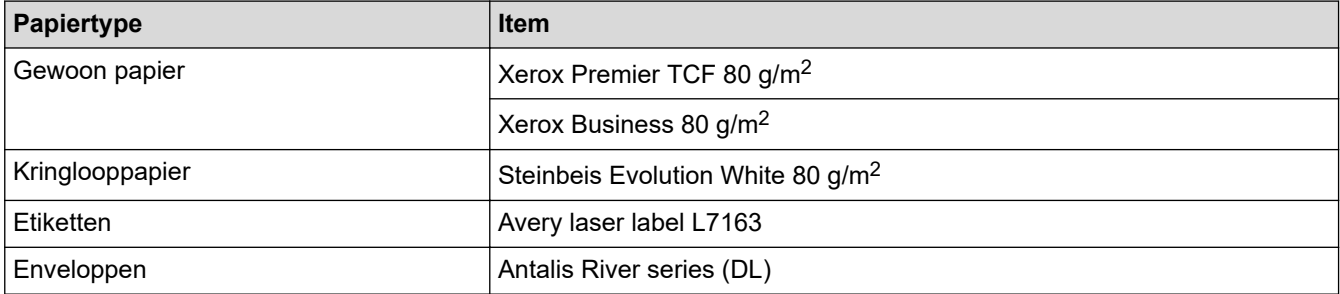

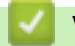

## **Verwante informatie**

• Papierverwerking

Home > Papierverwerking > Speciaal papier gebruiken

## **Speciaal papier gebruiken**

Maak altijd eerst een proefafdruk voordat u papier aanschaft om zeker te zijn van het gewenste resultaat.

- Gebruik GEEN inkjetpapier; het kan leiden tot vastgelopen papier of schade aan de machine.
- Als u bankpostpapier, papier met een ruw oppervlak of papier dat is gekreukeld of gevouwen gebruikt, kan het afdrukresultaat tegenvallen.

Bewaar papier in de originele verpakking en zorg dat deze gesloten blijft. Bewaar het papier plat en uit de buurt van vocht, direct zonlicht en warmte.

#### **BELANGRIJK**

Sommige typen papier bieden niet het gewenste resultaat of kunnen schade veroorzaken aan de machine. Gebruik GEEN papier:

- met een grove textuur
- dat extreem glad of glanzend is
- dat gekruld of scheef is
- dat gecoat is of een chemische vernislaag heeft
- dat beschadigd, gekreukeld of gevouwen is
- dat het in deze handleiding aanbevolen gewicht overschrijdt
- met tabs en nietjes
- met een briefhoofd dat thermografisch gedrukt is of met inkt die niet tegen hoge temperaturen bestand is
- dat uit meerdere delen bestaat of zonder carbon
- dat is bedoeld voor inkietprinters

Als u een van de bovenstaande typen papier gebruikt, kan de machine beschadigd raken. Dergelijke schade wordt niet door de garantie of de service-overeenkomst van Brother gedekt.

#### **Verwante informatie**

• Papierverwerking

#### Home > Afdrukken

## **Afdrukken**

- Afdrukken vanaf uw computer (Windows)
- Afdrukken vanaf uw computer (Mac)
- Een afdruktaak annuleren
- Een testafdruk maken

Home > Afdrukken > Afdrukken vanaf uw computer (Windows)

## **Afdrukken vanaf uw computer (Windows)**

- Druk een document af (Windows)
- Afdrukinstellingen (Windows)
- Wijzig de standaard printerinstellingen (Windows)
- De status van het apparaat bewaken vanaf uw computer (Windows)
Home > Afdrukken > Afdrukken vanaf uw computer (Windows) > Druk een document af (Windows)

### **Druk een document af (Windows)**

- 1. Selecteer het afdrukcommando in uw toepassing.
- 2. Selecteer **Brother XXX-XXXX** (waarbij XXXX de naam is van uw model) en klik vervolgens op de knop afdrukeigenschappen of voorkeuren.

Het venster van de printerdriver verschijnt.

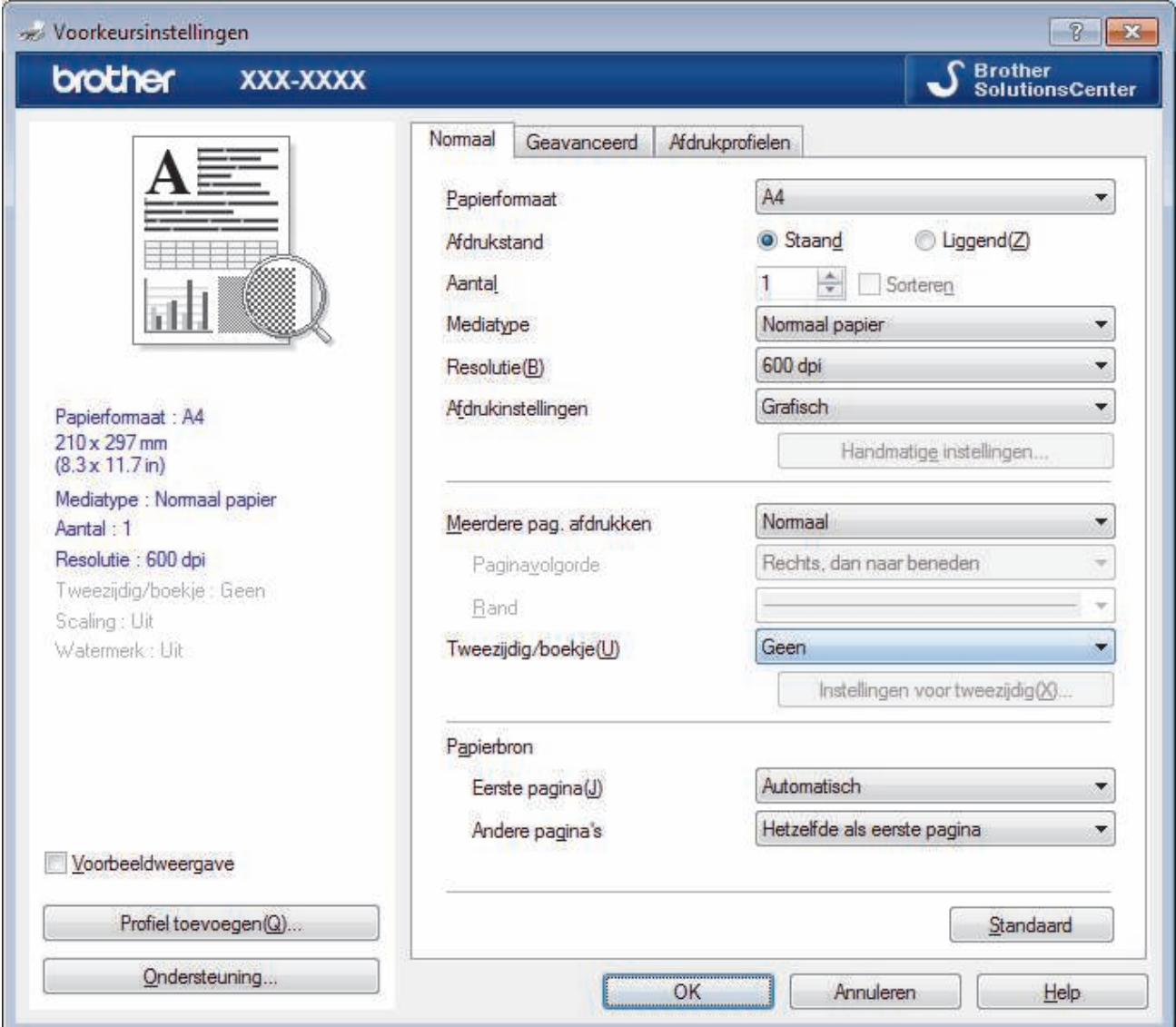

- 3. Zorg ervoor dat u papier met het juiste formaat in de papierlade hebt geplaatst.
- 4. Klik op de keuzelijst **Papierformaat** en selecteer vervolgens uw papierformaat.
- 5. Selecteer in het veld **Afdrukstand** de optie **Staand** of **Liggend** om de afdrukstand in te stellen.

Als uw toepassing een vergelijkbare instelling bevat, raden we u aan de afdrukstand via deze toepassing in te stellen.

- 6. Voer in het veld **Aantal** het gewenste aantal exemplaren (1 999) in.
- 7. Klik op de vervolgkeuzelijst **Mediatype** en selecteer vervolgens het type papier dat u gebruikt.
- 8. Om meerdere pagina's op één vel papier of één pagina van uw document op meerdere vellen af te drukken, klikt u op de vervolgkeuzelijst **Meerdere pag. afdrukken** en selecteert u vervolgens uw opties.
- 9. Wijzig indien nodig nog andere printerinstellingen.

10. Klik op **OK**.

Ø

11. Beëindig uw afdruktaak.

### **Verwante informatie**

• Afdrukken vanaf uw computer (Windows)

### **Gerelateerde onderwerpen:**

• Afdrukinstellingen (Windows)

Home > Afdrukken > Afdrukken vanaf uw computer (Windows) > Afdrukinstellingen (Windows)

### **Afdrukinstellingen (Windows)**

#### **Normaal Tabblad**

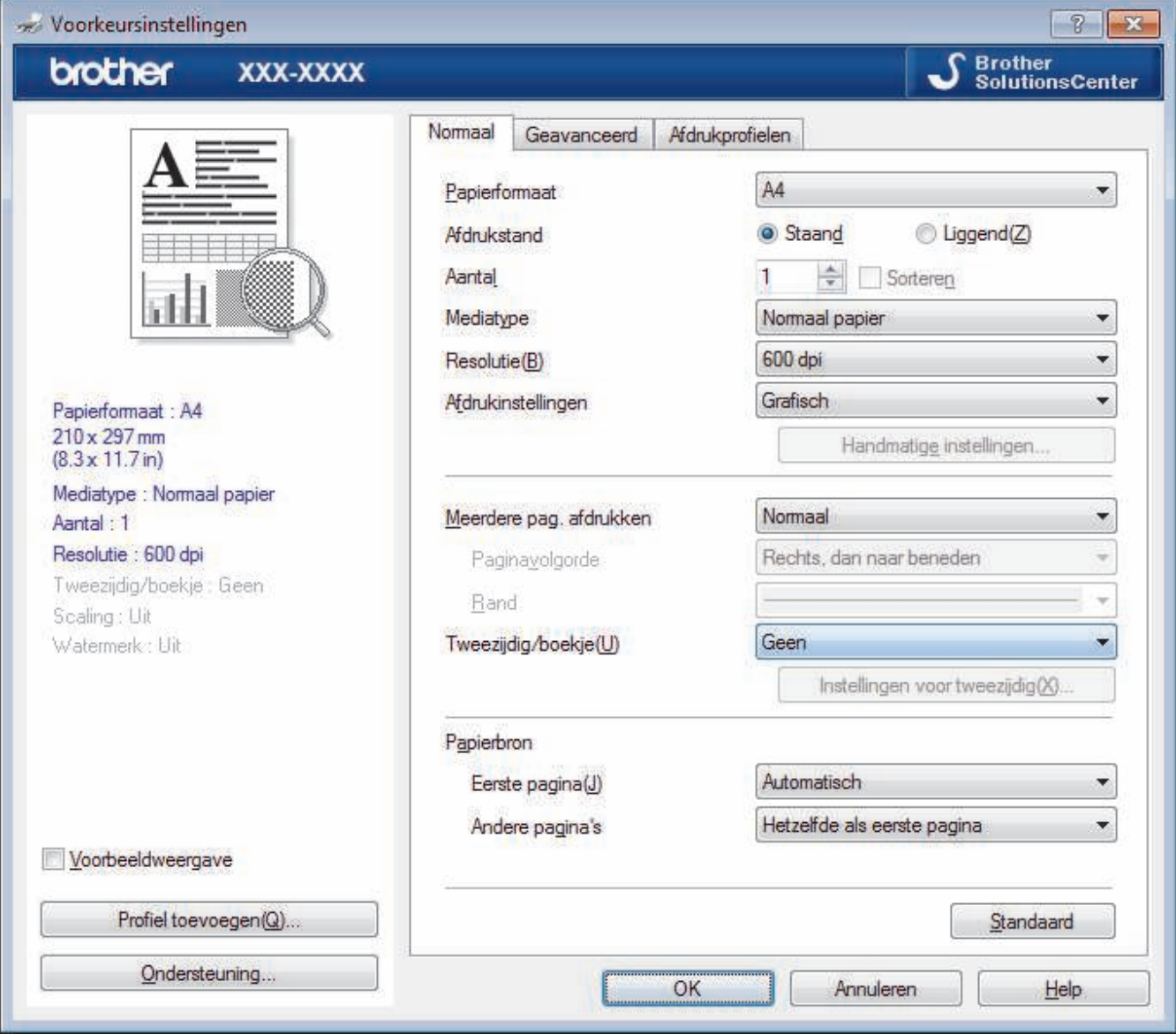

#### **1. Papierformaat**

Selecteer het papierformaat dat u wilt gebruiken. U kunt kiezen uit standaardpapierformaten of een aangepast papierformaat instellen.

#### **2. Afdrukstand**

Selecteer de afdrukstand (staand of liggend) voor uw afdruk.

Als uw toepassing een vergelijkbare instelling bevat, raden we u aan de afdrukstand via deze toepassing in te stellen.

#### **3. Aantal**

Typ in dit veld het aantal exemplaren (1-999) dat u wilt afdrukken.

#### **Sorteren**

Selecteer deze optie om sets van uit meerdere pagina's bestaande documenten in de oorspronkelijke paginavolgorde af te drukken. Wanneer deze optie is geselecteerd, wordt één volledig exemplaar van uw document afgedrukt en vervolgens opnieuw afgedrukt volgens het aantal exemplaren dat u hebt gekozen. Als deze optie niet is geselecteerd, wordt van elke pagina het gekozen aantal exemplaren afgedrukt voordat de volgende pagina van het document wordt afgedrukt.

#### **4. Mediatype**

Selecteer het mediatype dat u wilt gebruiken. Voor een optimaal afdrukresultaat past het apparaat automatisch de afdrukinstellingen aan het geselecteerde mediatype aan.

#### **5. Resolutie**

Selecteer de afdrukkwaliteit. Aangezien de afdrukresolutie en snelheid met elkaar verband houden, duurt het langer om een document af te drukken naarmate de resolutie hoger is.

#### **6. Instellingen afdrukken**

Selecteer het documenttype dat u wilt gebruiken.

#### **Handmatige instellingen...**

Geef geavanceerde instellingen, zoals de helderheid, het contrast en andere instellingen op.

#### **Grafisch**

#### **Halftonen printer gebruiken**

Selecteer deze optie om de printerdriver te gebruiken voor het weergeven van halftonen.

#### **Helderheid**

Hiermee kunt u de helderheid instellen.

#### **Contrast**

Hiermee kunt u het contrast instellen.

#### **Grafische kwaliteit**

Selecteer Afbeeldingen of Tekst voor de beste afdrukkwaliteit, afhankelijk van het type document dat u afdrukt.

#### **Grijstinten verbeteren**

Gebruik deze optie om de beeldkwaliteit van dunne lijnen te verbeteren.

#### **Patronen verbeteren**

U kunt de patroonafdruk verbeteren als de afgedrukte vullingen en patronen verschillend zijn van de vullingen en patronen die u op het computerscherm ziet.

#### **Verbeter Dunne Lijn**

Gebruik deze optie om de beeldkwaliteit van dunne lijnen te verbeteren.

#### **Halftonen systeem gebruiken**

Selecteer deze optie om Windows te gebruiken voor het weergeven van halftonen.

#### **TrueType-modus (alleen op bepaalde modellen beschikbaar)**

#### **Modus**

Selecteer op welke wijze de lettertypen worden verwerkt om af te drukken.

#### **Gebruik TrueType-lettertypen van printer**

Hiermee geeft u op of u ingebouwde lettertypen voor de lettertypeverwerking wilt gebruiken.

#### **7. Meerdere pag. afdrukken**

Selecteer deze optie om meerder pagina's van een enkel vel papier of één pagina van een document op meerdere vellen af te drukken.

#### **Paginavolgorde**

Selecteer de paginavolgorde als u meerdere pagina's op een enkel vel papier wilt afdrukken.

**Rand**

Selecteer het type rand als u meerdere pagina's op een enkel vel papier wilt afdrukken.

#### **8. Tweezijdig/boekje**

Selecteer deze optie om op beide zijden van het papier af te drukken of een document als dubbelzijdig boekje af te drukken.

#### **Instellingen voor tweezijdig knop**

Klik op deze knop om het type tweezijdig binden te selecteren. Voor elke afdrukstand zijn vier typen tweezijdig binden beschikbaar.

#### **9. Papierbron**

Selecteer een papierbron die overeenstemt met uw afdrukvoorwaarden of -doel.

#### **Eerste pagina**

Selecteer welke papierbron moet worden gebruikt voor het afdrukken van de eerste pagina.

#### **Andere pagina's**

Selecteer welke papierbron moet worden gebruikt voor het afdrukken van de tweede en volgende pagina's.

#### **Geavanceerd Tabblad**

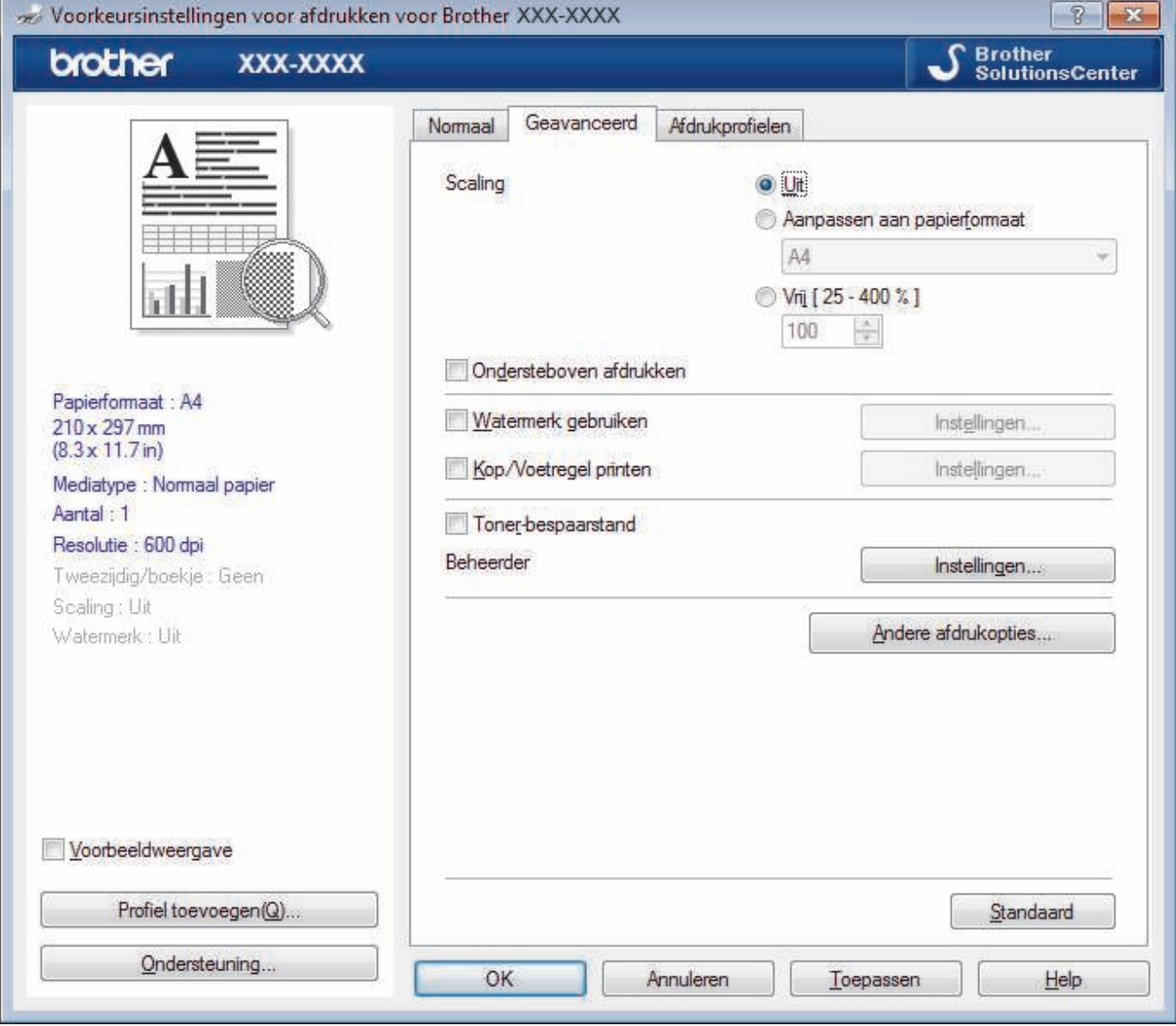

#### **1. Scaling**

Selecteer deze opties om het formaat van de pagina's in uw document te vergroten of te verkleinen.

#### **Aanpassen aan papierformaat**

Selecteer deze optie om de paginagrootte aan te passen aan het opgegeven papierformaat. Als u deze optie selecteert, selecteert u het gewenste papierformaat in de vervolgkeuzelijst.

#### **Vrij [ 25 - 400 % ]**

Selecteer deze optie om de pagina's van het document handmatig te vergroten of te verkleinen. Wanneer u deze optie selecteert, typt u een waarde in het veld.

#### **2. Ondersteboven afdrukken**

Selecteer deze optie om de afgedrukte afbeelding 180 graden te draaien.

#### **3. Watermerk gebruiken**

Selecteer deze optie om een logo of tekst als watermerk op uw document af te drukken. Selecteer een van de vooraf ingestelde watermerken, voeg een nieuw watermerk toe of gebruik een afbeeldingsbestand dat u hebt aangemaakt.

#### **4. Kop/Voetregel printen**

Selecteer deze optie om de datum, tijd en gebruikersnaam op het document af te drukken.

#### **5. Toner-bespaarstand**

Met deze functie bespaart u toner door minder toner te gebruiken om documenten af te drukken; de afdrukken zijn lichter maar nog steeds leesbaar.

#### **6. Beheerder**

Met deze functie kunt u het beheerderswachtwoord wijzigen en het gebruik van verschillende afdrukfuncties beperken.

#### **7. Verificatie van gebruiker (alleen op bepaalde modellen beschikbaar)**

Met deze functie kunt u de beperkingen voor elke gebruiker bevestigen.

#### **8. Andere afdrukopties knop**

#### **Slaaptijd**

Selecteer deze optie om het apparaat meteen na het afdrukken in de slaapstand te laten gaan.

#### **Macro (alleen op bepaalde modellen beschikbaar)**

Selecteer deze functie om een door u in het geheugen opgeslagen elektronisch formulier (macro) af te drukken als sjabloon voor de afdrukopdracht.

#### **Dichtheid afstelling**

Hiermee specificeert u de afdrukdichtheid.

#### **Uitvoer verbeteren**

Selecteer deze optie om de hoeveelheid omkrullend papier te beperken en de tonerfixatie te verbeteren.

#### **Lege pagina overslaan**

Gebruik deze optie zodat de printerdriver automatisch blanco pagina's kan detecteren en deze niet afdrukt.

#### **Tekst in zwart afdrukken**

Gebruik deze optie wanneer u tekst in kleur in zwart wilt afdrukken.

#### **Afdrukarchief**

Selecteer deze optie om de afdrukgegevens als pdf-bestand op uw computer op te slaan.

#### **Eco-instellingen**

Selecteer deze optie om afdrukgeluid te verminderen.

#### **Verwante informatie**

• Afdrukken vanaf uw computer (Windows)

#### **Gerelateerde onderwerpen:**

• Druk een document af (Windows)

 Home > Afdrukken > Afdrukken vanaf uw computer (Windows) > Wijzig de standaard printerinstellingen (Windows)

### **Wijzig de standaard printerinstellingen (Windows)**

Wanneer u de afdrukinstellingen van een toepassing wijzigt, zijn de wijzigingen alleen van toepassing op de documenten die u met de betreffende toepassing afdrukt. Om de afdrukinstellingen voor alle Windowstoepassingen te wijzigen, moet u de eigenschappen van de printerdriver configureren.

1. Ga op een van de volgende manieren te werk:

• Voor Windows Server 2008

Klik op **(Starten)** > **Configuratiescherm** > **Hardware en geluiden** > **Printers**.

• Voor Windows 7 en Windows Server 2008 R2

#### Klik op **(Starten)** > **Apparaten en printers**.

• Voor Windows 8

Verplaats uw muis naar de rechterbenedenhoek van uw bureaublad. Wanneer de menubalk verschijnt, klikt u op het menu **Instellingen** en vervolgens op **Configuratiescherm**. Klik in de groep **Hardware en geluiden** op **Apparaten en printers weergeven**.

• Voor Windows 10 en Windows Server 2016

Klik op > **Systeem** > **Configuratiescherm**. Klik in de groep **Hardware en geluiden** op **Apparaten en printers weergeven**.

• Voor Windows Server 2012

Verplaats uw muis naar de rechterbenedenhoek van uw bureaublad. Wanneer de menubalk verschijnt, klikt u op het menu **Instellingen** en vervolgens op **Configuratiescherm**. Klik in de groep **Hardware** op **Apparaten en printers weergeven**.

• Voor Windows Server 2012 R2

Klik op **Configuratiescherm** op het **Start**-scherm. Klik in de groep **Hardware** op **Apparaten en printers weergeven**.

- 2. Klik met de rechtermuisknop op het pictogram **Brother XXX-XXXX** (waarbij XXXX uw modelnaam is) en selecteer vervolgens **Eigenschappen van printer**. Als de opties voor de printerdriver verschijnen, selecteert u uw printerdriver.
- 3. Klik op het tabblad **Algemeen** en vervolgens op de knop **Voorkeursinstellingen** of **Voorkeursinstellingen...**.

Het dialoogvenster voor de printerdriver wordt weergegeven.

- Klik op het tabblad **Apparaatinstellingen**(alleen op bepaalde modellen beschikbaar) voor het configureren van de lade-instellingen.
- Klik op het tabblad **Poorten** om de printerpoort te wijzigen.
- 4. Selecteer de afdrukinstellingen die u als standaardinstellingen wilt gebruiken voor al uw Windowsprogramma's.
- 5. Klik op **OK**.
- 6. Sluit het dialoogvenster met de printereigenschappen.

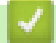

#### **Verwante informatie**

• Afdrukken vanaf uw computer (Windows)

 Home > Afdrukken > Afdrukken vanaf uw computer (Windows) > De status van het apparaat bewaken vanaf uw computer (Windows)

### **De status van het apparaat bewaken vanaf uw computer (Windows)**

Het hulpprogramma Status Monitor is een configureerbaar softwaretool om de status van een of meer apparaten te bewaken, waarmee u onmiddellijk op de hoogte wordt gesteld van fouten.

- Ga op een van de volgende manieren te werk:
	- Dubbelklik op het pictogram in de taakbalk.
	- (Windows 7, Windows Server 2008 en Windows Server 2008 R2)

Klik op **(Starten)** > **Alle programma's** > **Brother** > **Brother Utilities**.

Klik op de vervolgkeuzelijst en selecteer uw modelnaam (indien nog niet geselecteerd). Klik in de linkernavigatiebalk op **Hulpmiddelen** en klik vervolgens op **Status Monitor**.

(Windows 8 en Windows Server 2012)

Klik op (**Brother Utilities**), klik vervolgens op de vervolgkeuzelijst en selecteer uw modelnaam (indien nog niet geselecteerd). Klik in de linkernavigatiebalk op **Hulpmiddelen** en klik vervolgens op **Status Monitor**.

(Windows 8.1 en Windows Server 2012 R2)

Verplaats uw muis naar de linkeronderhoek van het **Start-**scherm en klik op (**a**) (als u een

aanraakapparaat gebruikt, veegt u van de onderkant van het **Start**-scherm naar boven om het **Apps**-

scherm te laten verschijnen). Als het scherm **Apps** wordt weergegeven, tikt of klikt u op **Brother** 

**Utilities**) en vervolgens klikt u op de vervolgkeuzelijst en selecteert u de naam van uw model (als die nog niet geselecteerd is). Klik in de linkernavigatiebalk op **Hulpmiddelen** en klik vervolgens op **Status Monitor**.

(Windows 10 en Windows Server 2016)

Klik op > **Brother** > **Brother Utilities**.

Klik op de vervolgkeuzelijst en selecteer uw modelnaam (indien nog niet geselecteerd). Klik in de linkernavigatiebalk op **Hulpmiddelen** en klik vervolgens op **Status Monitor**.

#### **Problemen oplossen**

Klik op de knop **Problemen oplossen** om naar de website voor problemen oplossen te gaan.

#### **Bezoek de website Originele Verbruiksartikelen**

Klik op de knop **Bezoek de website Originele Verbruiksartikelen** voor meer informatie over originele verbruiksartikelen van Brother.

#### **Verwante informatie**

• Afdrukken vanaf uw computer (Windows)

#### **Gerelateerde onderwerpen:**

• Afdrukproblemen

Home > Afdrukken > Afdrukken vanaf uw computer (Mac)

### **Afdrukken vanaf uw computer (Mac)**

- Een document afdrukken (Mac)
- Afdrukopties (Mac)
- De status van het apparaat bewaken vanaf uw computer (Mac)

Home > Afdrukken > Afdrukken vanaf uw computer (Mac) > Een document afdrukken (Mac)

### **Een document afdrukken (Mac)**

- 1. Zorg ervoor dat u papier met het juiste formaat in de papierlade hebt geplaatst.
- 2. Klik in een toepassing zoals Apple TextEdit op het menu **Archief** en selecteer vervolgens **Druk af**.
- 3. Selecteer **Brother XXX-XXXX** (waarbij XXXX uw modelnaam is).
- 4. Voer in het veld **Aantal** het gewenste aantal exemplaren in.
- 5. Klik op het snelmenu **Formaat** en selecteer vervolgens uw papierformaat.
- 6. Selecteer de **Richting**-optie die overeenstemt met de manier waarop u het document wilt afdrukken.
- 7. Klik op het snelmenu van de toepassing en selecteer vervolgens **Afdrukinstellingen**. De **Afdrukinstellingen**-opties verschijnen.
- 8. Klik op het snelmenu **Mediatype** en selecteer vervolgens de papiersoort die u gebruikt.
- 9. Wijzig indien nodig nog andere afdrukinstellingen.
- 10. Klik op **Druk af**.

- Afdrukken vanaf uw computer (Mac)
- **Gerelateerde onderwerpen:**
- Afdrukopties (Mac)

Home > Afdrukken > Afdrukken vanaf uw computer (Mac) > Afdrukopties (Mac)

### **Afdrukopties (Mac)**

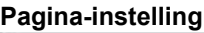

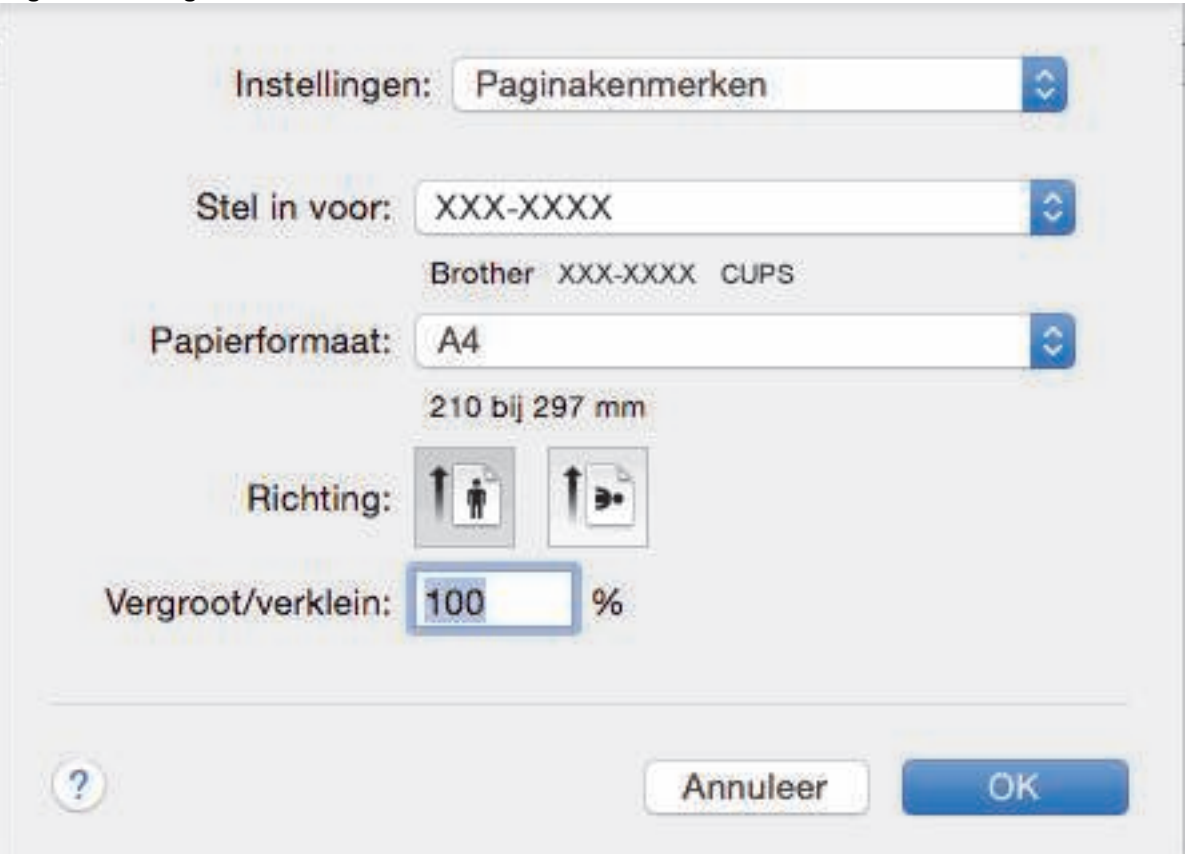

#### **1. Formaat**

Selecteer het papierformaat dat u wilt gebruiken. U kunt kiezen uit standaardpapierformaten of een aangepast papierformaat instellen.

#### **2. Richting**

Selecteer de afdrukstand (staand of liggend) voor uw afdruk.

Als uw toepassing een vergelijkbare instelling bevat, raden we u aan de afdrukstand via deze toepassing in te stellen.

#### **3. Vergroot/verklein**

Typ een waarde in het veld om de paginagrootte aan de passen aan het geselecteerde papierformaat.

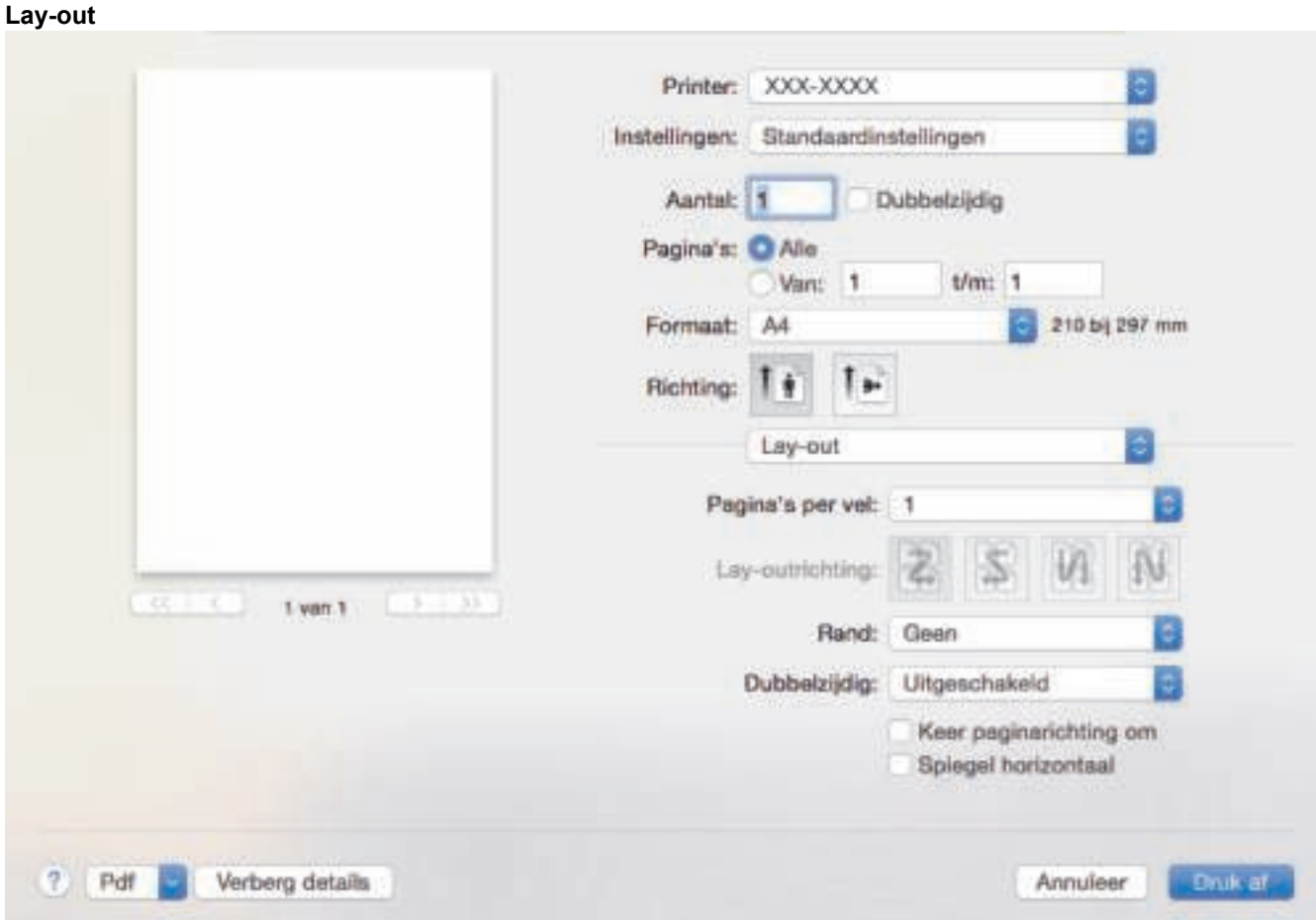

#### **1. Pagina's per vel**

Selecteer het aantal pagina's dat u op één vel wilt afdrukken.

#### **2. Lay-outrichting**

Selecteer de paginavolgorde als u meerdere pagina's op een enkel vel wilt afdrukken.

**3. Rand**

Selecteer het type rand als u meerdere pagina's op een enkel vel papier wilt afdrukken.

#### **4. Dubbelzijdig**

Selecteer of op beide zijden van het papier moet worden afgedrukt.

#### **5. Keer paginarichting om**

Selecteer deze optie om de afgedrukte afbeelding 180 graden te draaien.

**6. Spiegel horizontaal**

Selecteer deze optie om de afbeelding omgekeerd (van links naar rechts) op de pagina af te drukken.

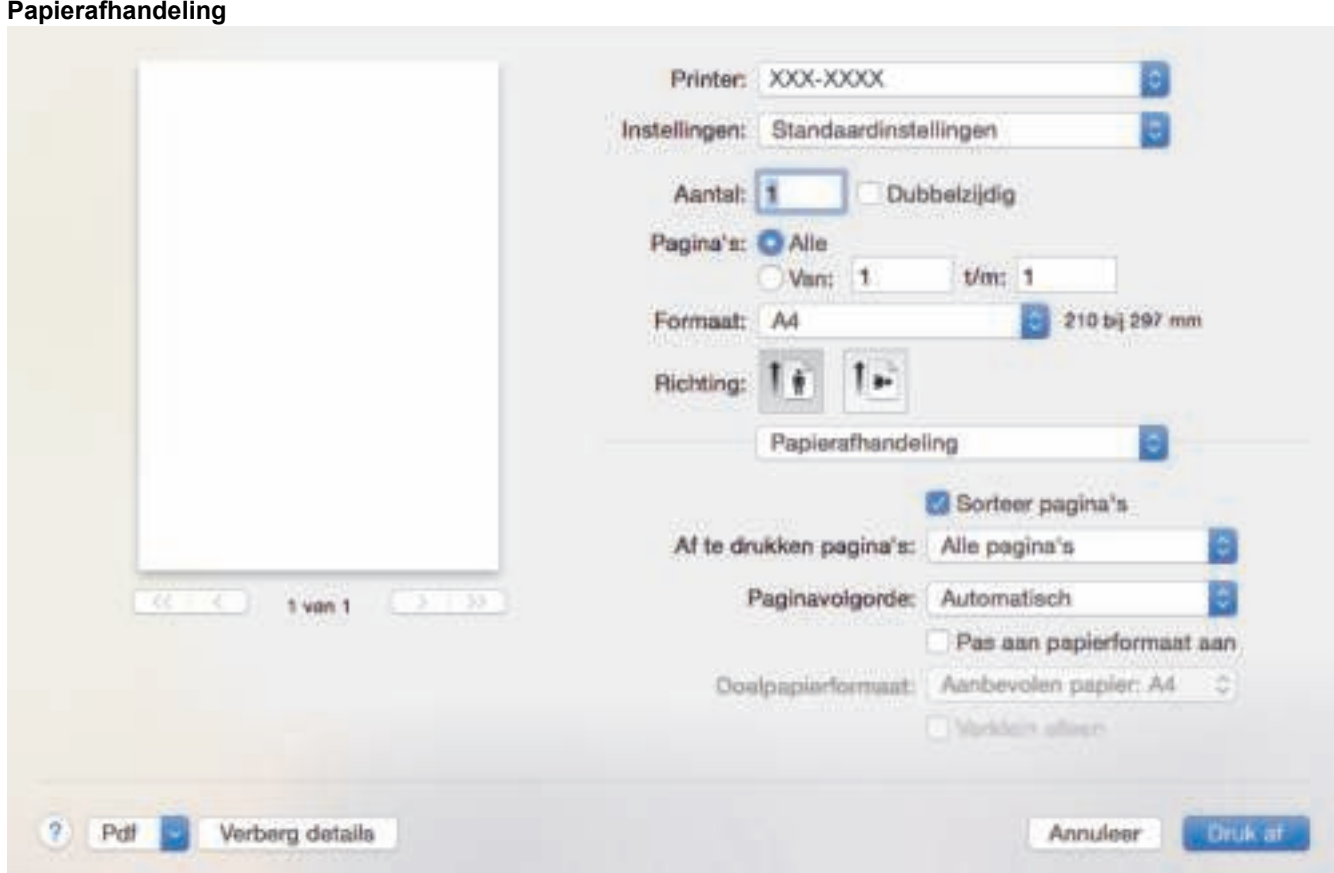

#### **1. Sorteer pagina's**

Selecteer deze optie om sets van uit meerdere pagina's bestaande documenten in de oorspronkelijke paginavolgorde af te drukken. Wanneer deze optie is geselecteerd, wordt één volledig exemplaar van uw document afgedrukt en vervolgens opnieuw afgedrukt volgens het aantal exemplaren dat u hebt gekozen. Als deze optie niet is geselecteerd, wordt van elke pagina het gekozen aantal exemplaren afgedrukt voordat de volgende pagina van het document wordt afgedrukt.

#### **2. Af te drukken pagina's**

Selecteer welke pagina's u wilt afdrukken (even of oneven pagina's).

#### **3. Paginavolgorde**

Selecteer de paginavolgorde.

#### **4. Pas aan papierformaat aan**

Selecteer deze optie om de paginagrootte van uw document aan te passen aan het geselecteerde papierformaat.

#### **5. Doelpapierformaat**

Selecteer het papierformaat waarop u wilt afdrukken.

#### **6. Verklein alleen**

Selecteer deze optie als u de grootte van de pagina's wilt verkleinen als deze te groot zijn voor het geselecteerde papierformaat. Als deze optie is geselecteerd en het document is ingesteld op papier dat kleiner is dan het papier dat u gebruikt, wordt het document op de originele grootte afgedrukt.

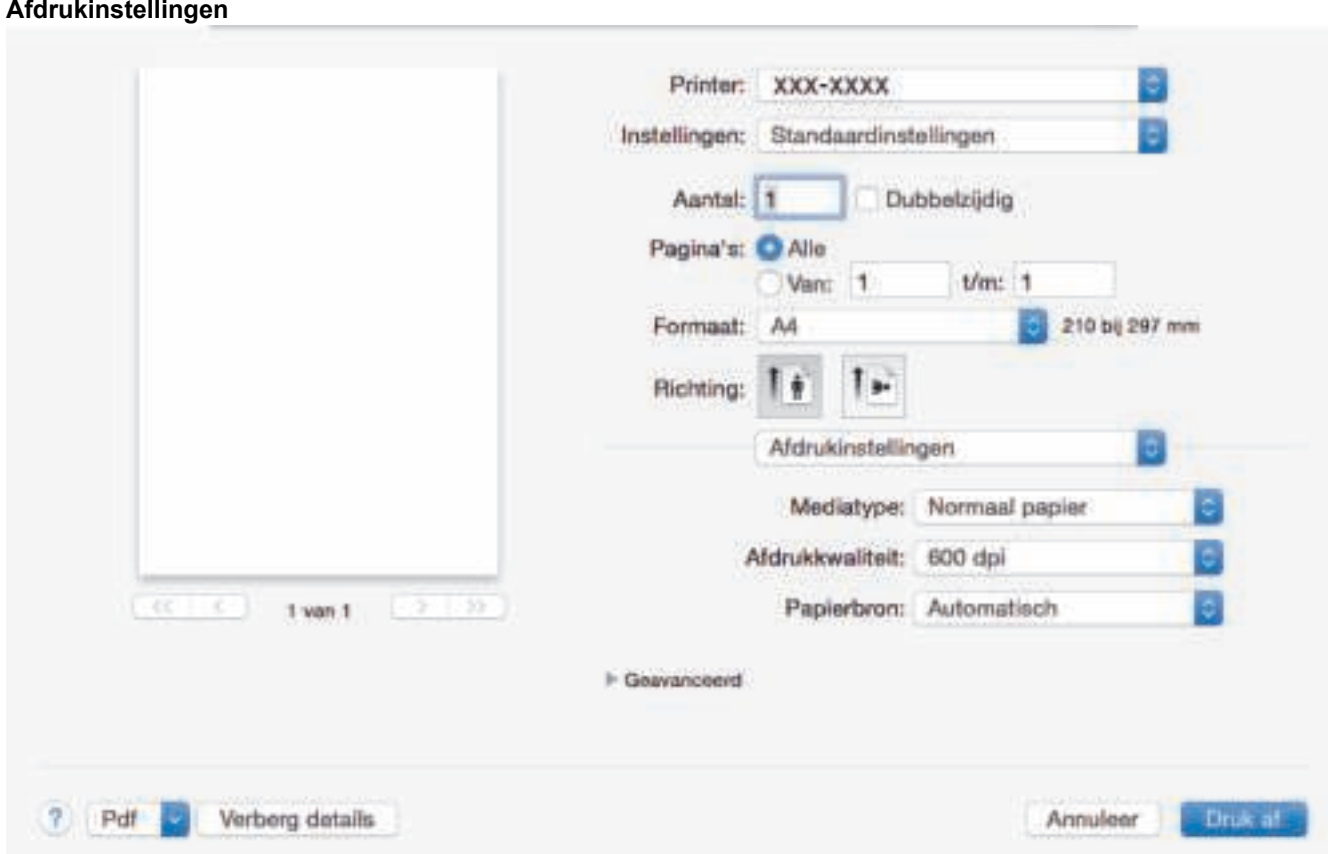

#### **1. Mediatype**

Selecteer het mediatype dat u wilt gebruiken. Voor een optimaal afdrukresultaat past het apparaat automatisch de afdrukinstellingen aan het geselecteerde mediatype aan.

#### **2. Afdrukkwaliteit**

Selecteer de gewenste afdrukresolutie. De afdrukkwaliteit en -snelheid beïnvloeden elkaar: hoe hoger de kwaliteit, hoe langer het duurt om het document af te drukken.

#### **3. Papierbron**

Selecteer een papierbron die overeenstemt met uw afdrukvoorwaarden of -doel.

#### **4. Geavanceerd**

#### **Toner-bespaarstand**

Met deze functie bespaart u toner door minder toner te gebruiken om documenten af te drukken; de afdrukken zijn lichter maar nog steeds leesbaar.

#### **Grafische kwaliteit**

Selecteer Afbeeldingen of Tekst voor de beste afdrukkwaliteit, afhankelijk van het type document dat u afdrukt.

#### **Uitvoer verbeteren**

Selecteer deze optie om de hoeveelheid omkrullend papier te beperken en de tonerfixatie te verbeteren.

#### **Dichtheid afstelling**

Hiermee specificeert u de afdrukdichtheid.

#### **Slaaptijd**

Geef op na hoeveel tijd het apparaat in de slaapstand gaat.

#### **Stille modus**

Selecteer deze optie om afdrukgeluid te verminderen.

#### **Andere afdrukopties**

#### **Lege pagina overslaan**

Gebruik deze optie zodat de printerdriver automatisch blanco pagina's kan detecteren en deze niet afdrukt.

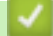

### **Verwante informatie**

• Afdrukken vanaf uw computer (Mac)

### **Gerelateerde onderwerpen:**

• Een document afdrukken (Mac)

 Home > Afdrukken > Afdrukken vanaf uw computer (Mac) > De status van het apparaat bewaken vanaf uw computer (Mac)

### **De status van het apparaat bewaken vanaf uw computer (Mac)**

Het hulpprogramma Status Monitor is een softwaretool dat u zelf kunt configureren en waarmee u de status van een of meer apparaten kunt controleren. U kunt hiermee met vooraf ingestelde intervallen onmiddellijk op de hoogte worden gesteld van foutmeldingen, bijvoorbeeld wanneer het papier op is of is vastgelopen. U kunt ook Beheer via een webbrowser openen.

- 1. Klik op het **Systeemvoorkeuren**-menu, selecteer **Afdrukken en scannen** of **Printers en scanners** en selecteer vervolgens uw machine.
- 2. Klik op de knop **Opties en toebehoren**.
- 3. Klik op het tabblad **Onderhoud** en klik vervolgens op de knop **Open Printerhulpprogramma**. De Status Monitor start.

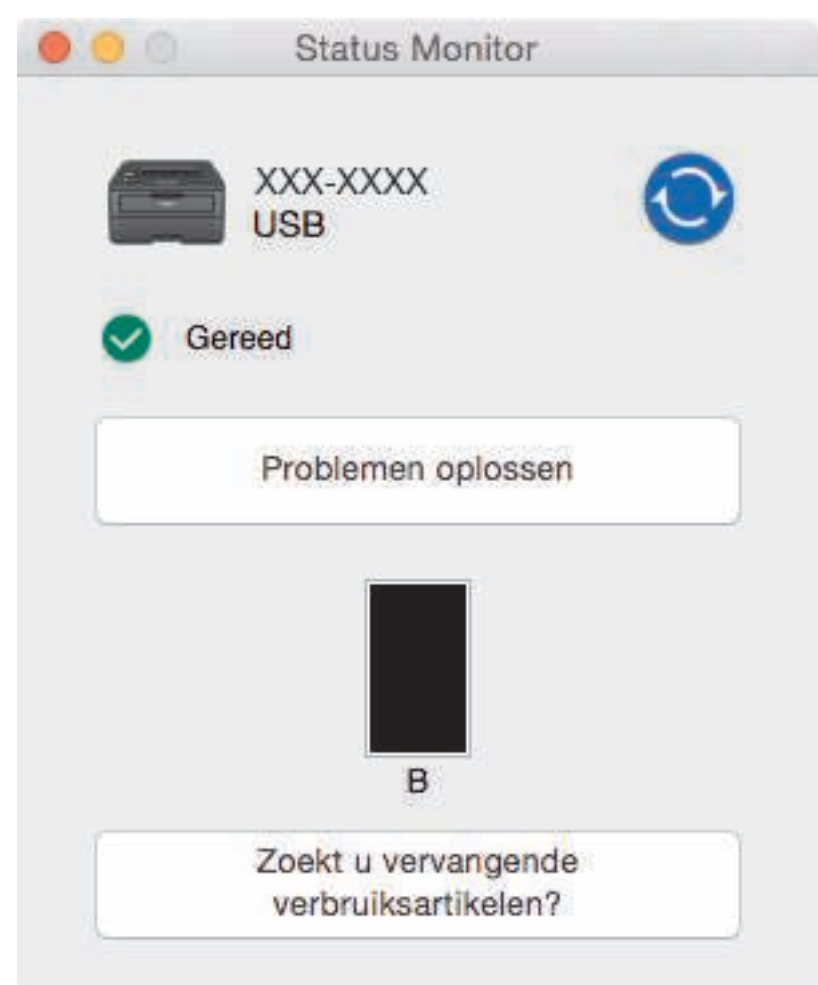

#### **Problemen oplossen**

Klik op de knop **Problemen oplossen** om naar de website voor het oplossen van problemen te gaan.

#### **Zoekt u vervangende verbruiksartikelen?**

Klik op de knop **Zoekt u vervangende verbruiksartikelen?** voor meer informatie over originele verbruiksartikelen van Brother.

#### **De status van de machine updaten**

Om de recentste machinestatus te bekijken wanneer het venster **Status Monitor** open is, klikt u op het pictogram **.** U kunt het interval instellen waarop de software de informatie over de machinestatus bijwerkt. Klik op **Brother Status Monitor** in de menubalk en selecteer vervolgens **Voorkeuren**.

#### **Beheer via een webbrowser (alleen met een netwerkverbinding)**

Ga naar het systeem Beheer via een webbrowser door op het pictogram van de machine op het scherm **Status Monitor** te klikken. U kunt een standaard webbrowser gebruiken om uw machine te beheren met HTTP (Hyper Text Transfer Protocol).

- Afdrukken vanaf uw computer (Mac)
- **Gerelateerde onderwerpen:**
- Afdrukproblemen

#### Home > Afdrukken > Een afdruktaak annuleren

### **Een afdruktaak annuleren**

1. Houd op het bedieningspaneel van het apparaat **Go (Ga)** ongeveer twee seconden ingedrukt om de huidige afdruktaak te annuleren.

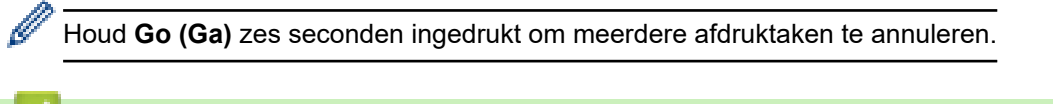

- Afdrukken
- **Gerelateerde onderwerpen:**
- Afdrukproblemen

Home > Afdrukken > Een testafdruk maken

### **Een testafdruk maken**

**Gerelateerde modellen**: HL-L2350DW/HL-L2357DW/HL-L2370DN/HL-L2375DW

Als er problemen met de afdrukkwaliteit zijn, volg dan deze instructies om een testafdruk te maken:

- 1. Druk op  $\triangle$  of  $\nabla$  om de optie [Printer] weer te geven en druk vervolgens op OK.
- 2. (HL-L2370DN/HL-L2375DW) Druk op  $\triangle$  of  $\nabla$  om de optie [Afdrukopties] weer te geven en druk vervolgens op OK.
- 3. Druk op  $\blacktriangle$  of  $\nabla$  om de optie [Testafdruk] weer te geven en druk vervolgens op Go (Ga).

De testpagina wordt afgedrukt.

- Afdrukken
- **Gerelateerde onderwerpen:**
- De afdrukkwaliteit verbeteren

#### $\triangle$  Home > Netwerk

### **Netwerk**

- Ondersteunde basisnetwerkfuncties
- Netwerkbeheersoftware en -hulpprogramma's
- Andere methoden om uw apparaat van Brother voor een draadloos netwerk te configureren
- Geavanceerde netwerkfuncties
- Technische informatie voor gevorderde gebruikers

**Home > Netwerk > Ondersteunde basisnetwerkfuncties** 

### **Ondersteunde basisnetwerkfuncties**

**Gerelateerde modellen**: HL-L2350DW/HL-L2357DW/HL-L2370DN/HL-L2375DW

De afdrukserver ondersteunt diverse functies afhankelijk van het besturingssysteem. In de volgende tabel ziet u welke netwerkfuncties en verbindingen door de verschillende besturingssystemen worden ondersteund.

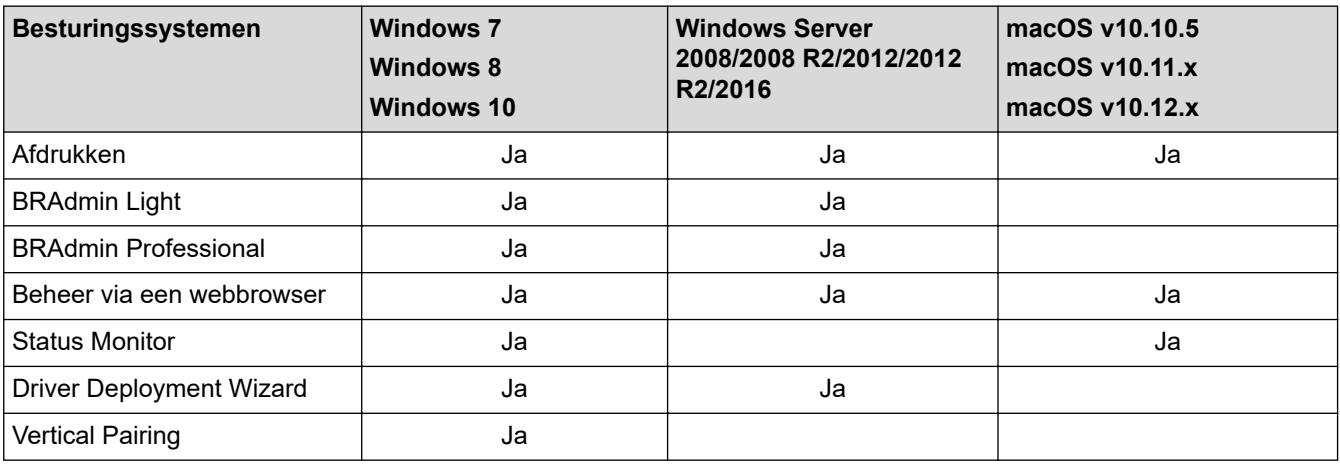

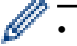

• Ga naar de **Downloads**-pagina van uw model in het Brother Solutions Center via support.brother.com om de meest recente versie van BRAdmin Light van Brother te downloaden.

• Ga naar de **Downloads**-pagina van uw model in het Brother Solutions Center via support.brother.com om de meest recente versie van het hulpprogramma BRAdmin Professional van Brother te downloaden.

 **Verwante informatie**

• Netwerk

Home > Netwerk > Netwerkbeheersoftware en -hulpprogramma's

### **Netwerkbeheersoftware en -hulpprogramma's**

**Gerelateerde modellen**: HL-L2350DW/HL-L2357DW/HL-L2370DN/HL-L2375DW

Configureer en wijzig de netwerkinstellingen van uw Brother-machine met behulp van een hulpprogramma voor beheer.

- Meer informatie over netwerkbeheersoftware en -hulpprogramma's
- De instellingen van het apparaat wijzigen vanaf een computer
- De instellingen van uw apparaat wijzigen met Beheer via een webbrowser

 Home > Netwerk > Netwerkbeheersoftware en -hulpprogramma's > Meer informatie over netwerkbeheersoftware en -hulpprogramma's

### **Meer informatie over netwerkbeheersoftware en -hulpprogramma's**

**Gerelateerde modellen**: HL-L2350DW/HL-L2357DW/HL-L2370DN/HL-L2375DW

#### **Beheer via een webbrowser**

Beheer via een webbrowser is een hulpprogramma dat een standaardwebbrowser gebruikt om uw machine te beheren met HTTP (Hyper Text Transfer Protocol) of HTTPS (Hyper Text Transfer Protocol over Secure Socket Layer). Typ het IP-adres van uw machine in de webbrowser om de instellingen van de afdrukserver weer te geven of te wijzigen.

### **BRAdmin Light (Windows)**

BRAdmin Light is ontworpen voor de voorbereidende installatie van Brother-apparaten op het netwerk. Met dit hulpprogramma kunt u naar Brother-producten in het netwerk zoeken, de status bekijken en de basisnetwerkinstellingen, zoals het IP-adres, configureren.

Ga naar de **Downloads**-pagina van uw model in het Brother Solutions Center via support.brother.com om BRAdmin Light te downloaden.

• Als u gebruikmaakt van Windows Firewall of van de firewallfunctie van een antispyware- of antivirusprogramma, moet u deze tijdelijk uitschakelen. Nadat u gecontroleerd hebt of u kunt afdrukken, configureert u de software-instellingen aan de hand van de instructies.

### **BRAdmin Professional (Windows)**

BRAdmin Professional is een hulpprogramma dat meer geavanceerde functies biedt voor het beheren van apparaten van Brother die op een netwerk aangesloten zijn. Dit hulpprogramma kan ook worden gebruikt om in uw netwerk te zoeken naar Brother-producten en voor het weergeven van de apparaatstatus via een venster dat gelijkaardig is aan Windows Verkenner, waarin de status van elk apparaat in verschillende kleuren wordt aangegeven. U kunt netwerk- en apparaatinstellingen configureren en daarnaast apparaatfirmware bijwerken vanaf een Windows-computer op uw LAN. Daarnaast kan BRAdmin Professional een log bijhouden van de activiteiten van Brother-apparaten in uw netwerk en deze loggegevens exporteren. Installeer het programma Print Auditor Client op de clientcomputer voor gebruikers die lokaal aangesloten machines willen controleren. Met dit hulpprogramma kunt u met behulp van BRAdmin Professional apparaten controleren die via de USBinterface op een clientcomputer zijn aangesloten.

- Ga naar de **Downloads**-pagina van uw model in het Brother Solutions Center via support.brother.com om de meest recente versie van het hulpprogramma BRAdmin Professional van Brother te downloaden.
	- Knooppuntnaam: de knooppuntnaam is te vinden in het huidige venster van BRAdmin Professional. De standaardnaam is "BRNxxxxxxxxxxxx" voor een bedraad netwerk of "BRWxxxxxxxxxxxx" voor een draadloos netwerk (waarbij "xxxxxxxxxxxx" staat voor het MAC-adres/Ethernet-adres van de machine).
	- Als u gebruikmaakt van Windows Firewall of van de firewallfunctie van een antispyware- of antivirusprogramma, moet u deze tijdelijk uitschakelen. Nadat u gecontroleerd hebt of u kunt afdrukken, configureert u de software-instellingen aan de hand van de instructies.

#### **Verwante informatie**

D

• Netwerkbeheersoftware en -hulpprogramma's

■ Home > Netwerk > Andere methoden om uw apparaat van Brother voor een draadloos netwerk te configureren

### **Andere methoden om uw apparaat van Brother voor een draadloos netwerk te configureren**

**Gerelateerde modellen**: HL-L2350DW/HL-L2357DW/HL-L2375DW

We raden u aan de installatieschijf van Brother te gebruiken om uw apparaat op het draadloos netwerk aan te sluiten.

- Voor u de machine van Brother configureert voor een draadloos netwerk
- Het apparaat configureren voor een draadloos netwerk
- Uw machine voor een draadloos netwerk configureren met de drukknopmethode van Wi-Fi Protected Setup™ (WPS)
- Uw machine voor een draadloze netwerk configureren met de pinmethode van Wi-Fi Protected Setup™ (WPS)
- Uw machine configureren voor een draadloos netwerk met behulp van de installatiewizard van het bedieningspaneel van de machine
- Uw machine configureren voor een draadloos netwerk wanneer de SSID niet wordt uitgezonden
- Wi-Fi Direct<sup>®</sup> gebruiken

 Home > Netwerk > Andere methoden om uw apparaat van Brother voor een draadloos netwerk te configureren > Voor u de machine van Brother configureert voor een draadloos netwerk

### **Voor u de machine van Brother configureert voor een draadloos netwerk**

#### **Gerelateerde modellen**: HL-L2350DW/HL-L2357DW/HL-L2375DW

Controleer eerst het volgende voordat u een draadloos netwerk probeert te configureren:

• Voor optimale resultaten wanneer u op de gebruikelijke wijze afdrukt, plaatst u de machine van Brother zo dicht mogelijk bij de draadloze LAN-toegangspoort/router. Zorg dat er zo min mogelijk obstakels tussen de router en de machine staan. Grote voorwerpen en muren tussen de twee apparaten en storingssignalen van andere elektronische apparaten kunnen de snelheid van gegevensoverdracht negatief beïnvloeden.

Vanwege deze factoren is draadloos niet altijd de beste verbindingsmethode voor alle documenttypen en applicaties. Als u grote bestanden afdrukt, zoals omvangrijke documenten met een combinatie van tekst en grote grafische afbeeldingen, is de bedrade Ethernet-methode wellicht sneller (alleen mogelijk op ondersteunde modellen). Met USB worden de gegevens het snelst overgedragen.

• De machine van Brother kan weliswaar in zowel een bedraad als een draadloos netwerk worden gebruikt (alleen ondersteunde modellen), maar u kunt slechts een van deze methoden tegelijk gebruiken. Het is echter wel mogelijk om tegelijk een draadloze verbinding en een Wi-Fi Direct-verbinding, of een bedrade verbinding (alleen op ondersteunde modellen) en een Wi-Fi Direct-verbinding te gebruiken.

Als u de veiligheidsinformatie niet kent, neemt u contact op met de fabrikant van de router, uw systeembeheerder of uw internetprovider.

### **Verwante informatie**

• Andere methoden om uw apparaat van Brother voor een draadloos netwerk te configureren

 Home > Netwerk > Andere methoden om uw apparaat van Brother voor een draadloos netwerk te configureren > Het apparaat configureren voor een draadloos netwerk

### **Het apparaat configureren voor een draadloos netwerk**

**Gerelateerde modellen**: HL-L2350DW/HL-L2357DW/HL-L2375DW

- 1. Schakel uw computer in en plaats de installatieschijf van Brother in de computer.
	- Bij gebruik van Windows volgt u deze instructies:
	- Bij gebruik van Mac, klikt u op **Driver Download** om naar het Brother Solutions Center te gaan. Volg de aanwijzingen op het scherm om printerdrivers te installeren.
- 2. Het eerste scherm wordt automatisch geopend.

Kies uw taal en volg de instructies op het scherm.

Als het Brother-venster niet verschijnt, voert u het volgende uit:

- (Windows 7)
	- Ga naar **Computer**. Dubbelklik op het pictogram van de cd/dvd-rom en dubbelklik dan op **start.exe**.
- (Windows 8 en Windows 10)

Klik op het pictogram (**Verkenner**) in de taakbalk en ga vervolgens naar **Computer** (**Deze pc**).

Dubbelklik op het pictogram van de cd/dvd-rom en dubbelklik dan op **start.exe**.

- Als het scherm **Gebruikersaccountbeheer** verschijnt, klik dan op **Ja**.
- 3. Kies **Draadloze netwerkverbinding (wifi)** en klik vervolgens op **Volgende** .
- 4. Volg de aanwijzingen op het scherm.

De installatie van het draadloze netwerk is nu voltooid. Om **Compleet pakket van drivers & software** voor uw apparaat te installeren, plaatst u de installatieschijf van Brother in uw computer of gaat u in het Brother Solutions Center op support.brother.com naar de pagina **Downloads** van uw model.

#### **Verwante informatie**

• Andere methoden om uw apparaat van Brother voor een draadloos netwerk te configureren

 Home > Netwerk > Andere methoden om uw apparaat van Brother voor een draadloos netwerk te configureren > Uw machine voor een draadloos netwerk configureren met de drukknopmethode van Wi-Fi Protected Setup™ (WPS)

## **Uw machine voor een draadloos netwerk configureren met de drukknopmethode van Wi-Fi Protected Setup™ (WPS)**

**Gerelateerde modellen**: HL-L2350DW/HL-L2357DW/HL-L2375DW

Als uw draadloze toegangspunt/router WPS (PBC: Push Button Configuration) ondersteunt, kunt u WPS gebruiken via het bedieningspaneelmenu op de machine om de instellingen voor uw draadloos netwerk te configureren.

Routers of toegangspoorten die WPS ondersteunen, zijn voorzien van het volgende symbool:

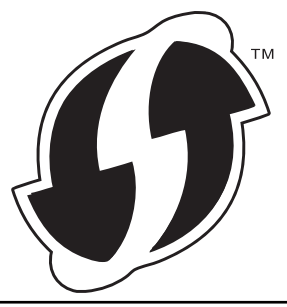

- 1. Druk op  $\triangle$  of  $\nabla$  om de optie [Netwerk] te selecteren en druk vervolgens op **OK**.
- 2. Druk op  $\triangle$  of  $\nabla$  om de optie  $[WLRN]$  te selecteren en druk vervolgens op **OK**.
- 3. Druk op a of b om de optie [WPS] te selecteren en druk vervolgens op **OK**.
- 4. Wanneer [WLAN Activeren ?] verschijnt, drukt u op  $\nabla$  om Aan te selecteren.
- Hiermee wordt de installatiewizard voor het draadloze netwerk gestart. Druk op ▲ om te annuleren.
- 5. Wanneer de LCD [Knop op rtr indr] weergeeft, drukt u op de WPS-knop op uw draadloze toegangspunt/router. Druk op ▲ op het bedieningspaneel van de machine. Uw machine detecteert automatisch uw draadloze toegangspunt/router en probeert verbinding te maken met uw draadloze netwerk.

Als uw draadloos apparaat correct is verbonden, wordt [Verbonden] weergegeven op het LCD-scherm.

De installatie van het draadloze netwerk is nu voltooid. Om **Compleet pakket van drivers & software** voor uw apparaat te installeren, plaatst u de installatieschijf van Brother in uw computer of gaat u in het Brother Solutions Center op support.brother.com naar de pagina **Downloads** van uw model.

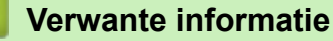

• Andere methoden om uw apparaat van Brother voor een draadloos netwerk te configureren

#### **Gerelateerde onderwerpen:**

• Foutcodes in het rapport voor draadloos LAN

 Home > Netwerk > Andere methoden om uw apparaat van Brother voor een draadloos netwerk te configureren > Uw machine voor een draadloze netwerk configureren met de pinmethode van Wi-Fi Protected Setup™ (WPS)

## **Uw machine voor een draadloze netwerk configureren met de pinmethode van Wi-Fi Protected Setup™ (WPS)**

**Gerelateerde modellen**: HL-L2350DW/HL-L2357DW/HL-L2375DW

Als de draadloze LAN-toegangspoort/router ondersteuning biedt voor WPS, kunt u de PIN-methode (persoonlijk identificatienummer) gebruiken om de draadloze netwerkinstellingen te configureren.

De pinmethode is een van de verbindingsmethoden die door de Wi-Fi Alliance® zijn ontwikkeld. Door op de registrar (een apparaat dat het draadloze LAN beheert) een pincode in te voeren die is aangemaakt door een enrollee (de machine), kunt u het draadloze netwerk en beveiligingsinstellingen configureren. Raadpleeg de gebruikershandleiding bij uw draadloze LAN-toegangspoort/router voor meer informatie over het inschakelen van de WPS-modus.

#### **Type A**

Verbinding wanneer de draadloze LAN-toegangspunt/router (1) tevens dienst doet als de registrar:

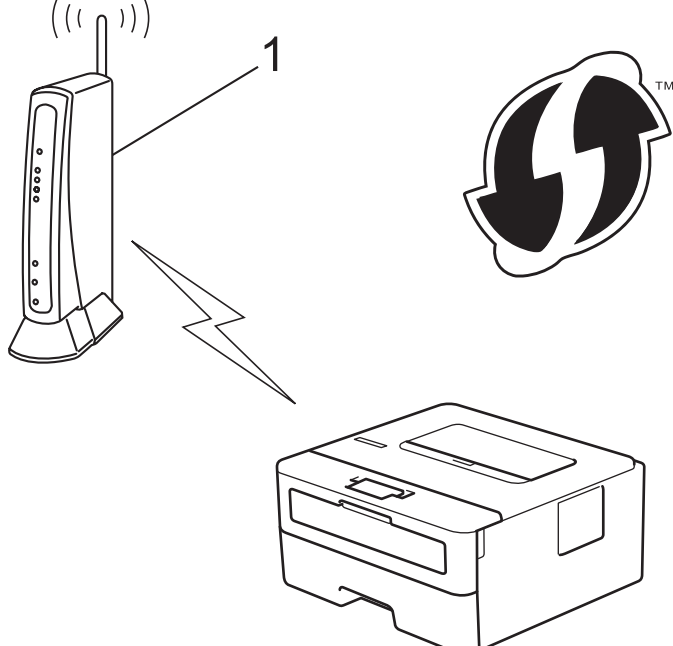

#### **Type B**

Verbinding wanneer een ander apparaat (2), zoals een computer, wordt gebruikt als de registrar:

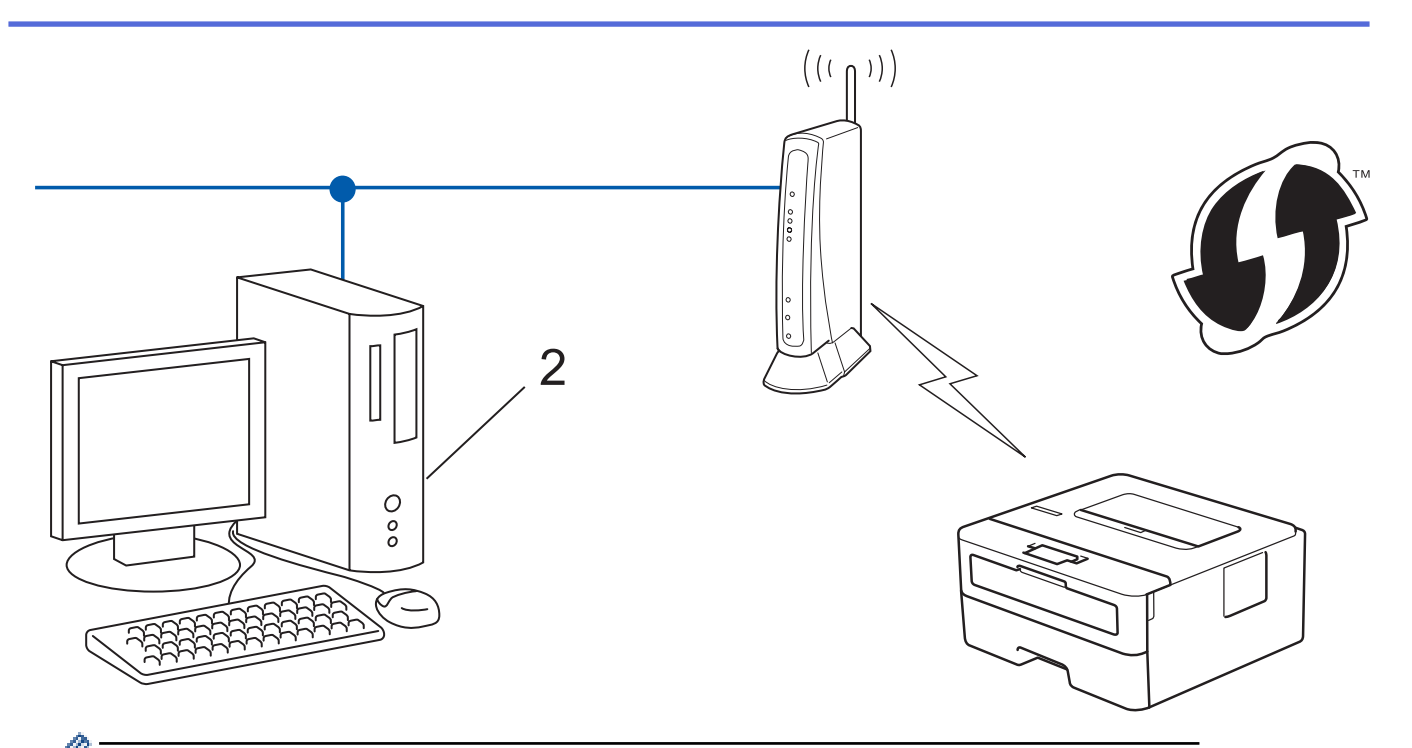

Routers of toegangspoorten die WPS ondersteunen, zijn voorzien van het volgende symbool:

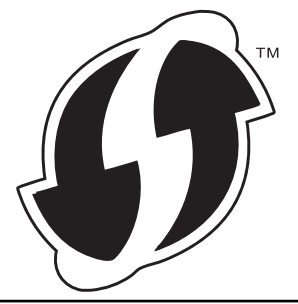

- 1. Druk op  $\triangle$  of  $\nabla$  om de optie [Netwerk] te selecteren en druk vervolgens op OK.
- 2. Druk op a of b om de optie [WLAN] te selecteren en druk vervolgens op **OK**.
- 3. Druk op  $\triangle$  of  $\nabla$  om de optie [WPS met pincode] te selecteren en druk vervolgens op OK.
- 4. Wanneer [WLAN Activeren ?] verschijnt, drukt u op  $\nabla$  om Aan te selecteren.

Hiermee wordt de installatiewizard voor het draadloze netwerk gestart. Druk op ▲ om te annuleren.

- 5. Op het LCD-scherm wordt een achtcijferige pincode weergegeven en de machine begint naar een draadloze LAN-toegangspoort/router te zoeken.
- 6. Typ op een computer in het netwerk in de adresbalk van de browser het IP-adres van het apparaat dat u als de registrar gebruikt. (Voorbeeld: http://192.168.1.2)
- 7. Ga naar de instellingenpagina van WPS, voer de pincode in en volg de instructies op het scherm.
	- De registrar is doorgaans de draadloze LAN-toegangspoort/router.
	- De instelpagina zal verschillen afhankelijk van het merk van uw draadloze LAN-toegangspunt/router. Zie voor meer informatie de gebruikershandleiding die bij de draadloze LAN-toegangspoort/router is geleverd.

#### **Als u een computer met Windows 7, Windows 8 of Windows 10 als registrar gebruikt, gaat u als volgt te werk:**

- 8. Ga op een van de volgende manieren te werk:
	- Windows 7

Klik op **(Starten)** > **Apparaten en printers** > **Een apparaat toevoegen** .

Windows 8

Verplaats uw muis naar de rechterbenedenhoek van uw bureaublad. Als de menubalk verschijnt, klikt u op **Instellingen** > **Configuratiescherm** > **Hardware en geluiden** > **Apparaten en printers weergeven** > **Een apparaat toevoegen**.

Windows 10

Klik op > **Systeem** > **Configuratiescherm**. Klik in de groep **Hardware en geluiden** op **Een apparaat toevoegen**.

- Als u een computer met Windows 7, Windows 8 of Windows 10 als registrar wilt gebruiken, moet u deze eerst in uw netwerk registreren. Zie voor meer informatie de gebruikershandleiding die bij de draadloze LAN-toegangspoort/router is geleverd.
	- Als u Windows 7, Windows 8 of Windows 10 als een registrar gebruikt, kunt u de printerdriver installeren na de draadloze configuratie door de aanwijzingen op het scherm te volgen. Om het volledige driver- en softwarepakket te installeren, gebruikt u de installatieschijf van Brother.
- 9. Selecteer de machine en klik op **Volgende**.
- 10. Typ de pincode die op het LCD-scherm van de machine wordt weergegeven en klik vervolgens op **Volgende**.
- 11. (Windows 7) Selecteer uw netwerk en klik vervolgens op **Volgende**.
- 12. Klik op **Sluiten**.

Als uw draadloos apparaat correct is verbonden, wordt [Verbonden] weergegeven op het LCD-scherm.

De installatie van het draadloze netwerk is nu voltooid. Om **Compleet pakket van drivers & software** voor uw apparaat te installeren, plaatst u de installatieschijf van Brother in uw computer of gaat u in het Brother Solutions Center op support.brother.com naar de pagina **Downloads** van uw model.

### **Verwante informatie**

• Andere methoden om uw apparaat van Brother voor een draadloos netwerk te configureren

#### **Gerelateerde onderwerpen:**

• Foutcodes in het rapport voor draadloos LAN

 Home > Netwerk > Andere methoden om uw apparaat van Brother voor een draadloos netwerk te configureren > Uw machine configureren voor een draadloos netwerk met behulp van de installatiewizard van het bedieningspaneel van de machine

### **Uw machine configureren voor een draadloos netwerk met behulp van de installatiewizard van het bedieningspaneel van de machine**

**Gerelateerde modellen**: HL-L2350DW/HL-L2357DW/HL-L2375DW

We raden u aan de draadloze netwerkinstellingen te noteren voordat u de machine configureert. U hebt deze gegevens nodig om de configuratie uit te voeren.

1. Controleer en noteer de huidige draadloze netwerkinstellingen van de computer waarmee u verbinding maakt.

**Netwerknaam (SSID)**

**Netwerksleutel**

Bijvoorbeeld:

**Netwerknaam (SSID)**

HELLO

**Netwerksleutel**

12345

- U toegangspunt/router ondersteunt mogelijk het gebruik van meerdere WEP-sleutels, maar uw machine van Brother ondersteunt alleen het gebruik van de eerste WEP-sleutel.
- Als u tijdens de configuratie hulp nodig hebt en contact wilt opnemen met de klantenservice van Brother, zorg er dan voor dat u uw SSID (netwerknaam) en netwerksleutel bij de hand hebt. Wij kunnen u niet helpen met het opzoeken van deze informatie.
- Als u niet over deze gegevens (SSID en netwerksleutel) beschikt, kunt u de draadloze configuratie niet voortzetten.

#### **Waar kan ik deze informatie vinden?**

- Controleer de documentatie die geleverd is bij uw draadloze toegangspunt/router.
- Het oorspronkelijke SSID is mogelijk de naam van de fabrikant of van het model.
- Als u de veiligheidsinformatie niet kent, neemt u contact op met de fabrikant van de router, uw systeembeheerder of uw internetprovider.
- 2. Druk op  $\triangle$  of  $\nabla$  om de optie [Netwerk] te selecteren en druk vervolgens op OK.
- 3. Druk op **▲** of ▼ om de optie [WLAN] te selecteren en druk vervolgens op OK.
- 4. Druk op A of  $\nabla$  om de optie [Inst. Wizard] te selecteren en druk vervolgens op OK.
- 5. Wanneer [WLAN Activeren ?] verschijnt, drukt u op  $\nabla$  om Aan te selecteren.

Hiermee wordt de installatiewizard voor het draadloze netwerk gestart. Druk op ▲ om te annuleren.

6. De machine zoekt uw netwerk en toont een lijst met beschikbare SSID's. Wanneer er een lijst met SSID's weergegeven wordt, drukt u op ▲ of ▼ om het gewenste SSID te selecteren.

7. Druk op **OK**.

8. Ga op een van de volgende manieren te werk:

- Als u gebruik maakt van een verificatie- en versleutelingsmethode waarvoor een Netwerksleutel nodig is, voer dan de Netwerksleutel in die u bij de eerste stap noteerde.
	- Voer de sleutel in en druk vervolgens op **OK** om uw instellingen toe te passen.
	- Druk op  $\P$  om de instellingen toe te passen. Druk op ▲ om te annuleren.
- Als uw verificatiemethode Open systeem is en uw versleutelingsmodus Geen, ga dan naar de volgende stap.
- 9. De machine probeert verbinding te maken met het draadloze apparaat dat u hebt geselecteerd.

Als uw draadloos apparaat correct is verbonden, wordt [Verbonden] weergegeven op het LCD-scherm.

De installatie van het draadloze netwerk is nu voltooid. Om **Compleet pakket van drivers & software** voor uw apparaat te installeren, plaatst u de installatieschijf van Brother in uw computer of gaat u in het Brother Solutions Center op support.brother.com naar de pagina **Downloads** van uw model.

#### **Verwante informatie**

• Andere methoden om uw apparaat van Brother voor een draadloos netwerk te configureren

#### **Gerelateerde onderwerpen:**

- Hoe tekst invoeren in uw machine van Brother
- Foutcodes in het rapport voor draadloos LAN

 Home > Netwerk > Andere methoden om uw apparaat van Brother voor een draadloos netwerk te configureren > Uw machine configureren voor een draadloos netwerk wanneer de SSID niet wordt uitgezonden

### **Uw machine configureren voor een draadloos netwerk wanneer de SSID niet wordt uitgezonden**

**Gerelateerde modellen**: HL-L2350DW/HL-L2357DW/HL-L2375DW

We raden u aan de draadloze netwerkinstellingen te noteren voordat u de machine configureert. U hebt deze gegevens nodig om de configuratie uit te voeren.

1. Controleer en noteer de huidige instellingen van het draadloze netwerk.

#### **Netwerknaam (SSID)**

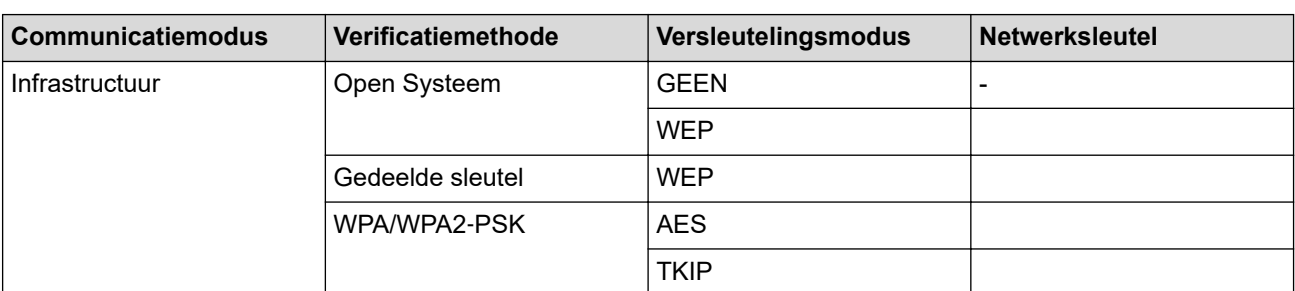

Bijvoorbeeld:

#### **Netwerknaam (SSID)**

HELLO

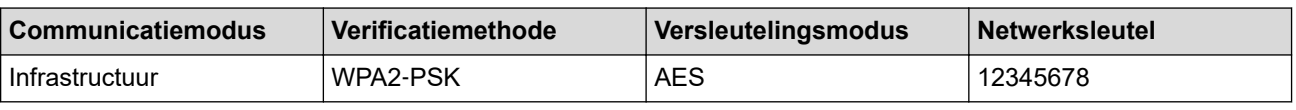

Als uw router gebruikmaakt van WEP-versleuteling, voert u de sleutel in die als eerste WEP-sleutel wordt gebruikt. De machine van Brother ondersteunt alleen het gebruik van de eerste WEP-sleutel.

- 2. Druk op  $\blacktriangle$  of  $\blacktriangledown$  om de optie [Netwerk] te selecteren en druk vervolgens op OK.
- 3. Druk op a of b om de optie [WLAN] te selecteren en druk vervolgens op **OK**.
- 4. Druk op A of  $\nabla$  om de optie [Inst. Wizard] te selecteren en druk vervolgens op OK.
- 5. Wanneer [WLAN Activeren ?] verschijnt, drukt u op  $\nabla$  om Aan te selecteren.

Hiermee wordt de installatiewizard voor het draadloze netwerk gestart. Druk op ▲ om te annuleren.

- 6. De machine zoekt uw netwerk en toont een lijst met beschikbare SSID's. Druk op  $\blacktriangle$  of  $\nabla$  om de optie [<Nieuwe SSID>] te selecteren en druk vervolgens op **OK**.
- 7. Voer de SSID-naam in en druk vervolgens op **OK**.
- 8. Selecteer de optie [Infrastructuur] en druk vervolgens op **OK**.
- 9. Druk op **∆** of ▼ om de gewenste verificatiemethode te selecteren en druk vervolgens op **OK**.

10. Ga op een van de volgende manieren te werk:

Als u de optie [Open systeem] hebt geselecteerd, drukt u op  $\blacktriangle$  of  $\nabla$  om het versleutelingstype [Geen] of [WEP] te selecteren en drukt u vervolgens op **OK**.

Als u [WEP] als versleutelingstype hebt geselecteerd, voert u de WEP-sleutel in en drukt u vervolgens op **OK**.

• Als u de optie [Ged. sleutel] hebt geselecteerd, voert u de WEP-sleutel in en drukt u vervolgens op **OK**.

Als u de optie [WPA/WPA2-PSK] hebt geselecteerd, drukt u op  $\blacktriangle$  of  $\blacktriangledown$  om het versleutelingstype [TKIP +AES] of [AES] te selecteren en drukt u vervolgens op **OK**.

Voer de WPA™-sleutel in en druk vervolgens op **OK**.

De machine van Brother ondersteunt alleen het gebruik van de eerste WEP-sleutel.

11. Druk op  $\P$  om de instellingen toe te passen. Druk op ▲ om te annuleren.

12. De machine probeert verbinding te maken met het draadloze apparaat dat u hebt geselecteerd.

Als uw draadloos apparaat correct is verbonden, wordt [Verbonden] weergegeven op het LCD-scherm.

De installatie van het draadloze netwerk is nu voltooid. Om **Compleet pakket van drivers & software** voor uw apparaat te installeren, plaatst u de installatieschijf van Brother in uw computer of gaat u in het Brother Solutions Center op support.brother.com naar de pagina **Downloads** van uw model.

### **Verwante informatie**

• Andere methoden om uw apparaat van Brother voor een draadloos netwerk te configureren

#### **Gerelateerde onderwerpen:**

- Het lukt niet om de configuratie van het draadloze netwerk te voltooien.
- Hoe tekst invoeren in uw machine van Brother
- Foutcodes in het rapport voor draadloos LAN

 Home > Netwerk > Andere methoden om uw apparaat van Brother voor een draadloos netwerk te configureren > Wi-Fi Direct® gebruiken

# **Wi-Fi Direct® gebruiken**

- Afdrukken vanaf uw mobiele apparaat met Wi-Fi Direct
- Uw Wi-Fi Direct-netwerk configureren
- Het lukt niet om de configuratie van het draadloze netwerk te voltooien.

 Home > Netwerk > Andere methoden om uw apparaat van Brother voor een draadloos netwerk te configureren > Wi-Fi Direct® gebruiken > Afdrukken vanaf uw mobiele apparaat met Wi-Fi Direct

### **Afdrukken vanaf uw mobiele apparaat met Wi-Fi Direct**

**Gerelateerde modellen**: HL-L2350DW/HL-L2357DW/HL-L2375DW

Wi-Fi Direct is een van de draadloze configuratiemethodes die door de Wi-Fi Alliance® zijn ontwikkeld. Hiermee kunt u een beveiligd draadloos netwerk configureren tussen uw Brother-apparaat en een mobiel apparaat, zoals een Android™-apparaat, Windows-apparaat, iPhone, iPod touch of iPad, zonder gebruik van een toegangspunt. Wi-Fi Direct biedt ook ondersteuning voor het configureren van een draadloos netwerk met behulp van de drukknop- of PIN-methode van Wi-Fi Protected Setup™ (WPS). U kunt een draadloos netwerk ook configureren door handmatig een SSID en wachtwoord in te stellen. De Wi-Fi Direct-functie van uw Brother-apparaat biedt ondersteuning voor WPA2™-beveiliging met AES-versleuteling.

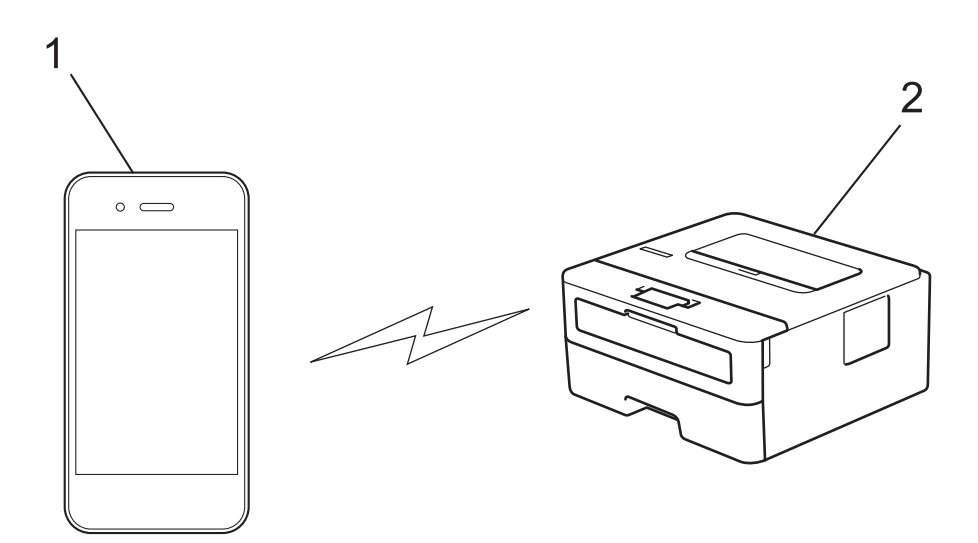

- 1. Mobiel apparaat
- 2. Uw Brother-apparaat
	- Het apparaat van Brother kan weliswaar in zowel een bedraad als een draadloos netwerk worden gebruikt, maar u kunt slechts een van deze methoden tegelijk gebruiken. Het is echter wel mogelijk om tegelijk een draadloze verbinding en een Wi-Fi Direct-verbinding, of een bedrade verbinding (alleen op ondersteunde modellen) en een Wi-Fi Direct-verbinding te gebruiken.
		- Het apparaat dat ondersteuning biedt voor Wi-Fi Direct kan groepseigenaar (G/E) worden. De G/E doet binnen een Wi-Fi Direct-netwerk dienst als toegangspunt.

### **Verwante informatie**

• Wi-Fi Direct<sup>®</sup> gebruiken
Home > Netwerk > Andere methoden om uw apparaat van Brother voor een draadloos netwerk te configureren > Wi-Fi Direct® gebruiken > Uw Wi-Fi Direct-netwerk configureren

## **Uw Wi-Fi Direct-netwerk configureren**

Uw Wi-Fi Direct-netwerkinstellingen configureren via het bedieningspaneel van het apparaat.

- Overzicht van de configuratie van een Wi-Fi Direct-netwerk
- Uw Wi-Fi Direct-netwerk configureren met behulp van de drukknopmethode
- Uw Wi-Fi Direct-netwerk configureren met de drukknopmethode van Wi-Fi Protected Setup<sup>™</sup> (WPS)
- Uw Wi-Fi Direct-netwerk configureren met behulp van de PIN-methode
- Uw Wi-Fi Direct-netwerk configureren met behulp van de PIN-methode van Wi-Fi Protected Setup™ (WPS)
- Uw Wi-Fi Direct-netwerk handmatig configureren

 Home > Netwerk > Andere methoden om uw apparaat van Brother voor een draadloos netwerk te configureren > Wi-Fi Direct® gebruiken > Uw Wi-Fi Direct-netwerk configureren > Overzicht van de configuratie van een Wi-Fi Direct-netwerk

## **Overzicht van de configuratie van een Wi-Fi Direct-netwerk**

**Gerelateerde modellen**: HL-L2350DW/HL-L2357DW/HL-L2375DW

Hierna volgen vijf methoden voor het configureren van uw Brother-machine in een draadloze netwerkomgeving. Selecteer de methode die u verkiest voor uw omgeving:

Controleer uw mobiele apparaat voor de configuratie.

1. Biedt uw mobiele apparaat ondersteuning voor Wi-Fi Direct?

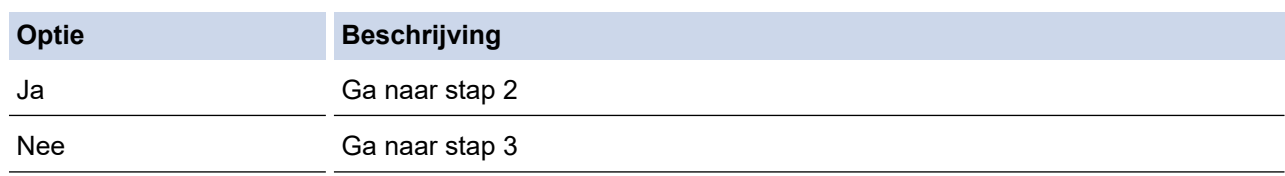

2. Biedt uw mobiele apparaat ondersteuning voor drukknopconfiguratie voor Wi-Fi Direct?

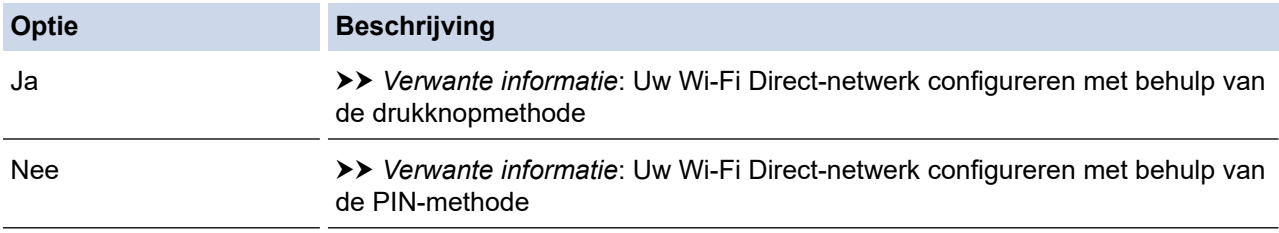

3. Biedt uw mobiele apparaat ondersteuning voor Wi-Fi Protected Setup™ (WPS)?

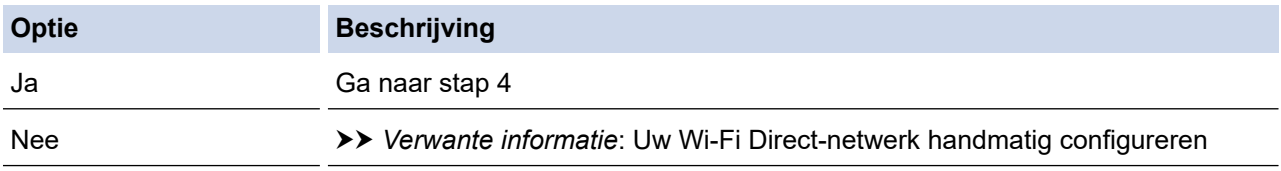

4. Biedt uw mobiele apparaat ondersteuning voor drukknopconfiguratie voor Wi-Fi Protected Setup™ (WPS)?

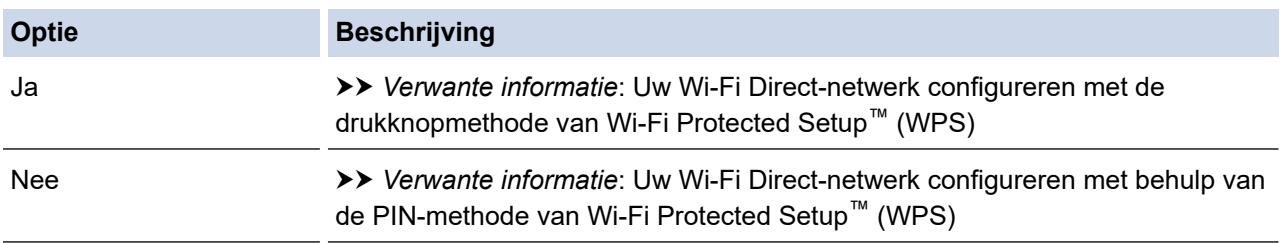

Om de functie Brother iPrint&Scan te gebruiken in een Wi-Fi Direct-netwerk die geconfigureerd is via drukknopconfiguratie met behulp van Wi-Fi Direct of via pinmethodeconfiguratie met behulp van Wi-Fi Direct, moet Android™ 4.0 of recenter geïnstalleerd zijn op het apparaat dat u gebruikt om Wi-Fi Direct te configureren.

### **Verwante informatie**

• Uw Wi-Fi Direct-netwerk configureren

#### **Gerelateerde onderwerpen:**

- Uw Wi-Fi Direct-netwerk configureren met behulp van de drukknopmethode
- Uw Wi-Fi Direct-netwerk configureren met de drukknopmethode van Wi-Fi Protected Setup™ (WPS)
- Uw Wi-Fi Direct-netwerk configureren met behulp van de PIN-methode
- Uw Wi-Fi Direct-netwerk configureren met behulp van de PIN-methode van Wi-Fi Protected Setup™ (WPS)
- Uw Wi-Fi Direct-netwerk handmatig configureren

 Home > Netwerk > Andere methoden om uw apparaat van Brother voor een draadloos netwerk te configureren > Wi-Fi Direct® gebruiken > Uw Wi-Fi Direct-netwerk configureren > Uw Wi-Fi Direct-netwerk configureren met behulp van de drukknopmethode

# **Uw Wi-Fi Direct-netwerk configureren met behulp van de drukknopmethode**

**Gerelateerde modellen**: HL-L2350DW/HL-L2357DW/HL-L2375DW

Als uw mobiele apparaat ondersteuning biedt voor Wi-Fi Direct, volgt u deze stappen om een Wi-Fi Directnetwerk te configureren:

- 1. Druk op  $\triangle$  of  $\nabla$  om de optie [Netwerk] te selecteren en druk vervolgens op **OK**.
- 2. Druk op  $\triangle$  of  $\nabla$  om de optie [Wi-Fi Direct] te selecteren en druk vervolgens op OK.
- 3. Druk op  $\triangle$  of  $\nabla$  om de optie [Drukknop] te selecteren en druk vervolgens op **OK**.
- 4. Wanneer  $Wi-FiDirect$  aan?] wordt weergegeven, drukt u op  $\nabla$  om te accepteren. Druk op  $\blacktriangle$  om te annuleren.
- 5. Activeer Wi-Fi Direct op uw mobiele apparaat (raadpleeg de gebruiksaanwijzing van uw mobiele apparaat voor instructies) wanneer [Activeer Wi-Fi Direct op ander apparaat en druk op OK.] weergegeven wordt op het LCD-scherm van de machine. Druk op **OK** op de machine.

Hiermee wordt de Wi-Fi Direct-instelling gestart. Druk op **Back (Terug)** om te annuleren.

- 6. Ga op een van de volgende manieren te werk:
	- Wanneer uw Brother-machine de groepseigenaar (G/E) is, sluit u uw mobiele apparaat rechtstreeks aan op de machine.
	- Wanneer uw Brother-machine niet de G/E is, zal deze namen van beschikbare apparaten weergeven voor het configureren van een Wi-Fi Direct-netwerk. Druk op ▲ of  $\blacktriangledown$  om het mobiele apparaat te selecteren waarmee u verbinding wilt maken en druk op **OK**. Om opnieuw naar beschikbare apparaten te zoeken, drukt u op [<Opn. scannen>] en drukt u vervolgens op **OK**.
- 7. Als uw mobiele apparaat met succes verbonden is, wordt [Verbonden] weergegeven op de LCD van de machine. De Wi-Fi Direct-netwerkinstellingen zijn voltooid. De Handleiding mobiel printen/scannen voor Brother iPrint&Scan bevat informatie over afdrukken met uw mobiel apparaat. Ga in het Brother Solutions Center naar de pagina van uw model **Handleidingen** op support.brother.com om de handleiding te raadplegen.

### **Verwante informatie**

• Uw Wi-Fi Direct-netwerk configureren

#### **Gerelateerde onderwerpen:**

 Home > Netwerk > Andere methoden om uw apparaat van Brother voor een draadloos netwerk te configureren > Wi-Fi Direct® gebruiken > Uw Wi-Fi Direct-netwerk configureren > Uw Wi-Fi Direct-netwerk configureren met de drukknopmethode van Wi-Fi Protected Setup™ (WPS)

# **Uw Wi-Fi Direct-netwerk configureren met de drukknopmethode van Wi-Fi Protected Setup™ (WPS)**

#### **Gerelateerde modellen**: HL-L2350DW/HL-L2357DW/HL-L2375DW

Als uw mobiel apparaat ondersteuning biedt voor WPS (PBC: Push Button Configuration), volgt u deze stappen om een Wi-Fi Direct-netwerk te configureren:

- 1. Druk op  $\triangle$  of  $\nabla$  om de optie [Netwerk] te selecteren en druk vervolgens op OK.
- 2. Druk op  $\blacktriangle$  of  $\nabla$  om de optie  $[\text{Wi-Fi}$  Direct] te selecteren en druk vervolgens op OK.
- 3. Druk op  $\blacktriangle$  of  $\nabla$  om de optie [Groepseigenaar] te selecteren en druk vervolgens op OK.
- 4. Druk op  $\triangle$  of  $\nabla$  om de optie [Aan] te selecteren en druk vervolgens op **OK**.
- 5. Druk op a of b om de optie [Drukknop] te selecteren en druk vervolgens op **OK**.
- 6. Wanneer  $[Wi-FiDirect aan?]$  wordt weergegeven, drukt u op  $\nabla$  om te accepteren. Druk op  $\blacktriangle$  om te annuleren.
- 7. Activeer de WPS-drukknopconfiguratiemethode van uw mobiele apparaat (raadpleeg de gebruiksaanwijzing van uw mobiele apparaat voor instructies) wanneer [Activeer Wi-Fi Direct op ander apparaat en druk op OK.] weergegeven wordt op het LCD-scherm van de machine. Druk op **OK** op de machine. Hiermee wordt de Wi-Fi Direct-instelling gestart. Druk op **Back (Terug)** om te annuleren.

8. Als uw mobiele apparaat met succes verbonden is, wordt [Verbonden] weergegeven op de LCD van de machine. De Wi-Fi Direct-netwerkinstellingen zijn voltooid. De Handleiding mobiel printen/scannen voor Brother iPrint&Scan bevat informatie over afdrukken met uw mobiel apparaat. Ga in het Brother Solutions Center naar de pagina van uw model **Handleidingen** op support.brother.com om de handleiding te raadplegen.

### **Verwante informatie**

• Uw Wi-Fi Direct-netwerk configureren

#### **Gerelateerde onderwerpen:**

 Home > Netwerk > Andere methoden om uw apparaat van Brother voor een draadloos netwerk te configureren > Wi-Fi Direct® gebruiken > Uw Wi-Fi Direct-netwerk configureren > Uw Wi-Fi Direct-netwerk configureren met behulp van de PIN-methode

# **Uw Wi-Fi Direct-netwerk configureren met behulp van de PIN-methode**

**Gerelateerde modellen**: HL-L2350DW/HL-L2357DW/HL-L2375DW

Als uw mobiele apparaat ondersteuning biedt voor de PIN-methode of voor Wi-Fi Direct, volgt u deze stappen om een Wi-Fi Direct-netwerk te configureren:

- 1. Druk op  $\triangle$  of  $\nabla$  om de optie [Netwerk] te selecteren en druk vervolgens op OK.
- 2. Druk op  $\blacktriangle$  of  $\nabla$  om de optie [Wi-Fi Direct] te selecteren en druk vervolgens op **OK**.
- 3. Druk op **∆** of **V** om de optie [Pincode] te selecteren en druk vervolgens op OK.
- 4. Wanneer  $Wi-FiDirect$  aan?] wordt weergegeven, drukt u op  $\nabla$  om te accepteren. Druk op  $\blacktriangle$  om te annuleren.
- 5. Activeer Wi-Fi Direct op uw mobiele apparaat (raadpleeg de gebruiksaanwijzing van uw mobiele apparaat voor instructies) wanneer [Activeer Wi-Fi Direct op ander apparaat en druk op OK.] weergegeven wordt op het LCD-scherm van de machine. Druk op **OK** op de machine.

Hiermee wordt de Wi-Fi Direct-instelling gestart. Druk op **Back (Terug)** om te annuleren.

- 6. Ga op een van de volgende manieren te werk:
	- Als uw Brother-machine groepseigenaar (G/E) is, zal deze wachten op een verbindingsaanvraag van uw mobiele apparaat. Wanneer [Pincode invoeren] wordt weergegeven, voert u de pincode die weergegeven wordt op uw mobiele apparaat in uw machine van Brother in. Druk op **OK** om de instellingen te voltooien.

Als de pincode weergegeven wordt op uw Brother-machine, voert u de pincode in op uw mobiele apparaat.

- Wanneer uw Brother-machine niet de G/E is, zal deze namen van beschikbare apparaten weergeven voor het configureren van een Wi-Fi Direct-netwerk. Druk op ▲ of  $\blacktriangledown$  om het mobiele apparaat te selecteren waarmee u verbinding wilt maken en druk op **OK**. Om opnieuw naar beschikbare apparaten te zoeken, drukt u op [<Opn. scannen>] en drukt u vervolgens op **OK**.
- 7. Ga op een van de volgende manieren te werk:
	- Druk op ▼ om de pincode weer te geven op uw machine van Brother, voer de pincode in op uw mobiele apparaat en ga naar de volgende stap.
	- Druk op ▲ om op de machine van Brother de pincode in te voeren die door uw mobiel apparaat wordt weergegeven. Druk op **OK** en ga naar de volgende stap.

Als er geen pincode op uw mobiele apparaat wordt weergegeven, drukt u op uw Brother-machine op **Back (Terug)**. Ga terug naar de eerste stap en probeer het opnieuw.

8. Als uw mobiele apparaat met succes verbonden is, wordt [Verbonden] weergegeven op de LCD van de machine. De Wi-Fi Direct-netwerkinstellingen zijn voltooid. De Handleiding mobiel printen/scannen voor Brother iPrint&Scan bevat informatie over afdrukken met uw mobiel apparaat. Ga in het Brother Solutions Center naar de pagina van uw model **Handleidingen** op support.brother.com om de handleiding te raadplegen.

### **Verwante informatie**

• Uw Wi-Fi Direct-netwerk configureren

#### **Gerelateerde onderwerpen:**

 Home > Netwerk > Andere methoden om uw apparaat van Brother voor een draadloos netwerk te configureren > Wi-Fi Direct® gebruiken > Uw Wi-Fi Direct-netwerk configureren > Uw Wi-Fi Direct-netwerk configureren met behulp van de PIN-methode van Wi-Fi Protected Setup™ (WPS)

# **Uw Wi-Fi Direct-netwerk configureren met behulp van de PIN-methode van Wi-Fi Protected Setup™ (WPS)**

**Gerelateerde modellen**: HL-L2350DW/HL-L2357DW/HL-L2375DW

Als uw mobiele apparaat ondersteuning biedt voor de PIN-methode of voor Wi-Fi Protected Setup™ (WPS), volgt u deze stappen om een Wi-Fi Direct-netwerk te configureren:

- 1. Druk op a of b om de optie [Netwerk] te selecteren en druk vervolgens op **OK**.
- 2. Druk op A of  $\nabla$  om de optie  $W_i-F_i$  Direct] te selecteren en druk vervolgens op OK.
- 3. Druk op A of  $\blacktriangledown$  om de optie [Groepseigenaar] te selecteren en druk vervolgens op OK.
- 4. Druk op  $\triangle$  of  $\nabla$  om de optie [Aan] te selecteren en druk vervolgens op **OK**.
- 5. Druk op a of b om de optie [Pincode] te selecteren en druk vervolgens op **OK**.
- 6. Wanneer  $[Wi-FiDirect aan?]$  wordt weergegeven, drukt u op  $\nabla$  om te accepteren. Druk op  $\blacktriangle$  om te annuleren.
- 7. Activeer de WPS-pinconfiguratiemethode van uw mobiele apparaat (raadpleeg de gebruiksaanwijzing van uw mobiele apparaat voor instructies) wanneer [Activeer Wi-Fi Direct op ander apparaat en druk op OK.] weergegeven wordt op het LCD-scherm van de machine. Druk op **OK** op de machine.

Hiermee wordt de Wi-Fi Direct-instelling gestart. Druk op **Back (Terug)** om te annuleren.

- 8. De machine wacht op een verbindingsverzoek van uw mobiel apparaat. Wanneer [Pincode invoeren] wordt weergegeven, voert u de pincode in die weergegeven wordt op uw mobiele apparaat in de machine.
- 9. Druk op **OK**.
- 10. Als uw mobiele apparaat met succes verbonden is, wordt [Verbonden] weergegeven op de LCD van de machine. De Wi-Fi Direct-netwerkinstellingen zijn voltooid. De Handleiding mobiel printen/scannen voor Brother iPrint&Scan bevat informatie over afdrukken met uw mobiel apparaat. Ga in het Brother Solutions Center naar de pagina van uw model **Handleidingen** op support.brother.com om de handleiding te raadplegen.

#### **Verwante informatie**

- Uw Wi-Fi Direct-netwerk configureren
- **Gerelateerde onderwerpen:**
- Overzicht van de configuratie van een Wi-Fi Direct-netwerk

 Home > Netwerk > Andere methoden om uw apparaat van Brother voor een draadloos netwerk te configureren > Wi-Fi Direct® gebruiken > Uw Wi-Fi Direct-netwerk configureren > Uw Wi-Fi Direct-netwerk handmatig configureren

# **Uw Wi-Fi Direct-netwerk handmatig configureren**

**Gerelateerde modellen**: HL-L2350DW/HL-L2357DW/HL-L2375DW

Als uw mobiele apparaat geen ondersteuning biedt voor Wi-Fi Direct of WPS, moet u een Wi-Fi Direct-netwerk handmatig configureren.

- 1. Druk op a of b om de optie [Netwerk] te selecteren en druk vervolgens op **OK**.
- 2. Druk op  $\blacktriangle$  of  $\nabla$  om de optie [Wi-Fi Direct] te selecteren en druk vervolgens op **OK**.
- 3. Druk op **∆** of **V** om de optie [Handmatig] te selecteren en druk vervolgens op OK.
- 4. Wanneer  $Wi-FiDirect$  aan?] wordt weergegeven, drukt u op  $\nabla$  om te accepteren. Druk op  $\blacktriangle$  om te annuleren.
- 5. De machine geeft de SSID-naam en het SSID-wachtwoord gedurende vijf minuten weer. Ga naar het scherm met de instellingen voor draadloze netwerken op uw mobiel apparaat, selecteer de SSID-naam en voer vervolgens het wachtwoord in.
- 6. Als uw mobiele apparaat met succes verbonden is, wordt [Verbonden] weergegeven op de LCD van de machine. De Wi-Fi Direct-netwerkinstellingen zijn voltooid. Meer informatie over afdrukken vanaf uw mobiele apparaat vindt u op de **Handleidingen**-pagina van uw model in het Brother Solutions Center via support.brother.com om de Handleiding mobiel printen/scannen voor Brother iPrint&Scan te raadplegen.

### **Verwante informatie**

• Uw Wi-Fi Direct-netwerk configureren

#### **Gerelateerde onderwerpen:**

**■ Home > Netwerk > Geavanceerde netwerkfuncties** 

## **Geavanceerde netwerkfuncties**

- Het netwerkconfiguratierapport afdrukken
- Het WLAN-rapport afdrukken

Home > Netwerk > Geavanceerde netwerkfuncties > Het netwerkconfiguratierapport afdrukken

## **Het netwerkconfiguratierapport afdrukken**

**Gerelateerde modellen**: HL-L2350DW/HL-L2357DW/HL-L2370DN/HL-L2375DW

Het netwerkconfiguratierapport biedt een overzicht van de netwerkconfiguratie, inclusief de netwerkinstellingen van de afdrukserver.

- Ø • Knooppuntnaam: de knooppuntnaam wordt weergegeven in het huidige netwerkconfiguratierapport. De standaardnaam is "BRNxxxxxxxxxxxx" voor een bedraad netwerk of "BRWxxxxxxxxxxxx" voor een draadloos netwerk (waarbij "xxxxxxxxxxxx" staat voor het MAC-adres/Ethernet-adres van de machine).
	- Als achter [IP Address] in het netwerkconfiguratierapport 0.0.0.0 wordt weergegeven, wacht u één minuut en probeert u het opnieuw af te drukken.
	- Het rapport bevat de instellingen van uw machine, zoals het IP-adres, het subnetmasker, de knooppuntnaam en het MAC-adres, bijvoorbeeld:
		- IP-adres: 192.168.0.5
		- Subnetmasker: 255.255.255.0
		- Knooppuntnaam: BRN000ca0000499
		- MAC-adres: 00-0c-a0-00-04-99
- 1. Druk op  $\blacktriangle$  of  $\blacktriangledown$  om de optie [Print lijsten] te selecteren en druk vervolgens op OK.
- 2. Druk op  $\blacktriangle$  of  $\nabla$  om [Netwerk Conf.] te selecteren.
- 3. Druk op **OK**.
- 4. Druk op **Go (Ga)**.

### **Verwante informatie**

• Geavanceerde netwerkfuncties

**Gerelateerde onderwerpen:**

- Waar kan ik netwerkinstellingen van het Brother-apparaat vinden?
- Het hulpprogramma voor het herstellen van de netwerkverbinding gebruiken (Windows)
- Ik wil controleren of mijn netwerkapparaten naar behoren werken.
- Beheer via een webbrowser openen

Home > Netwerk > Geavanceerde netwerkfuncties > Het WLAN-rapport afdrukken

# **Het WLAN-rapport afdrukken**

#### **Gerelateerde modellen**: HL-L2350DW/HL-L2357DW/HL-L2375DW

Het WLAN-rapport geeft de draadloze status van uw machine weer. Als de draadloze verbinding niet is gelukt, controleert u de foutcode op het afgedrukte rapport.

- 1. Druk op  $\triangle$  of  $\nabla$  om de optie [Print lijsten] te selecteren en druk vervolgens op OK.
- 2. Druk op  $\blacktriangle$  of  $\nabla$  om de optie [WLAN-rapport] te selecteren en druk vervolgens op OK.
- 3. Druk op **Go (Ga)**.

Het WLAN-rapport wordt afgedrukt.

### **Verwante informatie**

- Geavanceerde netwerkfuncties
	- Foutcodes in het rapport voor draadloos LAN

#### **Gerelateerde onderwerpen:**

- Mijn Brother-machine kan niet afdrukken via het netwerk.
- Ik wil controleren of mijn netwerkapparaten naar behoren werken.

 Home > Netwerk > Geavanceerde netwerkfuncties > Het WLAN-rapport afdrukken > Foutcodes in het rapport voor draadloos LAN

# **Foutcodes in het rapport voor draadloos LAN**

**Gerelateerde modellen**: HL-L2350DW/HL-L2357DW/HL-L2375DW

Als op het draadloos LAN-rapport wordt vermeld dat de verbinding mislukt is, controleert u de foutcode op het afgedrukte rapport en raadpleegt u de overeenstemmende instructies in de tabel:

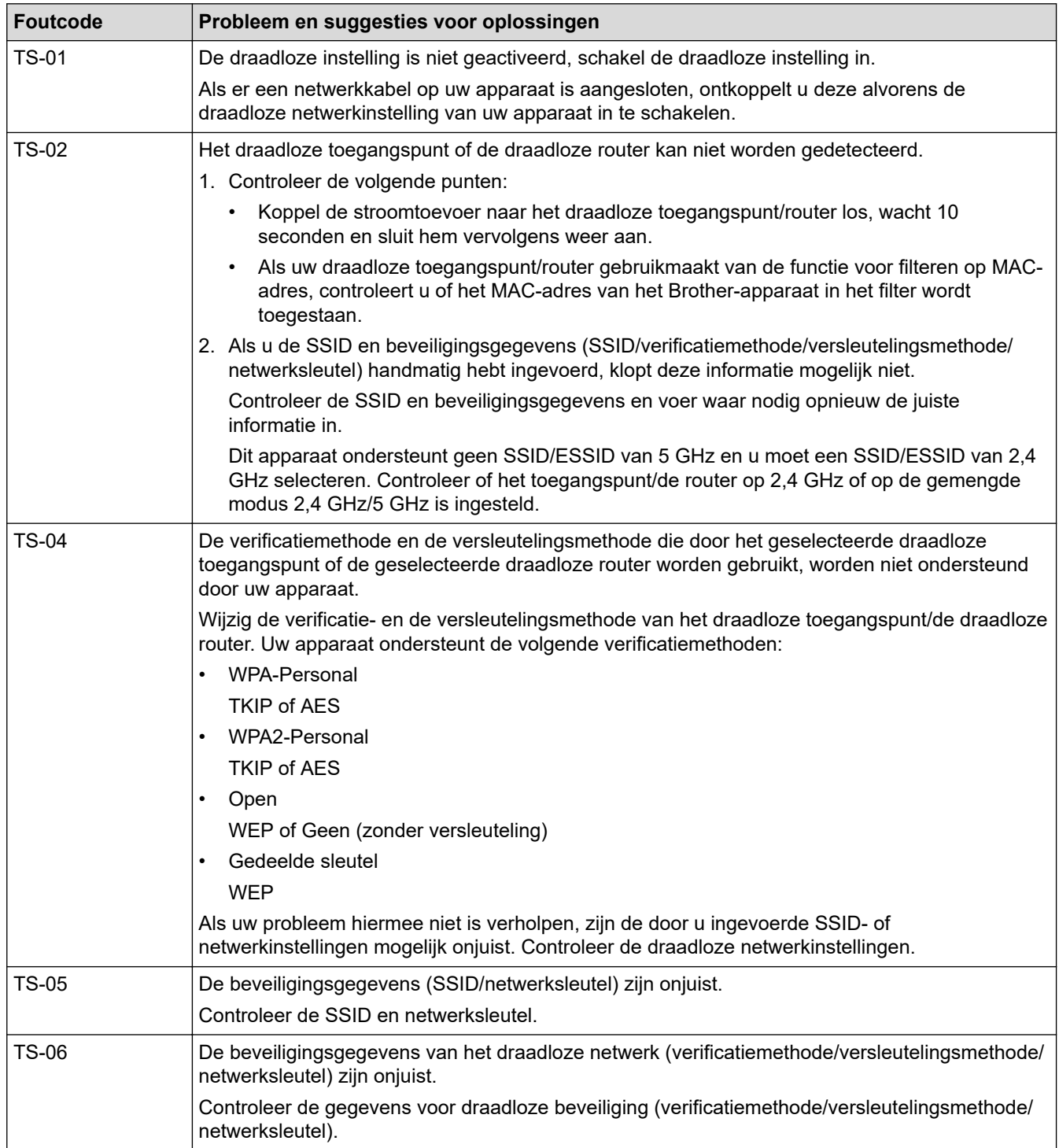

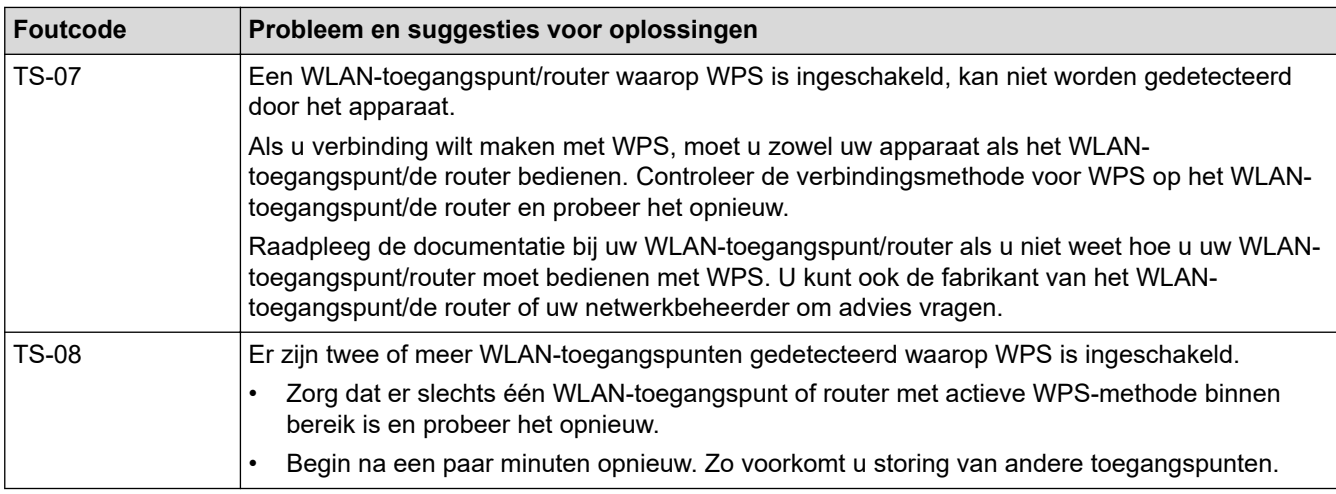

### **Verwante informatie**

• Het WLAN-rapport afdrukken

#### **Gerelateerde onderwerpen:**

- Mijn Brother-machine kan niet afdrukken via het netwerk.
- Ik wil controleren of mijn netwerkapparaten naar behoren werken.
- Uw machine voor een draadloos netwerk configureren met de drukknopmethode van Wi-Fi Protected Setup<sup>™</sup> (WPS)
- Uw machine voor een draadloze netwerk configureren met de pinmethode van Wi-Fi Protected Setup™ (WPS)
- Uw machine configureren voor een draadloos netwerk met behulp van de installatiewizard van het bedieningspaneel van de machine
- Uw machine configureren voor een draadloos netwerk wanneer de SSID niet wordt uitgezonden

Home > Netwerk > Technische informatie voor gevorderde gebruikers

# **Technische informatie voor gevorderde gebruikers**

• De netwerkinstellingen resetten naar de fabrieksinstellingen

 Home > Netwerk > Technische informatie voor gevorderde gebruikers > De netwerkinstellingen resetten naar de fabrieksinstellingen

## **De netwerkinstellingen resetten naar de fabrieksinstellingen**

**Gerelateerde modellen**: HL-L2350DW/HL-L2357DW/HL-L2370DN/HL-L2375DW

U kunt de instellingen van de afdrukserver via het bedieningspaneel op de machine naar de fabriekswaarden terugzetten. Hiermee worden alle gegevens, zoals het wachtwoord en het IP-adres, naar hun oorspronkelijke instellingen teruggezet.

- Deze functie herstelt alle fabrieksinstellingen van het bedrade en draadloze netwerk.
- U kunt de fabrieksinstellingen van de afdrukserver ook herstellen met BRAdmin Light, BRAdmin Professional of Beheer via een webbrowser.
- 1. Druk op  $\triangle$  of  $\nabla$  om de optie [Netwerk] te selecteren en druk vervolgens op OK.
- 2. Druk op  $\triangle$  of  $\nabla$  om de optie [Netw. resetten] te selecteren en druk vervolgens op OK.
- 3. Druk op  $\nabla$  voor  $[Ja]$ .

Ø

Het apparaat wordt opnieuw opgestart.

#### **Verwante informatie**

• Technische informatie voor gevorderde gebruikers

### Home > Beveiliging

# **Beveiliging**

- Het apparaat-instellingen vergrendelen
- Functies voor netwerkbeveiliging

Home > Beveiliging > Het apparaat-instellingen vergrendelen

## **Het apparaat-instellingen vergrendelen**

Noteer uw wachtwoord zorgvuldig voordat u de toegangsblokkering van het apparaat inschakelt. Als u het wachtwoord vergeet, moet u alle wachtwoorden in het apparaat resetten door contact op te nemen met uw beheerder of de klantenservice van Brother.

Home > Beveiliging > Het apparaat-instellingen vergrendelen > Overzicht instelslot

# **Overzicht instelslot**

**Gerelateerde modellen**: HL-L2350DW/HL-L2357DW/HL-L2370DN/HL-L2375DW

Gebruik het instelslot om ongeoorloofde toegang tot het apparaat-instellingen te blokkeren. Wanneer Instelslot is ingesteld op Aan heeft u geen toegang tot het apparaat-instellingen zonder dat u het wachtwoord invoert.

- Het wachtwoord van Setting Lock instellen
- Het wachtwoord van Setting Lock wijzigen
- Instelslot inschakelen

 Home > Beveiliging > Het apparaat-instellingen vergrendelen > Overzicht instelslot > Het wachtwoord van Setting Lock instellen

# **Het wachtwoord van Setting Lock instellen**

**Gerelateerde modellen**: HL-L2350DW/HL-L2357DW/HL-L2370DN/HL-L2375DW

- 1. Druk op  $\blacktriangle$  of  $\blacktriangledown$  om de optie [Standaardinst.] weer te geven en druk vervolgens op OK.
- 2. Druk op **▲** of ▼ om de optie [Instelblokk.] weer te geven en druk vervolgens op OK.
- 3. Voer een nummer van vier cijfers in voor het wachtwoord.

Om elk cijfer in te voeren, drukt u op  $\blacktriangle$  of  $\blacktriangledown$  om een cijfer te selecteren en drukt u vervolgens op **OK**.

4. Wanneer [Verifieer:] op het LCD-scherm verschijnt, voert u het nieuwe wachtwoord opnieuw in.

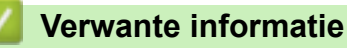

 Home > Beveiliging > Het apparaat-instellingen vergrendelen > Overzicht instelslot > Het wachtwoord van Setting Lock wijzigen

## **Het wachtwoord van Setting Lock wijzigen**

**Gerelateerde modellen**: HL-L2350DW/HL-L2357DW/HL-L2370DN/HL-L2375DW

- 1. Druk op  $\blacktriangle$  of  $\blacktriangledown$  om de optie [Standaardinst.] weer te geven en druk vervolgens op OK.
- 2. Druk op **▲** of ▼ om de optie [Instelblokk.] weer te geven en druk vervolgens op OK.
- 3. Druk op ▲ of ▼ om de optie [Wachtw. inst.] te selecteren en druk vervolgens op OK.
- 4. Voer het huidige wachtwoord van vier cijfers in. Om elk cijfer in te voeren, drukt u op  $\blacktriangle$  of  $\blacktriangledown$  om een cijfer te selecteren en drukt u vervolgens op **OK**.
- 5. Voer een nieuw wachtwoord van vier cijfers in. Om elk cijfer in te voeren, drukt u op  $\blacktriangle$  of  $\nabla$  om een cijfer te selecteren en drukt u vervolgens op **OK**.
- 6. Wanneer [Verifieer:] op het LCD-scherm verschijnt, voert u het nieuwe wachtwoord opnieuw in.

### **Verwante informatie**

Home > Beveiliging > Het apparaat-instellingen vergrendelen > Overzicht instelslot > Instelslot inschakelen

## **Instelslot inschakelen**

**Gerelateerde modellen**: HL-L2350DW/HL-L2357DW/HL-L2370DN/HL-L2375DW

- 1. Druk op  $\triangle$  of  $\nabla$  om de optie [Standaardinst.] weer te geven en druk vervolgens op OK.
- 2. Druk op ▲ of ▼ om de optie [Instelblokk.] weer te geven en druk vervolgens op OK.
- 3. Druk op **OK** wanneer de LCD [Aan] weergeeft.
- 4. Voer het huidige wachtwoord van vier cijfers in.

Om elk cijfer in te voeren, drukt u op ▲ of ▼ om een cijfer te selecteren en drukt u vervolgens op OK.

Om het instelslot uit te zetten, drukt u op OK. Druk op ▼ om [Ja] te selecteren wanneer [Ontgrendelen?] op de LCD wordt weergegeven en voer het wachtwoord van vier cijfers in.

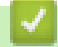

Ø

### **Verwante informatie**

Home > Beveiliging > Functies voor netwerkbeveiliging

## **Functies voor netwerkbeveiliging**

- Voor u netwerkbeveiligingsfuncties gebruikt
- Uw netwerk veilig beheren met SSL/TLS
- E-mailberichten veilig verzenden

Home > Beveiliging > Functies voor netwerkbeveiliging > Voor u netwerkbeveiligingsfuncties gebruikt

# **Voor u netwerkbeveiligingsfuncties gebruikt**

**Gerelateerde modellen**: HL-L2350DW/HL-L2357DW/HL-L2370DN/HL-L2375DW

Uw Brother-machine gebruikt enkele van de meest recente protocollen voor netwerkbeveiliging en -versleuteling. Deze netwerkfuncties kunnen worden geïntegreerd in uw algemene netwerkbeveiligingsplan om uw gegevens te helpen beschermen en ongeoorloofde toegang tot de machine te verhinderen.

Wij raden u aan om de protocollen FTP-server en TFTP uit te schakelen. Toegang tot de machine via deze protocollen is niet veilig.

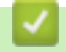

Ø

 **Verwante informatie**

• Functies voor netwerkbeveiliging

Home > Beveiliging > Functies voor netwerkbeveiliging > Uw netwerk veilig beheren met SSL/TLS

## **Uw netwerk veilig beheren met SSL/TLS**

- Inleiding tot SSL/TLS
- Certificaten en Beheer via een webbrowser
- Uw netwerkmachine veilig beheren met Beheer via een webbrowser
- Uw netwerkmachine veilig beheren met BRAdmin Professional (Windows)
- Documenten veilig afdrukken met SSL/TLS

 Home > Beveiliging > Functies voor netwerkbeveiliging > Uw netwerk veilig beheren met SSL/ TLS > Inleiding tot SSL/TLS

# **Inleiding tot SSL/TLS**

**Gerelateerde modellen**: HL-L2350DW/HL-L2357DW/HL-L2370DN/HL-L2375DW

Secure Socket Layer (SSL) of Transport Layer Security (TLS) is een doeltreffende methode om gegevens te beschermen die via een lokaal of wide area network (LAN of WAN) worden verzonden. Het werkt door gegevens, zoals een afdruktaak, te versleutelen zodat de gegevens niet door onbevoegden kunnen worden gelezen.

SSL/TLS kan zowel op bedrade als draadloze netwerken worden geconfigureerd en werkt met andere vormen van beveiliging, zoals WPA-sleutels en firewalls.

### **Verwante informatie**

- Uw netwerk veilig beheren met SSL/TLS
	- Een korte geschiedenis van SSL/TLS
	- Voordelen van het gebruik van SSL/TLS

 Home > Beveiliging > Functies voor netwerkbeveiliging > Uw netwerk veilig beheren met SSL/ TLS > Inleiding tot SSL/TLS > Een korte geschiedenis van SSL/TLS

## **Een korte geschiedenis van SSL/TLS**

**Gerelateerde modellen**: HL-L2350DW/HL-L2357DW/HL-L2370DN/HL-L2375DW

SSL/TLS werd oorspronkelijk gemaakt om webverkeerinformatie te beveiligen, vooral voor het verzenden van gegevens tussen webbrowsers en servers. Als u bijvoorbeeld Internet Explorer gebruikt om te internetbankieren en u https:// en een klein pictogram van een hangslot ziet in de webbrowser, bent u SSL aan het gebruiken. SSL evolueerde naar een universele oplossing voor onlinebeveiliging die kan worden gebruikt voor andere toepassingen zoals Telnet, printers en FTP-software. De originele toepassing van SSL/TLS wordt vandaag nog steeds gebruikt door heel wat onlineverkopers en banken voor het beveiligen van gevoelige gegevens zoals kredietkaartnummers, klantengegevens enz.

SSL/TLS past extreem complexe coderingstechnieken toe en wordt overal ter wereld vertrouwd door banken.

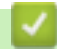

 **Verwante informatie**

• Inleiding tot SSL/TLS

 Home > Beveiliging > Functies voor netwerkbeveiliging > Uw netwerk veilig beheren met SSL/ TLS > Inleiding tot SSL/TLS > Voordelen van het gebruik van SSL/TLS

## **Voordelen van het gebruik van SSL/TLS**

**Gerelateerde modellen**: HL-L2350DW/HL-L2357DW/HL-L2370DN/HL-L2375DW

Het primaire voordeel van het gebruik van SSL/TLS op Brother-machines is beveiligd afdrukken op een IPnetwerk door te voorkomen dat onbevoegde gebruikers gegevens kunnen lezen die naar het apparaat worden verzonden. Het belangrijkste kenmerk van SSL is dat deze technologie kan worden gebruikt voor het veilig afdrukken van vertrouwelijke gegevens. De HR-afdeling van een groot bedrijf drukt bijvoorbeeld regelmatig loonfiches af. Zonder versleuteling kunnen de gegevens op deze loonfiches gelezen worden door andere netwerkgebruikers. Met SSL/TLS ziet iedereen die de gegevens probeert te lezen in plaats van de loonfiche echter een nietszeggende pagina met codes.

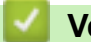

#### **Verwante informatie**

• Inleiding tot SSL/TLS

 Home > Beveiliging > Functies voor netwerkbeveiliging > Uw netwerk veilig beheren met SSL/ TLS > Certificaten en Beheer via een webbrowser

## **Certificaten en Beheer via een webbrowser**

U moert een certificaat configureren om uw met een netwerk verbonden machine van Brother veilig met SSL/TLS te beheren. U moet Beheer via een webbrowser gebruiken om een certificaat te configureren.

- Ondersteunde functies voor beveiligingscertificaten
- Een certificaat aanmaken en installeren
- Meerdere certificaten beheren

**A Home > Beveiliging > Functies voor netwerkbeveiliging > Uw netwerk veilig beheren met SSL/** TLS > Certificaten en Beheer via een webbrowser > Ondersteunde functies voor beveiligingscertificaten

## **Ondersteunde functies voor beveiligingscertificaten**

**Gerelateerde modellen**: HL-L2350DW/HL-L2357DW/HL-L2370DN/HL-L2375DW

De Brother-machine ondersteunt het gebruik van meerdere beveiligingscertificaten, zodat de machine veilig kan worden beheerd en geverifieerd, en zodat er veilig mee kan worden gecommuniceerd. De volgende functies voor beveiligingscertificaten kunnen op de machine worden gebruikt:

- SSL/TLS-communicatie
- SSL-communicatie voor SMTP

De Brother-machine biedt ondersteuning voor:

• Vooraf geïnstalleerd certificaat

Uw machine bevat een vooraf geïnstalleerd zelf-ondertekend certificaat. Met dit certificaat kunt u gebruikmaken van SSL/TLS-communicatie zonder een ander certificaat te hoeven maken of installeren.

Het vooraf geïnstalleerde, zelfondertekende certificaat kan uw communicatie niet beschermen tegen gevaren. Voor een betere beveiliging raden wij u aan een certificaat te gebruiken dat uitgevaardigd werd door een vertrouwde organisatie.

Zelf-ondertekend certificaat

Deze afdrukserver geeft zijn eigen certificaat uit. Met dit certificaat kunt u eenvoudig gebruikmaken van SSL/ TLS-communicatie zonder een ander certificaat van een CA te moeten maken of installeren.

• Certificaat van een certificeringsinstantie (CA)

U kunt een certificaat van een certificeringsinstantie (CA) op twee manieren installeren. Als u al een certificaat van een CA hebt of een certificaat van een externe betrouwbare CA wilt gebruiken:

- Bij gebruik van een CSR (ondertekeningsverzoek) van deze afdrukserver.
- Bij het importeren van een certificaat en een geheime sleutel.
- Certificaat van certificeringsinstantie (CA)

Om een CA-certificaat te gebruiken dat de CA identificeert en over de private sleutel ervan beschikt, dient u vóór de configuratie van de beveiligingsfuncties van het netwerk een CA-certificaat van de CA te importeren.

- Als u gebruik wil maken van SSL/TLS-communicatie raden we u aan eerst advies in te winnen bij de systeembeheerder.
- Als u fabrieksinstellingen van de afdrukserver herstelt, worden het certificaat en de geheime sleutel die zijn geïnstalleerd verwijderd. Als u hetzelfde certificaat en dezelfde geheime sleutel wilt behouden, exporteer ze dan voorafgaand aan het herstellen van de fabrieksinstellingen en installeer ze na afloop opnieuw.

### **Verwante informatie**

• Certificaten en Beheer via een webbrowser

 Home > Beveiliging > Functies voor netwerkbeveiliging > Uw netwerk veilig beheren met SSL/ TLS > Certificaten en Beheer via een webbrowser > Een certificaat aanmaken en installeren

## **Een certificaat aanmaken en installeren**

- Schema voor het stap voor stap aanmaken en installeren van een certificaat
- Een zelf ondertekend certificaat aanmaken en installeren
- Certificaat van een certificeringsinstantie (CA) aanmaken en installeren
- Een CA-certificaat importeren en exporteren

 Home > Beveiliging > Functies voor netwerkbeveiliging > Uw netwerk veilig beheren met SSL/ TLS > Certificaten en Beheer via een webbrowser > Een certificaat aanmaken en installeren > Schema voor het stap voor stap aanmaken en installeren van een certificaat

# **Schema voor het stap voor stap aanmaken en installeren van een certificaat**

**Gerelateerde modellen**: HL-L2350DW/HL-L2357DW/HL-L2370DN/HL-L2375DW

U kunt uit twee soorten beveiligingscertificaten kiezen: gebruik een zelfondertekend certificaat of gebruik een certificaat van een certificeringsinstantie (CA).

Hier vindt u een kort overzicht van de vereiste handelingen, afhankelijk van de gekozen optie.

### **Optie 1**

### **Zelf-ondertekend certificaat**

- 1. Maak een zelfondertekend certificaat aan met Beheer via een webbrowser.
- 2. Installeer het zelfondertekende certificaat op uw computer.

### **Optie 2**

### **Certificaat van een CA**

- 1. Maak een CSR (Certificate Signing Request) aan met Beheer via een webbrowser.
- 2. Installeer het certificaat uitgevaardigd door de CA op uw Brother-apparaat met Beheer via een webbrowser.
- 3. Installeer het certificaat op uw computer.

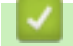

#### **Verwante informatie**

• Een certificaat aanmaken en installeren

 Home > Beveiliging > Functies voor netwerkbeveiliging > Uw netwerk veilig beheren met SSL/ TLS > Certificaten en Beheer via een webbrowser > Een certificaat aanmaken en installeren > Een zelf ondertekend certificaat aanmaken en installeren

# **Een zelf ondertekend certificaat aanmaken en installeren**

- Een zelf ondertekend certificaat aanmaken
- Het zelfondertekende certificaat installeren voor Windows-gebruikers met beheerrechten
- Het zelfondertekende certificaat importeren en exporteren op uw Brother-apparaat

**A Home > Beveiliging > Functies voor netwerkbeveiliging > Uw netwerk veilig beheren met SSL/** TLS > Certificaten en Beheer via een webbrowser > Een certificaat aanmaken en installeren > Een zelf ondertekend certificaat aanmaken en installeren > Een zelf ondertekend certificaat aanmaken

# **Een zelf ondertekend certificaat aanmaken**

**Gerelateerde modellen**: HL-L2350DW/HL-L2357DW/HL-L2370DN/HL-L2375DW

- 1. Start uw webbrowser.
- 2. Tik "http://IP-adres van machine" in de adresbalk van uw browser (waarbij "IP-adres van machine" staat voor het IP-adres van de machine).

Bijvoorbeeld:

http://192.168.1.2

• Als u een DNS (domeinnaamsysteem) of een NetBIOS-naam gebruikt, kunt u in plaats van het IP-adres een andere naam invoeren zoals "GedeeldePrinter".

- Bijvoorbeeld:
	- http://GedeeldePrinter

Als u een NetBIOS-naam inschakelt, kunt u ook de knooppuntnaam gebruiken.

- Bijvoorbeeld:
	- http://brnxxxxxxxxxxx

De NetBIOS-naam kunt u vinden door het netwerkconfiguratierapport af te drukken.

- Voor Mac gaat u naar Beheer via een webbrowser door op het pictogram van de machine op het scherm **Status Monitor** te klikken.
- 3. Standaard is er geen wachtwoord vereist. Tik een wachtwoord als u dit hebt ingesteld en klik vervolgens op .
- 4. Klik op het tabblad **Netwerk**.
- 5. Klik op het tabblad **Beveiliging**.
- 6. Klik op **Certificaat**.
- 7. Klik op **Zelf ondertekend certificaat maken**.
- 8. Voer een **Algemene naam** en een **Geldigheidsdatum** in.
	- De lengte van de **Algemene naam** is minder dan 64 bytes. Voer een identificator in zoals een IP-adres, naam van een knooppunt of domeinnaam die u zult gebruiken om toegang te krijgen tot deze machine via SSL/TLS-communicatie. De naam van het knooppunt wordt standaard weergegeven.
	- Een waarschuwing wordt weergegeven als u het IPPS- of HTTPS-protocol gebruikt en een andere naam in de URL invoert dan de **Algemene naam** die werd gebruikt voor het zelfondertekende certificaat.
- 9. Selecteer uw instelling in de vervolgkeuzelijst **Algoritme van openbare sleutel**. De standaardinstelling is **RSA (2048-bits)**.
- 10. Selecteer uw instelling in de vervolgkeuzelijst **Digest-algoritme**. De standaardinstelling is **SHA256**.
- 11. Klik op **Indienen**.
- 12. Klik op **Netwerk**.
- 13. Klik op **Protocol**.
- 14. Klik op **HTTP-serverinstellingen**.
- 15. Selecteer het certificaat dat u wilt configureren in de vervolgkeuzelijst **Selecteer het certificaat**.
- 16. Klik op **Indienen**.

Het volgende scherm verschijnt.

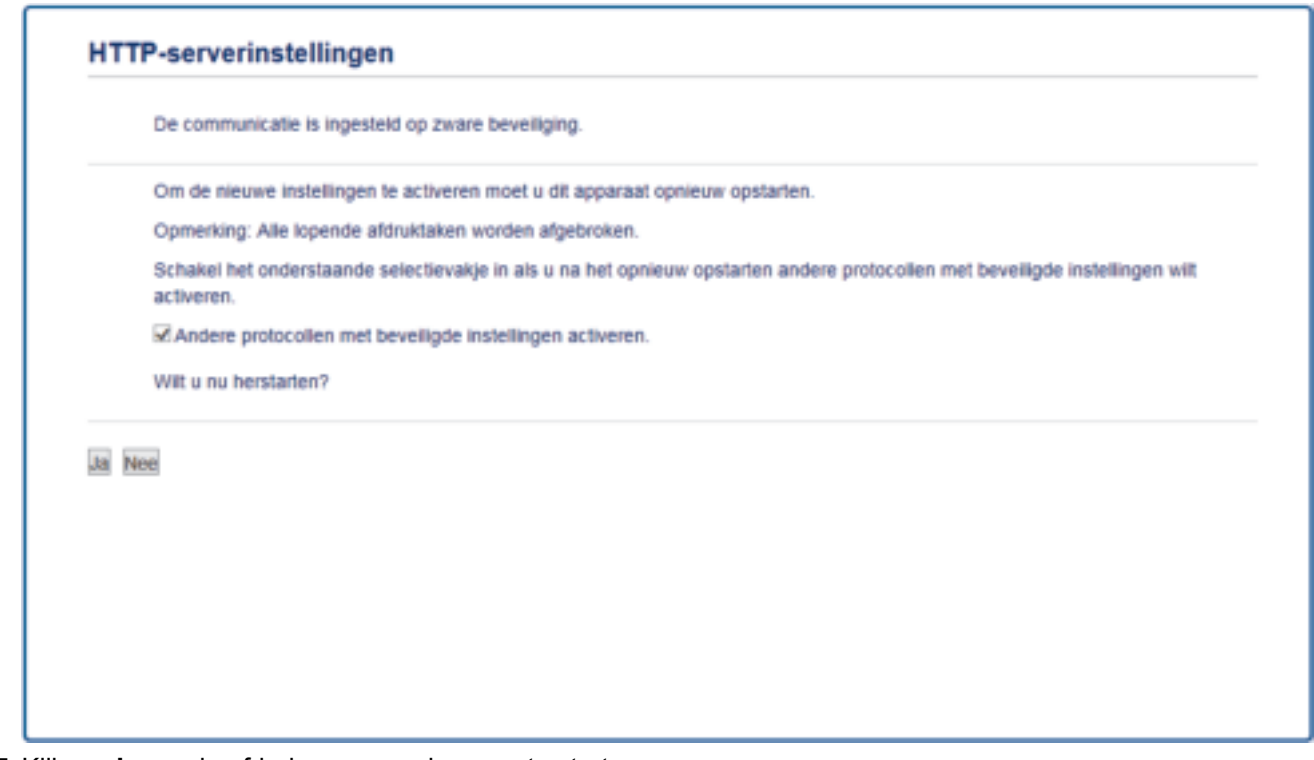

17. Klik op **Ja** om de afdrukserver opnieuw op te starten.

Het zelfondertekende certificaat wordt aangemaakt en opgeslagen in het geheugen van de machine.

Om SSL/TLS-communicatie te kunnen gebruiken, moet het zelfondertekende certificaat op uw computer worden geïnstalleerd.

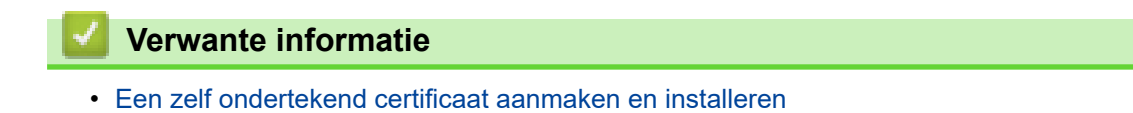

**A Home > Beveiliging > Functies voor netwerkbeveiliging > Uw netwerk veilig beheren met SSL/** TLS > Certificaten en Beheer via een webbrowser > Een certificaat aanmaken en installeren > Een zelf ondertekend certificaat aanmaken en installeren > Het zelfondertekende certificaat installeren voor Windowsgebruikers met beheerrechten

# **Het zelfondertekende certificaat installeren voor Windows-gebruikers met beheerrechten**

**Gerelateerde modellen**: HL-L2350DW/HL-L2357DW/HL-L2370DN/HL-L2375DW

De volgende stappen zijn voor Microsoft Internet Explorer. Als u een andere webbrowser gebruikt, raadpleegt u de documentatie van uw webbrowser voor hulp bij de installatie van certificaten.

- 1. Ga op een van de volgende manieren te werk:
	- (Windows 7 en Windows Server 2008)
		- Klik op **(Starten)** > **Alle programma's**.
	- (Windows 8)

Klik met de rechtermuisknop op het pictogram (**Internet Explorer**) op de taakbalk.

• (Windows 10 en Windows Server 2016)

Klik op  $\blacksquare$  > Accessoires.

• (Windows Server 2012 en Windows Server 2012 R2)

Klik op (**Internet Explorer**) en klik vervolgens met de rechtermuisknop op het pictogram (**Internet Explorer**) op de taakbalk.

2. Klik met de rechtermuisknop op **Internet Explorer** en klik daarna op **Als administrator uitvoeren**.

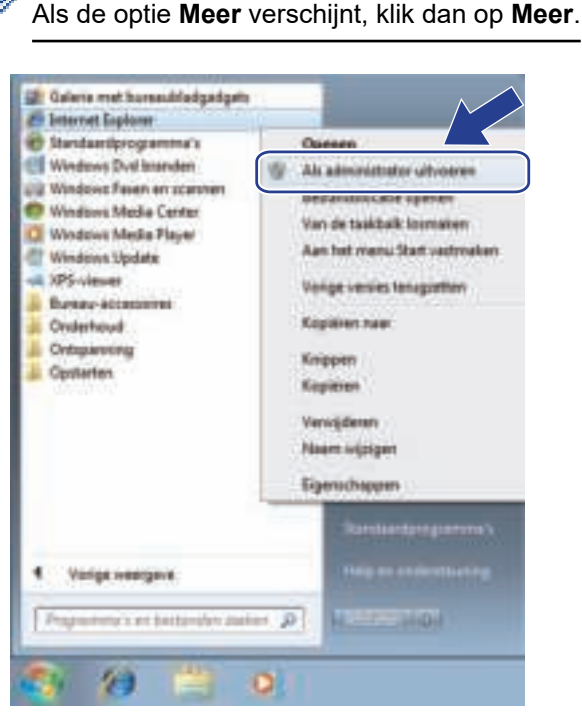

Als het scherm **Gebruikersaccountbeheer** verschijnt, klik dan op **Ja**.

3. Typ "https://IP-adres van machine/" in de adresbalk van uw browser om toegang te krijgen tot uw machine (hierbij staat "IP-adres van machine" voor het gekozen IP-adres van de machine of de gekozen naam van het knooppunt voor het certificaat).

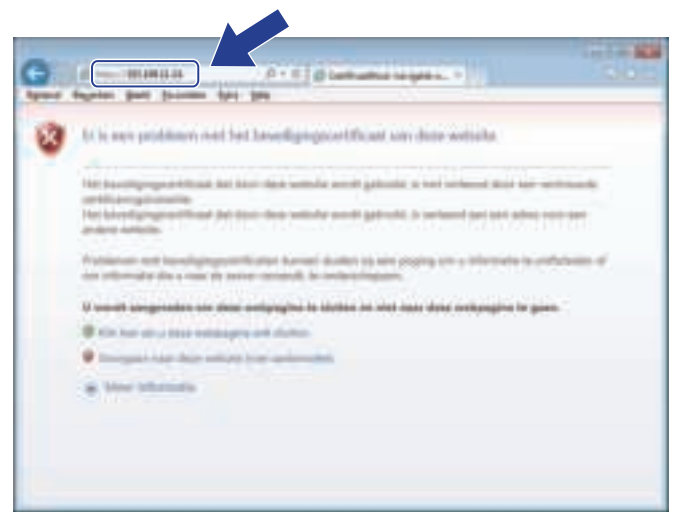

4. Klik op **Doorgaan naar deze website (niet aanbevolen).**

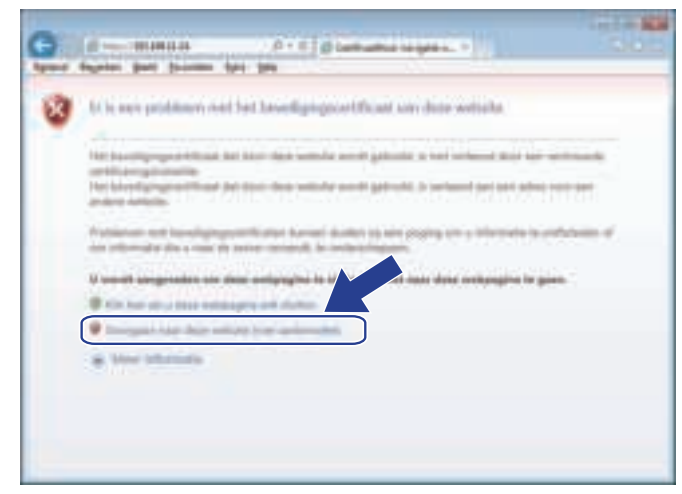

5. Klik op **Certificaatfout** en klik daarna op **Certificaat weergeven**.

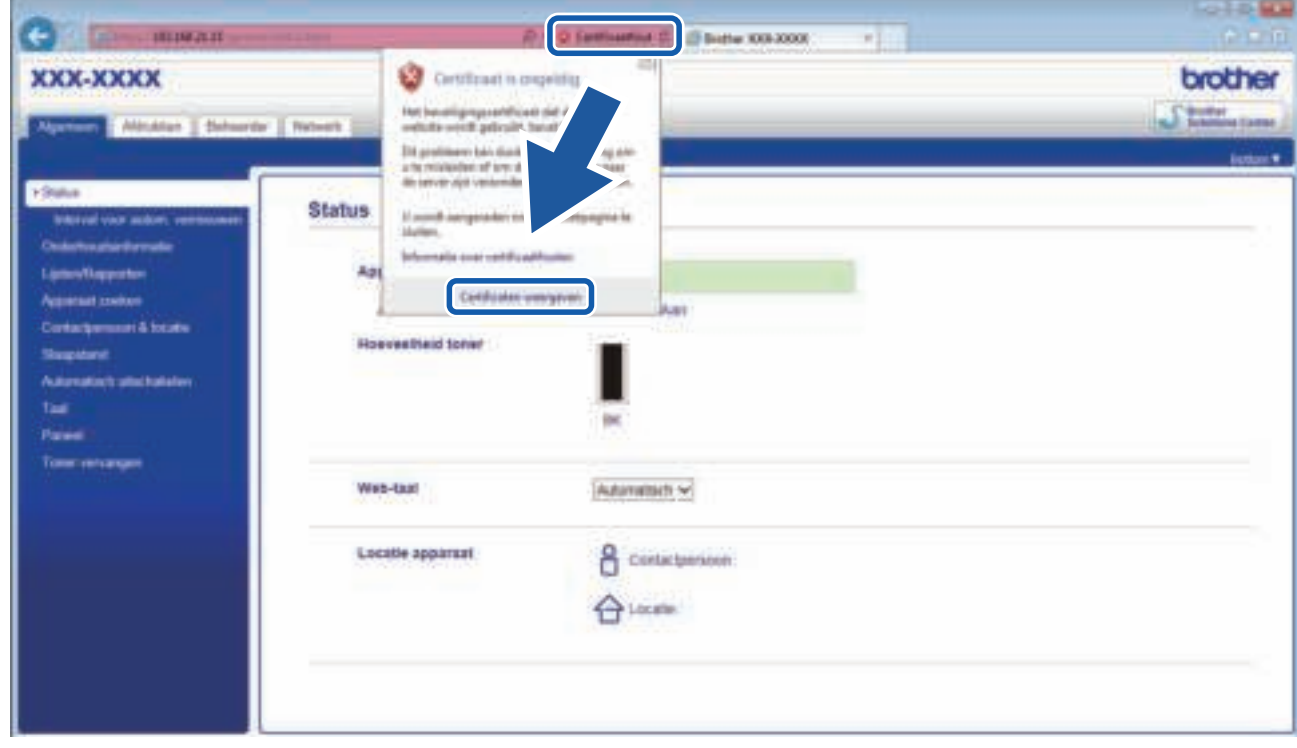

6. Klik op **Certificaat installeren...**.
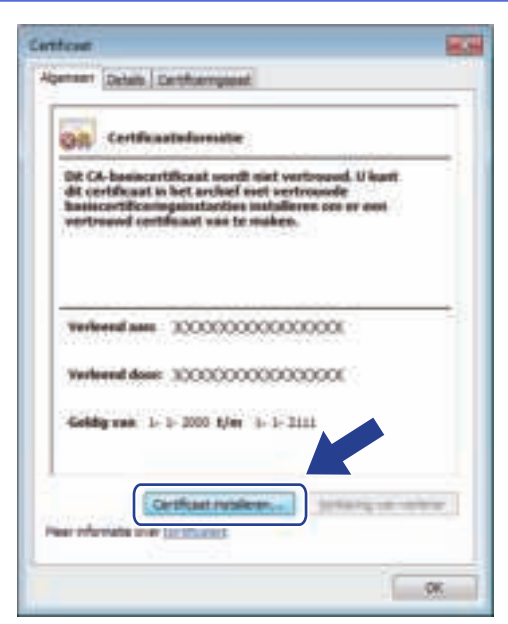

- 7. Wanneer de **Wizard Certificaat importeren** verschijnt, klikt u op **Volgende**.
- 8. Selecteer **Alle certificaten in het onderstaande archief opslaan** en klik daarna op **Bladeren…**.

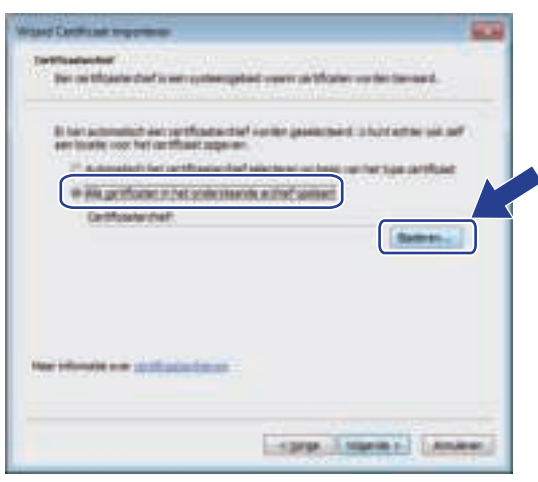

9. Selecteer **Vertrouwde basiscertificeringsinstanties** en klik daarna op **OK**.

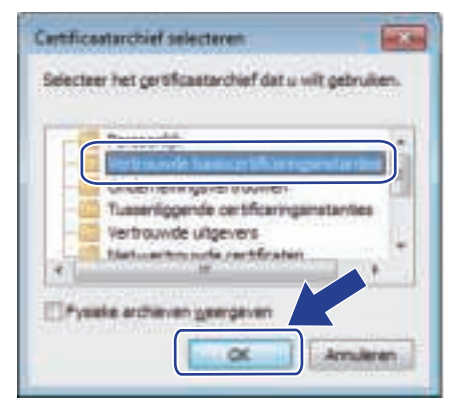

10. Klik op **Volgende**.

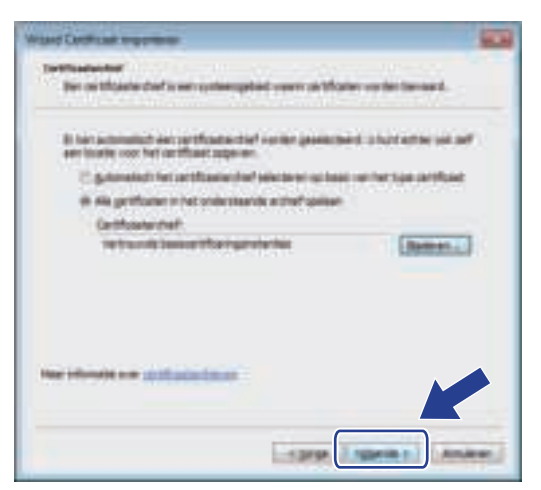

#### 11. Klik op **Voltooien**.

12. Klik op **Ja** als de vingerafdruk (duimafdruk) correct is.

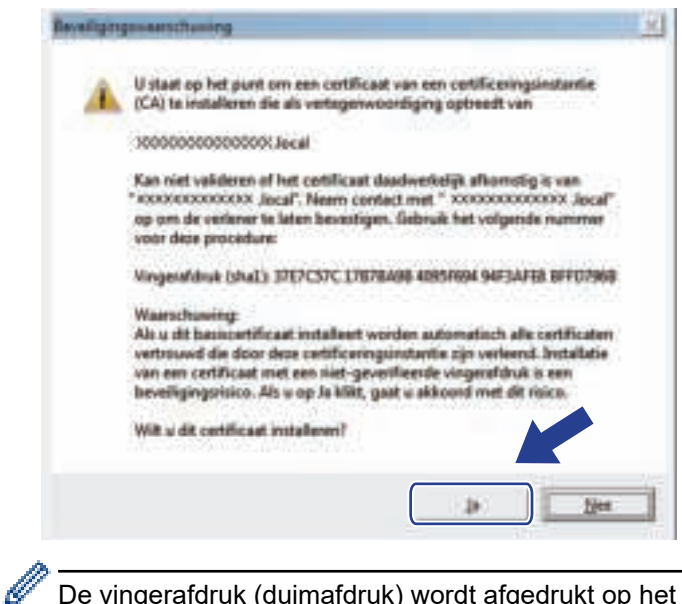

De vingerafdruk (duimafdruk) wordt afgedrukt op het netwerkconfiguratierapport.

#### 13. Klik op **OK**.

Het zelfondertekende certificaat is geïnstalleerd op uw computer en de SSL/TLS-communicatie is beschikbaar.

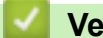

#### **Verwante informatie**

• Een zelf ondertekend certificaat aanmaken en installeren

 Home > Beveiliging > Functies voor netwerkbeveiliging > Uw netwerk veilig beheren met SSL/ TLS > Certificaten en Beheer via een webbrowser > Een certificaat aanmaken en installeren > Een zelf ondertekend certificaat aanmaken en installeren > Het zelfondertekende certificaat importeren en exporteren op uw Brother-apparaat

# **Het zelfondertekende certificaat importeren en exporteren op uw Brother-apparaat**

U kunt de zelfondertekende certificaten opslaan op uw Brother-apparaat en beheren via importeren en exporteren.

- Het zelf ondertekende certificaat importeren
- Het zelf ondertekende certificaat exporteren

**A Home > Beveiliging > Functies voor netwerkbeveiliging > Uw netwerk veilig beheren met SSL/** TLS > Certificaten en Beheer via een webbrowser > Een certificaat aanmaken en installeren > Een zelf ondertekend certificaat aanmaken en installeren > Het zelfondertekende certificaat importeren en exporteren op uw Brother-apparaat > Het zelf ondertekende certificaat importeren

# **Het zelf ondertekende certificaat importeren**

**Gerelateerde modellen**: HL-L2350DW/HL-L2357DW/HL-L2370DN/HL-L2375DW

- 1. Start uw webbrowser.
- 2. Tik "http://IP-adres van machine" in de adresbalk van uw browser (waarbij "IP-adres van machine" staat voor het IP-adres van de machine).

Bijvoorbeeld:

http://192.168.1.2

• Als u een DNS (domeinnaamsysteem) of een NetBIOS-naam gebruikt, kunt u in plaats van het IP-adres een andere naam invoeren zoals "GedeeldePrinter".

Bijvoorbeeld:

http://GedeeldePrinter

Als u een NetBIOS-naam inschakelt, kunt u ook de knooppuntnaam gebruiken.

Bijvoorbeeld:

http://brnxxxxxxxxxxxx

De NetBIOS-naam kunt u vinden door het netwerkconfiguratierapport af te drukken.

- Voor Mac gaat u naar Beheer via een webbrowser door op het pictogram van de machine op het scherm **Status Monitor** te klikken.
- 3. Standaard is er geen wachtwoord vereist. Tik een wachtwoord als u dit hebt ingesteld en klik vervolgens op .
- 4. Klik op het tabblad **Netwerk**.
- 5. Klik op het tabblad **Beveiliging**.
- 6. Klik op **Certificaat**.
- 7. Klik op **Certificaat en geheime sleutel importeren**.
- 8. Blader naar het bestand dat u wilt importeren.
- 9. Typ het wachtwoord als het bestand versleuteld is en klik vervolgens op **Indienen**.

Het zelfondertekende certificaat is nu op uw machine geïmporteerd.

Om SSL/TLS-communicatie te kunnen gebruiken, moet het zelfondertekende certificaat eveneens op uw computer worden geïnstalleerd. Neem contact op met uw netwerkbeheerder.

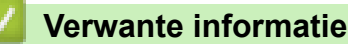

• Het zelfondertekende certificaat importeren en exporteren op uw Brother-apparaat

**A Home > Beveiliging > Functies voor netwerkbeveiliging > Uw netwerk veilig beheren met SSL/** TLS > Certificaten en Beheer via een webbrowser > Een certificaat aanmaken en installeren > Een zelf ondertekend certificaat aanmaken en installeren > Het zelfondertekende certificaat importeren en exporteren op uw Brother-apparaat > Het zelf ondertekende certificaat exporteren

# **Het zelf ondertekende certificaat exporteren**

**Gerelateerde modellen**: HL-L2350DW/HL-L2357DW/HL-L2370DN/HL-L2375DW

- 1. Start uw webbrowser.
- 2. Tik "http://IP-adres van machine" in de adresbalk van uw browser (waarbij "IP-adres van machine" staat voor het IP-adres van de machine).

Bijvoorbeeld:

http://192.168.1.2

• Als u een DNS (domeinnaamsysteem) of een NetBIOS-naam gebruikt, kunt u in plaats van het IP-adres een andere naam invoeren zoals "GedeeldePrinter".

Bijvoorbeeld:

http://GedeeldePrinter

Als u een NetBIOS-naam inschakelt, kunt u ook de knooppuntnaam gebruiken.

Bijvoorbeeld:

http://brnxxxxxxxxxxxx

De NetBIOS-naam kunt u vinden door het netwerkconfiguratierapport af te drukken.

- Voor Mac gaat u naar Beheer via een webbrowser door op het pictogram van de machine op het scherm **Status Monitor** te klikken.
- 3. Standaard is er geen wachtwoord vereist. Tik een wachtwoord als u dit hebt ingesteld en klik vervolgens op .
- 4. Klik op het tabblad **Netwerk**.
- 5. Klik op het tabblad **Beveiliging**.
- 6. Klik op **Certificaat**.
- 7. Klik op **Exporteren** naast **Certificaten**.
- 8. Als u het bestand wilt versleutelen, voert u een wachtwoord in het veld **Wachtwoord invoeren** in. Als het veld **Wachtwoord invoeren** leeg is, wordt uw uitvoerbestand niet versleuteld.
- 9. Voer het wachtwoord opnieuw in het veld **Wachtwoord opnieuw invoeren** in en klik vervolgens op **Indienen**.
- 10. Klik op **Opslaan**.
- 11. Geef de locatie op waar u het bestand wilt opslaan.

Het zelfondertekende certificaat is nu naar uw computer geëxporteerd.

U kunt het zelfondertekende certificaat ook importeren op uw computer.

## **Verwante informatie**

• Het zelfondertekende certificaat importeren en exporteren op uw Brother-apparaat

 Home > Beveiliging > Functies voor netwerkbeveiliging > Uw netwerk veilig beheren met SSL/ TLS > Certificaten en Beheer via een webbrowser > Een certificaat aanmaken en installeren > Certificaat van een certificeringsinstantie (CA) aanmaken en installeren

# **Certificaat van een certificeringsinstantie (CA) aanmaken en installeren**

Als u al een certificaat van een externe betrouwbare CA hebt, kunt u het certificaat en de geheime sleutel opslaan op het apparaat en deze beheren via importeren en exporteren. Als u geen certificaat van een externe betrouwbare CA hebt, maakt u een CSR (Certificate Signing Request) aan, stuurt u dit naar een CA voor verificatie en installeert u het ontvangen certificaat op uw apparaat.

- Een CSR (Certificate Signing Request) aanmaken
- Een certificaat installeren op uw Brother-machine
- Het certificaat en de private sleutel importeren en exporteren

**A Home > Beveiliging > Functies voor netwerkbeveiliging > Uw netwerk veilig beheren met SSL/** TLS > Certificaten en Beheer via een webbrowser > Een certificaat aanmaken en installeren > Certificaat van een certificeringsinstantie (CA) aanmaken en installeren > Een CSR (Certificate Signing Request) aanmaken

# **Een CSR (Certificate Signing Request) aanmaken**

**Gerelateerde modellen**: HL-L2350DW/HL-L2357DW/HL-L2370DN/HL-L2375DW

Een CSR (Certificate Signing Request) is een aanvraag die naar een certificeringsinstantie (CA) wordt verzonden om de kwalificaties in het certificaat te verifiëren.

Het is aan te raden een hoofdcertificatie van de CA op de computer te installeren voordat u de CSR aanmaakt.

- 1. Start uw webbrowser.
- 2. Tik "http://IP-adres van machine" in de adresbalk van uw browser (waarbij "IP-adres van machine" staat voor het IP-adres van de machine).

Bijvoorbeeld:

http://192.168.1.2

- Als u een DNS (domeinnaamsysteem) of een NetBIOS-naam gebruikt, kunt u in plaats van het IP-adres een andere naam invoeren zoals "GedeeldePrinter".
	- Bijvoorbeeld:

http://GedeeldePrinter

Als u een NetBIOS-naam inschakelt, kunt u ook de knooppuntnaam gebruiken.

- Bijvoorbeeld:

http://brnxxxxxxxxxxxx

- De NetBIOS-naam kunt u vinden door het netwerkconfiguratierapport af te drukken.
- Voor Mac gaat u naar Beheer via een webbrowser door op het pictogram van de machine op het scherm **Status Monitor** te klikken.
- 3. Standaard is er geen wachtwoord vereist. Tik een wachtwoord als u dit hebt ingesteld en klik vervolgens op → .
- 4. Klik op het tabblad **Netwerk**.
- 5. Klik op het tabblad **Beveiliging**.
- 6. Klik op **Certificaat**.
- 7. Klik op **CSR maken**.
- 8. Voer een **Algemene naam** (vereist) in en voeg bijkomende informatie over uw **Organisatie** toe (optioneel).
	- U moet de coördinaten van uw bedrijf verschaffen zodat een CA uw identiteit kan controleren en bevestigen aan de buitenwereld.
		- De lengte van de **Algemene naam** moet minder dan 64 bytes zijn. Voer een identificator in zoals een IP-adres, naam van een knooppunt of domeinnaam die u zult gebruiken om toegang te krijgen tot deze printer via SSL/TLS-communicatie. De naam van het knooppunt wordt standaard weergegeven. De **Algemene naam** is vereist.
	- Een waarschuwing wordt weergegeven als u een andere naam in de URL invoert dan de openbare naam die werd gebruikt voor het certificaat.
	- De lengte van de **Organisatie**, de **Organisatorische eenheid**, de **Plaats** en de **Provincie** moet minder dan 64 bytes zijn.
	- De **Land/Regio** moet een ISO 3166-landcode van twee tekens zijn.
	- Als u een X.509v3-certificaatextensie configureert, vinkt u het vakje **Uitgebreide partitie configureren** aan en selecteert u vervolgens **Automatisch (IPv4 registreren)** of **Handmatig**.
- 9. Selecteer uw instelling in de vervolgkeuzelijst **Algoritme van openbare sleutel**. De standaardinstelling is **RSA (2048-bits)**.

10. Selecteer uw instelling in de vervolgkeuzelijst **Digest-algoritme**. De standaardinstelling is **SHA256**.

#### 11. Klik op **Indienen**.

De CSR wordt weergegeven op uw scherm. Sla de CSR op als bestand of kopieer het naar een online CSRformulier van een certificeringsinstantie.

## 12. Klik op **Opslaan**.

Ø

- Volg het beleid van uw CA aangaande de methode om een CSR te versturen naar uw CA.
- Als u gebruikmaakt van de basis-CA van onderneming van Windows Server 2008/2012/2012 R2/2016, raden wij u aan de webserver te gebruiken als certificaatsjabloon voor het aanmaken van het veilige clientcertificaat. Voor meer informatie gaat u naar de pagina van uw model in het Brother Solutions Center via support.brother.com.

## **Verwante informatie**

• Certificaat van een certificeringsinstantie (CA) aanmaken en installeren

**A Home > Beveiliging > Functies voor netwerkbeveiliging > Uw netwerk veilig beheren met SSL/** TLS > Certificaten en Beheer via een webbrowser > Een certificaat aanmaken en installeren > Certificaat van een certificeringsinstantie (CA) aanmaken en installeren > Een certificaat installeren op uw Brother-machine

# **Een certificaat installeren op uw Brother-machine**

**Gerelateerde modellen**: HL-L2350DW/HL-L2357DW/HL-L2370DN/HL-L2375DW

Wanneer u een certificaat ontvangt van een CA, volgt u onderstaande stappen om het te installeren op de afdrukserver:

Alleen een certificaat dat uitgevaardigd is met de CSR van uw machine kan op de machine worden geïnstalleerd. Als u een andere CSR wilt aanmaken, dient u ervoor te zorgen dat het certificaat geïnstalleerd is voordat u een andere CSR aanmaakt. U mag pas een nieuwe CSR aanmaken als het certificaat op de machine geïnstalleerd is. Als u dat niet doet, wordt de CSR die u hebt aangemaakt vóór de installatie ongeldig.

- 1. Start uw webbrowser.
- 2. Tik "http://IP-adres van machine" in de adresbalk van uw browser (waarbij "IP-adres van machine" staat voor het IP-adres van de machine).

Bijvoorbeeld:

http://192.168.1.2

• Als u een DNS (domeinnaamsysteem) of een NetBIOS-naam gebruikt, kunt u in plaats van het IP-adres een andere naam invoeren zoals "GedeeldePrinter".

Bijvoorbeeld:

http://GedeeldePrinter

Als u een NetBIOS-naam inschakelt, kunt u ook de knooppuntnaam gebruiken.

- Bijvoorbeeld:

http://brnxxxxxxxxxxxx

De NetBIOS-naam kunt u vinden door het netwerkconfiguratierapport af te drukken.

- Voor Mac gaat u naar Beheer via een webbrowser door op het pictogram van de machine op het scherm **Status Monitor** te klikken.
- 3. Standaard is er geen wachtwoord vereist. Tik een wachtwoord als u dit hebt ingesteld en klik vervolgens op .
- 4. Klik op het tabblad **Netwerk**.
- 5. Klik op het tabblad **Beveiliging**.
- 6. Klik op **Certificaat**.
- 7. Klik op **Certificaat installeren**.
- 8. Blader naar het bestand met het certificaat dat werd uitgevaardigd door de CA en klik vervolgens op **Indienen**.

Het certificaat is met succes aangemaakt en opgeslagen in het geheugen van uw machine.

Om SSL/TLS-communicatie te kunnen gebruiken, moet de hoofdcertificatie van de CA eveneens op uw computer worden geïnstalleerd. Neem contact op met uw netwerkbeheerder.

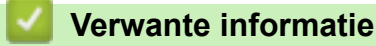

• Certificaat van een certificeringsinstantie (CA) aanmaken en installeren

 Home > Beveiliging > Functies voor netwerkbeveiliging > Uw netwerk veilig beheren met SSL/ TLS > Certificaten en Beheer via een webbrowser > Een certificaat aanmaken en installeren > Certificaat van een certificeringsinstantie (CA) aanmaken en installeren > Het certificaat en de private sleutel importeren en exporteren

# **Het certificaat en de private sleutel importeren en exporteren**

Sla het certificaat en de geheime sleutel op het apparaat op en beheer deze via importeren en exporteren.

- Een certificaat en geheime sleutel importeren
- Het certificaat en de private sleutel exporteren

**A Home > Beveiliging > Functies voor netwerkbeveiliging > Uw netwerk veilig beheren met SSL/** TLS > Certificaten en Beheer via een webbrowser > Een certificaat aanmaken en installeren > Certificaat van een certificeringsinstantie (CA) aanmaken en installeren > Het certificaat en de private sleutel importeren en exporteren > Een certificaat en geheime sleutel importeren

# **Een certificaat en geheime sleutel importeren**

**Gerelateerde modellen**: HL-L2350DW/HL-L2357DW/HL-L2370DN/HL-L2375DW

- 1. Start uw webbrowser.
- 2. Tik "http://IP-adres van machine" in de adresbalk van uw browser (waarbij "IP-adres van machine" staat voor het IP-adres van de machine).

Bijvoorbeeld:

http://192.168.1.2

• Als u een DNS (domeinnaamsysteem) of een NetBIOS-naam gebruikt, kunt u in plaats van het IP-adres een andere naam invoeren zoals "GedeeldePrinter".

Bijvoorbeeld:

http://GedeeldePrinter

Als u een NetBIOS-naam inschakelt, kunt u ook de knooppuntnaam gebruiken.

Bijvoorbeeld:

http://brnxxxxxxxxxxxx

De NetBIOS-naam kunt u vinden door het netwerkconfiguratierapport af te drukken.

- Voor Mac gaat u naar Beheer via een webbrowser door op het pictogram van de machine op het scherm **Status Monitor** te klikken.
- 3. Standaard is er geen wachtwoord vereist. Tik een wachtwoord als u dit hebt ingesteld en klik vervolgens op .
- 4. Klik op het tabblad **Netwerk**.
- 5. Klik op het tabblad **Beveiliging**.
- 6. Klik op **Certificaat**.
- 7. Klik op **Certificaat en geheime sleutel importeren**.
- 8. Blader naar het bestand dat u wilt importeren.
- 9. Typ het wachtwoord als het bestand versleuteld is en klik vervolgens op **Indienen**.

Het certificaat en de geheime sleutel zijn met succes geïmporteerd in uw machine.

Om SSL/TLS-communicatie te kunnen gebruiken, moet de hoofdcertificatie van de CA eveneens op uw computer worden geïnstalleerd. Neem contact op met uw netwerkbeheerder.

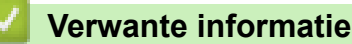

• Het certificaat en de private sleutel importeren en exporteren

**A Home > Beveiliging > Functies voor netwerkbeveiliging > Uw netwerk veilig beheren met SSL/** TLS > Certificaten en Beheer via een webbrowser > Een certificaat aanmaken en installeren > Certificaat van een certificeringsinstantie (CA) aanmaken en installeren > Het certificaat en de private sleutel importeren en exporteren > Het certificaat en de private sleutel exporteren

# **Het certificaat en de private sleutel exporteren**

**Gerelateerde modellen**: HL-L2350DW/HL-L2357DW/HL-L2370DN/HL-L2375DW

- 1. Start uw webbrowser.
- 2. Tik "http://IP-adres van machine" in de adresbalk van uw browser (waarbij "IP-adres van machine" staat voor het IP-adres van de machine).

Bijvoorbeeld:

http://192.168.1.2

• Als u een DNS (domeinnaamsysteem) of een NetBIOS-naam gebruikt, kunt u in plaats van het IP-adres een andere naam invoeren zoals "GedeeldePrinter".

Bijvoorbeeld:

http://GedeeldePrinter

Als u een NetBIOS-naam inschakelt, kunt u ook de knooppuntnaam gebruiken.

Bijvoorbeeld:

http://brnxxxxxxxxxxxx

De NetBIOS-naam kunt u vinden door het netwerkconfiguratierapport af te drukken.

- Voor Mac gaat u naar Beheer via een webbrowser door op het pictogram van de machine op het scherm **Status Monitor** te klikken.
- 3. Standaard is er geen wachtwoord vereist. Tik een wachtwoord als u dit hebt ingesteld en klik vervolgens op .
- 4. Klik op het tabblad **Netwerk**.
- 5. Klik op het tabblad **Beveiliging**.
- 6. Klik op **Certificaat**.
- 7. Klik op **Exporteren** naast **Certificaten**.
- 8. Voer het wachtwoord in als u het bestand wil versleutelen.

Als een leeg wachtwoord wordt gebruikt, wordt er geen versleuteling toegepast.

- 9. Voer het wachtwoord nogmaals in ter bevestiging en klik daarna op **Indienen**.
- 10. Klik op **Opslaan**.
- 11. Geef de locatie op waar u het bestand wilt opslaan.

Het certificaat en de geheime sleutel zijn geëxporteerd naar uw computer.

U kunt het certificaat ook importeren op uw computer.

## **Verwante informatie**

• Het certificaat en de private sleutel importeren en exporteren

 Home > Beveiliging > Functies voor netwerkbeveiliging > Uw netwerk veilig beheren met SSL/ TLS > Certificaten en Beheer via een webbrowser > Een certificaat aanmaken en installeren > Een CAcertificaat importeren en exporteren

# **Een CA-certificaat importeren en exporteren**

U kunt CA-certificaten op uw Brother-apparaat importeren, exporteren en opslaan.

- Een CA-certificaat importeren
- Een CA-certificaat exporteren

**A Home > Beveiliging > Functies voor netwerkbeveiliging > Uw netwerk veilig beheren met SSL/** TLS > Certificaten en Beheer via een webbrowser > Een certificaat aanmaken en installeren > Een CAcertificaat importeren en exporteren > Een CA-certificaat importeren

# **Een CA-certificaat importeren**

**Gerelateerde modellen**: HL-L2350DW/HL-L2357DW/HL-L2370DN/HL-L2375DW

- 1. Start uw webbrowser.
- 2. Tik "http://IP-adres van machine" in de adresbalk van uw browser (waarbij "IP-adres van machine" staat voor het IP-adres van de machine).

Bijvoorbeeld:

http://192.168.1.2

• Als u een DNS (domeinnaamsysteem) of een NetBIOS-naam gebruikt, kunt u in plaats van het IP-adres een andere naam invoeren zoals "GedeeldePrinter".

- Bijvoorbeeld:
	- http://GedeeldePrinter

Als u een NetBIOS-naam inschakelt, kunt u ook de knooppuntnaam gebruiken.

- Bijvoorbeeld:

http://brnxxxxxxxxxxx

De NetBIOS-naam kunt u vinden door het netwerkconfiguratierapport af te drukken.

- Voor Mac gaat u naar Beheer via een webbrowser door op het pictogram van de machine op het scherm **Status Monitor** te klikken.
- 3. Standaard is er geen wachtwoord vereist. Tik een wachtwoord als u dit hebt ingesteld en klik vervolgens op → .
- 4. Klik op het tabblad **Netwerk**.
- 5. Klik op het tabblad **Beveiliging**.
- 6. Klik op **CA-certificaat**.
- 7. Klik op **CA-certificaat importeren**.
- 8. Blader naar het bestand dat u wilt importeren.
- 9. Klik op **Indienen**.

#### **Verwante informatie**

• Een CA-certificaat importeren en exporteren

**A Home > Beveiliging > Functies voor netwerkbeveiliging > Uw netwerk veilig beheren met SSL/** TLS > Certificaten en Beheer via een webbrowser > Een certificaat aanmaken en installeren > Een CAcertificaat importeren en exporteren > Een CA-certificaat exporteren

# **Een CA-certificaat exporteren**

**Gerelateerde modellen**: HL-L2350DW/HL-L2357DW/HL-L2370DN/HL-L2375DW

- 1. Start uw webbrowser.
- 2. Tik "http://IP-adres van machine" in de adresbalk van uw browser (waarbij "IP-adres van machine" staat voor het IP-adres van de machine).

Bijvoorbeeld:

http://192.168.1.2

• Als u een DNS (domeinnaamsysteem) of een NetBIOS-naam gebruikt, kunt u in plaats van het IP-adres een andere naam invoeren zoals "GedeeldePrinter".

- Bijvoorbeeld:
	- http://GedeeldePrinter

Als u een NetBIOS-naam inschakelt, kunt u ook de knooppuntnaam gebruiken.

- Bijvoorbeeld:

http://brnxxxxxxxxxxxx

De NetBIOS-naam kunt u vinden door het netwerkconfiguratierapport af te drukken.

- Voor Mac gaat u naar Beheer via een webbrowser door op het pictogram van de machine op het scherm **Status Monitor** te klikken.
- 3. Standaard is er geen wachtwoord vereist. Tik een wachtwoord als u dit hebt ingesteld en klik vervolgens op → .
- 4. Klik op het tabblad **Netwerk**.
- 5. Klik op het tabblad **Beveiliging**.
- 6. Klik op **CA-certificaat**.
- 7. Selecteer het certificaat dat u wilt exporteren en klik op **Exporteren**.
- 8. Klik op **Indienen**.
- 9. Klik op **Opslaan**.
- 10. Bepaal waar op uw computer u het geëxporteerde certificaat wilt opslaan en sla het vervolgens op.

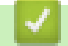

## **Verwante informatie**

• Een CA-certificaat importeren en exporteren

 Home > Beveiliging > Functies voor netwerkbeveiliging > Uw netwerk veilig beheren met SSL/ TLS > Certificaten en Beheer via een webbrowser > Meerdere certificaten beheren

## **Meerdere certificaten beheren**

**Gerelateerde modellen**: HL-L2350DW/HL-L2357DW/HL-L2370DN/HL-L2375DW

U kunt meerdere certificaten op uw machine installeren en elk van deze certificaten beheren met Beheer via een webbrowser. Ga in Beheer via een webbrowser naar het scherm **Certificaat** of **CA-certificaat** om certificaatinhoud te bekijken of certificaten te verwijderen of exporteren.

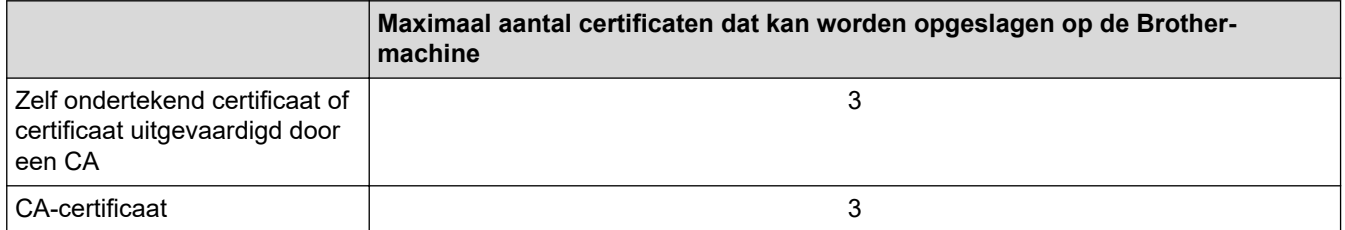

U kunt maximaal 3 certificaten van een certificeringsinstantie (CA) opslaan met SMTP over SSL (alleen beschikbaar voor bepaalde modellen).

U kunt het beste één certificaat minder dan het maximum opslaan en zodoende een plaats vrijhouden voor het geval een certificaat verloopt. Importeer bij het verlopen van een certificaat een nieuw certificaat op de gereserveerde plaats en verwijder het verlopen exemplaar. Hierdoor voorkomt u configuratiefouten.

• Als u gebruikmaakt van SSL voor SMTP-communicatie hoeft u geen certificaat op te geven. Het benodigde certificaat wordt automatisch gekozen.

## **Verwante informatie**

• Certificaten en Beheer via een webbrowser

 Home > Beveiliging > Functies voor netwerkbeveiliging > Uw netwerk veilig beheren met SSL/TLS > Uw netwerkmachine veilig beheren met Beheer via een webbrowser

## **Uw netwerkmachine veilig beheren met Beheer via een webbrowser**

**Gerelateerde modellen**: HL-L2350DW/HL-L2357DW/HL-L2370DN/HL-L2375DW

Om uw netwerkmachine veilig te kunnen beheren, dient u de beheerprogramma's met beveiligingsprotocollen te gebruiken.

Wij raden u aan het HTTPS-protocol te gebruiken voor een veilig beheer. Om dit protocol te gebruiken, moet HTTPS ingeschakeld zijn op uw machine.

- Het HTTPS-protocol is standaard ingeschakeld.
- U kunt de instellingen van het HTTPS-protocol wijzigen met Beheer via een webbrowser.
- 1. Start uw webbrowser.
- 2. Voer "https://algemene naam" in de adresbalk van uw browser in (waarbij "algemene naam" staat voor de algemene naam die u aan het certificaat hebt toegewezen; dit kan uw IP-adres, de naam van een knooppunt of domeinnaam zijn).
- 3. Standaard is er geen wachtwoord vereist. Tik een wachtwoord als u dit hebt ingesteld en klik vervolgens op → .
- 4. U krijgt nu toegang tot de machine via HTTPS.
	- Als u het SNMPv3-protocol gebruikt, dient u onderstaande stappen te volgen.
	- U kunt de SNMP-instellingen ook wijzigen met BRAdmin Professional 3.
- 5. Klik op het tabblad **Netwerk**.
- 6. Klik op **Protocol**.

Ø

- 7. Zorg ervoor dat de **SNMP**-instelling ingeschakeld is en klik vervolgens op **Geavanceerde instellingen**.
- 8. Configureer de SNMP-instellingen.

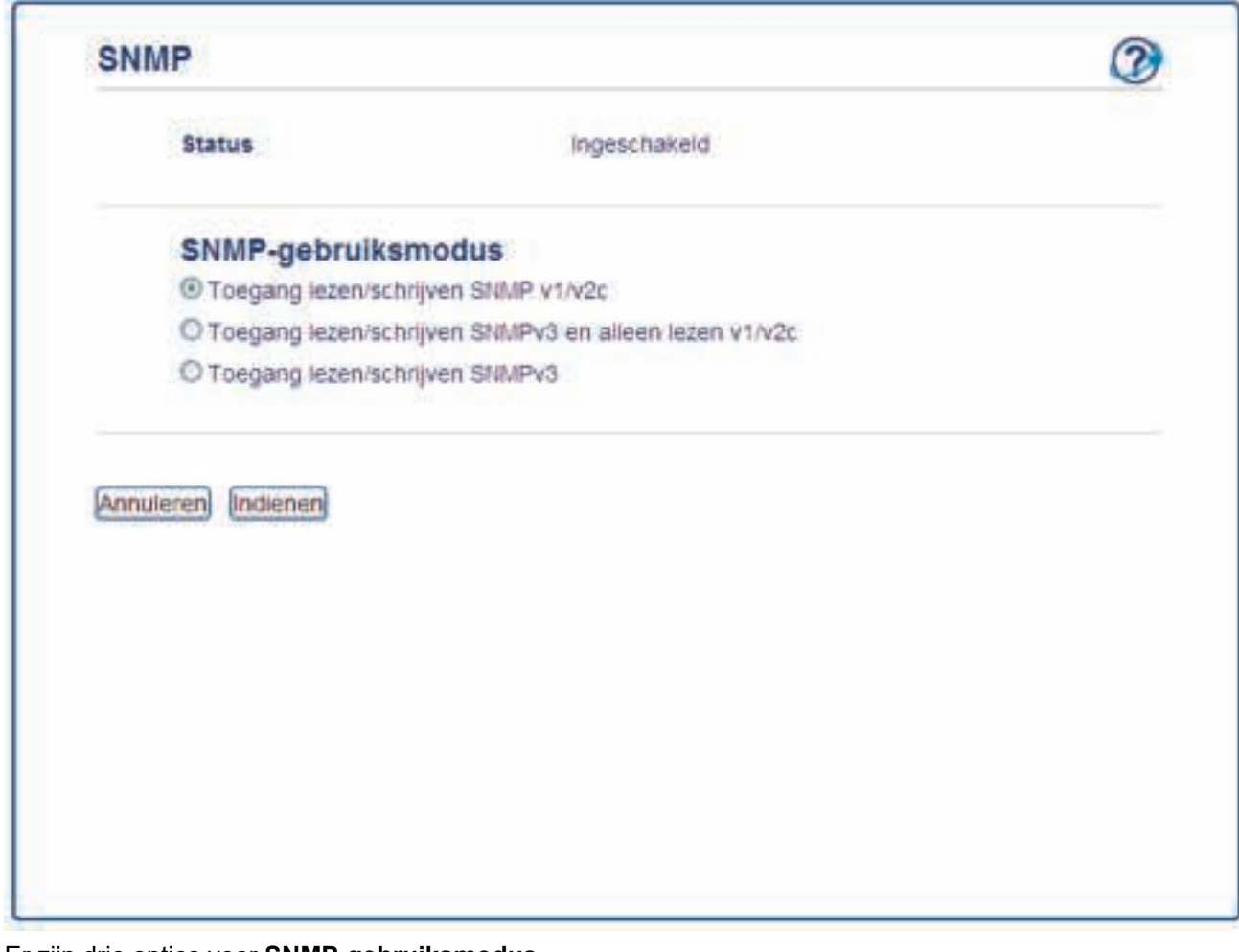

Er zijn drie opties voor **SNMP-gebruiksmodus**.

#### • **Toegang lezen/schrijven SNMP v1/v2c**

In deze modus gebruikt de afdrukserver versie 1 en versie 2c van het SNMP-protocol. In deze modus kunt u alle Brother-toepassingen gebruiken. Deze modus is echter niet veilig omdat de gebruiker niet wordt geverifieerd en de gegevens niet worden versleuteld.

#### • **Toegang lezen/schrijven SNMPv3 en alleen lezen v1/v2c**

In deze modus gebruikt de afdrukserver de lezen/schrijven-toegang van versie 3 en de alleen-lezentoegang van versie 1 en versie 2c van het SNMP-protocol.

Wanneer u de modus **Toegang lezen/schrijven SNMPv3 en alleen lezen v1/v2c** gebruikt, is het mogelijk dat sommige Brother-toepassingen (bv. BRAdmin Light) die gebruikmaken van de afdrukserver niet correct werken omdat deze de alleen-lezen-toegang van versie 1 en versie 2c toelaten. Als u alle toepassingen wilt gebruiken, dient u de modus **Toegang lezen/schrijven SNMP v1/v2c** te gebruiken.

#### • **Toegang lezen/schrijven SNMPv3**

In deze modus gebruikt de afdrukserver versie 3 van het SNMP-protocol. Gebruik deze modus als u de afdrukserver veilig wilt beheren.

Let op het volgende wanneer u de modus **Toegang lezen/schrijven SNMPv3** gebruikt:

- U kunt alleen BRAdmin Professional of Beheer via een webbrowser gebruiken om de afdrukserver te beheren.
- Behalve BRAdmin Professional 3 worden alle toepassingen die gebruik maken van SNMPv1/v2c geweerd. Gebruik de modus **Toegang lezen/schrijven SNMPv3 en alleen lezen v1/v2c** of **Toegang lezen/schrijven SNMP v1/v2c** om het gebruik van SNMPv1/v2c-toepassingen toe te staan.
- 9. Klik op **Indienen**.

## **Verwante informatie**

∣✔

• Uw netwerk veilig beheren met SSL/TLS

 Home > Beveiliging > Functies voor netwerkbeveiliging > Uw netwerk veilig beheren met SSL/TLS > Uw netwerkmachine veilig beheren met BRAdmin Professional (Windows)

# **Uw netwerkmachine veilig beheren met BRAdmin Professional (Windows)**

**Gerelateerde modellen**: HL-L2350DW/HL-L2357DW/HL-L2370DN/HL-L2375DW

Als u het hulpprogramma BRAdmin Professional wilt gebruiken, moet u het volgende doen:

- Gebruik de laatste versie van BRAdmin Professional. Ga naar de **Downloads**-pagina van uw model in het Brother Solutions Center via support.brother.com.
- Gebruik Beheer via een webbrowser met het HTTPS-protocol als u BRAdmin Professional en Beheer via een webbrowser samen gebruikt.
- Gebruik een ander wachtwoord voor elke groep als u een gemengde groep van oudere en meer recente afdrukservers beheert met BRAdmin Professional. Zo garandeert u dat de beveiliging op de nieuwere afdrukservers wordt gehandhaafd.
- Ø • "Oudere versies van BRAdmin" verwijst naar BRAdmin Professional ouder dan Ver. 2.80 en BRAdmin Light voor Mac ouder dan Ver. 1.10.
	- "Oudere afdrukservers" verwijst naar de reeksen NC-2000, NC-2100p, NC-3100h, NC-3100s, NC-4100h, NC-5100h, NC-5200h, NC-6100h, NC-6200h, NC-6300h, NC-6400h, NC-8000, NC-100h, NC-110h, NC-120w, NC-130h, NC-140w, NC-8100h, NC-9100h, NC-7100w, NC-7200w en NC-2200w.

## **Verwante informatie**

• Uw netwerk veilig beheren met SSL/TLS

**A Home > Beveiliging > Functies voor netwerkbeveiliging > Uw netwerk veilig beheren met SSL/** TLS > Documenten veilig afdrukken met SSL/TLS

# **Documenten veilig afdrukken met SSL/TLS**

**Gerelateerde modellen**: HL-L2350DW/HL-L2357DW/HL-L2370DN/HL-L2375DW

Om documenten veilig met het IPP-protocol af te drukken, gebruikt u het IPPS-protocol.

- 1. Start uw webbrowser.
- 2. Tik "http://IP-adres van machine" in de adresbalk van uw browser (waarbij "IP-adres van machine" staat voor het IP-adres van de machine).

Bijvoorbeeld:

http://192.168.1.2

• Als u een DNS (domeinnaamsysteem) of een NetBIOS-naam gebruikt, kunt u in plaats van het IP-adres een andere naam invoeren zoals "GedeeldePrinter".

- Bijvoorbeeld:

http://GedeeldePrinter

Als u een NetBIOS-naam inschakelt, kunt u ook de knooppuntnaam gebruiken.

Bijvoorbeeld:

http://brnxxxxxxxxxxxx

De NetBIOS-naam kunt u vinden door het netwerkconfiguratierapport af te drukken.

- Voor Mac gaat u naar Beheer via een webbrowser door op het pictogram van de machine op het scherm **Status Monitor** te klikken.
- 3. Standaard is er geen wachtwoord vereist. Tik een wachtwoord als u dit hebt ingesteld en klik vervolgens op .
- 4. Klik op het tabblad **Netwerk**.
- 5. Klik op **Protocol**. Zorg ervoor dat het selectievakje **IPP** is aangevinkt.

Als het selectievakje **IPP** niet is aangevinkt, vinkt u het selectievakje **IPP** aan en klikt u vervolgens op **Indienen**.

Start uw machine opnieuw op om de configuratie te activeren.

Nadat de machine opnieuw is opgestart, keert u terug naar de webpagina van de machine, klikt u op het tabblad **Netwerk** en klikt u vervolgens op **Protocol**.

- 6. Klik op **HTTP-serverinstellingen**.
- 7. Vink het selectievakje **HTTPS(Poort 443)** in de **IPP** aan en klik vervolgens op **Indienen**.
- 8. Start uw machine opnieuw op om de configuratie te activeren.

Communicatie via IPPS kan geen ongeoorloofde toegang tot de afdrukserver voorkomen.

## **Verwante informatie**

• Uw netwerk veilig beheren met SSL/TLS

Home > Beveiliging > Functies voor netwerkbeveiliging > E-mailberichten veilig verzenden

## **E-mailberichten veilig verzenden**

- Verzenden van e-mailberichten configureren via Beheer via een webbrowser
- E-mailberichten verzenden met gebruikersverificatie
- E-mailberichten veilig verzenden met behulp van SSL/TLS

 Home > Beveiliging > Functies voor netwerkbeveiliging > E-mailberichten veilig verzenden > Verzenden van e-mailberichten configureren via Beheer via een webbrowser

# **Verzenden van e-mailberichten configureren via Beheer via een webbrowser**

#### **Gerelateerde modellen**: HL-L2350DW/HL-L2357DW/HL-L2370DN/HL-L2375DW

We bevelen aan om Beheer via een webbrowser te gebruiken voor de configuratie van veilig verzenden van emailberichten met gebruikersverificatie, of verzenden van e-mailberichten met behulp van SSL/TLS.

- 1. Start uw webbrowser.
- 2. Voer "http://IP-adres van machine" in de adresbalk van uw browser in (waarbij "IP-adres van machine" staat voor het IP-adres van de machine).

Bijvoorbeeld:

http://192.168.1.2

- 3. Standaard is er geen wachtwoord vereist. Tik een wachtwoord als u dit hebt ingesteld en klik vervolgens op .
- 4. Klik op het tabblad **Netwerk**.
- 5. Klik op het **Protocol**-menu in de linkernavigatiebalk.
- 6. Klik in het veld **SMTP** op **Geavanceerde instellingen** en controleer of **SMTP** de status **Ingeschakeld** heeft.
- 7. Configureer de **SMTP**-instellingen.
	- Controleer of de e-mailinstellingen juist zijn door na het configureren een test-e-mail te verzenden.
	- Raadpleeg uw netwerkbeheerder of internetprovider (ISP) als u niet weet wat de instellingen van de SMTP-server zijn.
- 8. Klik op **Indienen** wanneer u klaar bent.

Het dialoogvenster **Configuratie van uitgaande e-mail testen** verschijnt.

9. Volg de instructies in het dialoogvenster om de huidige instellingen te testen.

## **Verwante informatie**

• E-mailberichten veilig verzenden

 Home > Beveiliging > Functies voor netwerkbeveiliging > E-mailberichten veilig verzenden > Emailberichten verzenden met gebruikersverificatie

# **E-mailberichten verzenden met gebruikersverificatie**

**Gerelateerde modellen**: HL-L2350DW/HL-L2357DW/HL-L2370DN/HL-L2375DW

Uw Brother-apparaat ondersteunt de methode SMTP-AUTH voor het verzenden van e-mails via een e-mailserver die gebruikersverificatie vereist. Deze methode voorkomt dat onbevoegde gebruikers toegang krijgen tot de emailserver.

U kunt SMTP-AUTH gebruiken voor het verzenden van e-mailmeldingen en e-mailrapporten.

U kunt het beste Beheer via een webbrowser gebruiken om de SMTP-verificatie te configureren.

## **Instellingen van de e-mailserver**

U moet de SMTP-verificatiemethode van uw apparaat instellen in overeenstemming met de verificatiemethode die door uw e-mailserver wordt gebruikt. Neem contact op met uw netwerkbeheerder of internetprovider (ISP) voor meer informatie over de instellingen van uw e-mailserver.

Als u verificatie van de SMTP-server wilt inschakelen moet u in het **SMTP**-scherm van Beheer via een webbrowser, onder **Serververificatiemethode**, moet u **SMTP-VERIF** selecteren.

## **Verwante informatie**

• E-mailberichten veilig verzenden

 Home > Beveiliging > Functies voor netwerkbeveiliging > E-mailberichten veilig verzenden > Emailberichten veilig verzenden met behulp van SSL/TLS

# **E-mailberichten veilig verzenden met behulp van SSL/TLS**

**Gerelateerde modellen**: HL-L2350DW/HL-L2357DW/HL-L2370DN/HL-L2375DW

Uw Brother-machine ondersteunt SSL/TLS-methoden voor het verzenden van e-mailberichten via een emailserver die beveiligde SSL/TLS-communicatie vereist. Om e-mails te verzenden via een e-mailserver die gebruikmaakt van SSL/TLS-communicatie, moet u SMTP over SSL/TLS configureren.

U kunt het beste Beheer via een webbrowser gebruiken om SSL/TLS te configureren.

#### **Servercertificaat verifiëren**

Als u onder **SSL/TLS** de optie **SSL** of **TLS** selecteert, wordt het selectievakje **Servercertificaat verifiëren** automatisch aangevinkt.

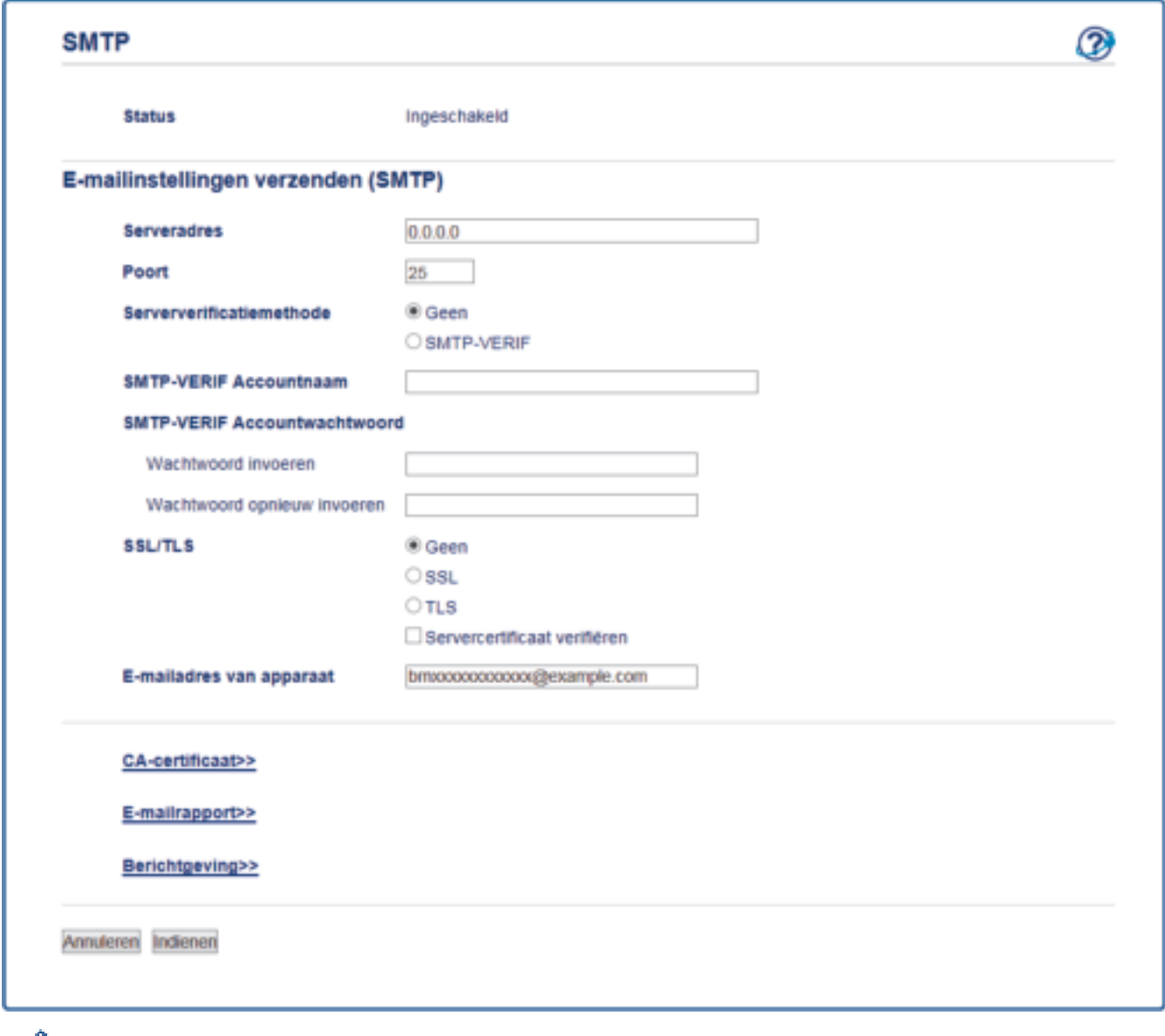

- Voordat u het servercertificaat verifieert, moet u het CA-certificaat importeren dat is uitgegeven door de certificeringsinstantie die het servercertificaat heeft ondertekend. Neem contact op met uw netwerkbeheerder of internetprovider (ISP) om na te vragen of het importeren van een CA-certificaat noodzakelijk is.
	- Als u het servercertificaat niet hoeft te verifiëren, schakelt u het selectievakje **Servercertificaat verifiëren** uit.

## **Poortnummer**

Als u **SSL** selecteert, wordt de **Poort**-waarde afgestemd op het protocol. Als u het poortnummer handmatig wilt wijzigen, voert u het poortnummer in nadat u **SSL/TLS** hebt gekozen.

U moet de SMTP-communicatiemethode van uw machine instellen in overeenstemming met de methode die door uw e-mailserver wordt gebruikt. Neem contact op met uw netwerkbeheerder of internetprovider voor meer informatie over de instellingen van uw e-mailserver.

In de meeste gevallen zijn voor beveiligde webmailservices de volgende instellingen vereist:

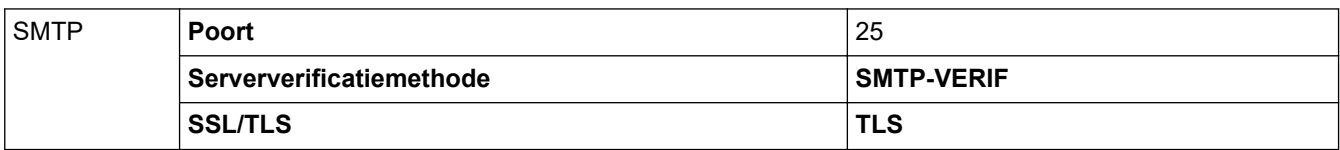

## **Verwante informatie**

• E-mailberichten veilig verzenden

#### **Home > Mobile**

# **Mobile**

- Google Cloud Print
- AirPrint
- Mobiel afdrukken voor Windows
- Mopria<sup>®</sup> Print Service
- Brother iPrint&Scan voor mobiele apparaten

Home > Mobile > Google Cloud Print

- Overzicht Google Cloud Print
- Voordat u Google Cloud Print gebruikt
- Afdrukken via Google Chrome™ of Chrome OS™
- Afdrukken via Google Drive™ voor mobiele apparaten
- Afdrukken via Gmail™-webmailservice voor mobiele apparaten

Home > Mobile > Google Cloud Print > Overzicht Google Cloud Print

# **Overzicht Google Cloud Print**

**Gerelateerde modellen**: HL-L2350DW/HL-L2357DW/HL-L2370DN/HL-L2375DW

Google Cloud Print™ is een service van Google waarmee u met behulp van een voor een netwerk geschikt apparaat (zoals een mobiele telefoon of een computer) kunt afdrukken naar een printer die is geregistreerd in uw Google-account, zonder dat u daarvoor de printerdriver op het apparaat zelf hoeft te installeren.

Om af te drukken vanuit Android™-apps moet u de app Google Cloud Print™ vanuit de Google Play™ Store installeren.

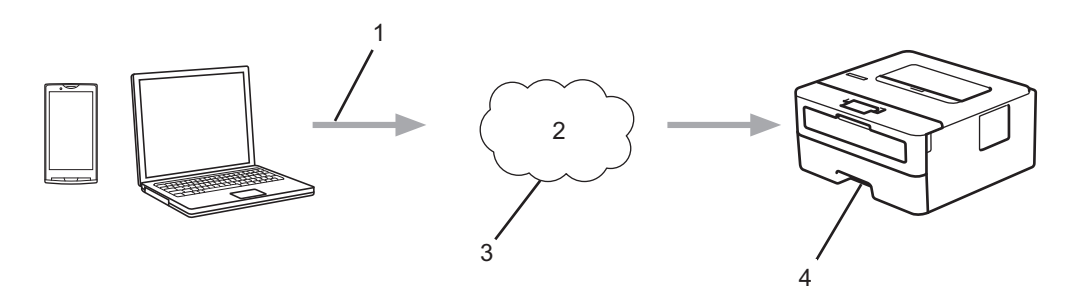

- 1. Afdrukverzoek
- 2. Internet
- 3. Google Cloud Print™
- 4. Afdrukken

#### **Verwante informatie**

Home > Mobile > Google Cloud Print > Voordat u Google Cloud Print gebruikt

## **Voordat u Google Cloud Print gebruikt**

- Netwerkinstellingen voor Google Cloud Print
- De machine registreren bij Google Cloud Print met Google Chrome™
- De machine registreren bij Google Cloud Print met Beheer via een webbrowser

 Home > Mobile > Google Cloud Print > Voordat u Google Cloud Print gebruikt > Netwerkinstellingen voor Google Cloud Print

# **Netwerkinstellingen voor Google Cloud Print**

**Gerelateerde modellen**: HL-L2350DW/HL-L2357DW/HL-L2370DN/HL-L2375DW

Om Google Cloud Print™ te kunnen gebruiken, moet uw Brother-apparaat zijn aangesloten op een netwerk dat via een bedrade of draadloze verbinding toegang tot het internet heeft. Raadpleeg de Snelle *Installatiehandleiding* of verwante onderwerpen in deze handleiding om het apparaat correct aan te sluiten en te configureren.

## **Verwante informatie**

• Voordat u Google Cloud Print gebruikt

#### **Gerelateerde onderwerpen:**

• Problemen met Google Cloud Print

 Home > Mobile > Google Cloud Print > Voordat u Google Cloud Print gebruikt > De machine registreren bij Google Cloud Print met Google Chrome™

# **De machine registreren bij Google Cloud Print met Google Chrome™**

**Gerelateerde modellen**: HL-L2350DW/HL-L2357DW/HL-L2370DN/HL-L2375DW

Controleer of u al een Google-account hebt. Als u nog geen account hebt, maakt u er een door op een computer of mobiel apparaat naar de website van Google te gaan (https://accounts.google.com/signup).

Controleer of uw Brother-machine inactief is voordat u het registratieproces start.

De stappen in dit gedeelte zijn voorbeelden voor Windows-gebruikers. De schermen op uw computer kunnen hiervan afwijken, afhankelijk van uw besturingssysteem en omgeving.

- 1. Open Google Chrome™ op uw computer.
- 2. Log in op uw Google-account.

Ø

k

- 3. Klik op het menupictogram van Google Chrome™ en vervolgens op **Instellingen** > **Geavanceerde instellingen weergeven...**.
- 4. Klik in het gedeelte **Google Cloud Print** op **Beheren**.
- 5. Volg de aanwijzingen op het scherm om de machine te registreren.
- 6. Wanneer een bevestigingsbericht op de machine verschijnt, drukt u op de knop [OK].

Als het bevestigingsbericht niet op het LCD-scherm van de machine verschijnt, herhaalt u deze stappen.

7. Wanneer de Brother-machine succesvol is geregistreerd, wordt deze weergegeven in het veld **Mijn apparaten**.

#### **Verwante informatie**

• Voordat u Google Cloud Print gebruikt

 Home > Mobile > Google Cloud Print > Voordat u Google Cloud Print gebruikt > De machine registreren bij Google Cloud Print met Beheer via een webbrowser

# **De machine registreren bij Google Cloud Print met Beheer via een webbrowser**

**Gerelateerde modellen**: HL-L2350DW/HL-L2357DW/HL-L2370DN/HL-L2375DW

Controleer of u al een Google-account hebt. Als u nog geen account hebt, maakt u er een door op een computer of mobiel apparaat naar de website van Google te gaan (https://accounts.google.com/signup).

Controleer of uw Brother-apparaat inactief is voordat u het registratieproces start.

Controleer voordat u de machine registreert of de juiste datum en tijd zijn ingesteld op de machine.

- 1. Controleer of het Brother-apparaat op hetzelfde netwerk is aangesloten als de computer of het mobiele apparaat.
- 2. Start uw webbrowser.
- 3. Voer "http://IP-adres van machine" in de adresbalk van uw browser in (waarbij "IP-adres van machine" staat voor het IP-adres van de machine).

Bijvoorbeeld:

http://192.168.1.2

- 4. Standaard is er geen wachtwoord vereist. Tik een wachtwoord als u dit hebt ingesteld en klik vervolgens op .
- 5. Klik op het tabblad **Netwerk**.
- 6. Klik op het **Protocol**-menu in de linkernavigatiebalk.
- 7. Controleer of **Google Cloud Print** is geselecteerd en klik vervolgens op **Geavanceerde instellingen**.
- 8. Controleer of **Status** is ingesteld op **Ingeschakeld**. Klik op **Registreren**.
- 9. Volg de aanwijzingen op het scherm om het apparaat te registreren.
- 10. Wanneer een bevestigingsbericht op de machine verschijnt, drukt u op OK.

Als het bevestigingsbericht niet op het LCD-scherm van het apparaat verschijnt, herhaalt u deze stappen.

- 11. Klik op **Google**.
- 12. Het aanmeldscherm voor Google Cloud Print™ wordt weergegeven. Meld u aan bij uw Google-account en volg de aanwijzingen op het scherm om uw apparaat te registreren.
- 13. Wanneer u het apparaat hebt geregistreerd, keert u terug naar Beheer via een webbrowser en controleert u of **Registratiestatus** is ingesteld op **Geregistreerd**.

#### **Verwante informatie**

• Voordat u Google Cloud Print gebruikt

Home > Mobile > Google Cloud Print > Afdrukken via Google Chrome™ of Chrome OS™

# **Afdrukken via Google Chrome™ of Chrome OS™**

**Gerelateerde modellen**: HL-L2350DW/HL-L2357DW/HL-L2370DN/HL-L2375DW

- 1. Controleer of uw Brother-apparaat is ingeschakeld.
- 2. Open de webpagina die u wilt afdrukken.
- 3. Klik op het menupictogram van Google Chrome™.
- 4. Klik op **Print (Afdrukken)**.
- 5. Selecteer uw apparaat in de printerlijst.
- 6. Wijzig indien nodig uw afdrukinstellingen.
- 7. Klik op **Print (Afdrukken)**.

## **Verwante informatie**

Home > Mobile > Google Cloud Print > Afdrukken via Google Drive™ voor mobiele apparaten

# **Afdrukken via Google Drive™ voor mobiele apparaten**

#### **Gerelateerde modellen**: HL-L2350DW/HL-L2357DW/HL-L2370DN/HL-L2375DW

- 1. Controleer of uw Brother-apparaat is ingeschakeld.
- 2. Ga via de webbrowser op uw Android™- of iOS-apparaat naar Google Drive™.
- 3. Open het document dat u wilt afdrukken.
- 4. Tik op het menupictogram.
- 5. Tik op **Print (Afdrukken)**.
- 6. Selecteer uw apparaat in de printerlijst.
- 7. Wijzig indien nodig uw afdrukinstellingen.
- 8. Tik op **of Print (Afdrukken)**.

## **Verwante informatie**

Home > Mobile > Google Cloud Print > Afdrukken via Gmail™-webmailservice voor mobiele apparaten

# **Afdrukken via Gmail™-webmailservice voor mobiele apparaten**

**Gerelateerde modellen**: HL-L2350DW/HL-L2357DW/HL-L2370DN/HL-L2375DW

- 1. Controleer of uw Brother-apparaat is ingeschakeld.
- 2. Ga via de webbrowser op uw Android™- of iOS-apparaat naar de Gmail™-webmailservice.
- 3. Open de e-mail die u wilt afdrukken.
- 4. Tik op het menupictogram.

Als **Print (Afdrukken)** naast de naam van de bijlage wordt weergegeven, kunt u ook de bijlage afdrukken. Tik op **Print (Afdrukken)** en volg de instructies op uw mobiele apparaat.

5. Tik op **Print (Afdrukken)**.

Ô

- 6. Selecteer uw apparaat in de printerlijst.
- 7. Wijzig indien nodig uw afdrukinstellingen.
- 8. Tik op **of Print (Afdrukken)**.

## **Verwante informatie**
#### Home > Mobile > AirPrint

## **AirPrint**

- Overzicht AirPrint
- Voordat u AirPrint gebruikt
- Afdrukken met AirPrint

Home > Mobile > AirPrint > Overzicht AirPrint

# **Overzicht AirPrint**

**Gerelateerde modellen**: HL-L2350DW/HL-L2357DW/HL-L2370DN/HL-L2375DW

AirPrint is een afdrukoplossing voor Apple-besturingssystemen waarmee u draadloos foto's, e-mailberichten, webpagina's en documenten kunt afdrukken vanaf een iPad, iPhone, iPod touch of Mac-computer zonder dat u daarvoor een driver hoeft te installeren.

Ga naar de Apple-website voor meer informatie.

Apparatuur die is voorzien van de Apple-badge, is specifiek ontwikkeld voor gebruik met de technologie die op de badge is aangegeven en door de ontwikkelaar gecertificeerd omdat die voldoet aan de prestatiestandaarden van Apple.

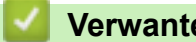

### **Verwante informatie**

• AirPrint

**Gerelateerde onderwerpen:**

• Problemen met AirPrint

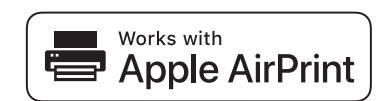

Home > Mobile > AirPrint > Voordat u AirPrint gebruikt

## **Voordat u AirPrint gebruikt**

- Netwerkinstellingen voor het gebruik van AirPrint
- AirPrint uit-/inschakelen met Beheer via een webbrowser

Home > Mobile > AirPrint > Voordat u AirPrint gebruikt > Netwerkinstellingen voor het gebruik van AirPrint

## **Netwerkinstellingen voor het gebruik van AirPrint**

**Gerelateerde modellen**: HL-L2350DW/HL-L2357DW/HL-L2370DN/HL-L2375DW

Voor het gebruik van AirPrint moet uw mobiele apparaat verbonden zijn met het draadloze netwerk waarop ook uw Brother-apparaat is aangesloten. AirPrint ondersteunt draadloze verbindingen in de infrastructuurmodus of met Wi-Fi Direct®.

Raadpleeg voor het configureren van een draadloos netwerk op uw mobiele apparaat de gebruikershandleiding van dat apparaat. U vindt een koppeling naar de gebruikershandleiding van uw mobiele apparaat op de Apple-

website door in Safari op the tikken.

Raadpleeg de Snelle *Installatiehandleiding* of verwante onderwerpen in deze handleiding om de Brotherapparaat voor een draadloos netwerk te configureren. Als een bedraad netwerk door uw Brother-apparaat wordt ondersteund, kunt u een netwerkkabel gebruiken om een draadloze toegangspoort/router aan te sluiten.

Raadpleeg de verwante onderwerpen in deze online handleiding als uw Brother-apparaat Wi-Fi Direct ondersteunt en u het Brother-apparaat voor een Wi-Fi Direct-netwerk wilt configureren.

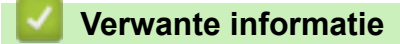

• Voordat u AirPrint gebruikt

 Home > Mobile > AirPrint > Voordat u AirPrint gebruikt > AirPrint uit-/inschakelen met Beheer via een webbrowser

# **AirPrint uit-/inschakelen met Beheer via een webbrowser**

**Gerelateerde modellen**: HL-L2350DW/HL-L2357DW/HL-L2370DN/HL-L2375DW

Controleer of het Brother-apparaat op hetzelfde netwerk is aangesloten als de computer.

- 1. Start uw webbrowser.
- 2. Voer "http://IP-adres van machine" in de adresbalk van uw browser in (waarbij "IP-adres van machine" staat voor het IP-adres van de machine).

Bijvoorbeeld:

http://192.168.1.2

- 3. Standaard is er geen wachtwoord vereist. Tik een wachtwoord als u dit hebt ingesteld en klik vervolgens op → .
- 4. Klik op het tabblad **Netwerk**.
- 5. Klik op het **Protocol**-menu in de linkernavigatiebalk.
- 6. Om AirPrint uit te schakelen, schakelt u het selectievakje **AirPrint** uit. Om AirPrint in te schakelen, schakelt u het selectievakje **AirPrint** in.

AirPrint is standaard ingeschakeld.

7. Klik op **Indienen**.

b

8. Start uw machine opnieuw op om de configuratie te activeren.

 **Verwante informatie**

• Voordat u AirPrint gebruikt

Home > Mobile > AirPrint > Afdrukken met AirPrint

### **Afdrukken met AirPrint**

- Afdrukken van iPad, iPhone of iPod touch
- Voordat u AirPrint gebruikt (macOS)
- Afdrukken met AirPrint (macOS)

Home > Mobile > AirPrint > Afdrukken met AirPrint > Afdrukken van iPad, iPhone of iPod touch

## **Afdrukken van iPad, iPhone of iPod touch**

**Gerelateerde modellen**: HL-L2350DW/HL-L2357DW/HL-L2370DN/HL-L2375DW

De afdrukprocedure kan per toepassing variëren. In onderstaand voorbeeld wordt Safari gebruikt.

- 1. Controleer of uw Brother-machine is ingeschakeld.
- 2. Open vanuit Safari de pagina die u wilt afdrukken.
- 3. Tik op  $\Box$  of  $\Box$
- 4. Tik op **Afdrukken**.
- 5. Controleer of uw Brother-machine is geselecteerd.
- 6. Als een andere machine (of geen printer) is geselecteerd, tikt u op **Printer**. Een lijst met beschikbare machines verschijnt.
- 7. Tik op de naam van uw machine.
- 8. Geef de gewenste opties op, zoals het aantal af te drukken pagina's of tweezijdig afdrukken (indien ondersteund door uw machine).
- 9. Tik op **Afdrukken**.

#### **Verwante informatie**

• Afdrukken met AirPrint

Home > Mobile > AirPrint > Afdrukken met AirPrint > Voordat u AirPrint gebruikt (macOS)

### **Voordat u AirPrint gebruikt (macOS)**

**Gerelateerde modellen**: HL-L2350DW/HL-L2357DW/HL-L2370DN/HL-L2375DW

Voeg de Brother-machine op uw Mac-computer aan de lijst met printers toe voordat u met macOS afdrukt.

- 1. Selecteer **Systeemvoorkeuren** in het menu Apple.
- 2. Klik op **Printers en scanners**.
- 3. Klik op het pictogram + onder het printerpaneel aan de linkerkant.
- 4. Klik op **Voeg printer of scanner toe…**. Het scherm **Toevoegen** verschijnt.
- 5. Selecteer uw Brother-machine en selecteer vervolgens **AirPrint** in het snelmenu **Gebruik**.
- 6. Klik op **Toevoegen**.

#### **Verwante informatie**

• Afdrukken met AirPrint

Home > Mobile > AirPrint > Afdrukken met AirPrint > Afdrukken met AirPrint (macOS)

# **Afdrukken met AirPrint (macOS)**

**Gerelateerde modellen**: HL-L2350DW/HL-L2357DW/HL-L2370DN/HL-L2375DW

De afdrukprocedure kan per toepassing variëren. In onderstaand voorbeeld wordt Safari gebruikt. Controleer of uw Brother-apparaat in de printerlijst op uw Mac-computer wordt vermeld voordat u de afdrukprocedure start.

- 1. Controleer of uw Brother-apparaat is ingeschakeld.
- 2. Gebruik Safari op uw Mac-computer om de pagina te openen die u wilt afdrukken.
- 3. Klik op het **Archief**-menu en selecteer vervolgens **Druk af**.
- 4. Controleer of uw Brother-apparaat is geselecteerd. Als een andere machine (of geen printer) is geselecteerd, klikt u op het snelmenu **Printer** en selecteert u uw Brother-apparaat.
- 5. Geef de gewenste opties op, zoals het aantal af te drukken pagina's of tweezijdig afdrukken (indien ondersteund door uw apparaat).
- 6. Klik op **Druk af**.

#### **Verwante informatie**

• Afdrukken met AirPrint

**Home > Mobile > Mobiel afdrukken voor Windows** 

# **Mobiel afdrukken voor Windows**

**Gerelateerde modellen**: HL-L2350DW/HL-L2357DW/HL-L2370DN/HL-L2375DW

Mobiel afdrukken voor Windows is een functie om draadloos af te drukken vanaf uw mobiele Windows-apparaat. U kunt verbinding maken met hetzelfde netwerk als waarop de Brother-machine is aangesloten en afdrukken zonder dat u de printerdriver op het apparaat hoeft te installeren. Deze functie wordt door een groot aantal Windows-apps ondersteund.

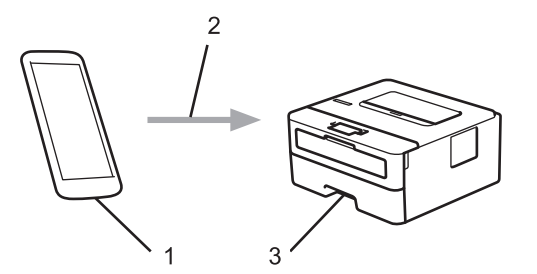

- 1. Mobiel Windows-apparaat (Windows 10 Mobile of recenter)
- 2. Wi-Fi®-verbinding
- 3. Uw Brother-machine

### **Verwante informatie**

• Mobile

 $\triangle$  Home > Mobile > Mopria<sup>®</sup> Print Service

# **Mopria® Print Service**

### **Gerelateerde modellen**: HL-L2350DW/HL-L2357DW/HL-L2370DN/HL-L2375DW

Mopria® Print Service is een afdrukfunctie op Android™-mobiele apparaten (Android™ versie 4.4 of recenter) die is ontwikkeld door de Mopria® Alliance. Met deze functionaliteit kunt u verbinding maken met hetzelfde netwerk als waarop uw apparaat is aangesloten en afdrukken zonder verdere configuratietaken te hoeven uitvoeren. Veel native Android™-apps ondersteunen afdrukken.

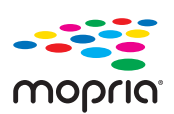

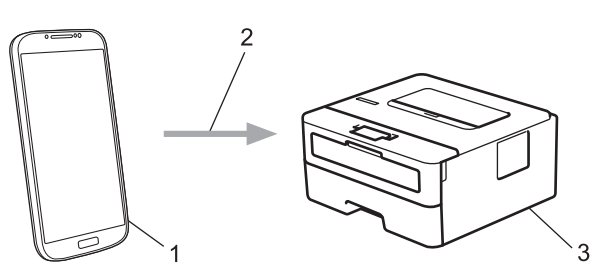

- 1. Android™ 4.4 of recenter
- 2. Wi-Fi®-verbinding
- 3. Uw Brother-apparaat

U moet de Mopria® Print Service downloaden via de Google Play™ Store en op uw Android™-apparaat installeren. Voordat u deze service kunt gebruiken, moet u deze inschakelen.

# **Verwante informatie**

• Mobile

Home > Mobile > Brother iPrint&Scan voor mobiele apparaten

### **Brother iPrint&Scan voor mobiele apparaten**

**Gerelateerde modellen**: HL-L2350DW/HL-L2357DW/HL-L2370DN/HL-L2375DW

Met Brother iPrint&Scan kunt u vanaf verschillende mobiele apparaten afdrukken.

• Voor Android™-apparaten

Met Brother iPrint&Scan kunt u zonder tussenkomst van een computer direct vanaf een Android™-apparaat de functies op het Brother-apparaat gebruiken.

U kunt Brother iPrint&Scan via de Google Play™Store-app downloaden en installeren.

• Voor alle iOS-apparaten waaronder iPhone, iPad en iPod touch

Met Brother iPrint&Scan kunt u functies van uw Brother-apparaat rechtstreeks gebruiken vanaf uw iOSapparaat.

Download en installeer Brother iPrint&Scan via de App Store.

• Voor Windows-apparaten

Met Brother iPrint&Scan kunt u zonder tussenkomst van een computer direct vanaf een Windows-apparaat de functies op het Brother-apparaat gebruiken.

Download en installeer Brother iPrint&Scan via de Microsoft Store.

Meer gedetailleerde informatie, ga naar support.brother.com/ips.

### **Verwante informatie**

• Mobile

#### **Gerelateerde onderwerpen:**

• Overzicht Brother iPrint&Scan

Home > Brother iPrint&Scan voor Windows en Mac

## **Brother iPrint&Scan voor Windows en Mac**

• Overzicht Brother iPrint&Scan

Home > Brother iPrint&Scan voor Windows en Mac > Overzicht Brother iPrint&Scan

### **Overzicht Brother iPrint&Scan**

Gebruik Brother iPrint&Scan voor Windows en Mac om af te drukken vanaf uw computer.

Het volgende scherm is een voorbeeld van Brother iPrint&Scan voor Windows. Het werkelijke scherm kan er anders uitzien, afhankelijk van de versie van de toepassing.

• Voor Windows

Ga naar de pagina **Downloads** van uw model in het Brother Solutions Center via support.brother.com om de meest recente versie te downloaden.

• Voor Mac

Download en installeer Brother iPrint&Scan via de App Store.

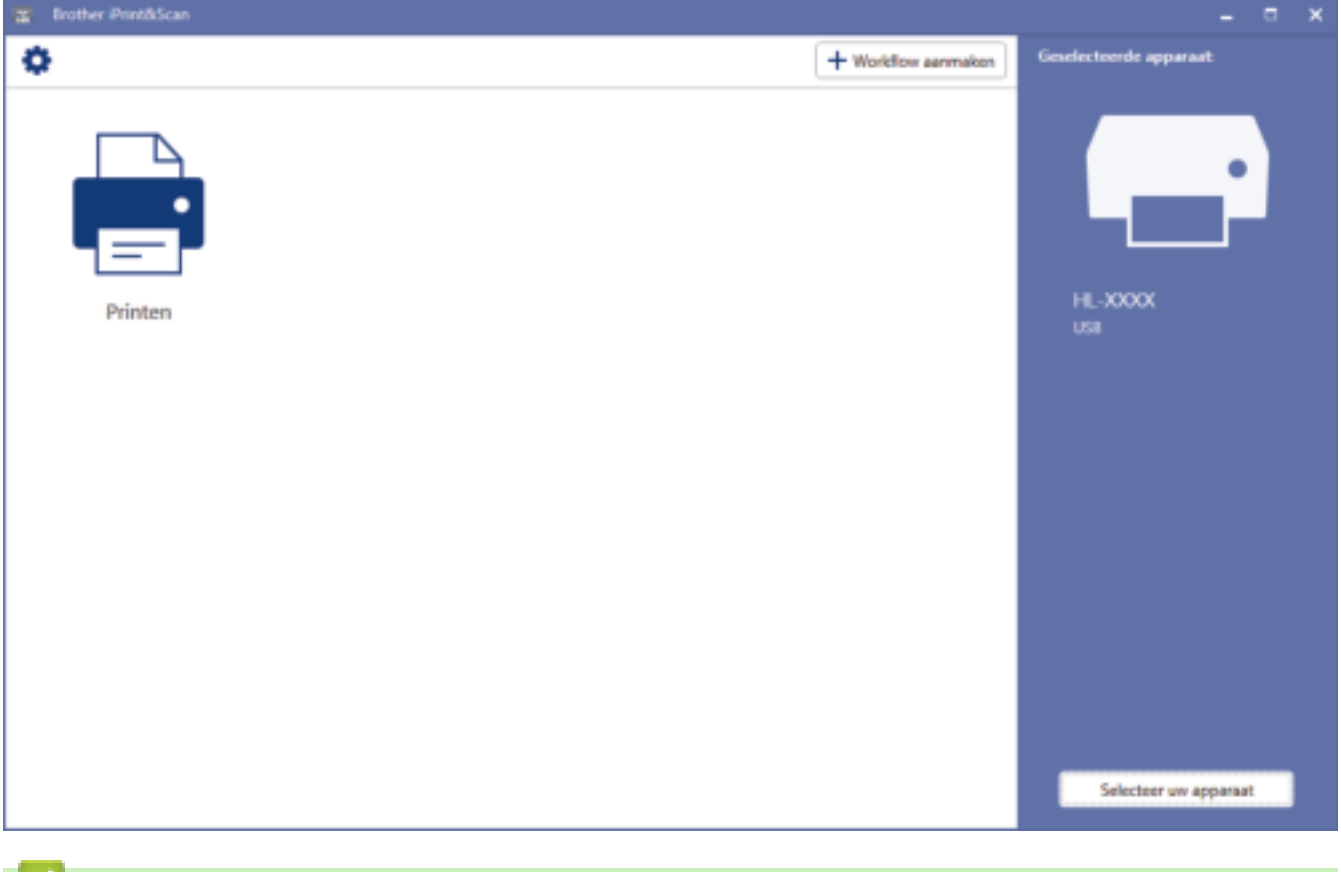

#### **Verwante informatie**

• Brother iPrint&Scan voor Windows en Mac

#### **Gerelateerde onderwerpen:**

• Brother iPrint&Scan voor mobiele apparaten

Home > Problemen oplossen

### **Problemen oplossen**

Gebruik dit hoofdstuk om typische problemen op te lossen die u bij gebruik van uw Brother-apparaat kunt tegenkomen. U kunt de meeste problemen zelf oplossen.

### **BELANGRIJK**

Ø

Voor technische ondersteuning neemt u contact op met de klantenservice van Brother of uw plaatselijke Brother-leverancier.

Wanneer u verbruiksartikelen gebruikt die niet afkomstig zijn van Brother, kan dit invloed hebben op de afdrukkwaliteit, de prestaties van de hardware en de betrouwbaarheid van de machine.

Als u extra hulp nodig hebt, gaat u naar het Brother Solutions Center via support.brother.com.

Controleer eerst het volgende:

- Het netsnoer van de machine is correct aangesloten en de machine is ingeschakeld. ▶▶ *Installatiehandleiding*
- Alle beschermingsmateriaal werd verwijderd. >> Installatiehandleiding
- Papier is correct in de papierlade geplaatst.
- De interfacekabels zijn goed aangesloten op de machine en de computer, of de draadloze verbinding is zowel op de machine als uw computer ingesteld.
- Fout- en onderhoudsberichten

Als u met de controles het probleem niet hebt opgelost, identificeer dan het probleem en >> Verwante informatie

### **Verwante informatie**

- Fout- en onderhoudsmeldingen
- Fout- en onderhoudsberichten
- Vastgelopen papier
- Afdrukproblemen
- De afdrukkwaliteit verbeteren
- Netwerkproblemen
- Problemen met Google Cloud Print
- Problemen met AirPrint
- Overige problemen
- Informatie over het apparaat

Home > Problemen oplossen > Fout- en onderhoudsmeldingen

## **Fout- en onderhoudsmeldingen**

#### **Gerelateerde modellen**: HL-L2310D

Zoals bij alle geavanceerde kantoorproducten, kunnen fouten voorvallen en moeten verbruiksartikelen mogelijk worden vervangen. Als dit gebeurt, identificeert uw apparaat de fout of vereiste routineonderhoud en de Status Monitor toont het geschikte bericht. De meest voorkomende fout- en onderhoudsaanduidingen vindt u in de tabel.

Volg de instructies in de Acties om de status te verbeteren.

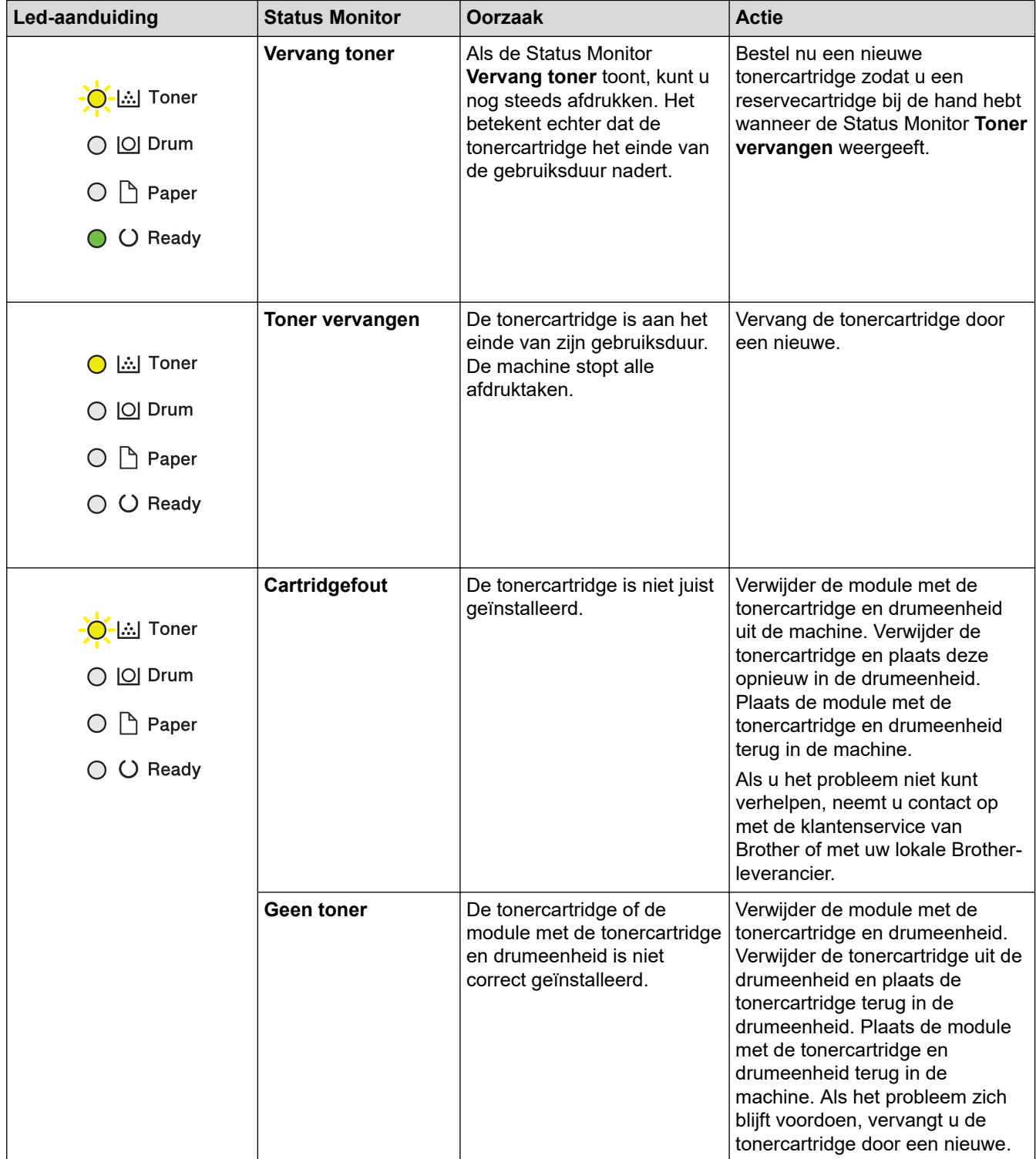

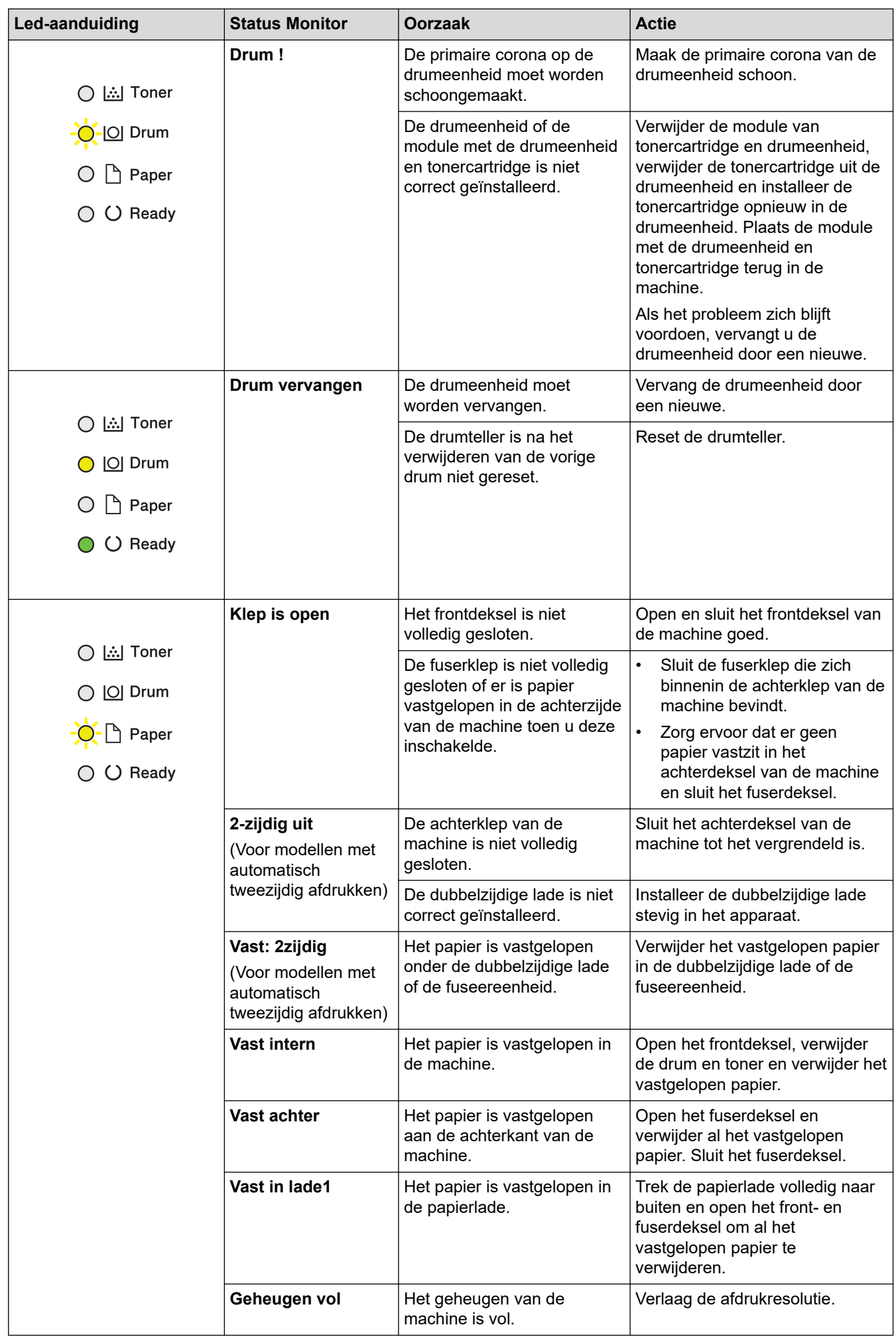

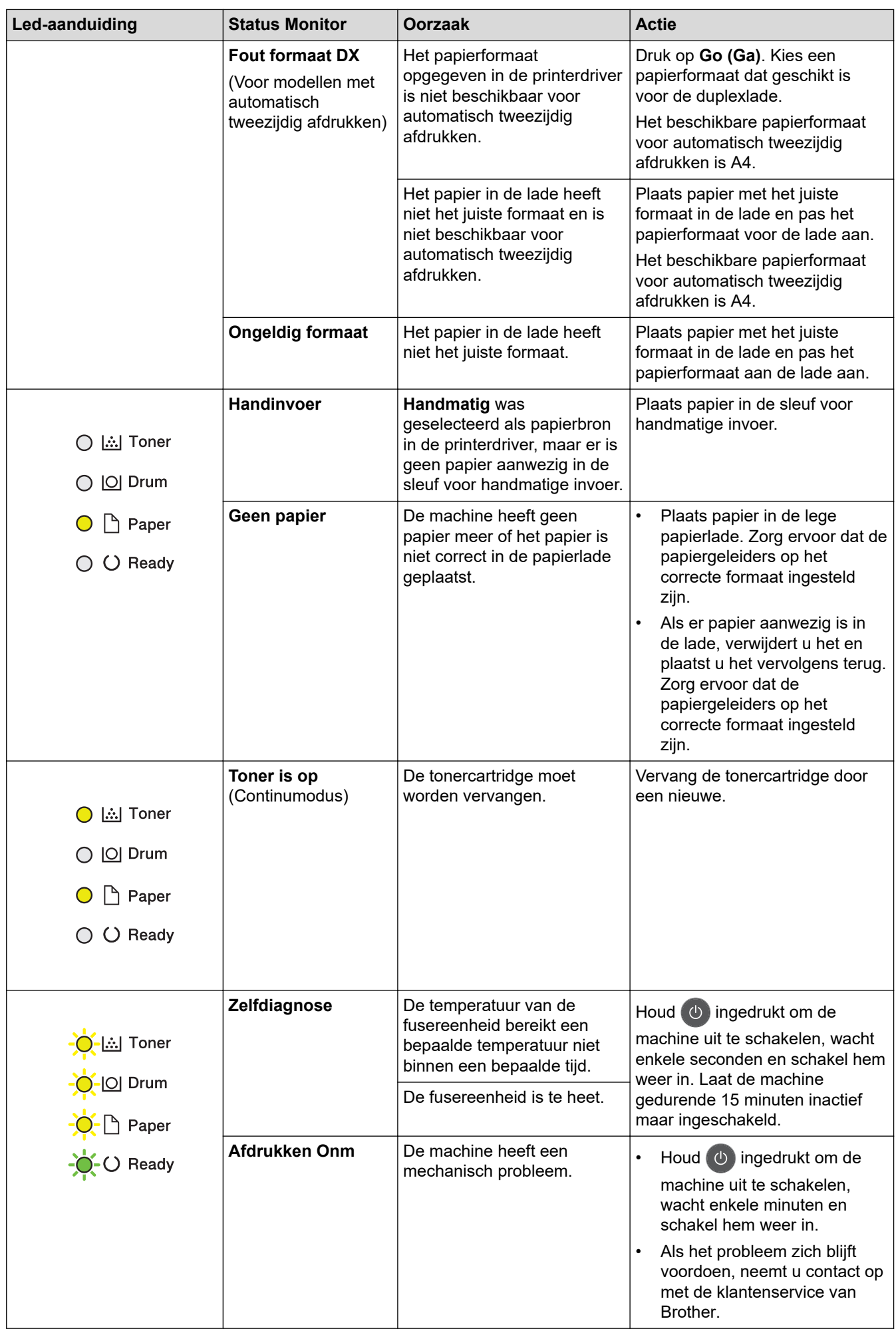

### **Verwante informatie**

• Problemen oplossen

### **Gerelateerde onderwerpen:**

- Verbruiksartikelen vervangen
- De drumeenheid vervangen
- De coronadraad schoonmaken

Home > Problemen oplossen > Fout- en onderhoudsberichten

### **Fout- en onderhoudsberichten**

Zoals bij alle geavanceerde kantoorproducten, kunnen fouten voorvallen en moeten verbruiksartikelen mogelijk worden vervangen. Als dit gebeurt, identificeert uw machine de fout of vereiste routineonderhoud en toont hij het geschikte bericht. De meest voorkomende fout- en onderhoudsberichten vindt u in de tabel.

Volg de instructies in de kolom **Actie** om de fout op te lossen en het bericht te verwijderen.

De meeste meldingen over fouten en algemene onderhoudswerkzaamheden kunt u zelf afhandelen. Ga voor meer tips naar support.brother.com en klik op de pagina **Veelgestelde vragen en probleemoplossing**.

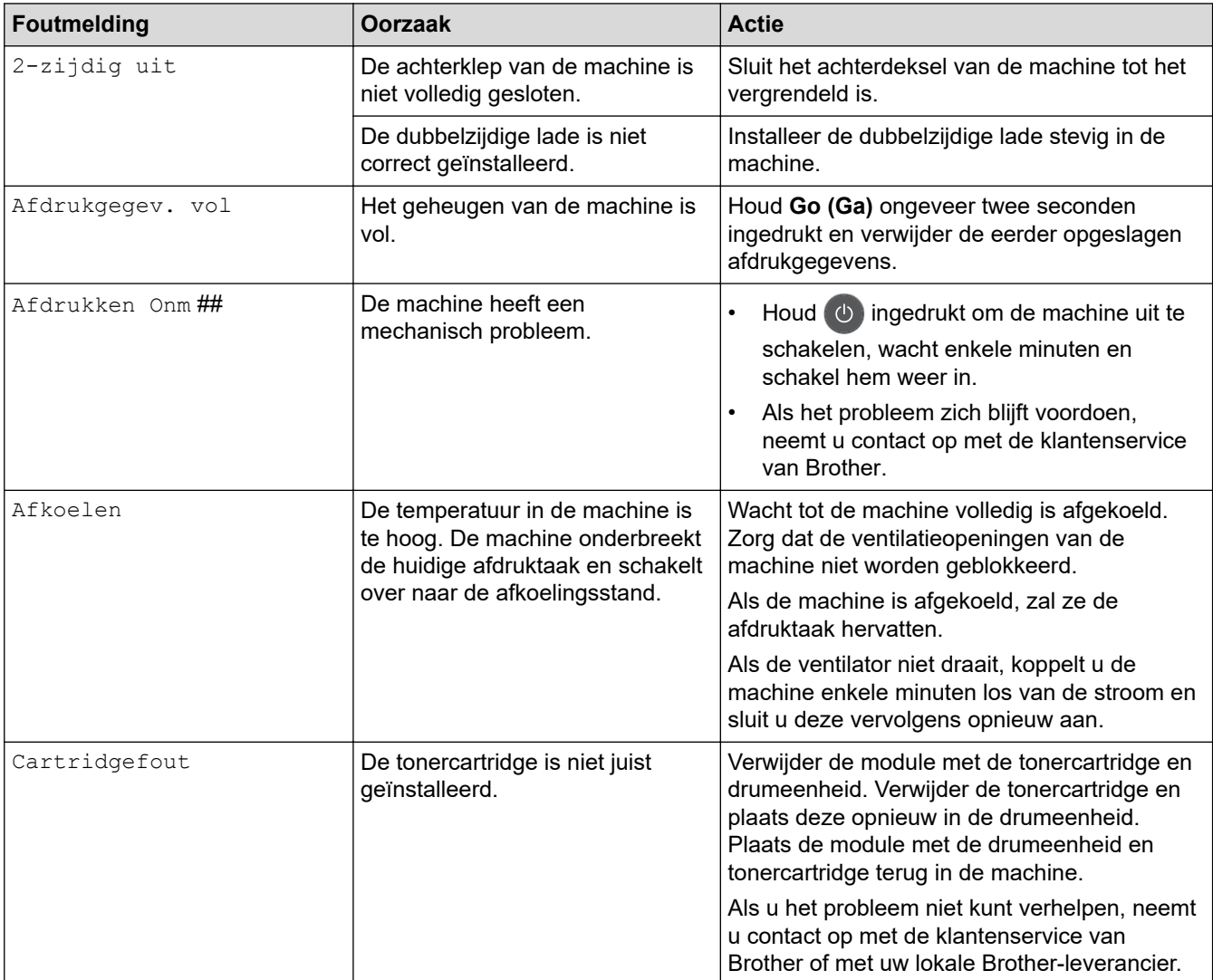

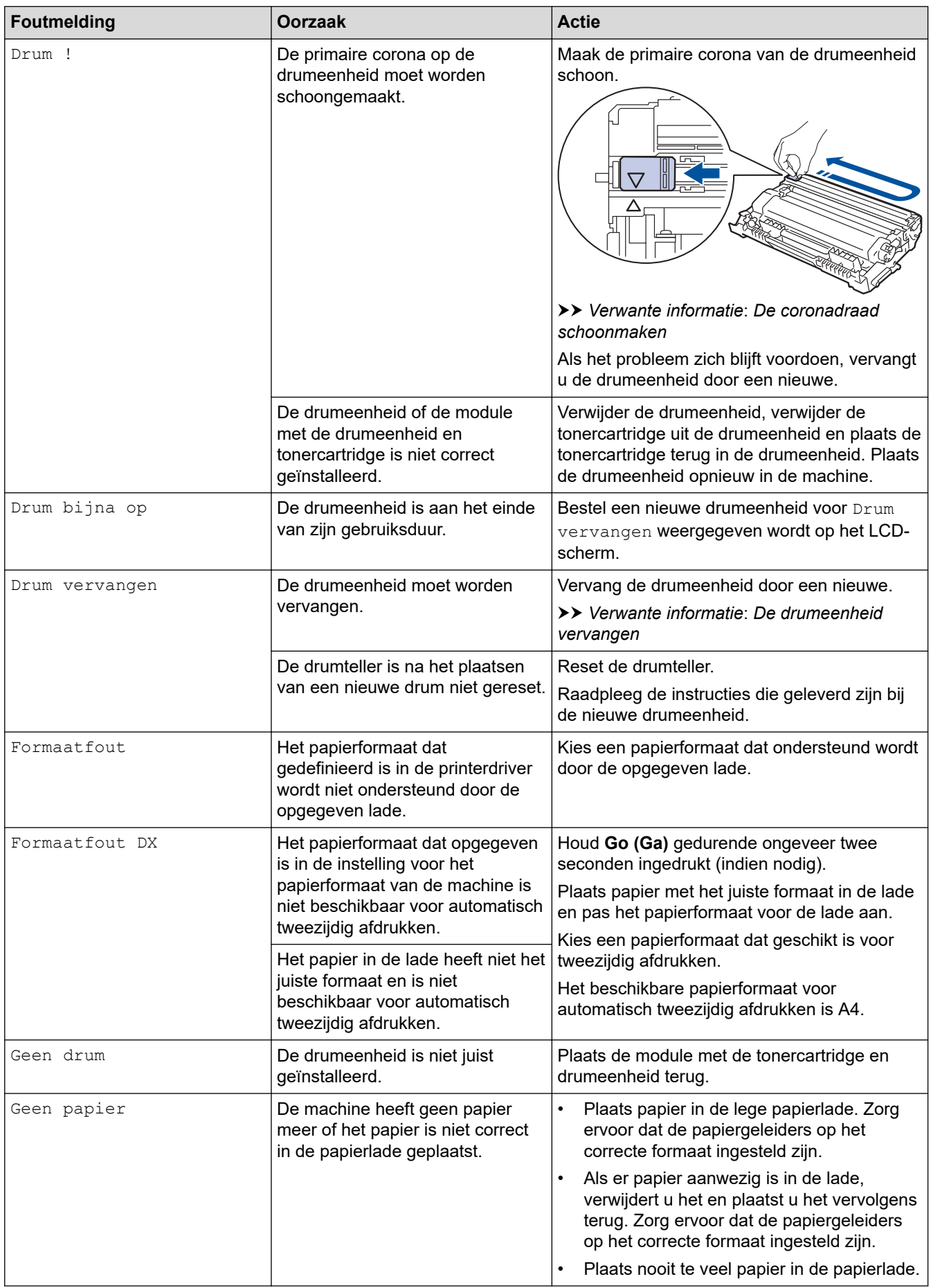

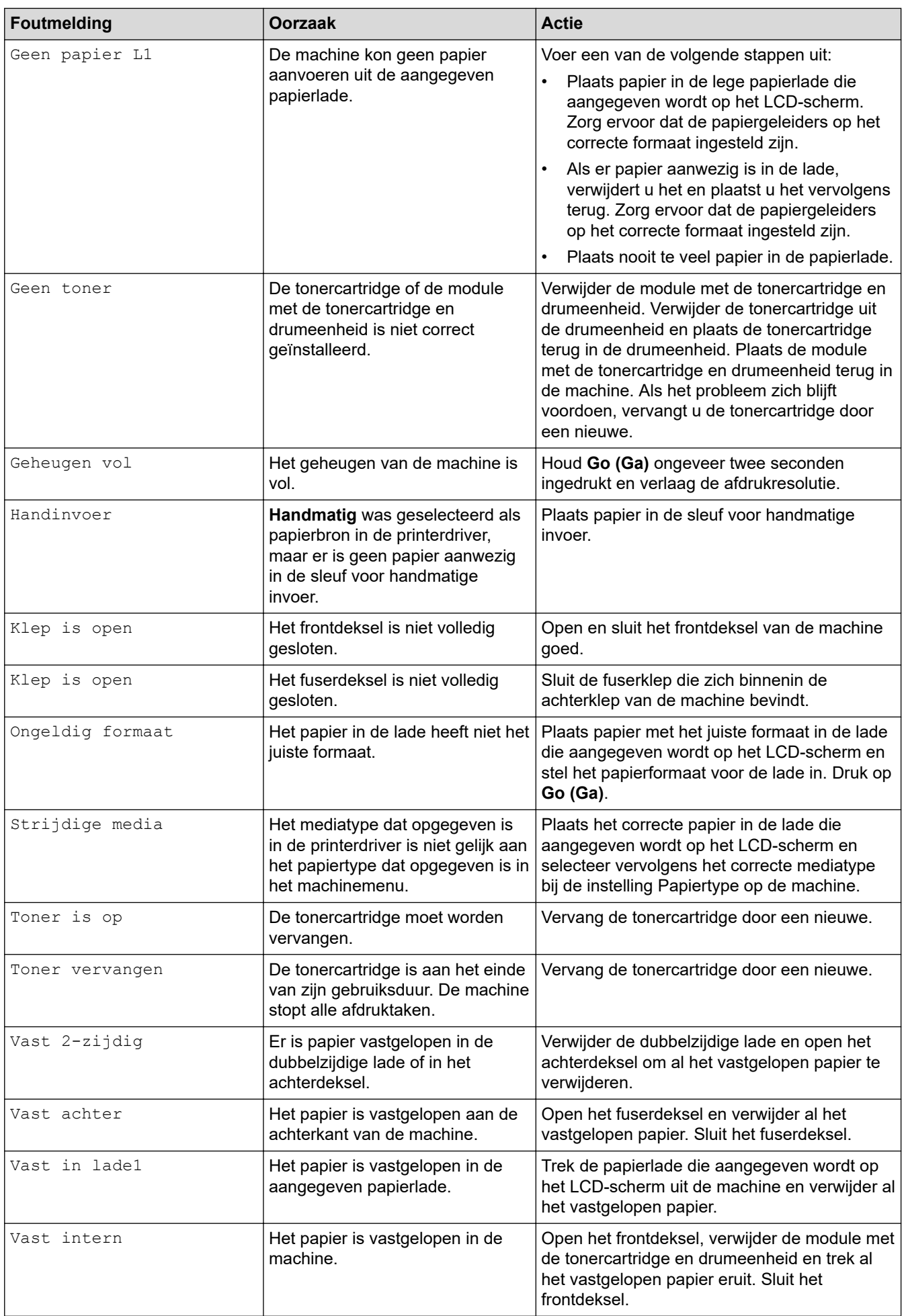

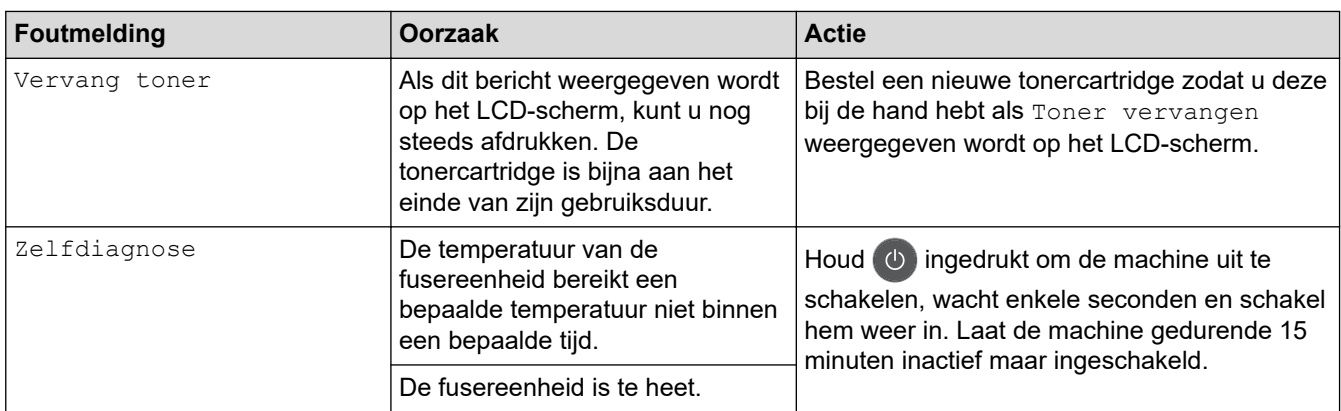

# **Verwante informatie**

• Problemen oplossen

#### **Gerelateerde onderwerpen:**

- Verbruiksartikelen vervangen
- De drumeenheid vervangen
- De coronadraad schoonmaken

#### Home > Problemen oplossen > Vastgelopen papier

### **Vastgelopen papier**

Verwijder altijd het resterende papier uit de papierlade en maak de stapel recht wanneer u nieuw papier toevoegt. Dit helpt te voorkomen dat meerdere vellen papier tegelijk door het apparaat komen en voorkomt vastgelopen papier.

- Er is papier vastgelopen in de papierlade
- Papier is achter in het apparaat vastgelopen
- Er is papier in het apparaat vastgelopen
- Er is papier vastgelopen in de dubbelzijdige lade

Home > Problemen oplossen > Vastgelopen papier > Er is papier vastgelopen in de papierlade

# **Er is papier vastgelopen in de papierlade**

Als het bedieningspaneel van de machine of Status Monitor aangeeft dat er papier vastgelopen is in de papierlade, volgt u deze stappen:

1. Trek de papierlade volledig uit het apparaat.

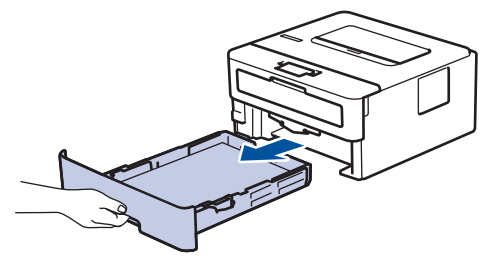

2. Trek het vastgelopen papier er traag uit.

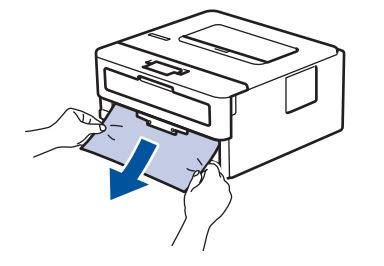

Als u het vastgelopen papier met beide handen omlaag trekt, kunt u het papier eenvoudiger verwijderen.

3. Waaier de stapel papier goed door om meer vastgelopen papier te vermijden en stel de papiergeleiders af op het gebruikte papierformaat.

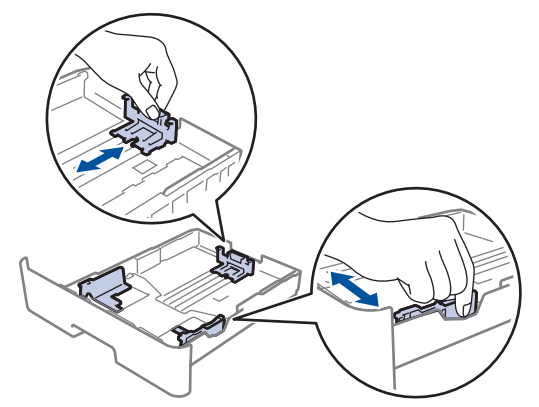

4. Zorg ervoor dat het papier zich onder de maximumaanduiding bevindt ( $\triangledown \triangledown \triangledown$ ).

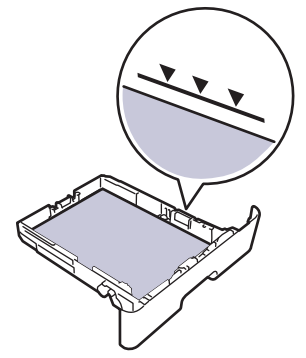

5. Plaats de papierlade stevig achteraan in het apparaat.

## **Verwante informatie**

• Vastgelopen papier

Home > Problemen oplossen > Vastgelopen papier > Papier is achter in het apparaat vastgelopen

## **Papier is achter in het apparaat vastgelopen**

Als het bedieningspaneel van het apparaat of Status Monitor aangeeft dat er papier vastgelopen is aan de achterkant van het apparaat, volgt u deze stappen:

- 1. Laat het apparaat 10 minuten ingeschakeld zodat de interne ventilator de hete onderdelen binnen in het apparaat kan afkoelen.
- 2. Maak de achterklep open.

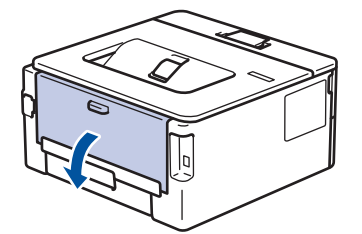

3. Trek de blauwe lipjes aan de linker- en rechterzijde naar u toe om het fuserdeksel los te maken.

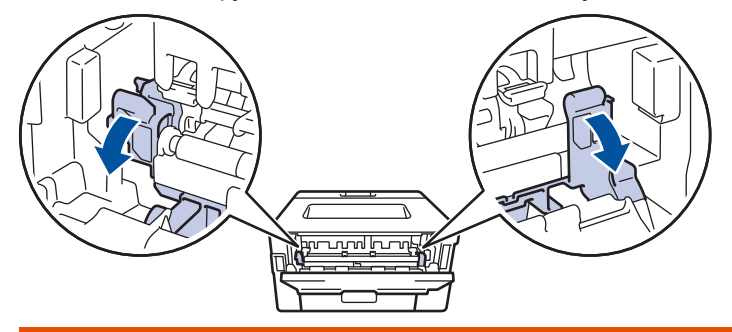

# **WAARSCHUWING**

#### HEET OPPERVLAK

De interne onderdelen van het apparaat zijn ontzettend heet. Raak ze pas aan wanneer het apparaat afgekoeld is.

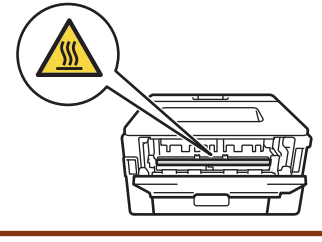

Als de groene envelophendels in het achterdeksel naar beneden, in de envelopstand, staan, moet u deze hendels in de originele stand zetten voordat u aan de groene lipjes trekt.

4. Gebruik beide handen om het vastgelopen papier uit de fusereenheid te trekken.

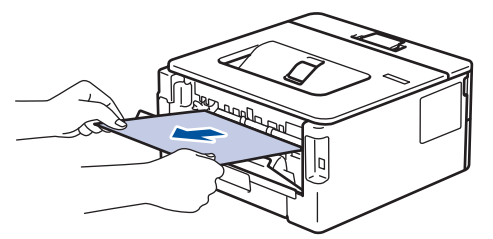

5. Sluit het fuserdeksel. ſ **Andrews** 

Als u afdrukt op enveloppen, trekt u de groene envelophendels opnieuw naar beneden, in de envelopstand, voordat u het achterdeksel sluit.

6. Sluit de achterklep tot deze in de gesloten positie klikt.

### **Verwante informatie**

• Vastgelopen papier

Ø

Home > Problemen oplossen > Vastgelopen papier > Er is papier in het apparaat vastgelopen

### **Er is papier in het apparaat vastgelopen**

Als het bedieningspaneel van de machine of Status Monitor aangeeft dat er papier vastgelopen is in de machine, volgt u deze stappen:

- 1. Laat het apparaat 10 minuten ingeschakeld zodat de interne ventilator de hete onderdelen binnen in het apparaat kan afkoelen.
- 2. Open het frontdeksel.

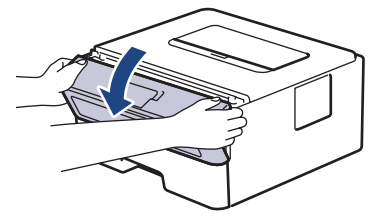

3. Verwijder de module met de tonercartridge en drumeenheid.

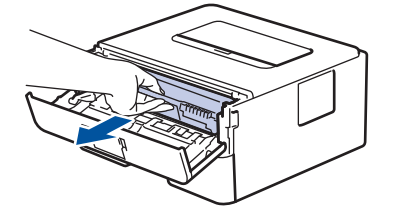

# **WAARSCHUWING**

#### WARM OPPERVLAK

De interne onderdelen van het apparaat zijn ontzettend heet. Raak ze pas aan wanneer het apparaat afgekoeld is.

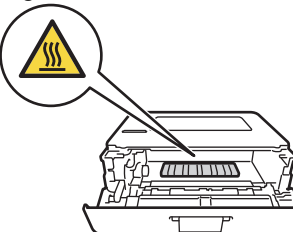

4. Trek het vastgelopen papier voorzichtig naar buiten.

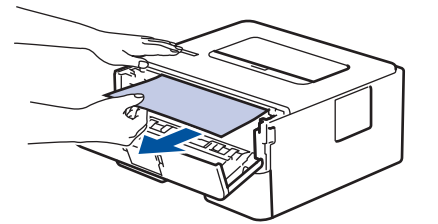

5. Plaats de module met de drumeenheid en tonercartridge in het apparaat.

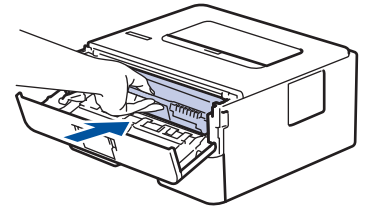

6. Sluit het frontdeksel.

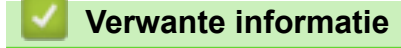

• Vastgelopen papier

Home > Problemen oplossen > Vastgelopen papier > Er is papier vastgelopen in de dubbelzijdige lade

# **Er is papier vastgelopen in de dubbelzijdige lade**

Als het bedieningspaneel van de machine of Status Monitor aangeeft dat er papier vastgelopen is in de dubbelzijdige lade, volgt u deze stappen:

- 1. Laat het apparaat 10 minuten ingeschakeld zodat de interne ventilator de hete onderdelen binnen in het apparaat kan afkoelen.
- 2. Trek de papierlade volledig uit het apparaat.

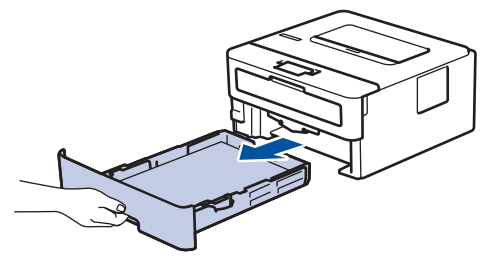

3. Trek aan de achterkant van het apparaat de dubbelzijdige lade volledig uit het apparaat.

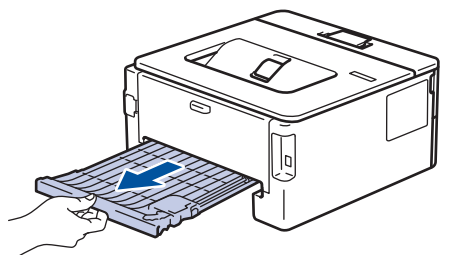

4. Trek het vastgelopen papier uit het apparaat of uit de dubbelzijdige lade.

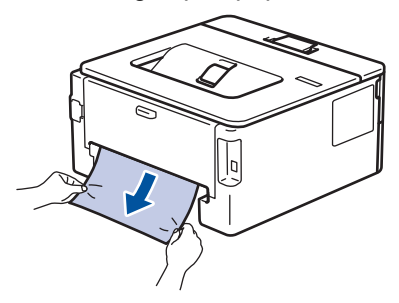

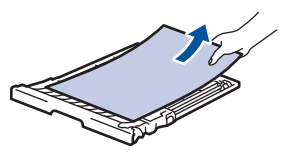

5. Verwijder papier dat onder het apparaat is vastgelopen wegens statische elektriciteit.

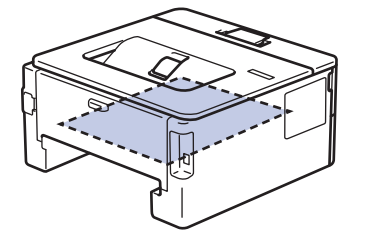

6. Als het papier niet in de dubbelzijdige lade vastzit, open dan het achterdeksel.

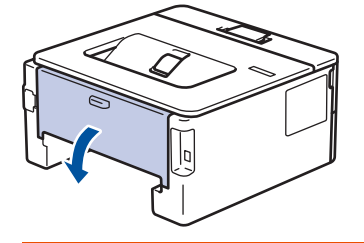

# **WAARSCHUWING**

#### WARM OPPERVLAK

De interne onderdelen van het apparaat zijn ontzettend heet. Raak ze pas aan wanneer het apparaat afgekoeld is.

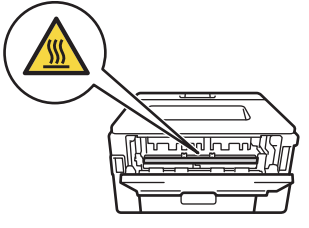

7. Gebruik beide handen om het vastgelopen papier voorzichtig uit de achterkant van het apparaat te trekken.

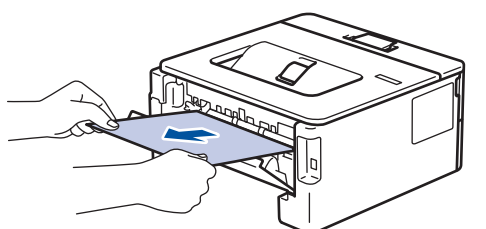

- 8. Sluit de achterklep tot deze in de gesloten positie klikt.
- 9. Plaats de dubbelzijdige papierlade correct terug aan de achterzijde van het apparaat.
- 10. Plaats de papierlade correct terug aan de voorzijde van het apparaat.

### **Verwante informatie**

• Vastgelopen papier

# **Afdrukproblemen**

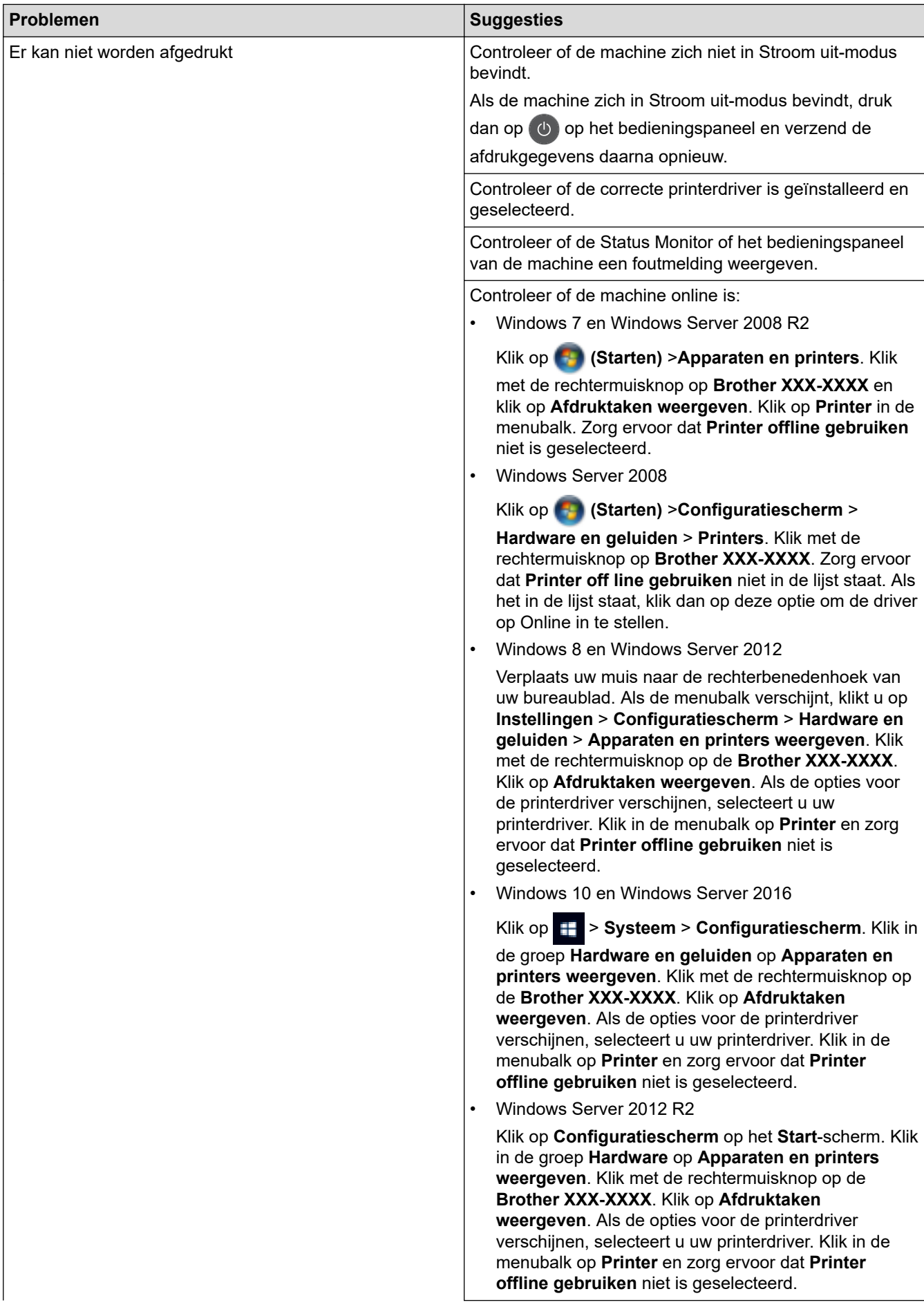

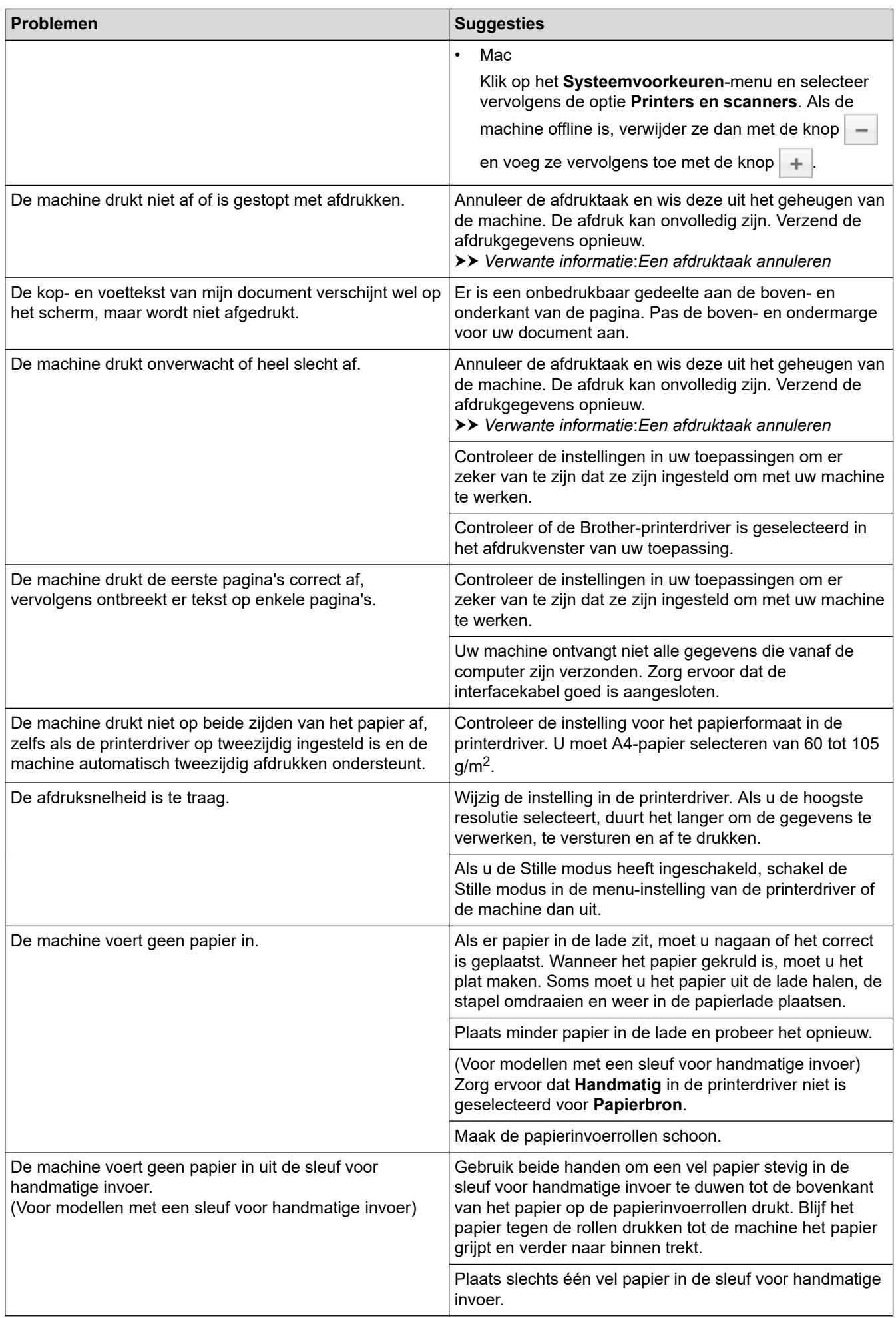

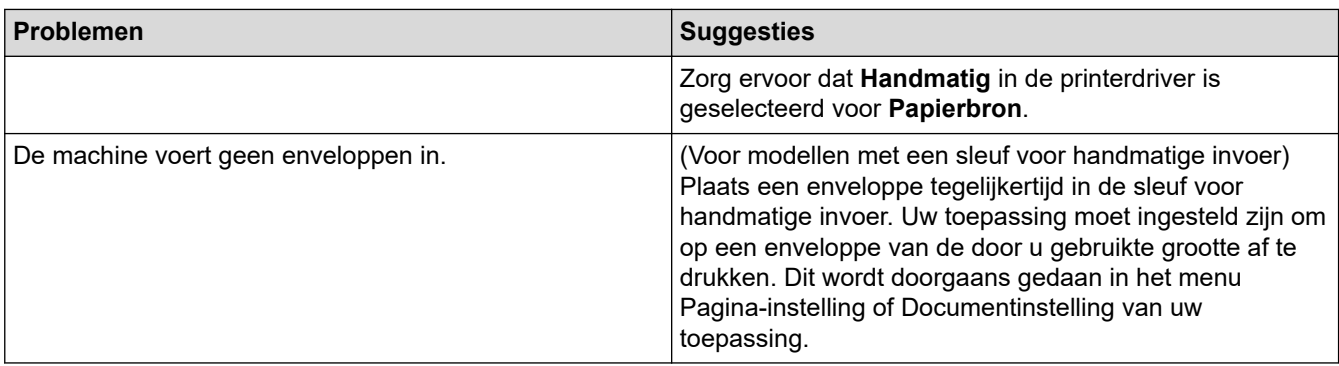

# **Verwante informatie**

• Problemen oplossen

#### **Gerelateerde onderwerpen:**

- De status van het apparaat bewaken vanaf uw computer (Windows)
- De status van het apparaat bewaken vanaf uw computer (Mac)
- Een afdruktaak annuleren
- De papierinvoerrollen schoonmaken

Home > Problemen oplossen > De afdrukkwaliteit verbeteren

### **De afdrukkwaliteit verbeteren**

Als u een probleem met de afdrukkwaliteit hebt, druk dan eerst een testpagina af. Als de afdruk er goed uitziet, ligt het probleem waarschijnlijk niet bij de machine. Controleer de aansluitingen van de interfacekabel en probeer om een ander document af te drukken. Als de afdruk of de testpagina die is afgedrukt met de machine niet van een goede kwaliteit is, controleert u de voorbeelden van slechte afdrukkwaliteit en volgt u de aanbevelingen in de tabel.

### **BELANGRIJK**

Het gebruik van niet-originele verbruiksartikelen kan van invloed zijn op de afdrukkwaliteit, de prestaties van de hardware en de betrouwbaarheid van de machine.

- 1. Om de beste afdrukkwaliteit te verkrijgen, raden we het gebruik van afdrukmedia aan. Zorg ervoor dat u papier gebruikt dat voldoet aan onze specificaties.
- 2. Controleer of de tonercartridge en drumeenheid correct zijn geïnstalleerd.

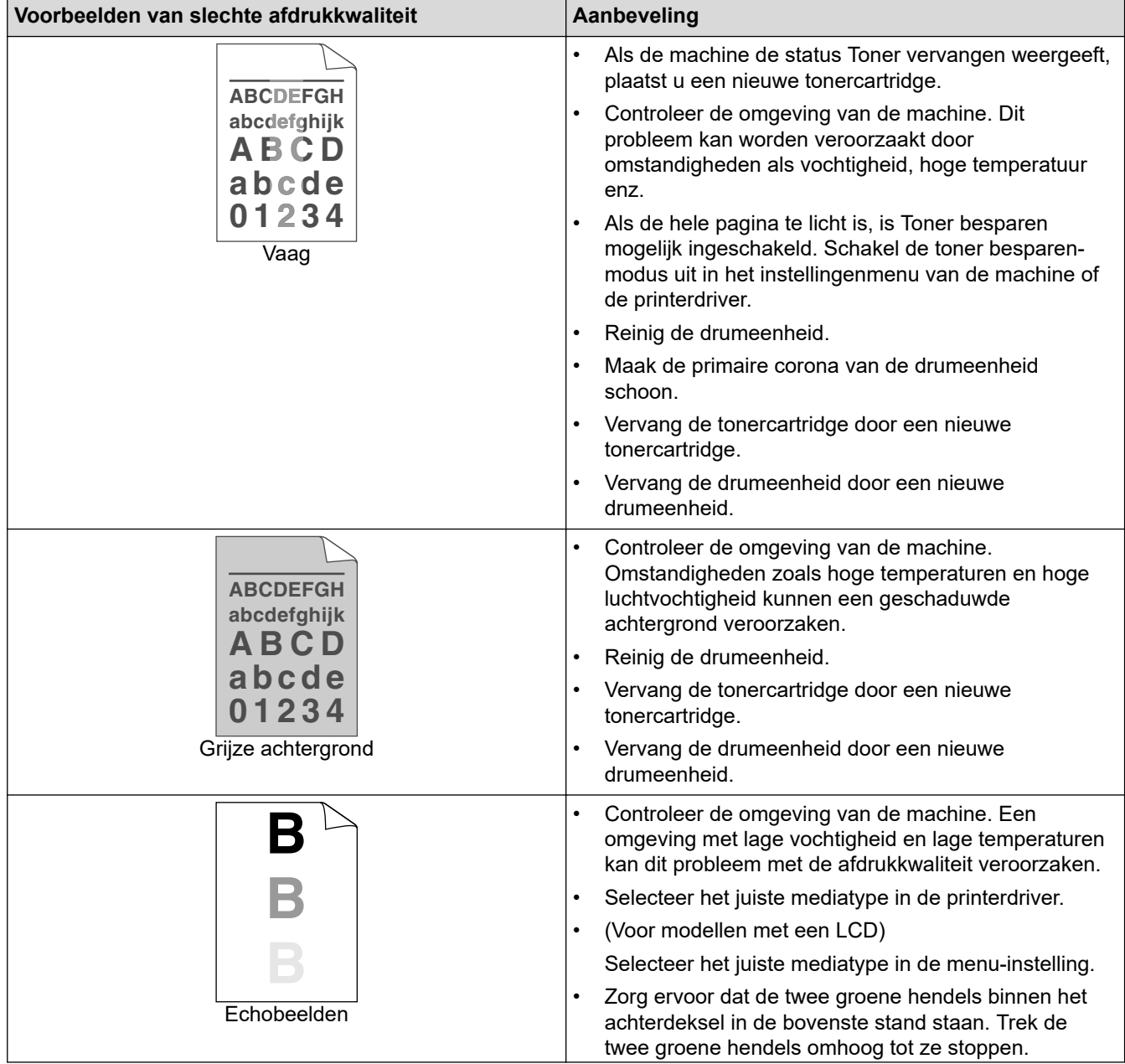

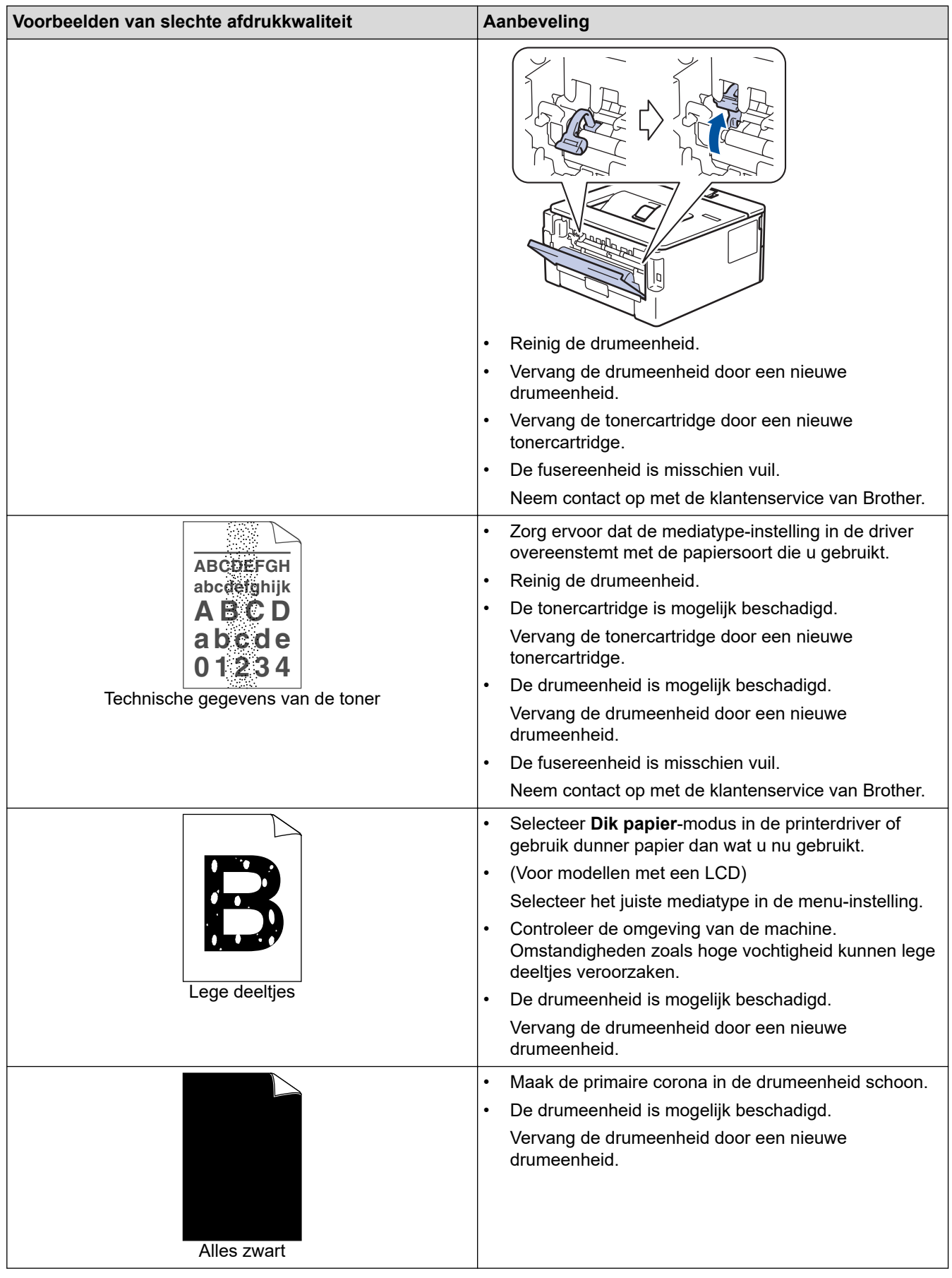

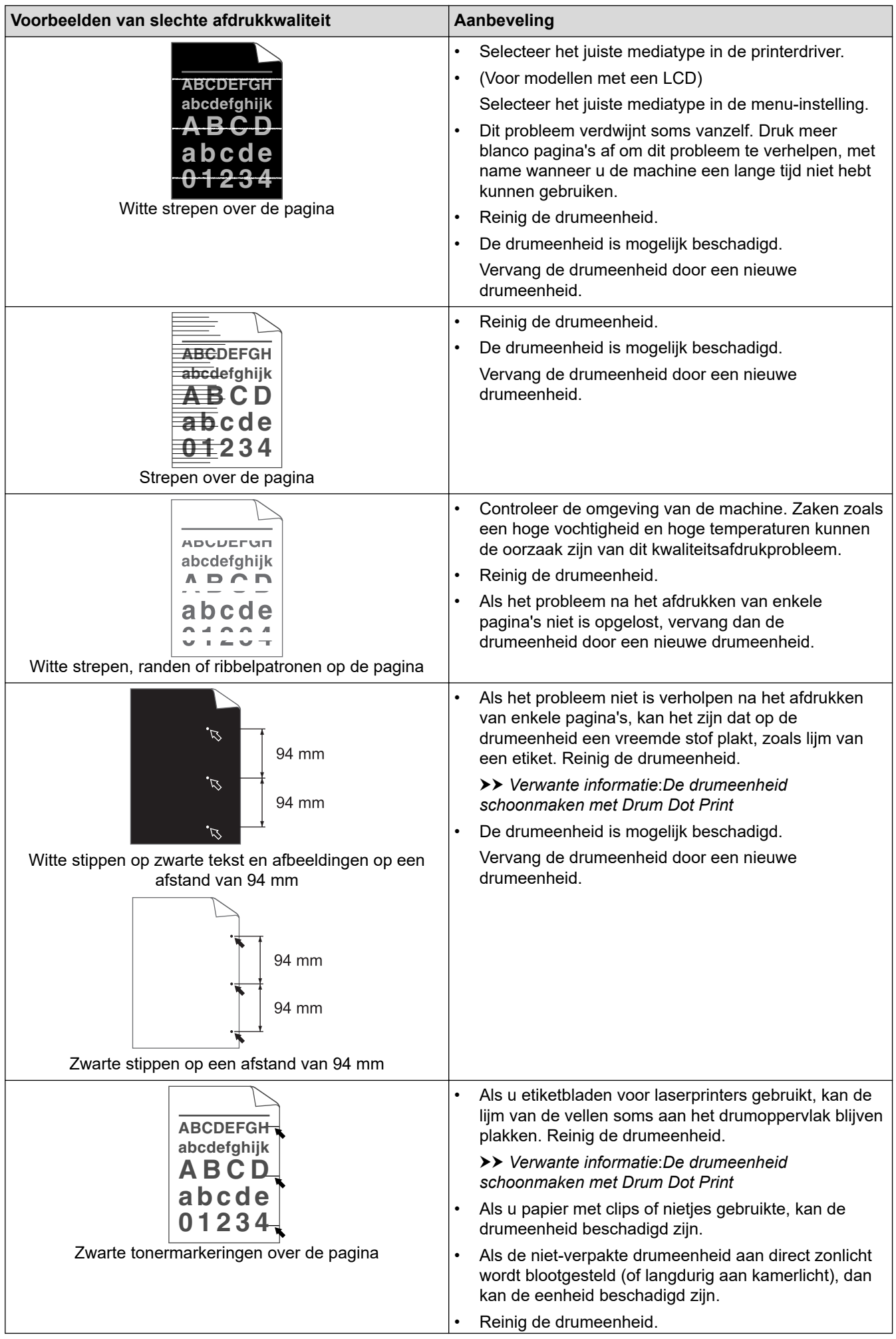
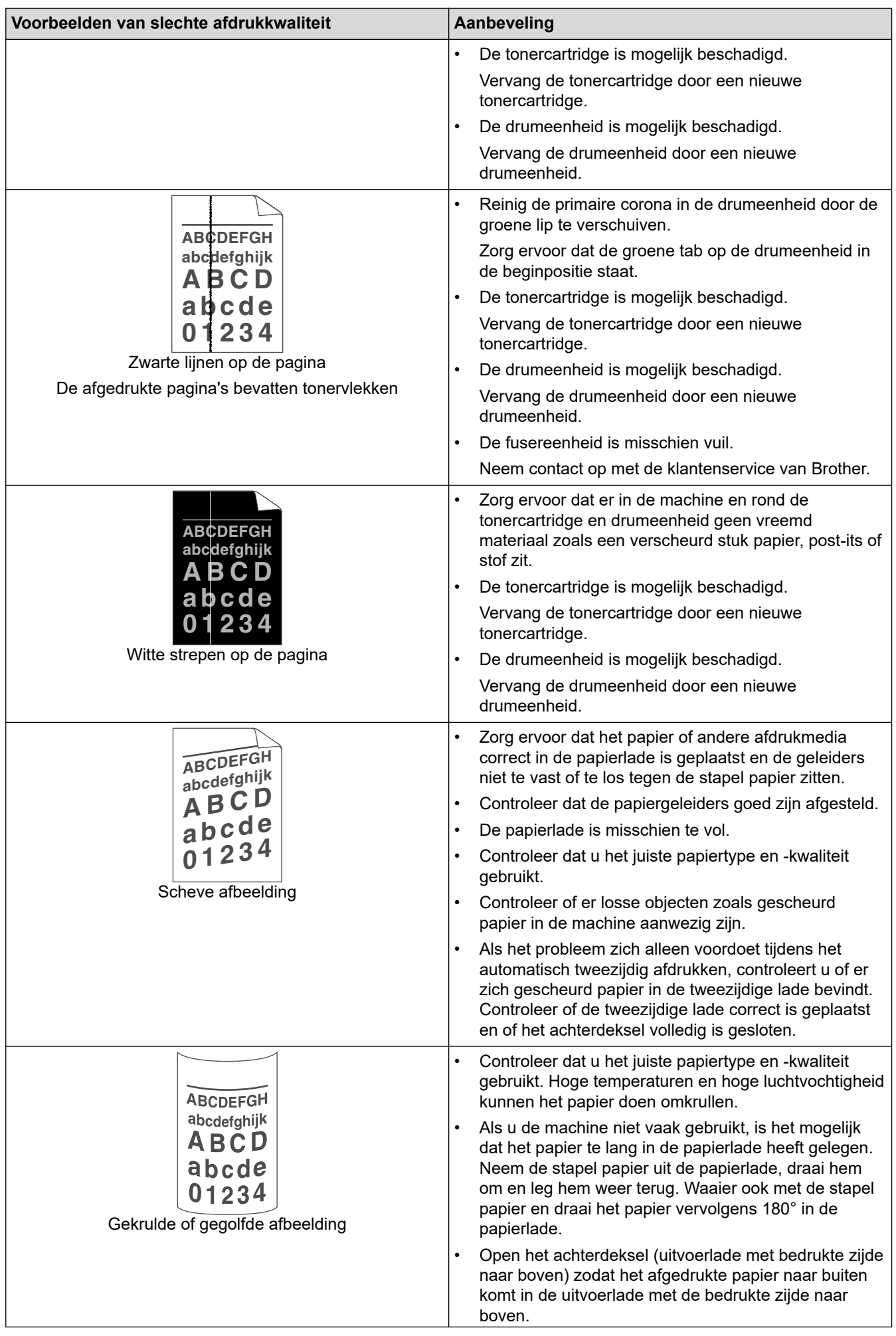

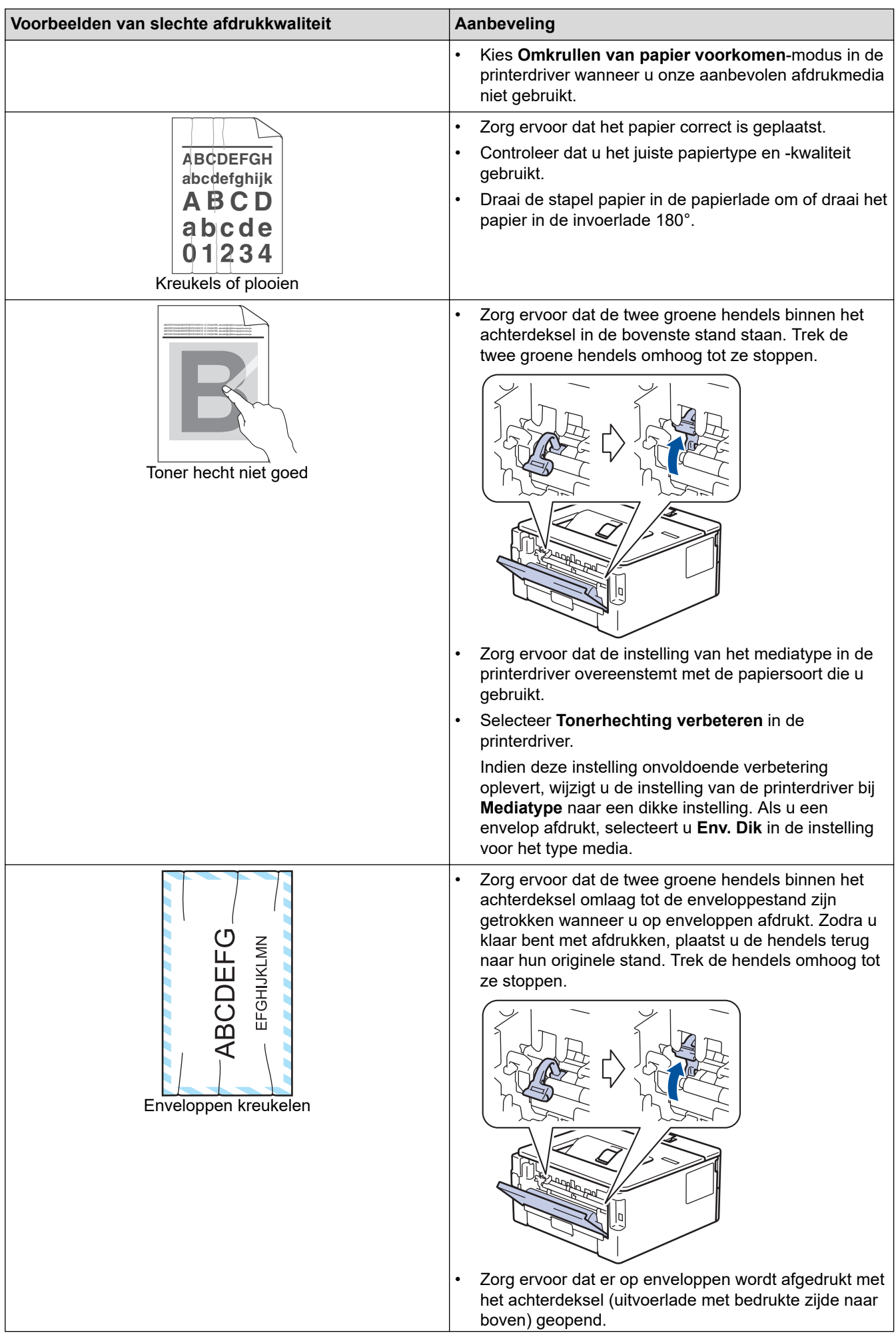

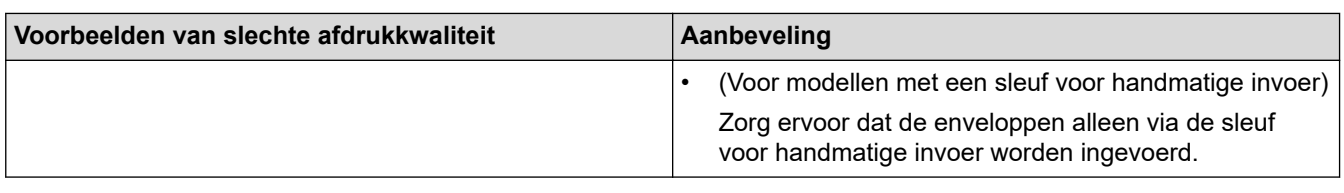

# **Verwante informatie**

• Problemen oplossen

- Een testafdruk maken
- De drumeenheid schoonmaken met Drum Dot Print
- Tonerverbruik verminderen
- De tonercartridge vervangen
- De drumeenheid vervangen

Home > Problemen oplossen > Netwerkproblemen

### **Netwerkproblemen**

- Foutmeldingen
- Waar kan ik netwerkinstellingen van het Brother-apparaat vinden?
- Het lukt niet om de configuratie van het draadloze netwerk te voltooien.
- Het hulpprogramma voor het herstellen van de netwerkverbinding gebruiken (Windows)
- Mijn Brother-machine kan niet afdrukken via het netwerk.
- Ik wil controleren of mijn netwerkapparaten naar behoren werken.

Home > Problemen oplossen > Netwerkproblemen > Foutmeldingen

# **Foutmeldingen**

#### **Gerelateerde modellen**: HL-L2350DW/HL-L2357DW/HL-L2375DW

Als er zich een fout voordoet, zal uw Brother-machine een foutmelding weergeven. De meest voorkomende foutmeldingen vindt u in de tabel.

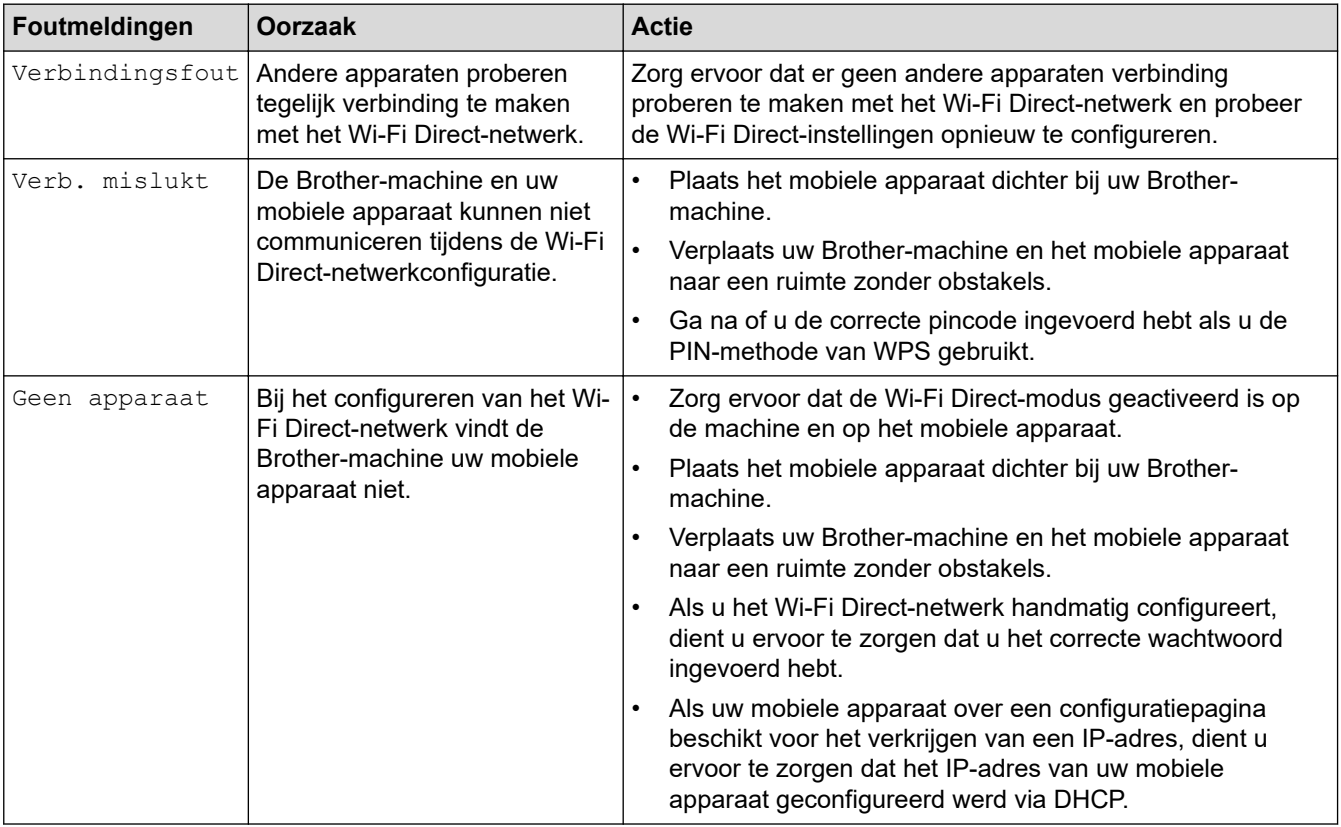

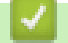

#### **Verwante informatie**

• Netwerkproblemen

 Home > Problemen oplossen > Netwerkproblemen > Waar kan ik netwerkinstellingen van het Brotherapparaat vinden?

### **Waar kan ik netwerkinstellingen van het Brother-apparaat vinden?**

**Gerelateerde modellen**: HL-L2350DW/HL-L2357DW/HL-L2370DN/HL-L2375DW

- Het netwerkconfiguratierapport afdrukken
- De instellingen van het apparaat wijzigen vanaf een computer

 Home > Problemen oplossen > Netwerkproblemen > Het lukt niet om de configuratie van het draadloze netwerk te voltooien.

### **Het lukt niet om de configuratie van het draadloze netwerk te voltooien.**

**Gerelateerde modellen**: HL-L2350DW/HL-L2357DW/HL-L2375DW

Schakel de draadloze router uit en vervolgens weer in. Probeer opnieuw de draadloze instellingen te configureren. Als het niet lukt om het probleem op te lossen, volgt u de onderstaande instructies: Onderzoek het probleem met behulp van het WLAN-rapport.

**Oorzaak Actie Interface** Uw beveiligingsinstellingen (SSID/Netwerksleutel) zijn niet juist. • Bevestig de veiligheidsinstellingen met het hulpprogramma Wireless Setup Helper. Voor meer informatie en om het hulpprogramma te downloaden, gaat u naar de **Downloads**pagina van uw model op het Brother Solutions Center via support.brother.com. • Controleer of u de juiste beveiligingsinstellingen gebruikt. Raadpleeg de handleiding die u bij uw draadloze LANtoegangspoort/router hebt ontvangen voor informatie over het achterhalen van de veiligheidsinstellingen. Het kan ook zijn dat de naam van de fabrikant of het modelnummer van de draadloze LAN-toegangspoort/router als de standaardbeveiligingsinstellingen worden gebruikt. Neem hierover contact op met de fabrikant van de toegangspoort/router, uw internetprovider of netwerkbeheerder. Draadloos Het MAC-adres van uw Brother machine wordt niet toegestaan. Controleer of het MAC-adres van de Brother-machine in het filter wordt toegestaan. U vindt het MAC-adres via het bedieningspaneel van de Brother-machine. Draadloos Uw draadloze LANtoegangspoort/router staat in de sluimerstand (geeft de SSID niet door). • Voer de juiste SSID-naam of netwerksleutel handmatig in. • Controleer de SSID-naam of de netwerksleutel in de handleiding die u bij uw draadloze LAN-toegangspoort/router hebt ontvangen en configureer de draadloze netwerkinstallatie opnieuw. **Draadloos** Uw beveiligingsinstellingen (SSID/wachtwoord) zijn niet correct. • Bevestig de SSID en het wachtwoord. - Wanneer u het netwerk handmatig configureert, worden de SSID en het wachtwoord op uw machine van Brother weergegeven. Als uw mobiele apparaat handmatige configuratie ondersteunt, worden de SSID en het wachtwoord weergegeven op het scherm van uw mobiel apparaat. Wi-Fi Direct U maakt gebruik van Android<sup>™</sup> 4.0. Als de verbinding van uw mobiele apparaat (ongeveer zes minuten na gebruik van Wi-Fi Direct) wordt verbroken, probeert u de drukknopconfiguratie met WPS (aanbevolen) en stelt u de machine van Brother als een G/E in. Wi-Fi Direct Uw Brother-machine bevindt zich te ver van uw mobiele apparaat. Plaats uw Brother-machine binnen een afstand van ongeveer 1 meter van het mobiele apparaat wanneer u de instellingen van het Wi-Fi Direct-netwerk configureert. Wi-Fi Direct Er bevinden zich obstakels (muren of meubels bijvoorbeeld) tussen uw machine en het mobiele apparaat. Verplaats uw Brother-machine naar een plaats zonder obstakels. Wi-Fi Direct Er bevindt zich een draadloze computer, Bluetooth®-apparaat, magnetron of draadloze telefoon in de buurt van uw Verwijder andere apparaten uit de buurt van de Brother-machine of het mobiele apparaat. Wi-Fi Direct

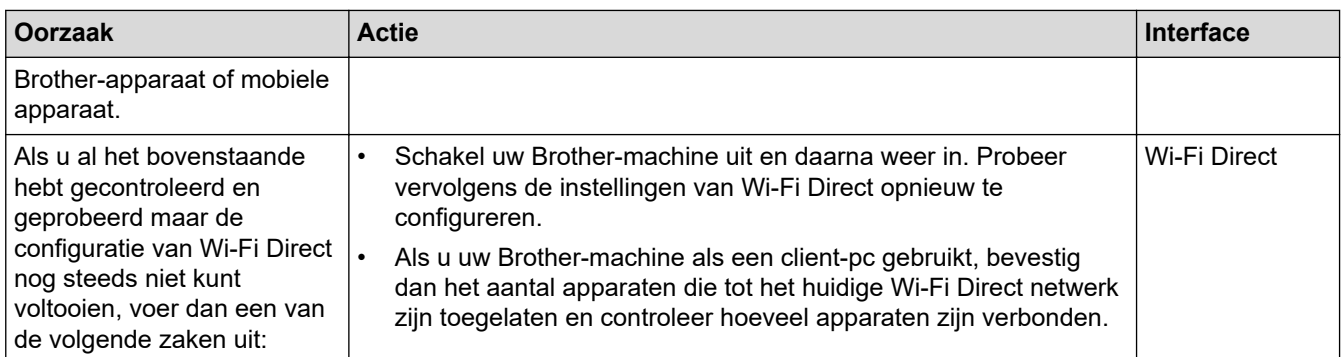

#### **Voor Windows**

Als uw draadloze verbinding verbroken is en u al het bovenstaande hebt gecontroleerd en geprobeerd, raden we u aan het hulpprogramma voor het herstellen van de netwerkverbinding te gebruiken.

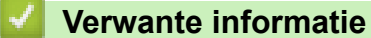

• Netwerkproblemen

- Uw machine configureren voor een draadloos netwerk wanneer de SSID niet wordt uitgezonden
- Wi-Fi Direct® gebruiken

 Home > Problemen oplossen > Netwerkproblemen > Het hulpprogramma voor het herstellen van de netwerkverbinding gebruiken (Windows)

### **Het hulpprogramma voor het herstellen van de netwerkverbinding gebruiken (Windows)**

**Gerelateerde modellen**: HL-L2350DW/HL-L2357DW/HL-L2370DN/HL-L2375DW

Gebruik het hulpprogramma voor het herstellen van de netwerkverbinding om de netwerkinstellingen van de Brother-machine te herstellen. Dit hulpprogramma wijst het juiste IP-adres en subnetmasker toe.

• Windows 7/Windows 8/Windows 10

U dient zich als beheerder aan te melden.

- Controleer of de Brother-machine is ingeschakeld en op hetzelfde netwerk als uw computer is aangesloten.
- 1. Ga op een van de volgende manieren te werk:

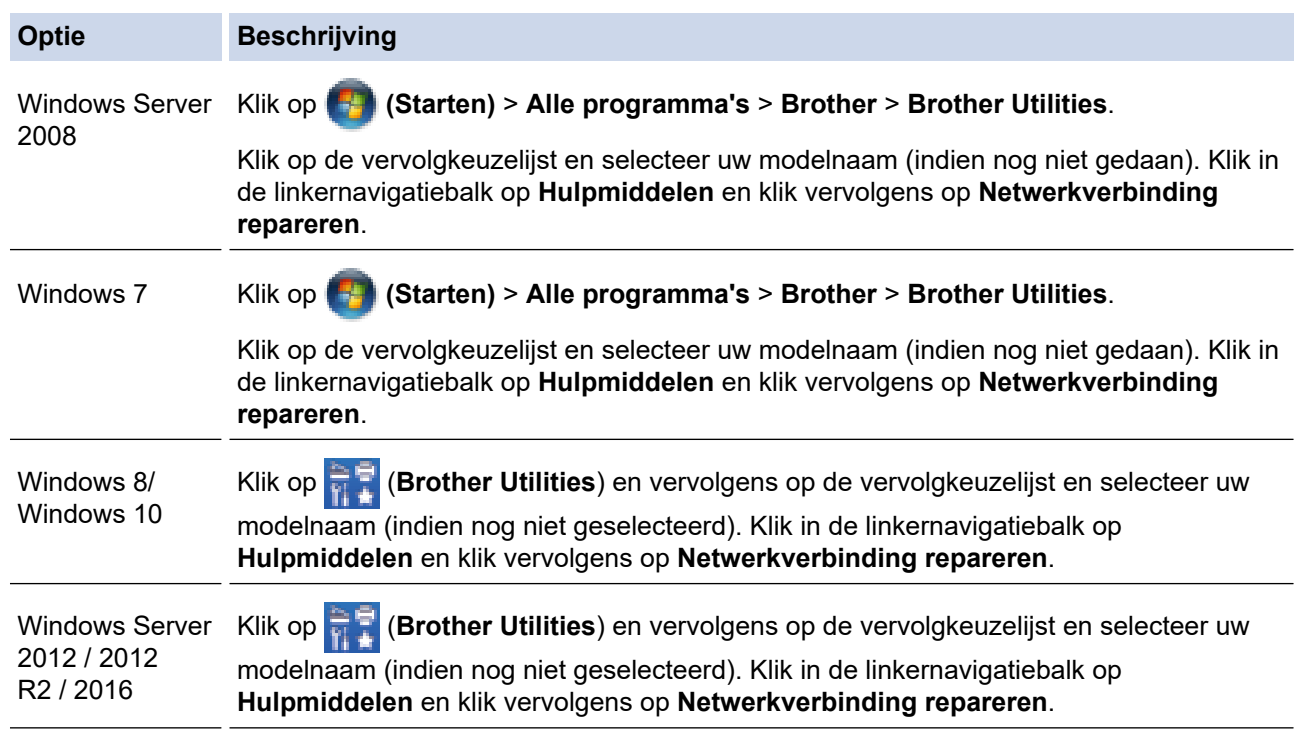

• Als het scherm **Gebruikersaccountbeheer** verschijnt, klik dan op **Ja**.

- 2. Volg de instructies op uw computerscherm.
- 3. Controleer de diagnose door het netwerkconfiguratierapport of de pagina met printerinstellingen af te drukken.

Het hulpprogramma voor het herstellen van netwerkverbindingen wordt automatisch gestart als u de optie **Hulpprogramma voor verbindingsherstel inschakelen** selecteert via de Status Monitor. Klik met de rechtermuisknop in het Status Monitor-venster en klik vervolgens op **Overige instellingen** > **Hulpprogramma voor verbindingsherstel inschakelen**. Dit is niet aan te raden wanneer uw netwerkbeheerder het IP-adres heeft ingesteld op Statisch, aangezien het IP-adres hiermee automatisch wordt gewijzigd.

Als zelfs na het gebruik van het hulpprogramma voor het herstellen van de netwerkverbinding het juiste IP-adres en subnetmasker nog steeds niet zijn toegewezen, vraagt u de netwerkbeheerder om deze informatie.

### **Verwante informatie**

• Netwerkproblemen

- Het netwerkconfiguratierapport afdrukken
- Mijn Brother-machine kan niet afdrukken via het netwerk.
- Ik wil controleren of mijn netwerkapparaten naar behoren werken.

 Home > Problemen oplossen > Netwerkproblemen > Mijn Brother-machine kan niet afdrukken via het netwerk.

# **Mijn Brother-machine kan niet afdrukken via het netwerk.**

#### **Gerelateerde modellen**: HL-L2350DW/HL-L2357DW/HL-L2370DN/HL-L2375DW

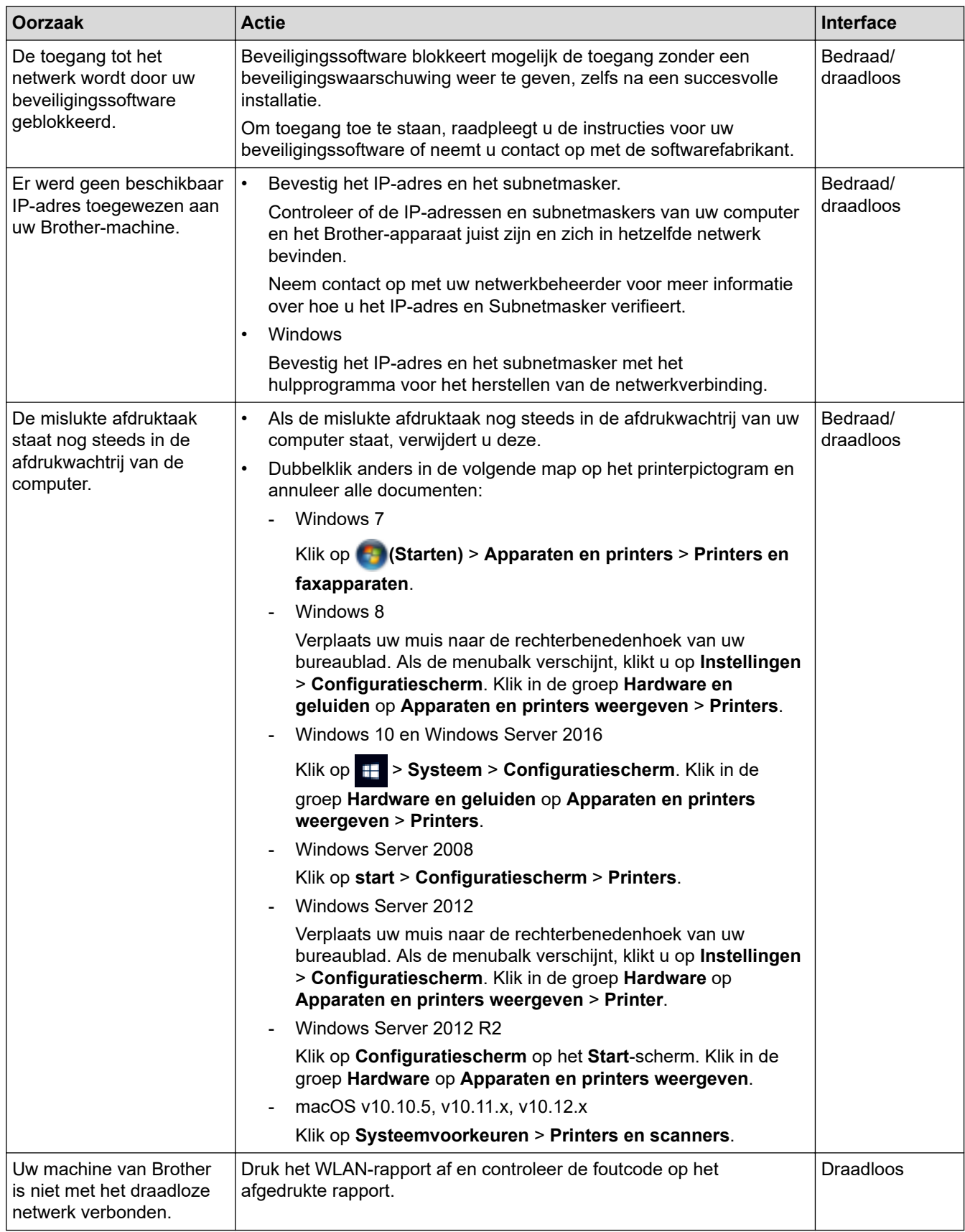

Als u al het bovenstaande hebt gecontroleerd en geprobeerd maar de Brother-machine nog steeds niet afdrukt, verwijdert u de printerdriver en installeert u deze opnieuw.

#### **Verwante informatie**

• Netwerkproblemen

- Het WLAN-rapport afdrukken
- Foutcodes in het rapport voor draadloos LAN
- Het hulpprogramma voor het herstellen van de netwerkverbinding gebruiken (Windows)
- Ik wil controleren of mijn netwerkapparaten naar behoren werken.

 Home > Problemen oplossen > Netwerkproblemen > Ik wil controleren of mijn netwerkapparaten naar behoren werken.

## **Ik wil controleren of mijn netwerkapparaten naar behoren werken.**

#### **Gerelateerde modellen**: HL-L2350DW/HL-L2357DW/HL-L2370DN/HL-L2375DW

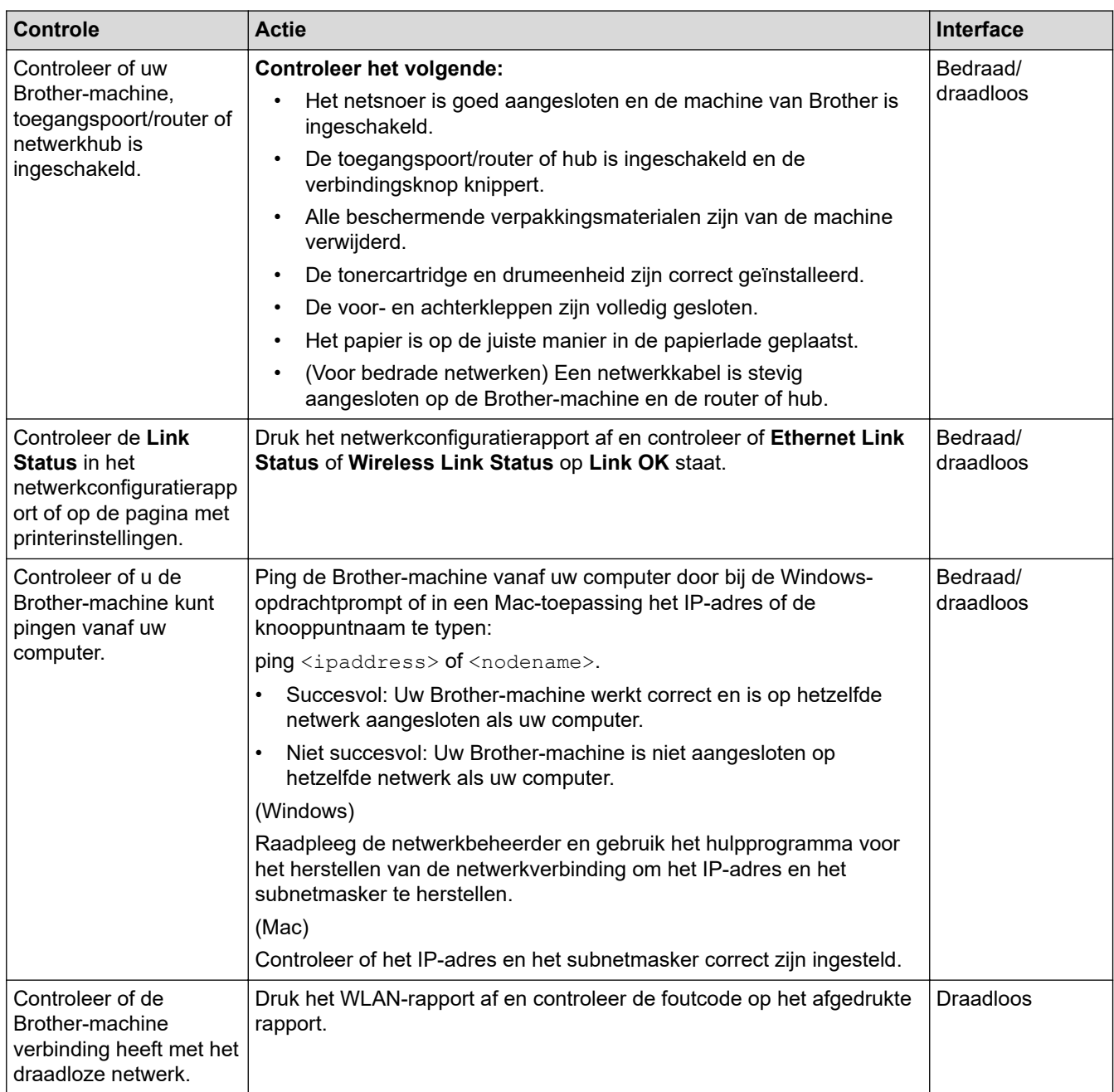

Als u al het bovenstaande gecontroleerd en geprobeerd hebt, maar nog steeds problemen ondervindt, raadpleegt u de handleiding van uw draadloze LAN-toegangspoort/router voor het vinden van de SSID- en netwerksleutelgegevens en stelt u deze correct in.

#### **Verwante informatie**

• Netwerkproblemen

- Het netwerkconfiguratierapport afdrukken
- Het WLAN-rapport afdrukken
- Foutcodes in het rapport voor draadloos LAN
- Het hulpprogramma voor het herstellen van de netwerkverbinding gebruiken (Windows)
- Mijn Brother-machine kan niet afdrukken via het netwerk.

## **Problemen met Google Cloud Print**

**Gerelateerde modellen**: HL-L2350DW/HL-L2357DW/HL-L2370DN/HL-L2375DW

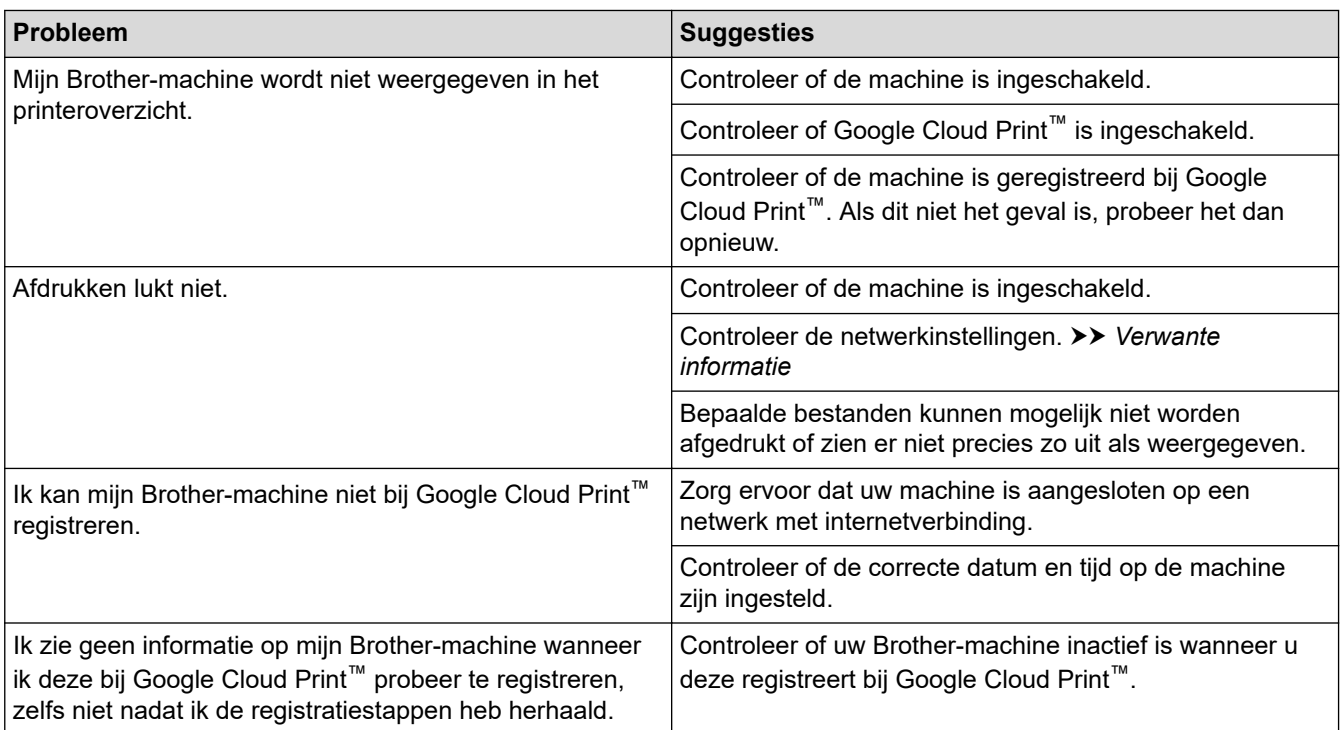

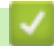

### **Verwante informatie**

• Problemen oplossen

**Gerelateerde onderwerpen:**

• Netwerkinstellingen voor Google Cloud Print

### **Problemen met AirPrint**

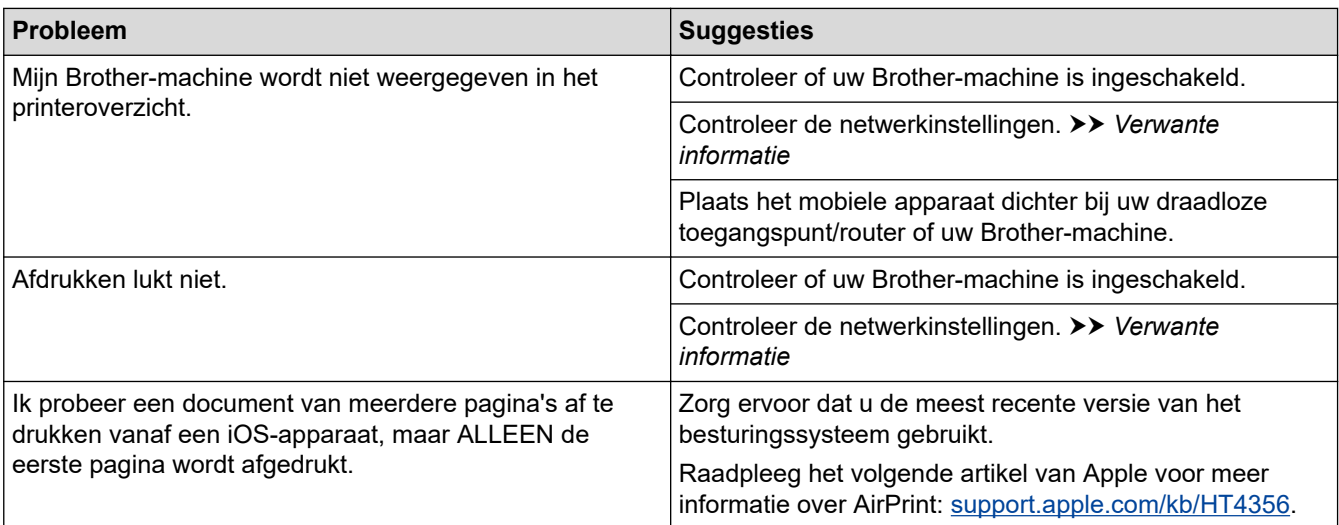

### **Verwante informatie**

#### • Problemen oplossen

#### **Gerelateerde onderwerpen:**

• Overzicht AirPrint

Home > Problemen oplossen > Overige problemen

# **Overige problemen**

п

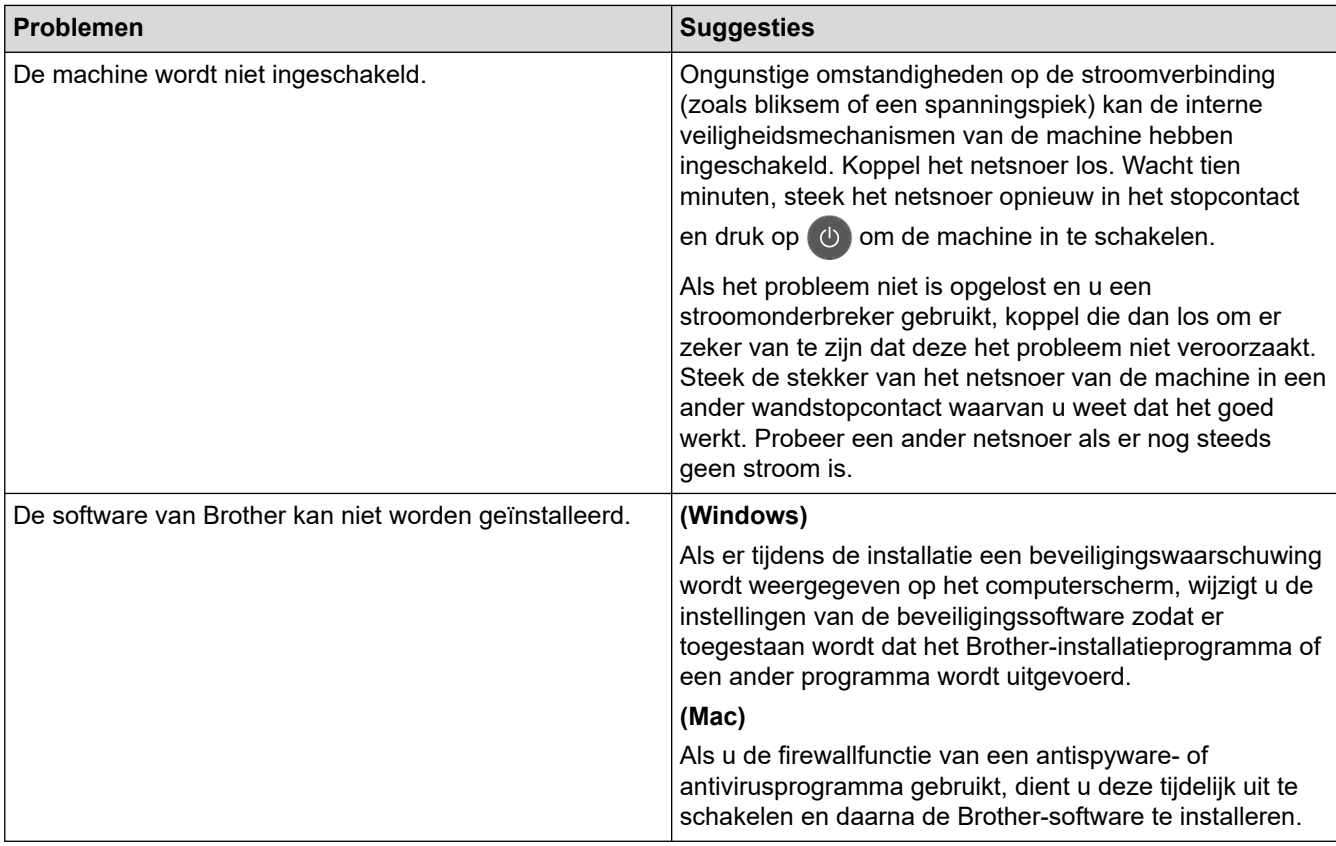

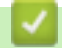

### **Verwante informatie**

• Problemen oplossen

Home > Problemen oplossen > Informatie over het apparaat

- Het serienummer controleren
- De firmwareversie controleren
- Overzicht van de resetfuncties
- Uw apparaat resetten

Home > Problemen oplossen > Informatie over het apparaat > Het serienummer controleren

### **Het serienummer controleren**

**Gerelateerde modellen**: HL-L2350DW/HL-L2357DW/HL-L2370DN/HL-L2375DW

- 1. Druk op  $\triangle$  of  $\nabla$  om de optie [Machine-info] te selecteren en druk vervolgens op OK.
- 2. Druk op  $\triangle$  of  $\nabla$  om de optie [Serienummer] te selecteren en druk vervolgens op OK.

Het apparaat geeft het serienummer weer op de LCD.

#### **Verwante informatie**

Home > Problemen oplossen > Informatie over het apparaat > De firmwareversie controleren

### **De firmwareversie controleren**

**Gerelateerde modellen**: HL-L2350DW/HL-L2357DW/HL-L2370DN/HL-L2375DW

- 1. Druk op  $\triangle$  of  $\nabla$  om de optie [Machine-info] weer te geven en druk vervolgens op OK.
- 2. Druk op  $\triangle$  of  $\nabla$  om de optie [Firmware-versie] weer te geven en druk vervolgens op **OK**.

Het apparaat geeft de firmwareversie weer op de LCD.

#### **Verwante informatie**

Home > Problemen oplossen > Informatie over het apparaat > Overzicht van de resetfuncties

### **Overzicht van de resetfuncties**

**Gerelateerde modellen**: HL-L2350DW/HL-L2357DW/HL-L2370DN/HL-L2375DW

De volgende resetfuncties zijn beschikbaar:

Koppel de interfacekabel los voordat u de functie Netwerkinstellingen resetten of Fabrieksinstellingen resetten kiest.

Onderverdeelde resetfuncties zijn voor sommige modellen niet beschikbaar.

1. Machine resetten

Ø

b

Deze functie resets de volgende instellingen:

- Instelslot
- Taalinstelling
- 2. Netwerkinstellingen resetten (voor netwerkmodellen)

U kunt de fabrieksinstellingen van de afdrukserver resetten (inclusief wachtwoord en IP-adresgegevens).

3. Fabrieksinstellingen

Brother raadt u ten zeerste aan om deze functie uit te voeren wanneer u de machine wegdoet.

#### **Verwante informatie**

Home > Problemen oplossen > Informatie over het apparaat > Uw apparaat resetten

### **Uw apparaat resetten**

**Gerelateerde modellen**: HL-L2350DW/HL-L2357DW/HL-L2370DN/HL-L2375DW

- 1. Druk op  $\triangle$  of  $\nabla$  om de optie [Stand.instel.] weer te geven en druk vervolgens op OK.
- 2. Druk op **▲** of ▼ om de optie [Reset] weer te geven en druk vervolgens op OK.
- 3. Druk op ▲ of ▼ om het resettype dat u wenst uit te voeren te kiezen en druk vervolgens op OK.
- 4. Druk op  $\nabla$ .
- 5. Druk op  $\nabla$  voor [Ja].

Het apparaat wordt opnieuw opgestart.

#### **Verwante informatie**

Home > Routineonderhoud

### **Routineonderhoud**

- Verbruiksartikelen vervangen
- Het apparaat schoonmaken
- De levensduur van de resterende onderdelen controleren
- Uw Brother-machine verpakken en verzenden

### **Verbruiksartikelen vervangen**

U moet de verbruiksartikelen vervangen wanneer de machine aangeeft dat de levensduur van het artikel afgelopen is.

Het gebruik van verbruiksartikelen van andere fabrikanten dan Brother kan van invloed zijn op de afdrukkwaliteit en de prestaties en betrouwbaarheid van de hardware. De tonercartridge en drumeenheid zijn twee afzonderlijke verbruiksartikelen. Zorg ervoor dat beide als module zijn geïnstalleerd. De modelnaam van verbruiksartikelen kan verschillen afhankelijk van het land.

# **OPMERKING**

- Zorg ervoor dat u de gebruikte verbruiksartikelen stevig in een zak opbergt zodat er geen tonerstof uit de cartridge wordt gemorst.
- Ga naar www.brother.com/original/index.html voor instructies over het terugsturen van gebruikte verbruiksartikelen naar het inzamel- en recyclingprogramma van Brother. Als u ervoor kiest uw gebruikte artikelen niet terug te sturen, gooi de verbruikte artikelen dan weg in overeenstemming met de plaatselijke voorschriften en plaats het niet bij het huisvuil. Met vragen kunt u contact opnemen met uw plaatselijke afvalverzamelplaats.
- We raden aan om gebruikte en nieuwe verbruiksartikelen op een stuk papier te plaatsen zodat het materiaal erin niet per ongeluk wordt gemorst of verspreid.
- Als u papier gebruikt dat niet gelijkwaardig is aan de aanbevolen afdrukmedia, kan de levensduur van de verbruiksartikelen en machineonderdelen korter zijn.
- De verwachte levensduur van de tonercartridges is gebaseerd op ISO/IEC 19752. Hoe vaak deze moet worden vervangen hangt af van het afdrukvolume, percentage dekking, gebruikte mediatypes en het inen uitschakelen van de machine.
- Hoe vaak verbruiksartikelen behalve tonercartridges moeten worden vervangen hangt af van het afdrukvolume, gebruikte mediatypes en het in- en uitschakelen van de machine.
- Ga voorzichtig met de tonercartridge om. Als u toner op uw handen of kleren morst, veegt of was u het onmiddellijk met koud water.

### **BELANGRIJK**

• Om problemen met de afdrukkwaliteit te vermijden, mag u NOOIT de onderdelen aanraken die in de afbeeldingen als schaduw zijn weergegeven.

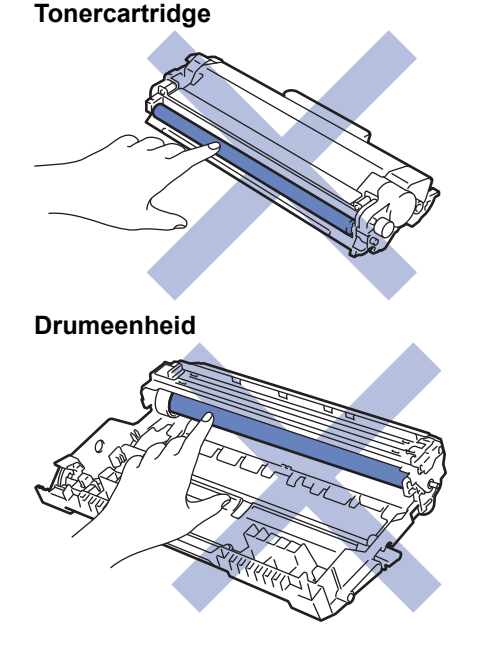

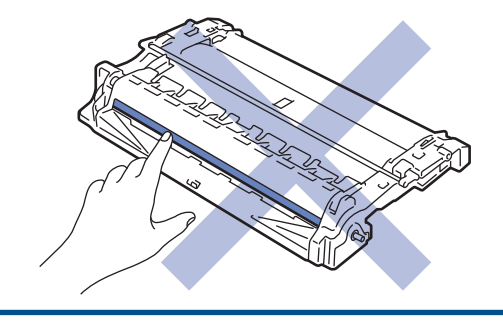

### **Verwante informatie**

- Routineonderhoud
	- De tonercartridge vervangen
	- De drumeenheid vervangen

- Fout- en onderhoudsmeldingen
- Fout- en onderhoudsberichten
- Verbruiksartikelen

Home > Routineonderhoud > Verbruiksartikelen vervangen > De tonercartridge vervangen

### **De tonercartridge vervangen**

- 1. Zorg ervoor dat het apparaat ingeschakeld is.
- 2. Open het frontdeksel.

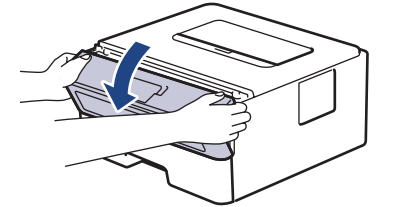

3. Verwijder de module met de tonercartridge en drumeenheid uit het apparaat.

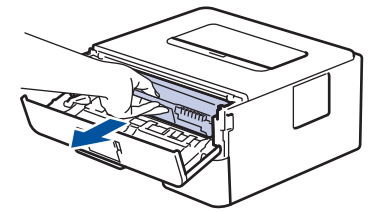

4. Duw de groene vergrendelhendel omlaag en haal de tonercartridge uit de drumeenheid.

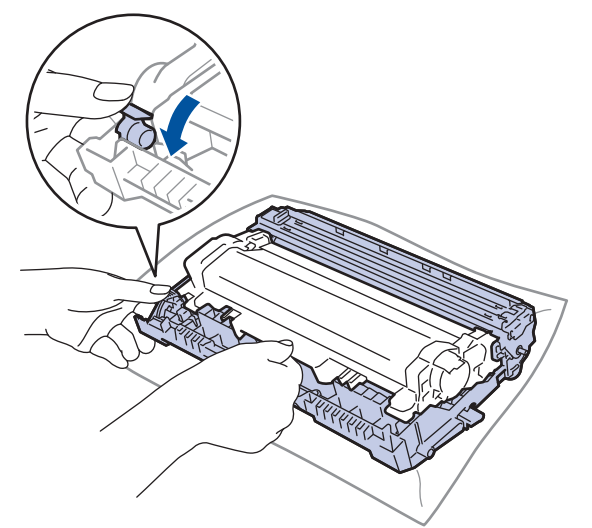

- 5. Pak de nieuwe tonercartridge uit.
- 6. Verwijder de bescherming.

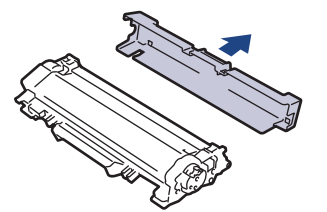

7. Plaats de nieuwe tonercartridge stevig in de drumeenheid tot u deze op zijn plaats hoort vastklikken.

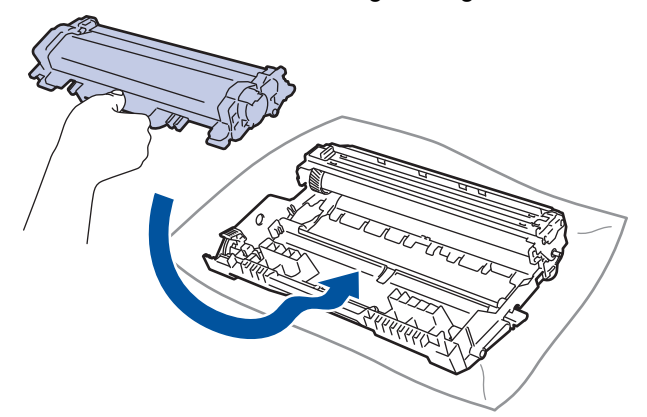

Zorg ervoor dat u de tonercartridge correct plaatst. Zoniet, kan hij van de drumeenheid loskomen.

8. Reinig de primaire corona in de drumeenheid door het groene lipje voorzichtig een paar keer van links naar rechts en weer terug te schuiven.

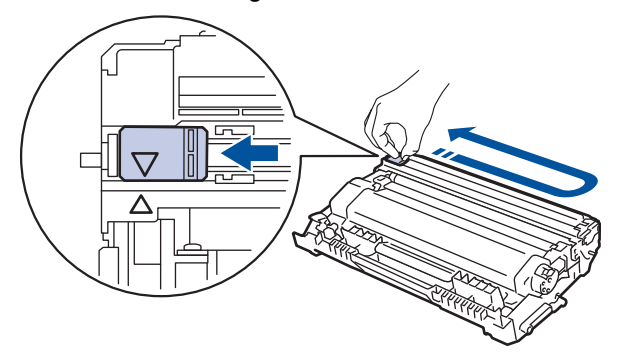

Zorg ervoor dat u het tabblad naar de oorspronkelijke stand terugbrengt (A). De pijl op het tabblad moet overeenstemmen met de pijl op de drumeenheid. Als dit niet zo is, dan kan er een verticale streep op de afgedrukte pagina's staan.

9. Plaats de module met de drumeenheid en tonercartridge terug in het apparaat.

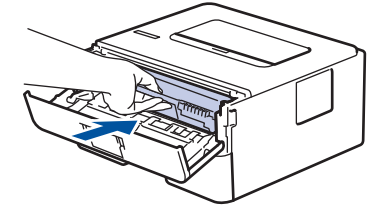

10. Sluit het frontdeksel van het apparaat.

- Schakel het apparaat niet uit of open het frontdeksel tot het apparaat naar Gereed terugkeert.
	- De tonercartridge die bij uw Brother-apparaat wordt geleverd, is een startertonercartridge.
	- Het is een goed idee om een nieuwe tonercartridge gebruiksklaar te houden wanneer u de waarschuwing Toner laag ziet.
	- Om voor afdrukken van hoge kwaliteit te zorgen, bevelen we het gebruik van alleen originele tonercartridges van het merk Brother aan. Wanneer u tonercartridges wilt kopen, neemt u contact op met de Brother-leverancier.
	- Pak de nieuwe tonercartridge PAS uit wanneer u deze gaat installeren.
- Als de tonercartridge lang voor die tijd is uitgepakt, gaat de toner minder lang mee.
- Brother beveelt ten strengste aan dat u de bij uw apparaat meegeleverde tonercartridge NOOIT opnieuw vult. We bevelen u ook ten strengste aan om alleen originele reservetonercartridges van het merk Brother te gebruiken. Als u toners en/of cartridges van derden gebruikt of probeert te gebruiken in het apparaat van Brother, dan kan dit schade aan het apparaat veroorzaken en/of leiden tot een onbevredigende afdrukkwaliteit. Onze beperkte garantie is niet van toepassing op een probleem dat wordt veroorzaakt door het gebruik van toners en/of cartridges van derden. Om uw investering veilig te stellen en de beste prestatie van het apparaat van Brother te verkrijgen, raden we ten strengste het gebruik van originele verbruiksartikelen van Brother aan.

#### **Verwante informatie**

• Verbruiksartikelen vervangen

#### **Gerelateerde onderwerpen:**

• De afdrukkwaliteit verbeteren

Home > Routineonderhoud > Verbruiksartikelen vervangen > De drumeenheid vervangen

### **De drumeenheid vervangen**

- 1. Zorg ervoor dat het apparaat ingeschakeld is.
- 2. Open het frontdeksel.

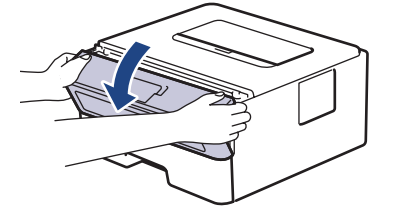

3. Verwijder de module met de tonercartridge en drumeenheid uit het apparaat.

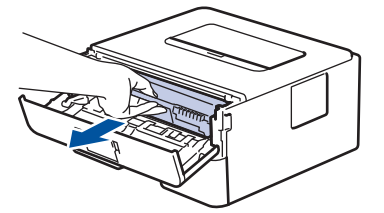

4. Duw de groene vergrendelhendel omlaag en haal de tonercartridge uit de drumeenheid.

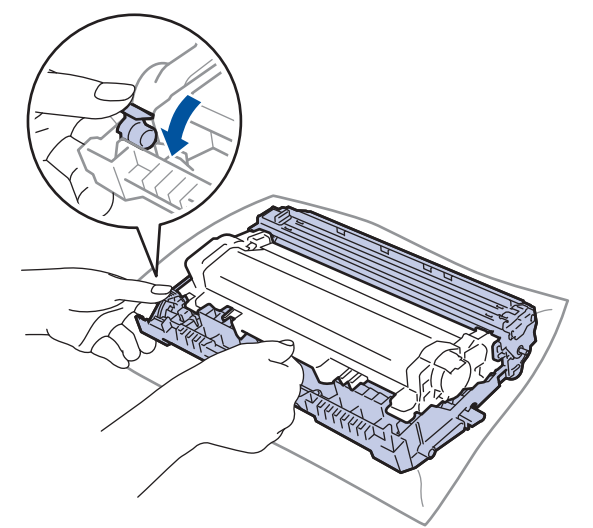

- 5. Pak de nieuwe drumeenheid uit.
- 6. Plaats de tonercartridge stevig in de nieuwe drumeenheid tot u deze op zijn plaats hoort vastklikken.

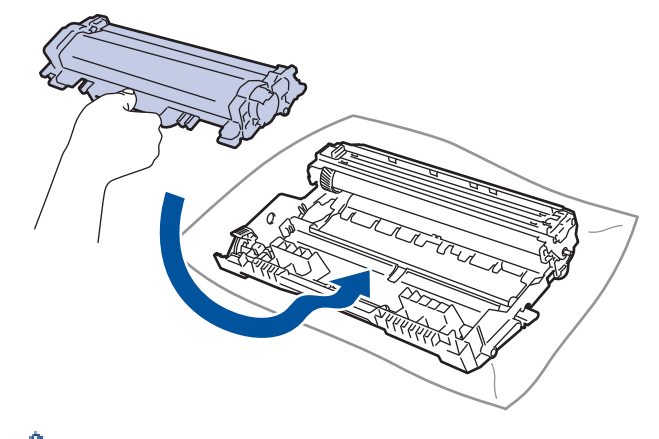

Zorg ervoor dat u de tonercartridge correct plaatst. Zoniet, kan hij van de drumeenheid loskomen.

7. Plaats de module met de drumeenheid en tonercartridge terug in het apparaat.

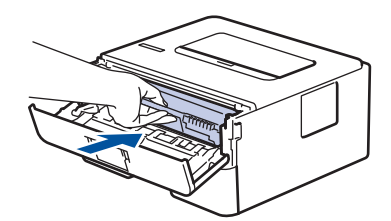

8. Sluit het frontdeksel van het apparaat.

# **OPMERKING**

- De drum slijt door gebruik en het draaien van de drum en de interactie met papier, toner en andere materialen in het papierpad. Bij het ontwerpen van dit product besloot Brother om de gebruiksduur van de drum te laten bepalen door het aantal rotaties van de drum. Wanneer een drum de in de fabriek vastgelegde rotatielimiet die overeenstemt met het nominale aantal pagina's heeft bereikt, zal de LCD van het product u adviseren om de drum te vervangen. Het product blijft werken, maar de afdrukkwaliteit neemt af.
- Als de niet-verpakte drumeenheid aan direct zonlicht wordt blootgesteld (of langdurig aan kamerlicht), dan kan de eenheid beschadigd zijn.
- Er zijn vele factoren die invloed hebben op de eigenlijke gebruiksduur van de drum, zoals temperatuur, vochtigheid, gebruikte papiersoort en toner, enz. In ideale omstandigheden wordt de gemiddelde levensduur van de drum geschat op ongeveer 12.000 pagina's (gebaseerd op 1 pagina per taak [enkelzijdige pagina's van A4/Letter-formaat]. Het aantal pagina's kan door tal van factoren worden beïnvloed, met inbegrip van maar niet beperkt tot het mediatype en het mediaformaat.

Wij hebben geen invloed op de vele factoren die de gebruiksduur van de drum bepalen en kunnen derhalve geen minimumaantal pagina's garanderen dat door uw drum zal worden afgedrukt.

- Voor de beste prestaties raden wij u aan om alleen originele toner van Brother te gebruiken.
- Het apparaat mag alleen in een schone, stofvrije omgeving met voldoende ventilatie worden gebruikt.
- Afdrukken met een drumeenheid die niet van Brother komt, vermindert mogelijk niet alleen de afdrukkwaliteit maar ook de kwaliteit en levensduur van het apparaat zelf. De garantie is niet van toepassing op problemen die worden veroorzaakt door het gebruik van een drumeenheid die niet van Brother komt.

#### **Verwante informatie**

• Verbruiksartikelen vervangen

- Fout- en onderhoudsmeldingen
- Fout- en onderhoudsberichten
- De afdrukkwaliteit verbeteren

Home > Routineonderhoud > Het apparaat schoonmaken

### **Het apparaat schoonmaken**

Maak de buiten- en binnenkant van de machine regelmatig schoon met een droge, pluisvrije doek.

Wanneer u de tonercartridge of drumeenheid vervangt, zorg er dan voor dat u de binnenkant van het apparaat schoonmaakt. Als er tonervlekken op afgedrukte pagina's zijn, maal dan de binnenkant van het apparaat schoon met een droge, pluisvrije doek.

# **WAARSCHUWING**

• Gebruik NOOIT brandbare stoffen, om het even welke soort verstuiver of een oplosmiddel/vloeistof met alcohol of ammoniak om de binnen- of buitenkant van het product schoon te maken. Dat kan brand veroorzaken. Gebruik hiervoor uitsluitend een droge, pluisvrije doek.

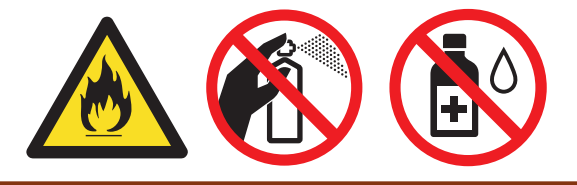

### **BELANGRIJK**

- Gebruik NOOIT schoonmaakalcohol om vuil van het bedieningspaneel te verwijderen. Dit kan het paneel doen barsten.
- Om problemen met de afdrukkwaliteit te vermijden, mag u NOOIT de onderdelen aanraken die in de illustraties als schaduw zijn weergegeven.

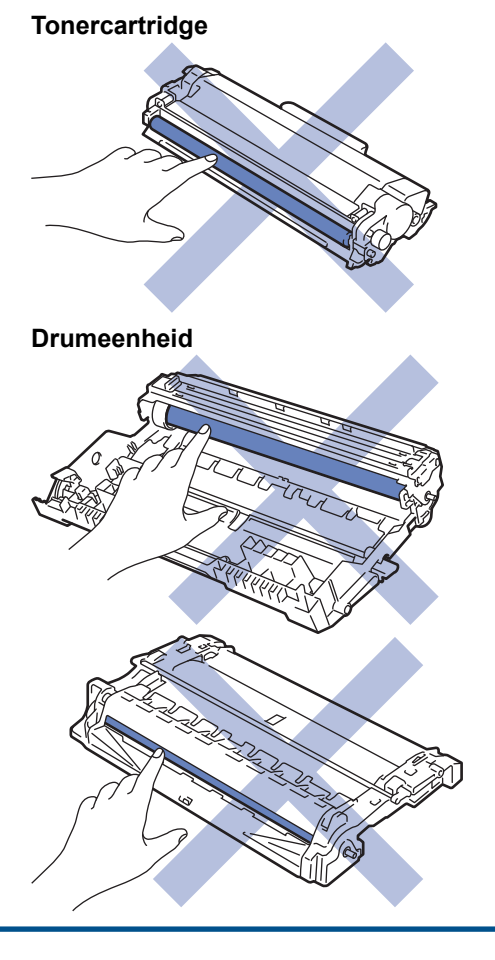

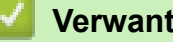

# **Verwante informatie**

• Routineonderhoud

- De coronadraad schoonmaken
- De drumeenheid schoonmaken met Drum Dot Print
- De papierinvoerrollen schoonmaken

Home > Routineonderhoud > Het apparaat schoonmaken > De coronadraad schoonmaken

### **De coronadraad schoonmaken**

Als u problemen met de afdrukkwaliteit hebt of als het bedieningspaneel de status [Drumeenheid !] weergeeft, maak dan de primaire corona schoon.

1. Open het frontdeksel.

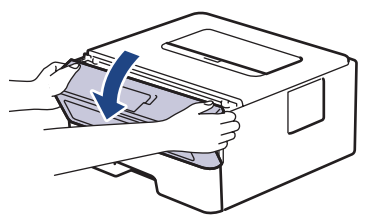

2. Verwijder de module met de tonercartridge en drumeenheid uit het apparaat.

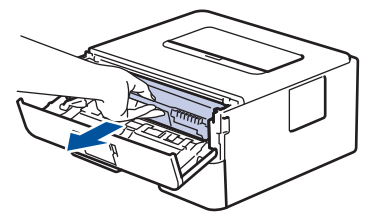

3. Reinig de coronadraad in de drumeenheid door het groene lipje voorzichtig een paar keer van links naar rechts en weer terug te schuiven.

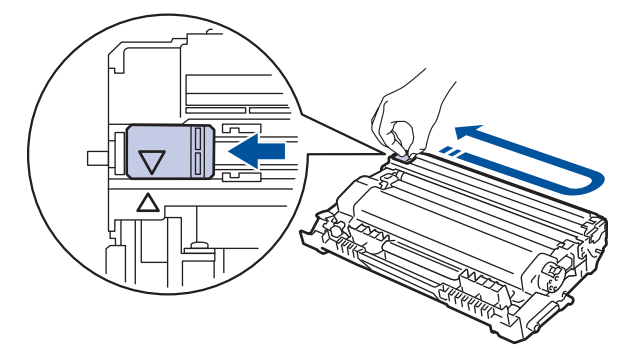

Zorg ervoor dat u het tabblad naar de oorspronkelijke stand terugbrengt (A). De pijl op het tabblad moet overeenstemmen met de pijl op de drumeenheid. Als dit niet zo is, dan kan er een verticale streep op de afgedrukte pagina's staan.

4. Plaats de module met de drumeenheid en tonercartridge terug in het apparaat.

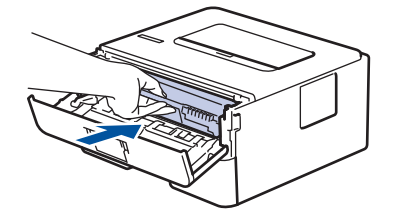

5. Sluit het frontdeksel van het apparaat.

#### **Verwante informatie**

• Het apparaat schoonmaken

- Fout- en onderhoudsmeldingen
- Fout- en onderhoudsberichten

■ Home > Routineonderhoud > Het apparaat schoonmaken > De drumeenheid schoonmaken met Drum Dot Print

### **De drumeenheid schoonmaken met Drum Dot Print**

Als er punten of andere herhalende markeringen met een interval van 94 mm op uw afdruk staan, dan bevat de drum mogelijk vreemd materiaal, zoals lijm van een etiket, op het drumoppervlak.

>> HL-L2310D >> HL-L2350DW/HL-L2357DW/HL-L2370DN/HL-L2375DW

### **HL-L2310D**

- 1. Controleer of het apparaat in de stand Gereed staat.
- 2. Druk acht maal op **Go (Ga)**.

De drumcontrolepagina wordt afgedrukt.

- 3. Houd  $\bigcirc$  ingedrukt om het apparaat uit te schakelen.
- 4. Open het frontdeksel.

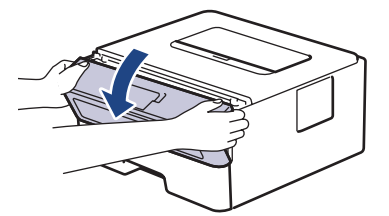

5. Verwijder de module met de tonercartridge en drumeenheid uit het apparaat.

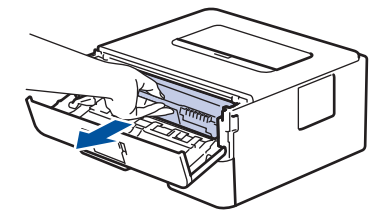

6. Duw de groene vergrendelhendel omlaag en haal de tonercartridge uit de drumeenheid.

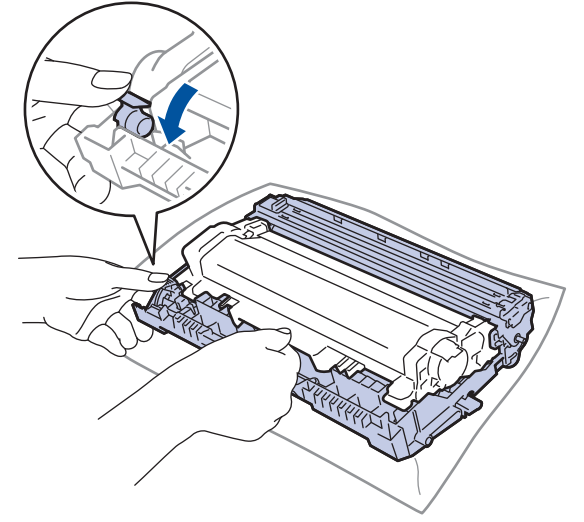

7. Draai de drumeenheid zoals getoond in de afbeelding. Zorg ervoor dat het wieltje van de drumeenheid zich aan de linkerkant bevindt.

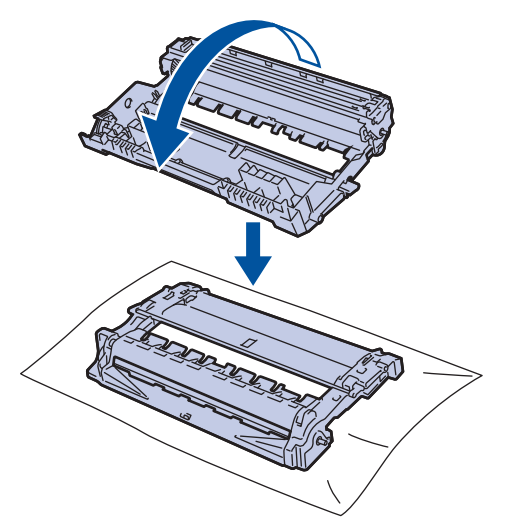

8. Gebruik de genummerde markeringen naast de drumrol om de markering op de drum te vinden. Een punt in kolom 2 op de controlepagina betekent bijvoorbeeld dat er zich een markering in drumzone "2" bevindt.

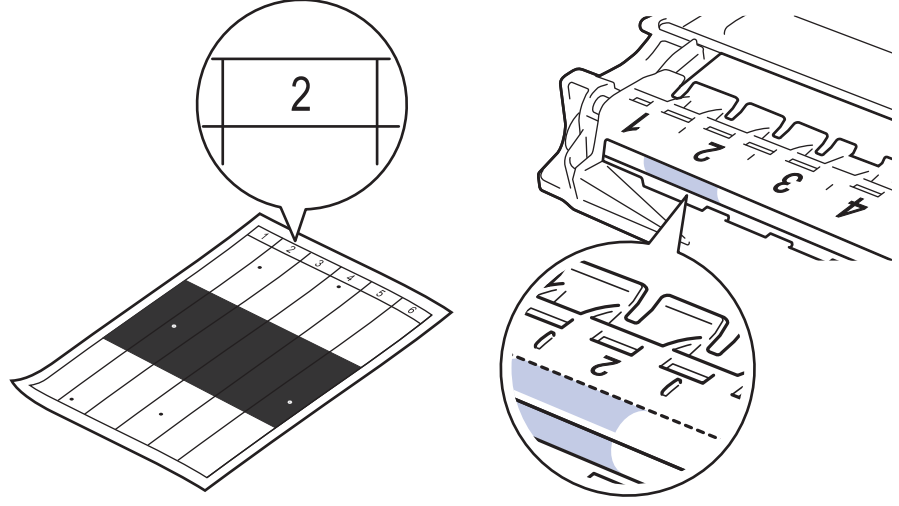

9. Draai de rand van de drumeenheid naar u toe terwijl u het oppervlak van de drum controleert om de markering te vinden.

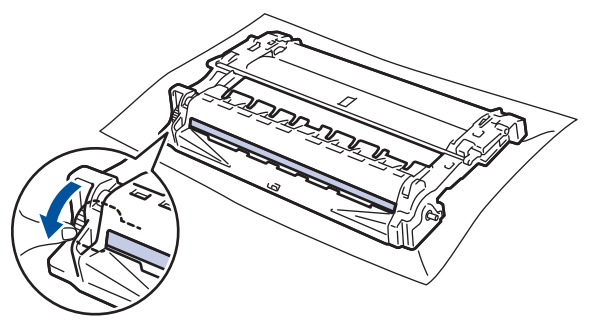

### **BELANGRIJK**

- Raak het oppervlak van de drumeenheid behalve het wiel aan het uiteinde NIET aan om problemen met de afdrukkwaliteit te vermijden.
- 10. Wrijf zachtjes op het oppervlak van de drumeenheid met een droge katoenen doek tot de markering of het vreemde materiaal van het oppervlak eraf komt.

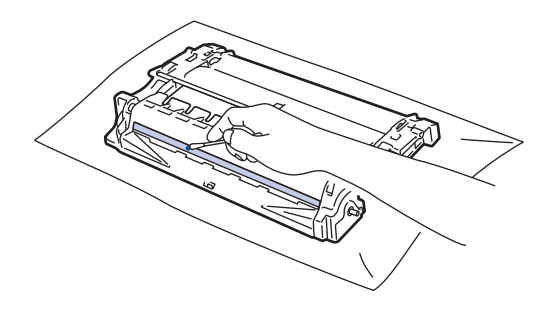

### **OPMERKING**

Reinig het oppervlak van de lichtgevoelige drum NIET met een scherp voorwerp of met een vloeistof.

11. Plaats de tonercartridge stevig in de drumeenheid tot u deze op zijn plaats hoort vastklikken.

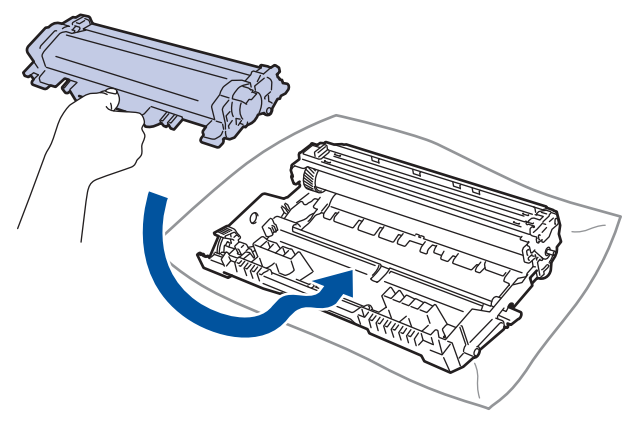

Zorg ervoor dat u de tonercartridge correct plaatst. Zoniet, kan hij van de drumeenheid loskomen.

12. Plaats de module met de drumeenheid en tonercartridge terug in het apparaat.

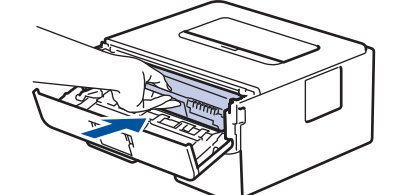

- 13. Sluit het frontdeksel van het apparaat.
- 14. Druk op  $\left(\bigcup_{i=1}^{n} \sigma_i\right)$  om het apparaat aan te zetten.

#### **HL-L2350DW/HL-L2357DW/HL-L2370DN/HL-L2375DW**

- 1. Controleer of het apparaat in de stand Gereed staat.
- 2. Druk op  $\triangle$  of  $\nabla$  om de optie [Print lijsten] weer te geven en druk vervolgens op OK.
- 3. Druk op  $\blacktriangle$  of  $\nabla$  om de optie [Drum puntafdruk] te selecteren.
- 4. Druk op **Go (Ga)**.

De drumcontrolepagina wordt afgedrukt.

- 5. Houd  $\bigcirc$  ingedrukt om het apparaat uit te schakelen.
- 6. Open het frontdeksel.

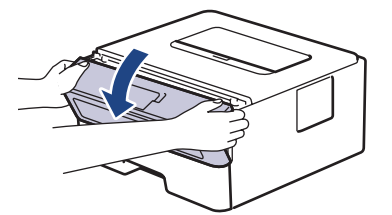

7. Verwijder de module met de tonercartridge en drumeenheid uit het apparaat.

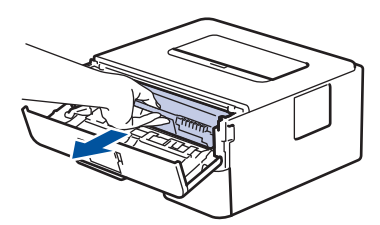

8. Duw de groene vergrendelhendel omlaag en haal de tonercartridge uit de drumeenheid.

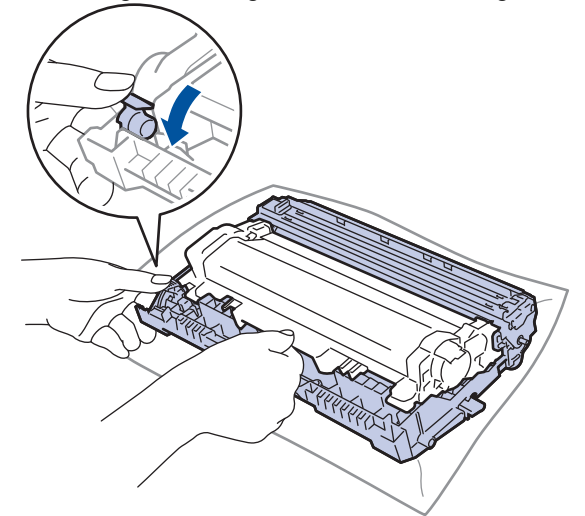

9. Draai de drumeenheid zoals getoond in de afbeelding. Zorg ervoor dat het wieltje van de drumeenheid zich aan de linkerkant bevindt.

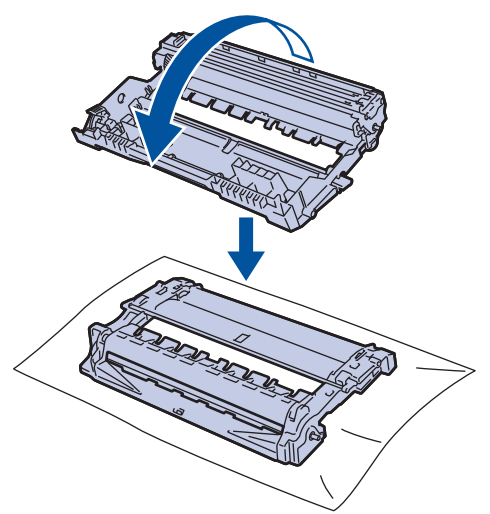

10. Gebruik de genummerde markeringen naast de drumrol om de markering op de drum te vinden. Een punt in kolom 2 op de controlepagina betekent bijvoorbeeld dat er zich een markering in drumzone "2" bevindt.

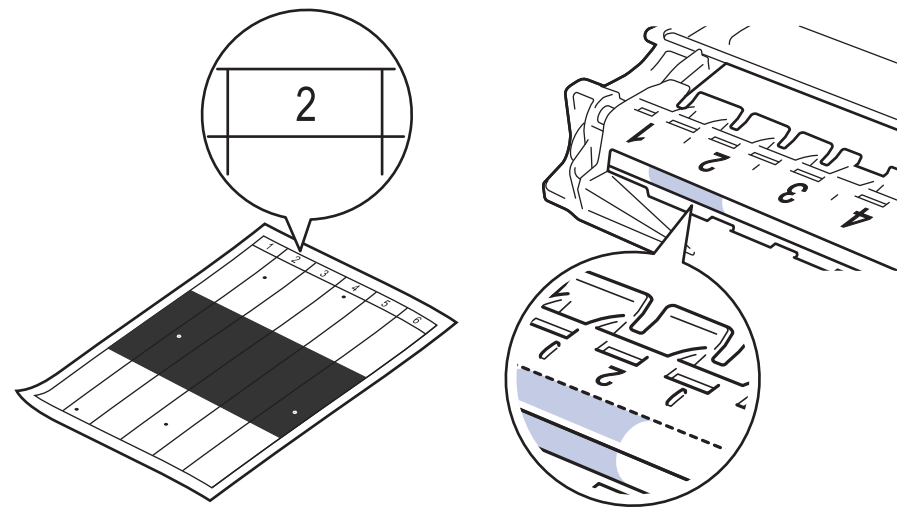

11. Draai de rand van de drumeenheid naar u toe terwijl u het oppervlak van de drum controleert om de markering te vinden.
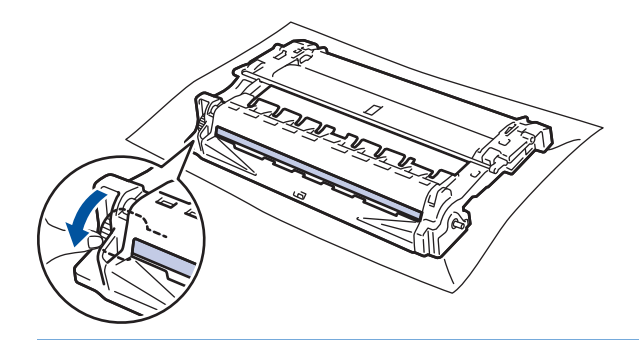

## **BELANGRIJK**

- Raak het oppervlak van de drumeenheid behalve het wiel aan het uiteinde NIET aan om problemen met de afdrukkwaliteit te vermijden.
- 12. Wrijf zachtjes op het oppervlak van de drumeenheid met een droge katoenen doek tot de markering of het vreemde materiaal van het oppervlak eraf komt.

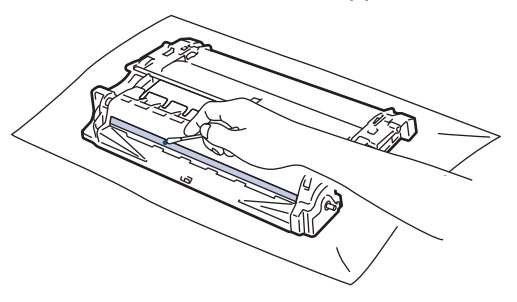

# **OPMERKING**

Reinig het oppervlak van de lichtgevoelige drum NIET met een scherp voorwerp of met een vloeistof.

13. Plaats de tonercartridge stevig in de drumeenheid tot u deze op zijn plaats hoort vastklikken.

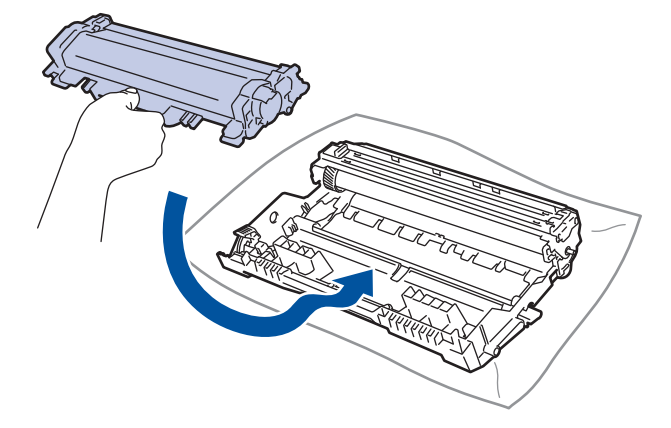

Zorg ervoor dat u de tonercartridge correct plaatst. Zoniet, kan hij van de drumeenheid loskomen.

14. Plaats de module met de drumeenheid en tonercartridge terug in het apparaat.

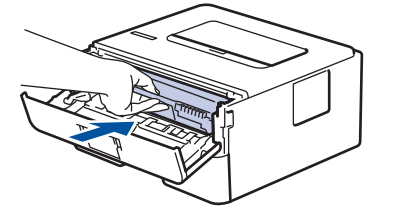

- 15. Sluit het frontdeksel van het apparaat.
- 16. Druk op  $\left(\bigcup_{i=1}^{n} \sigma_i\right)$  om het apparaat aan te zetten.

## **Verwante informatie**

∣√

• Het apparaat schoonmaken

## **Gerelateerde onderwerpen:**

• De afdrukkwaliteit verbeteren

Home > Routineonderhoud > Het apparaat schoonmaken > De papierinvoerrollen schoonmaken

## **De papierinvoerrollen schoonmaken**

Door de papierdoorvoerrollen regelmatig schoon te maken zorgt u ervoor dat het papier steeds goed doorgevoerd wordt en er geen papierstoringen optreden.

Als u problemen met de papierinvoer hebt, maak de papierinvoerrollen dan als volgt schoon:

- 1. Houd  $\bigcirc$  ingedrukt om het apparaat uit te schakelen.
- 2. Trek de papierlade volledig uit het apparaat.

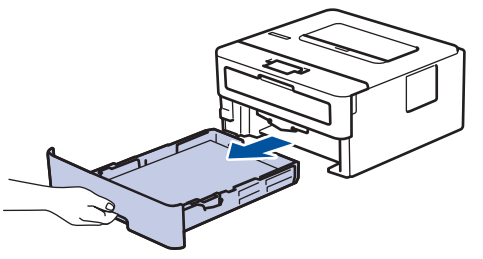

- 3. Als papier is geplaatst of iets in de papierlade vastzit, verwijder het.
- 4. Wring een pluisvrije in lauw water gedrenkte doek goed uit en veeg vervolgens op het separatorblok op de papierlade om stof te verwijderen.

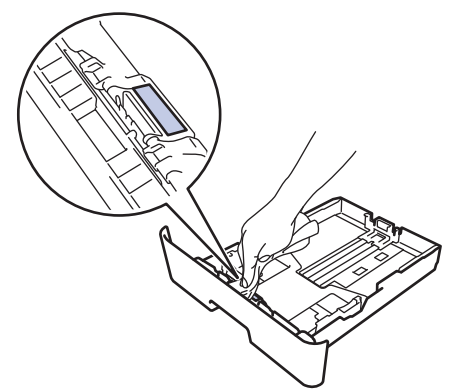

5. Wrijf op de twee invoerrollen in het apparaat om stof te verwijderen.

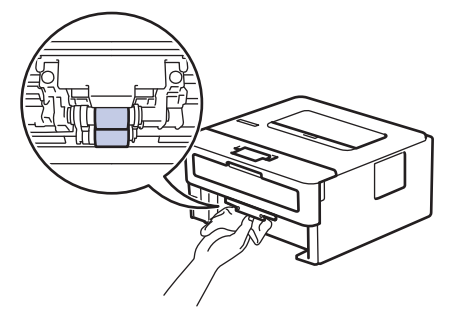

- 6. Laad het papier opnieuw en plaats de papierlade stevig terug in het apparaat.
- 7. Druk op  $\left(\bigcup_{i=1}^{n} \sigma_i\right)$  om het apparaat aan te zetten.

#### **Verwante informatie**

• Het apparaat schoonmaken

#### **Gerelateerde onderwerpen:**

• Afdrukproblemen

Home > Routineonderhoud > De levensduur van de resterende onderdelen controleren

## **De levensduur van de resterende onderdelen controleren**

**Gerelateerde modellen**: HL-L2350DW/HL-L2357DW/HL-L2370DN/HL-L2375DW

- 1. Druk op  $\triangle$  of  $\nabla$  om de optie [Machine-info] weer te geven en druk vervolgens op OK.
- 2. Druk op  $\triangle$  of  $\nabla$  om de optie [Duur onderdelen] te selecteren en druk vervolgens op OK.
- 3. Druk op ▲ of ▼ om het te controleren machinedeel te selecteren en druk vervolgens op OK. De LCD geeft de geschatte resterende gebruiksduur van het onderdeel weer.

### **Verwante informatie**

• Routineonderhoud

Home > Routineonderhoud > Uw Brother-machine verpakken en verzenden

# **Uw Brother-machine verpakken en verzenden**

- Als u om het even welke reden uw machine moet verzenden, pak deze dan voorzichtig in de originele verpakking in om schade tijdens het transport te vermijden. De machine dient passend te worden verzekerd voor het vervoer.
- 1. Houd  $\bigcirc$  ingedrukt om de machine uit te schakelen. Laat de machine ten minste 10 minuten uitgeschakeld om af te koelen.
- 2. Koppel alle kabels los en haal de stekker van het netsnoer uit het stopcontact.

Sommige modellen zijn uitgerust met een vast netsnoer. Als uw snoer een vast snoer is, vouwt u dit losjes bij elkaar en legt u het boven op de machine zodat deze gemakkelijk verpakt kan worden.

3. Plaats de machine in de originele zak.

b

4. Verpak de machine, het gedrukte materiaal en het stroomsnoer (indien van toepassing) met het originele verpakkingsmateriaal in de originele doos, zoals afgebeeld. De afbeeldingen kunnen verschillen van de werkelijke verpakkingsmaterialen. De materialen variëren afhankelijk van uw model.

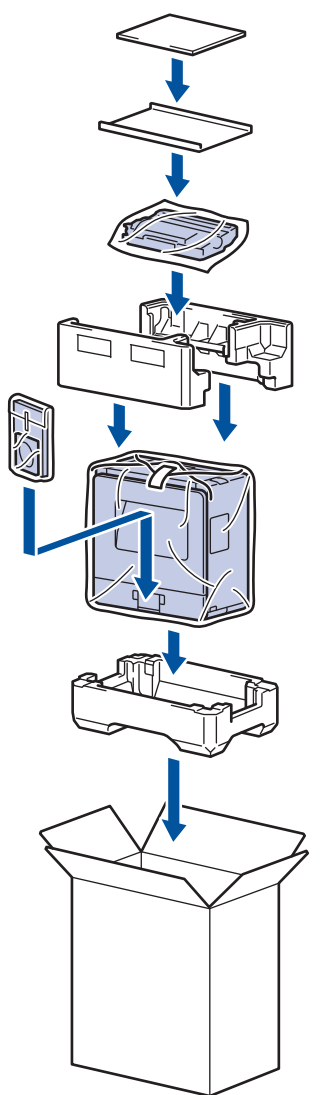

5. Sluit de doos en maak deze dicht met verpakkingstape.

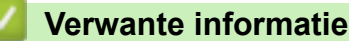

• Routineonderhoud

#### Home > Machine-instellingen

# **Machine-instellingen**

Pas instellingen en functies aan, maak snelkoppelingen aan en werk met opties weergegeven op de LCD van de machine om van uw machine van Brother een efficiënter werkmiddel te maken.

- De instellingen van het apparaat vanaf het bedieningspaneel wijzigen
- Een lijst met printerinstellingen afdrukken
- Hoe de Remote Printer Console-software installeren (alleen Windows)
- De instellingen van het apparaat wijzigen vanaf een computer

Home > Machine-instellingen > De instellingen van het apparaat vanaf het bedieningspaneel wijzigen

## **De instellingen van het apparaat vanaf het bedieningspaneel wijzigen**

- Algemene instellingen
- Menutabel (voor LCD-modellen)

 Home > Machine-instellingen > De instellingen van het apparaat vanaf het bedieningspaneel wijzigen > Algemene instellingen

- De aftelling naar Slaapstand instellen
- Over Stand diepe slaap
- Automatische stroom uit-stand instellen
- Tonerverbruik verminderen
- Lawaai bij het afdrukken verminderen
- De taal op de LCD wijzigen

 Home > Machine-instellingen > De instellingen van het apparaat vanaf het bedieningspaneel wijzigen > Algemene instellingen > De aftelling naar Slaapstand instellen

# **De aftelling naar Slaapstand instellen**

Door de slaapstand (of stroombespaarstand) in te stellen kunt u stroom besparen. Selecteer hoe lang het apparaat inactief moet blijven voordat deze in Slaapstand gaat. De Slaapstandtimer wordt gereset wanneer het apparaat een afdruktaak ontvangt.

Wanneer de machine in de slaapstand staat, handelt hij alsof hij uitgeschakeld is. De machine wordt geactiveerd en begint af te drukken wanneer deze een afdruktaak ontvangt. Volg de onderstaande instructies om een tijdvertraging (aftelperiode) in te stellen waarna de machine in de slaapstand gaat.

- 1. Druk op  $\triangle$  of  $\nabla$  om de optie [Standaardinst.] te selecteren en druk vervolgens op OK.
- 2. Druk op  $\blacktriangle$  of  $\blacktriangledown$  om de optie [Ecologie] te selecteren en druk vervolgens op OK.
- 3. Druk op  $\blacktriangle$  of  $\blacktriangledown$  om de optie [Tijd slaapstand] te selecteren en druk vervolgens op OK.
- 4. Druk op ▲ of ▼ om in te voeren hoeveel minuten het apparaat inactief moet zijn alvorens naar de slaapstand over te schakelen.

Druk op **Go (Ga)**.

### **Verwante informatie**

 Home > Machine-instellingen > De instellingen van het apparaat vanaf het bedieningspaneel wijzigen > Algemene instellingen > Over Stand diepe slaap

# **Over Stand diepe slaap**

Als de machine in de slaapstand staat en gedurende een bepaalde tijd geen taken ontvangt, wordt automatisch de diepe slaapstand ingeschakeld. De tijdsduur is gebaseerd op uw specifieke model en instellingen. In de diepe slaapstand wordt er minder energie verbruikt dan in de slaapstand.

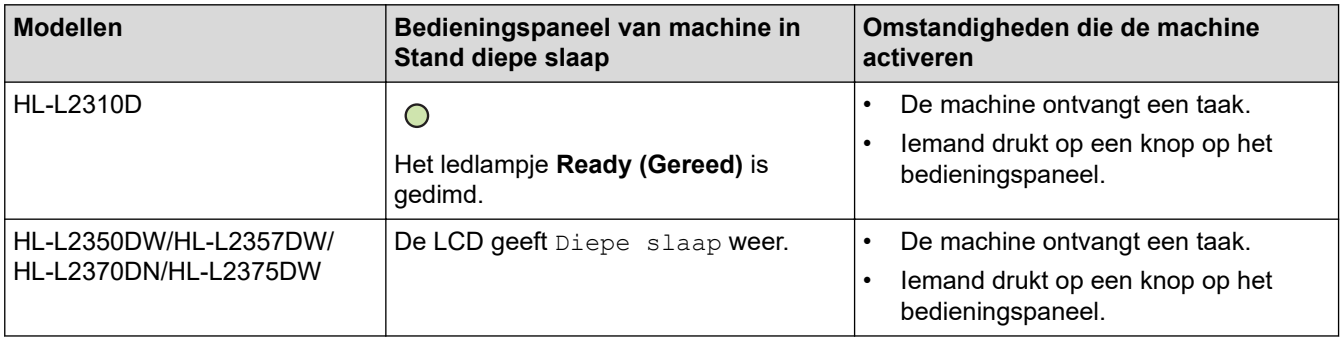

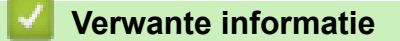

 Home > Machine-instellingen > De instellingen van het apparaat vanaf het bedieningspaneel wijzigen > Algemene instellingen > Automatische stroom uit-stand instellen

# **Automatische stroom uit-stand instellen**

Als de machine zich gedurende een bepaalde tijd in de stand Diepe slaap bevindt, schakelt de machine op basis van uw model en instellingen automatisch over naar de stroom uit-modus. De machine schakelt niet naar de stroom uit-modus over wanneer de machine verbonden is met een netwerk.

Om het afdrukken te starten, drukt u op het bedieningspaneel op ( $\bigcirc$ ) en verzendt u vervolgens een afdruktaak.

>> HL-L2310D

>> HL-L2350DW/HL-L2357DW/HL-L2370DN/HL-L2375DW

### **HL-L2310D**

- 1. Zorg ervoor dat het frontdeksel gesloten is en het netsnoer in het stopcontact zit.
- 2. Druk op ( $\circledcirc$ ) om het apparaat in te schakelen en zorg ervoor dat alleen de ledlampjes van **Ready (Gereed)** oplichten.
- 3. Druk vier keer op **Go (Ga)** om de functie in of uit te schakelen.

Alle leds knipperen tweemaal wanneer u de stroom uit-modus inschakelt.

Alle leds knipperen eenmaal wanneer u de stroom uit-modus uitschakelt.

### **HL-L2350DW/HL-L2357DW/HL-L2370DN/HL-L2375DW**

Selecteer hoe lang de machine in de Stand diepe slaap moet blijven voordat deze in Automatische stroom uit-modus gaat.

- 1. Druk op  $\blacktriangle$  of  $\blacktriangledown$  om de optie [Standaardinst.] weer te geven en druk vervolgens op OK.
- 2. Druk op A of  $\nabla$  om de optie [Ecologie] weer te geven en druk vervolgens op OK.
- 3. Druk op  $\blacktriangle$  of  $\nabla$  om de optie [Aut. uitschak.] te selecteren en druk vervolgens op OK.
- 4. Druk op **A** of ▼ om de gewenste optie te selecteren en druk vervolgens op Go (Ga).

### **Verwante informatie**

 Home > Machine-instellingen > De instellingen van het apparaat vanaf het bedieningspaneel wijzigen > Algemene instellingen > Tonerverbruik verminderen

## **Tonerverbruik verminderen**

Met de functie Toner besparen kunt u het tonerverbruik verminderen. Wanneer Toner besparen ingeschakeld is, zien uw afgedrukte documenten er lichter uit.

Gebruik de functie Toner besparen NOOIT voor het afdrukken van foto's of afbeeldingen met grijstinten.

- 1. Druk op  $\triangle$  of  $\nabla$  om de optie [Standaardinst.] weer te geven en druk vervolgens op OK.
- 2. Druk op  $\triangle$  of  $\nabla$  om de optie [Ecologie] weer te geven en druk vervolgens op OK.
- 3. Druk op  $\blacktriangle$  of  $\nabla$  om de optie [Toner besparen] weer te geven en druk vervolgens op OK.
- 4. Druk op ▲ of  $\blacktriangledown$  om [Aan] weer te geven en druk vervolgens op Go (Ga).

### **Verwante informatie**

- Algemene instellingen
- **Gerelateerde onderwerpen:**
- De afdrukkwaliteit verbeteren

 Home > Machine-instellingen > De instellingen van het apparaat vanaf het bedieningspaneel wijzigen > Algemene instellingen > Lawaai bij het afdrukken verminderen

## **Lawaai bij het afdrukken verminderen**

Als u de stille modus instelt, produceert de machine minder lawaai bij het afdrukken. Als de stille modus is ingeschakeld, wordt de afdruksnelheid langzamer. De fabrieksinstelling is uit.

>> HL-L2310D >> HL-L2350DW/HL-L2357DW/HL-L2370DN/HL-L2375DW

## **HL-L2310D**

- 1. Zorg ervoor dat het frontdeksel gesloten is en het netsnoer in het stopcontact zit.
- 2. Druk op  $\circlearrowleft$  om de machine in te schakelen en wacht tot de machine Gereed is.
- 3. Druk 11 maal op **Go (Ga)** om de functie in of uit te schakelen. Alle leds knipperen tweemaal wanneer u de stille modus inschakelt. Alle leds knipperen één keer wanneer u de stille modus uitschakelt.

### **HL-L2350DW/HL-L2357DW/HL-L2370DN/HL-L2375DW**

- 1. Druk op  $\blacktriangle$  of  $\blacktriangledown$  om de optie [Standaardinst.] weer te geven en druk vervolgens op OK.
- 2. Druk op A of  $\nabla$  om de optie [Ecologie] weer te geven en druk vervolgens op OK.
- 3. Druk op A of  $\nabla$  om de optie [Stille modus] te selecteren en druk vervolgens op OK.
- 4. Druk op  $\blacktriangle$  of  $\blacktriangledown$  om de optie [Aan] of [Uit] weer te geven en druk vervolgens op **Go (Ga)**.

### **Verwante informatie**

 Home > Machine-instellingen > De instellingen van het apparaat vanaf het bedieningspaneel wijzigen > Algemene instellingen > De taal op de LCD wijzigen

# **De taal op de LCD wijzigen**

Wijzig de taal van de LCD, indien nodig.

Deze functie is in sommige landen niet beschikbaar.

- 1. Druk op  $\triangle$  of  $\nabla$  om de optie [Stand.instel.] weer te geven en druk vervolgens op OK.
- 2. Druk op  $\triangle$  of  $\nabla$  om de optie [Taalkeuze] weer te geven en druk vervolgens op OK.
- 3. Druk op **▲** of ▼ om uw taal weer te geven en druk vervolgens op Go (Ga).

### **Verwante informatie**

 Home > Machine-instellingen > De instellingen van het apparaat vanaf het bedieningspaneel wijzigen > Menutabel (voor LCD-modellen)

# **Menutabel (voor LCD-modellen)**

• Instellingentabellen (modellen met éénregelige LCD)

 Home > Machine-instellingen > De instellingen van het apparaat vanaf het bedieningspaneel wijzigen > Menutabel (voor LCD-modellen) > Instellingentabellen (modellen met éénregelige LCD)

# **Instellingentabellen (modellen met éénregelige LCD)**

**Gerelateerde modellen**: HL-L2350DW/HL-L2357DW/HL-L2370DN/HL-L2375DW

Gebruik deze tabellen om de diverse menu's en opties te begrijpen die u zult gebruiken om uw voorkeuren op het apparaat in te stellen.

### **[Standaardinst.]**

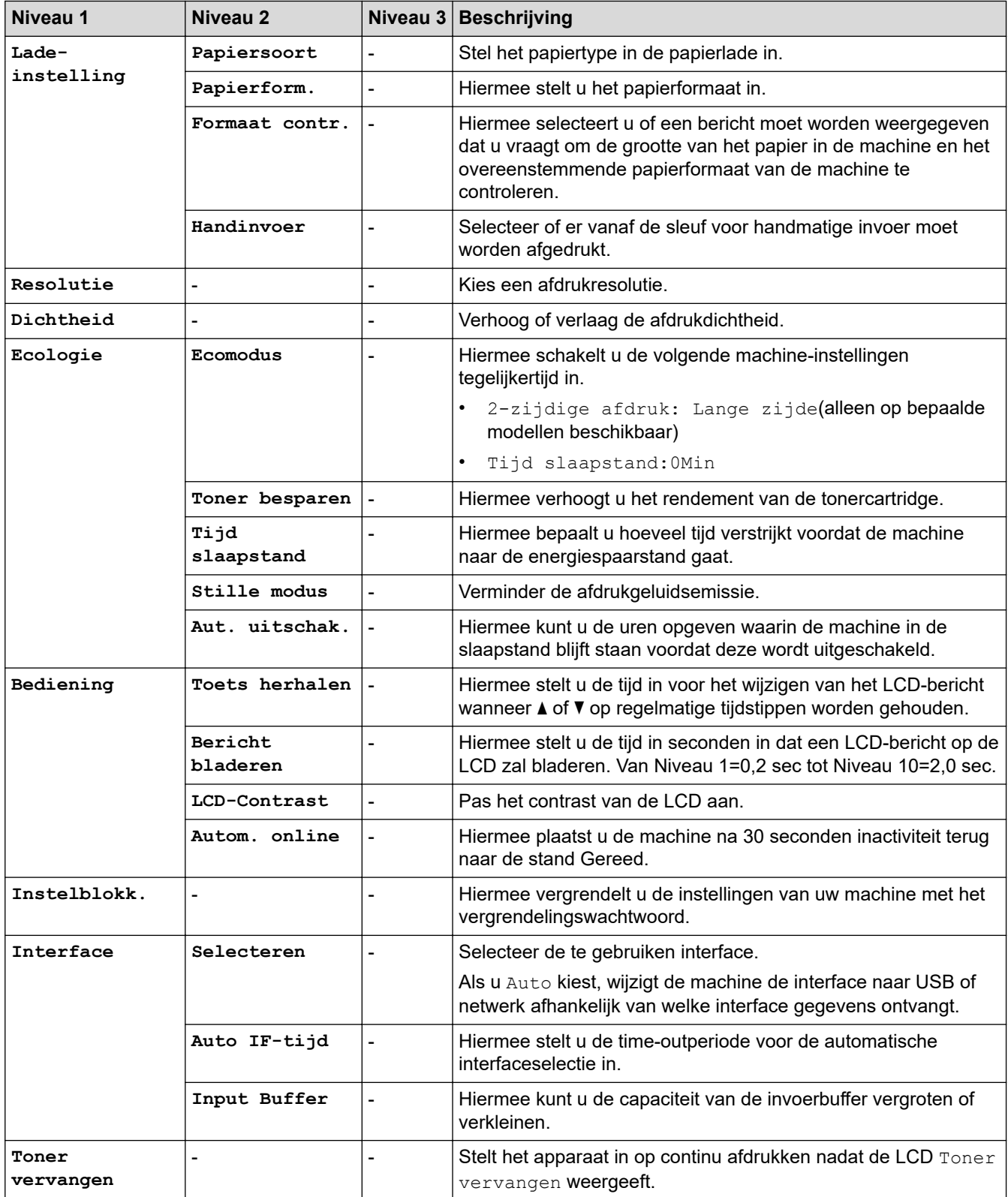

## **[Printer]**

## **Voor modellen die printeremulatie ondersteunen**

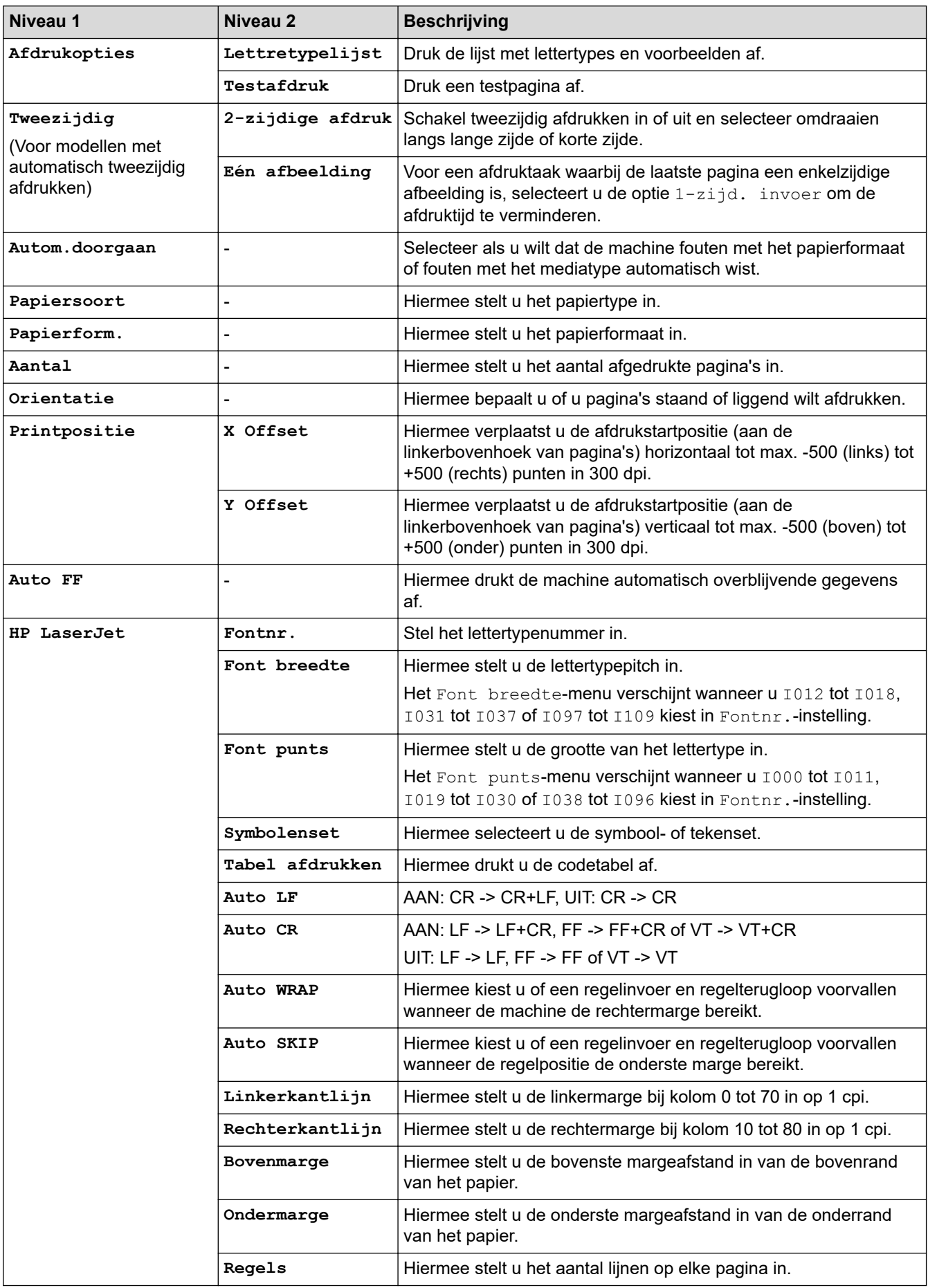

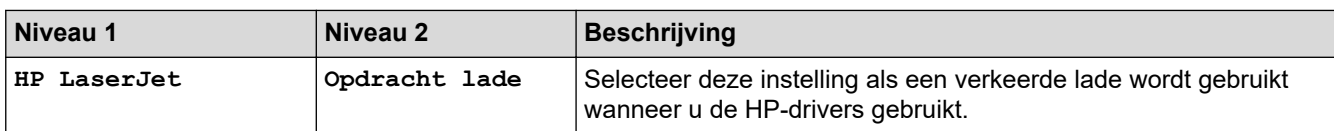

### **Alle andere modellen**

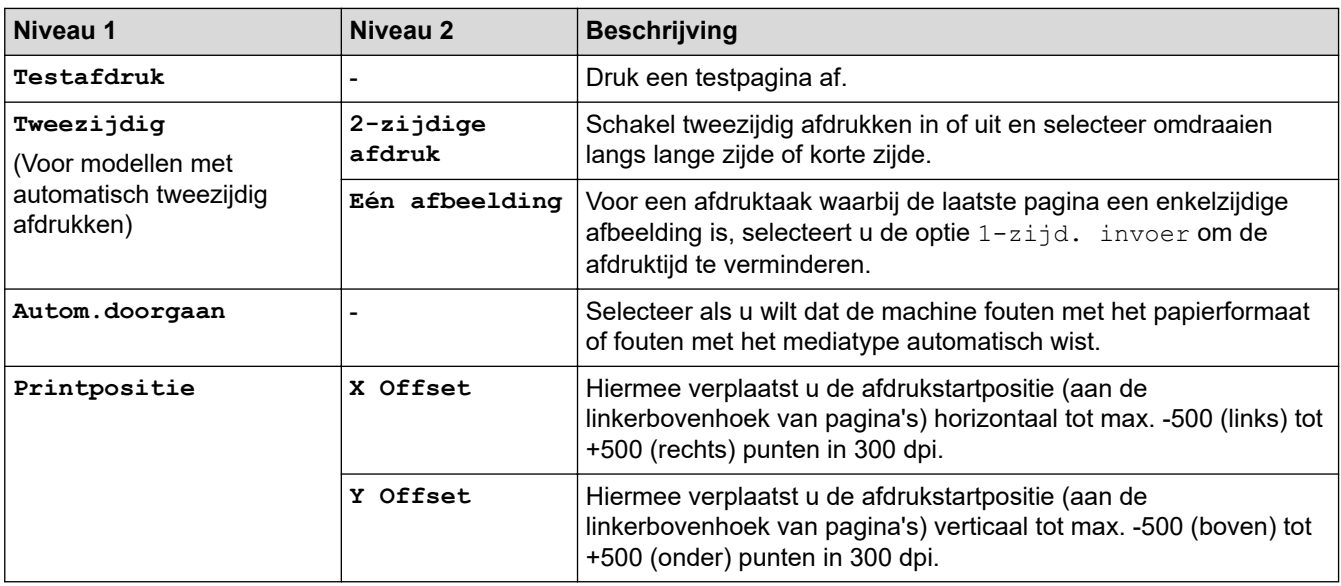

# **[Netwerk] (HL-L2350DW/HL-L2357DW)**

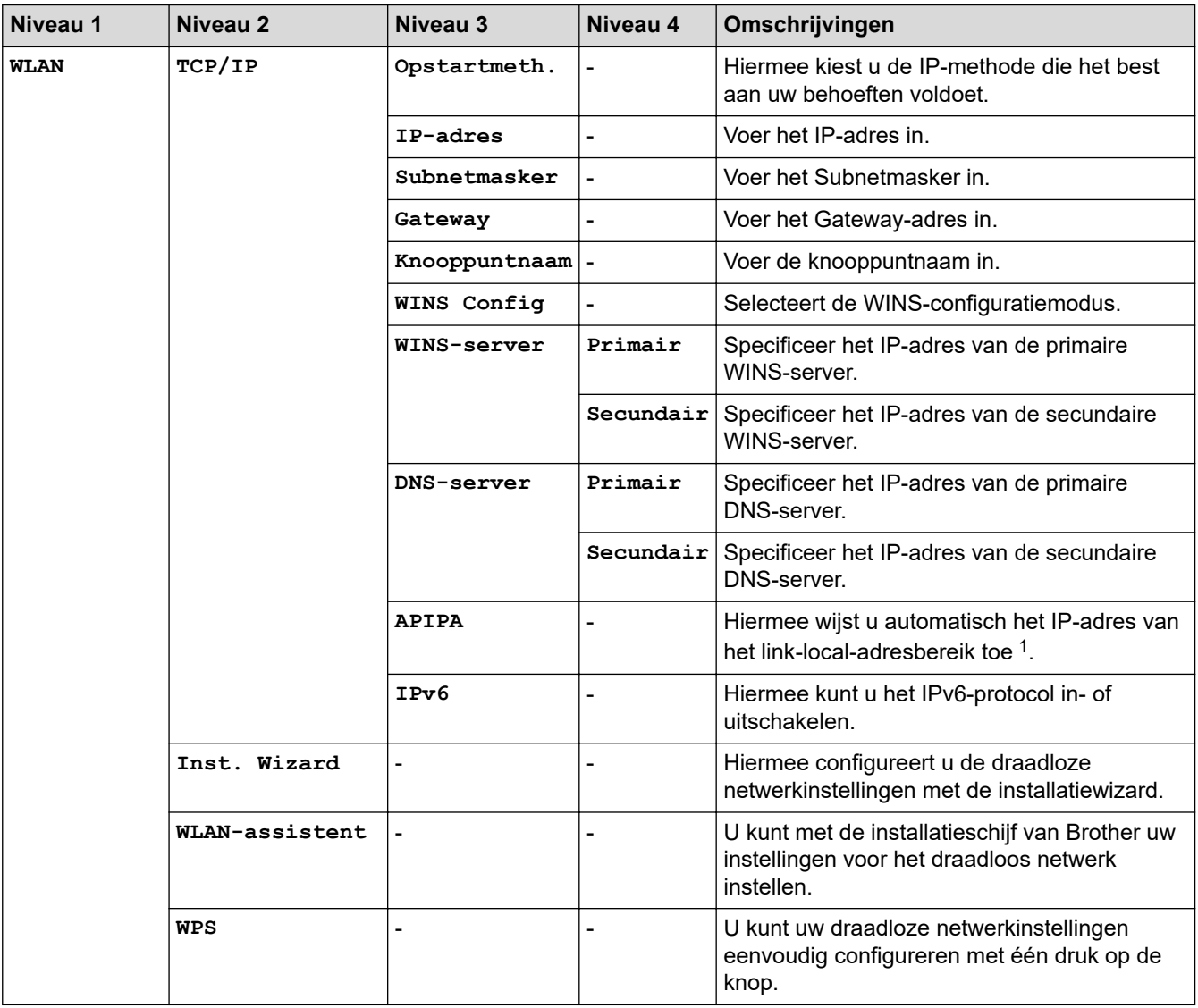

| Niveau 1          | Niveau <sub>2</sub> | Niveau 3     | Niveau 4 | Omschrijvingen                                                                                      |  |
|-------------------|---------------------|--------------|----------|----------------------------------------------------------------------------------------------------|--|
| <b>WLAN</b>       | WPS met pincode     |              |          | Hiermee configureert u de draadloze<br>netwerkinstellingen met WPS en een pincode.                  |  |
|                   | Status WLAN         | Status       |          | Hiermee geeft u de draadloze<br>ethernetlinkstatus weer.                                            |  |
|                   |                     | Signaal      |          | Hiermee geeft u de signaaltoestand weer.                                                            |  |
|                   |                     | Kanaal       |          | Hiermee geeft u het gebruikte kanaal weer<br>wanneer Status op Actief staat.                        |  |
|                   |                     | Snelheid     |          | Hiermee geeft u de verbindingssnelheid weer<br>wanneer Status op Actief staat.                      |  |
|                   |                     | SSID         |          | Hiermee geeft u de SSID weer.                                                                       |  |
|                   |                     | Comm. Modus  |          | Hiermee geeft u de huidige<br>communicatiemodus weer.                                               |  |
|                   | MAC-adres           |              |          | Hiermee geeft u het MAC-adres van de<br>machine weer.                                               |  |
|                   | WLAN Activeren      |              |          | Hiermee schakelt u de draadloze interface in<br>of uit.                                             |  |
| Wi-Fi<br>Direct   | Drukknop            |              |          | Hiermee configureert u uw Wi-Fi Direct-<br>netwerkinstellingen snel met de<br>drukknopmethode.      |  |
|                   | Pincode             |              |          | Hiermee kunt u uw Wi-Fi Direct-<br>netwerkinstellingen snel configureren met<br>WPS en een pincode. |  |
|                   | Handmatig           |              |          | Hiermee configureert u handmatig uw Wi-Fi<br>Direct-netwerkinstellingen.                            |  |
|                   | Groepseigenaar      |              |          | Hiermee kunt u uw machine als<br>groepseigenaar instellen.                                          |  |
|                   | Apparaatinfo.       | Apparaatnaam |          | Hiermee wordt de apparaatnaam van uw<br>machine weergegeven.                                        |  |
|                   |                     | SSID         |          | Hiermee geeft u de SSID van de<br>groepseigenaar weer.                                              |  |
|                   |                     | IP-adres     |          | Hiermee geeft u het IP-adres van uw machine<br>weer.                                                |  |
|                   | Statusinfo          | Status       |          | Hiermee geeft u de Wi-Fi Direct-<br>netwerkstatus weer.                                             |  |
|                   |                     | Signaal      |          | Hiermee geeft u de huidige signaalsterkte van<br>het Wi-Fi Direct-netwerk weer.                     |  |
|                   |                     |              |          | Wanneer uw machine als Groepseigenaar<br>handelt, geeft de LCD altijd Sterk weer.                   |  |
|                   |                     | Kanaal       |          | Hiermee geeft u het gebruikte kanaal weer<br>wanneer de Status Gr.eig. actf of<br>Cliënt actief is. |  |
|                   |                     | Snelheid     |          | Hiermee geeft u de verbindingssnelheid weer<br>wanneer Status Gr.eig. actf of Client<br>actief is.  |  |
|                   | Interf. insch.      |              |          | Hiermee schakelt u de Wi-Fi Direct-verbinding<br>in of uit.                                         |  |
| Netw.<br>resetten |                     |              |          | Hiermee herstelt u alle netwerkinstellingen<br>van uw machine naar de fabrieksinstellingen.         |  |

<sup>1</sup> Als bij de verbinding met het netwerk de 'Opstartmethode' van het apparaat op 'Auto' staat, probeert het apparaat het IP-adres en subnetmasker in te stellen van een opstartserver zoals DHCP. Als er geen bootserver wordt gevonden, wordt een APIPA IP-adres

toegewezen, bijvoorbeeld 169. 254. [001-254]. [000-255]. Als de 'Opstartmethode' van het apparaat op 'Statisch' is ingesteld, moet u op het bedieningspaneel van het apparaat handmatig een IP-adres invoeren.

## **[Netwerk] (HL-L2370DN)**

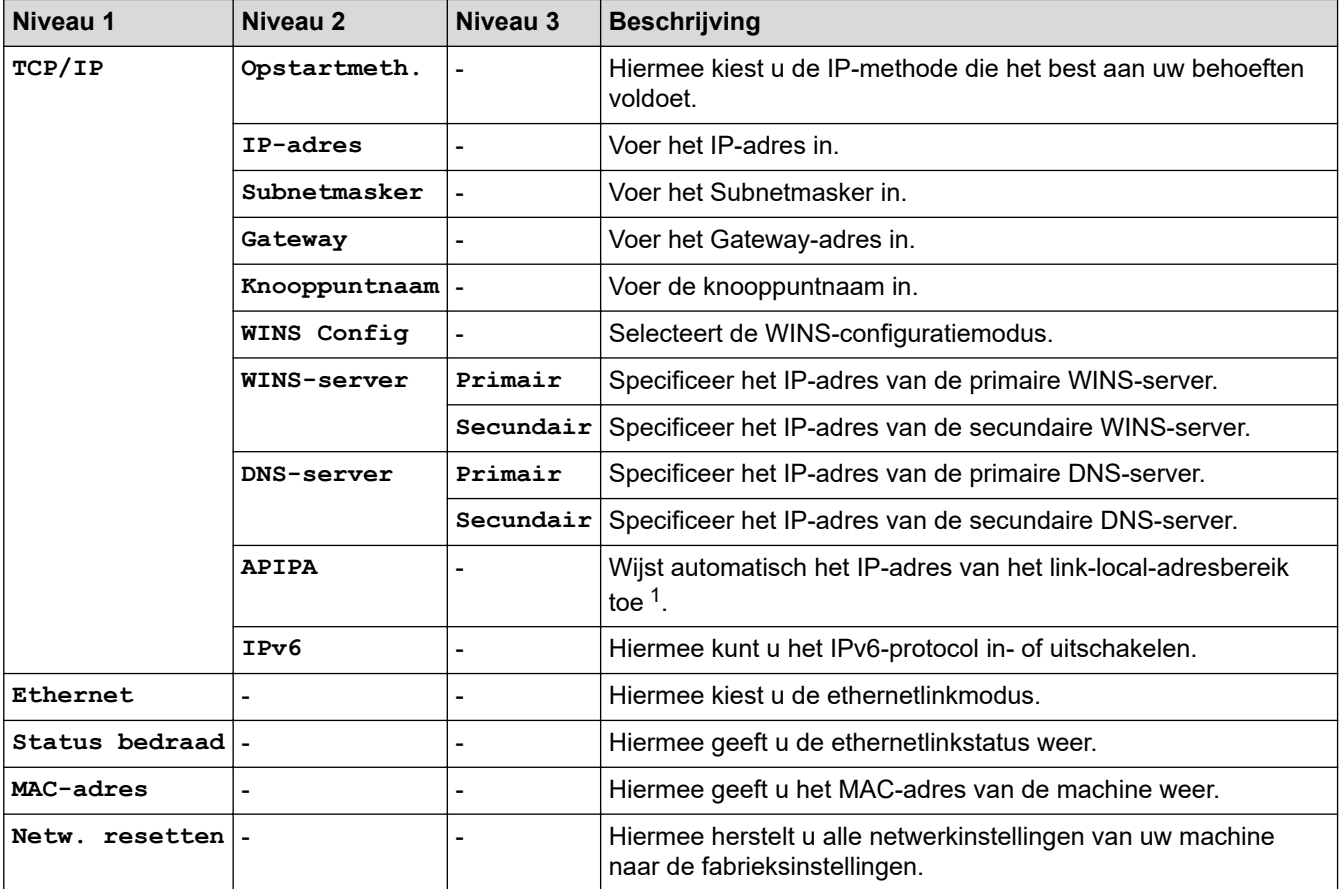

1 Als bij de verbinding met het netwerk de 'Opstartmethode' van het apparaat op 'Auto' staat, probeert het apparaat het IP-adres en subnetmasker in te stellen van een opstartserver zoals DHCP. Als er geen bootserver wordt gevonden, wordt een APIPA IP-adres toegewezen, bijvoorbeeld 169. 254. [001-254]. [000-255]. Als de 'Opstartmethode' van het apparaat op 'Statisch' is ingesteld, moet u op het bedieningspaneel van het apparaat handmatig een IP-adres invoeren.

## **[Netwerk] (HL-L2375DW)**

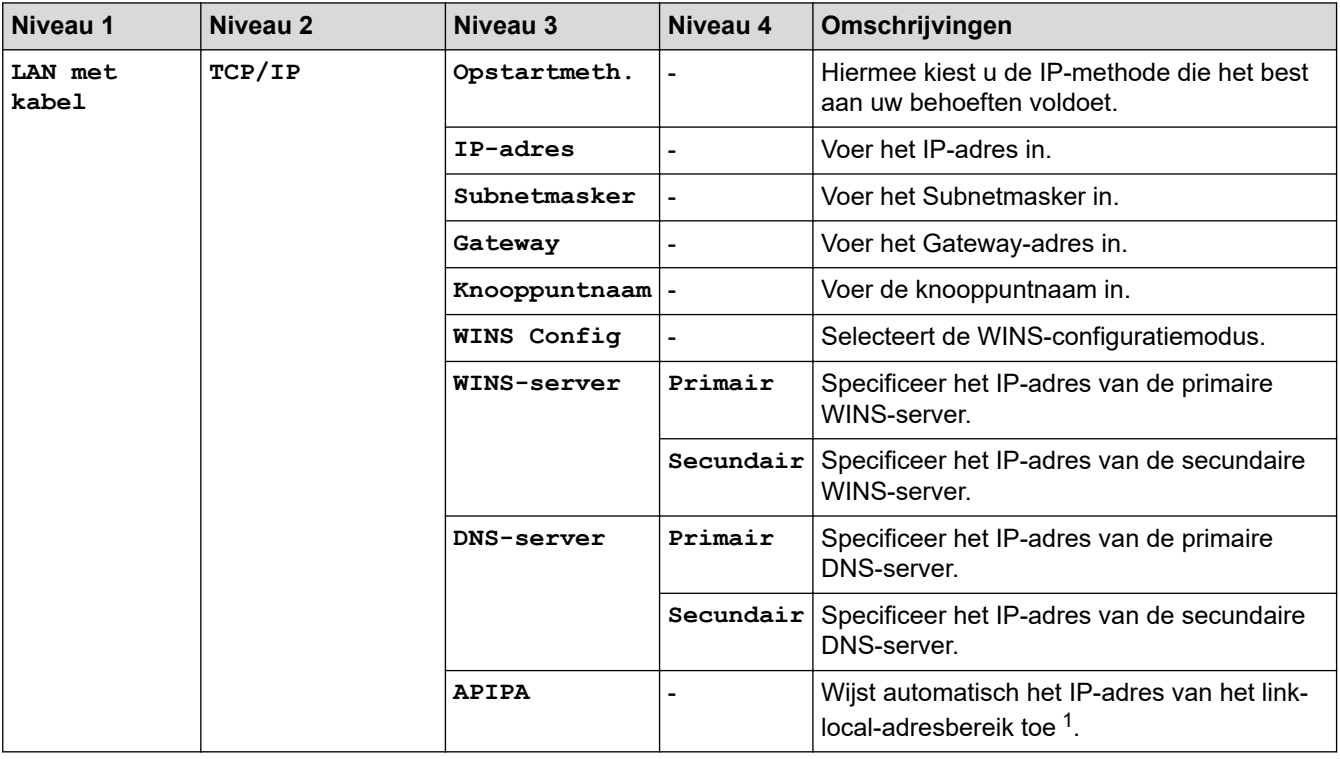

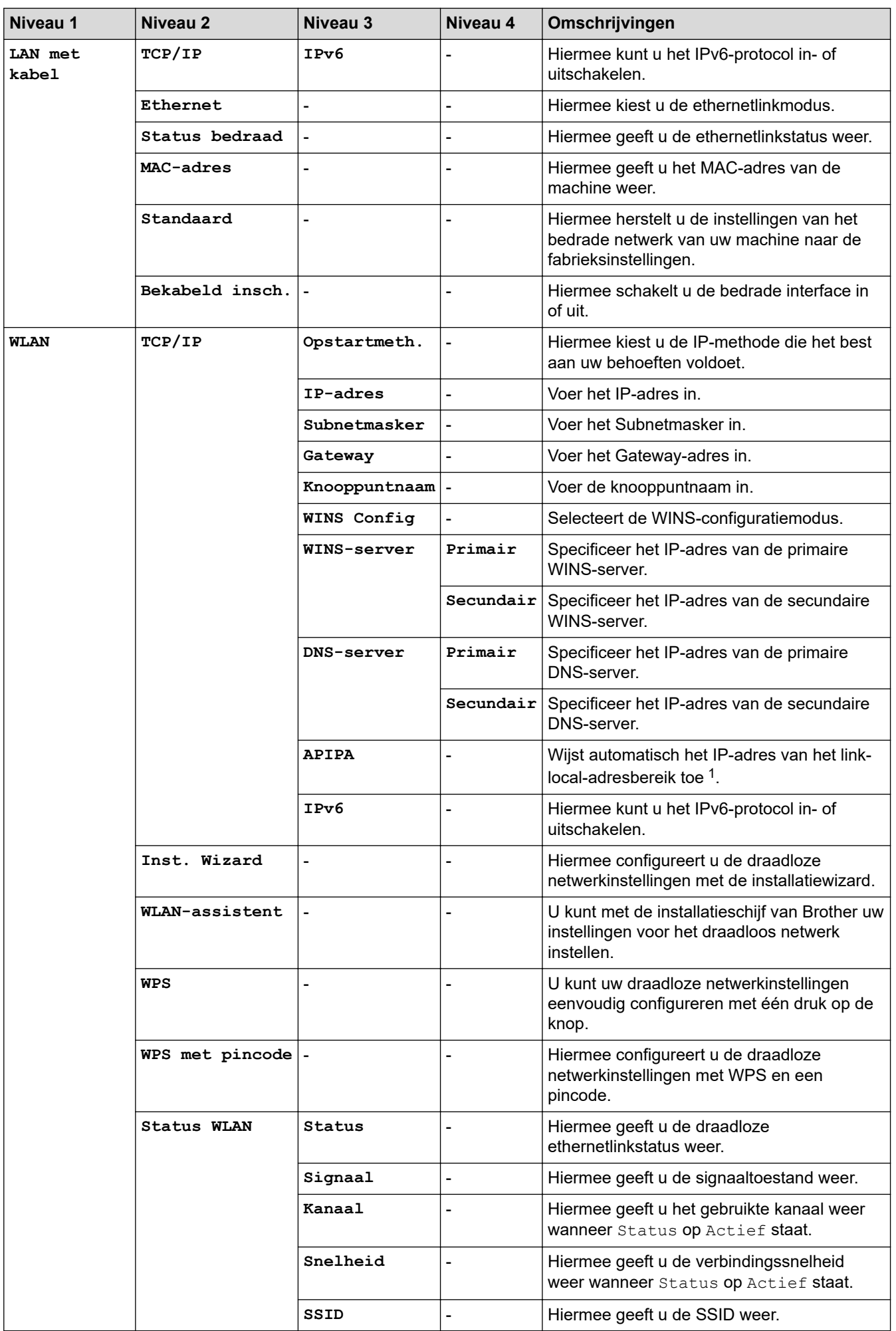

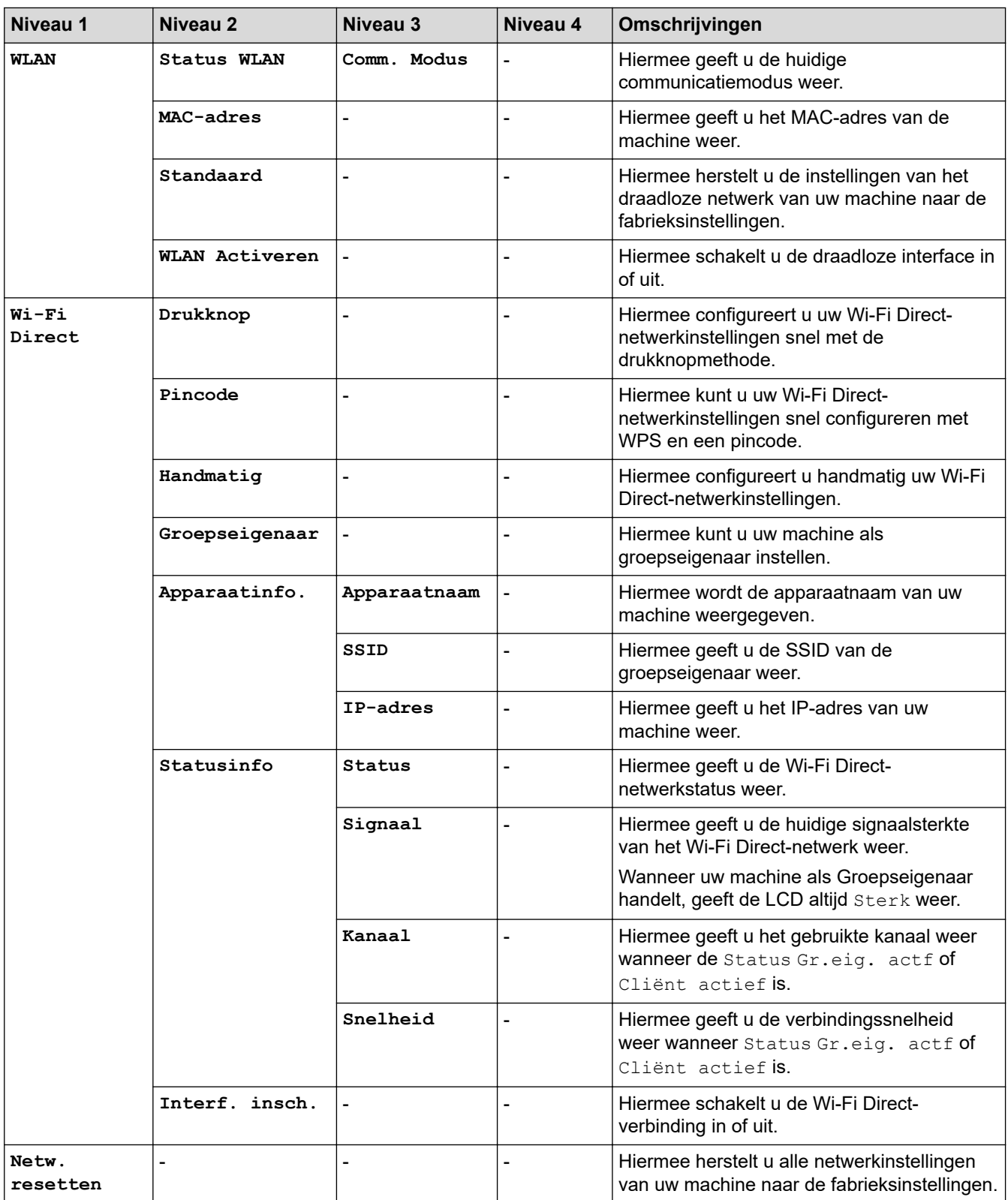

1 Als bij de verbinding met het netwerk de 'Opstartmethode' van het apparaat op 'Auto' staat, probeert het apparaat het IP-adres en subnetmasker in te stellen van een opstartserver zoals DHCP. Als er geen bootserver wordt gevonden, wordt een APIPA IP-adres toegewezen, bijvoorbeeld 169. 254. [001-254]. [000-255]. Als de 'Opstartmethode' van het apparaat op 'Statisch' is ingesteld, moet u op het bedieningspaneel van het apparaat handmatig een IP-adres invoeren.

### **[Print lijsten]**

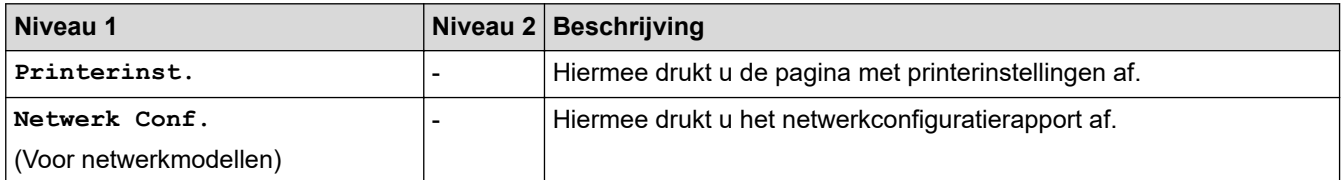

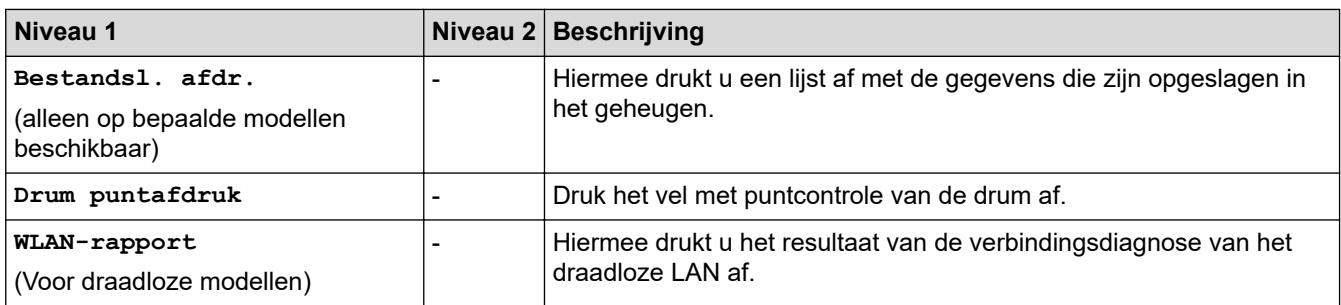

## **[Machine-info]**

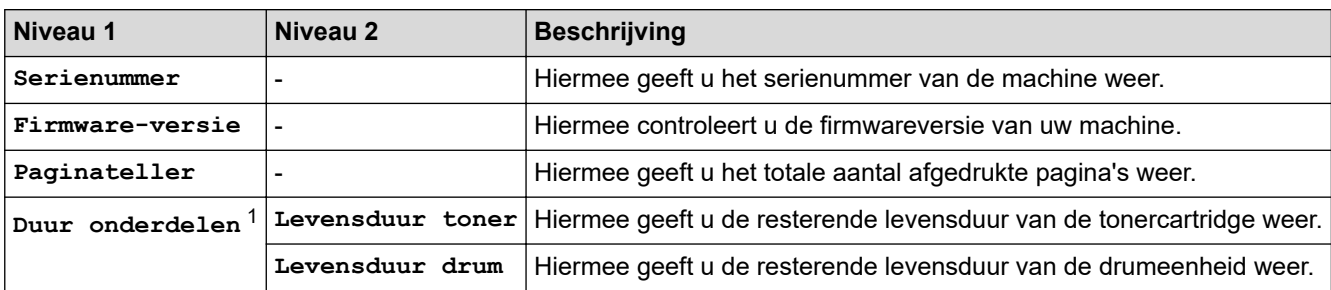

1 De gebruiksduur is een schatting en kan variëren naargelang het gebruik.

### **[Stand.instel.]**

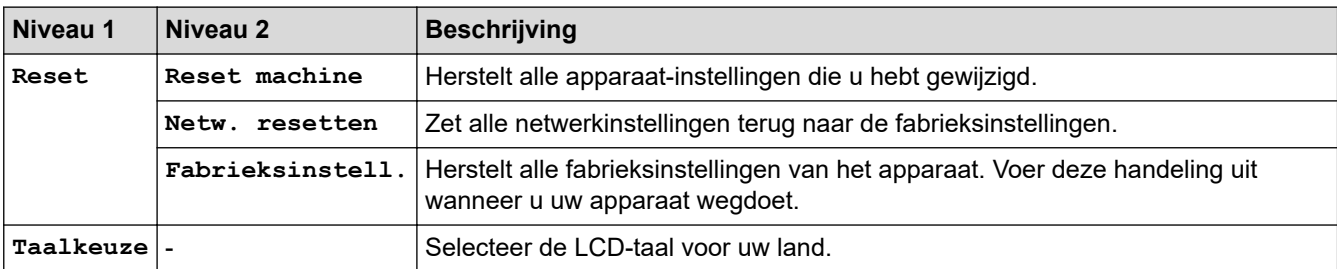

# **Verwante informatie**

• Menutabel (voor LCD-modellen)

Home > Machine-instellingen > Een lijst met printerinstellingen afdrukken

# **Een lijst met printerinstellingen afdrukken**

```
>> HL-L2310D
>> HL-L2350DW/HL-L2357DW/HL-L2370DN/HL-L2375DW
```
# **HL-L2310D**

- 1. Zorg ervoor dat het frontdeksel gesloten is en het netsnoer in het stopcontact zit.
- 2. Druk op (b) om het apparaat in te schakelen en zorg ervoor dat alleen de ledlampjes van Ready (Gereed) oplichten.
- 3. Druk driemaal op **Go (Ga)**.

Het apparaat drukt de printerinstellingen af.

## **HL-L2350DW/HL-L2357DW/HL-L2370DN/HL-L2375DW**

- 1. Druk op  $\triangle$  of  $\nabla$  om de optie [Print lijsten] weer te geven en druk vervolgens op OK.
- 2. Druk op **▲** of ▼ om de optie [Printerinst.] weer te geven en druk vervolgens op OK.
- 3. Druk op **Go (Ga)**.

Het apparaat drukt de printerinstellingen af.

### **Verwante informatie**

• Machine-instellingen

■ Home > Machine-instellingen > Hoe de Remote Printer Console-software installeren (alleen Windows)

# **Hoe de Remote Printer Console-software installeren (alleen Windows)**

#### **Gerelateerde modellen**: HL-L2310D

Remote Printer Console is een softwaretoepassing die u helpt bij het wijzigen van vele van de printerinstellingen op uw Brother-apparaat, ongeacht de toepassing van waaruit u afdrukt.

U kunt bijvoorbeeld de instellingen voor printermarge, Slaapstand, tekenset enz. wijzigen in Remote Printer Console. Deze instellingen worden vervolgens onthouden en door uw Brother-apparaat gebruikt als afdrukstandaarden. Handmatige wijzigingen die u in de toepassing of printerdriver maakt hebben echter voorrang op de instellingen van Remote Printer Console.

# **OPMERKING**

Niet beschikbaar in landen die onderworpen zijn aan van toepassing zijnde exportbepalingen.

- 1. Plaats de installatie-cd-rom van Brother in uw cd-romstation. Sluit het beginscherm wanneer het verschijnt.
- 2. Open Windows Verkenner en selecteer het cd-rom-station.
- 3. Dubbelklik op de **Hulpmiddelen**-map.
- 4. Dubbelklik op de **RPC**-map.
- 5. Raadpleeg de **RPC\_User's\_Guide.pdf** voor meer informatie over het installeren en gebruiken van de Remote Printer Console.

### **Verwante informatie**

• Machine-instellingen

Home > Machine-instellingen > De instellingen van het apparaat wijzigen vanaf een computer

# **De instellingen van het apparaat wijzigen vanaf een computer**

- De instellingen van uw apparaat wijzigen met Beheer via een webbrowser
- Waar kan ik netwerkinstellingen van het Brother-apparaat vinden?
- Netwerkbeheersoftware en -hulpprogramma's

 Home > Machine-instellingen > De instellingen van het apparaat wijzigen vanaf een computer > De instellingen van uw apparaat wijzigen met Beheer via een webbrowser

# **De instellingen van uw apparaat wijzigen met Beheer via een webbrowser**

Beheer via een webbrowser is een hulpprogramma dat een standaardwebbrowser gebruikt om uw apparaat te beheren met HTTP (Hyper Text Transfer Protocol) of HTTPS (Hyper Text Transfer Protocol over Secure Socket Layer).

- Wat is Beheer via een webbrowser?
- Beheer via een webbrowser openen
- Een aanmeldwachtwoord voor Beheer via een webbrowser instellen
- Netwerkbeheersoftware en -hulpprogramma's

 Home > Machine-instellingen > De instellingen van het apparaat wijzigen vanaf een computer > De instellingen van uw apparaat wijzigen met Beheer via een webbrowser > Wat is Beheer via een webbrowser?

## **Wat is Beheer via een webbrowser?**

**Gerelateerde modellen**: HL-L2350DW/HL-L2357DW/HL-L2370DN/HL-L2375DW

Beheer via een webbrowser is een hulpprogramma dat een standaardwebbrowser gebruikt om uw machine te beheren met HTTP (Hyper Text Transfer Protocol) of HTTPS (Hyper Text Transfer Protocol over Secure Socket Layer). Typ het IP-adres van uw machine in de webbrowser om de instellingen van de afdrukserver weer te geven of te wijzigen.

- D • Wij raden Microsoft Internet Explorer 11/Edge voor Windows en Safari 9/10 voor Mac aan. Zorg ervoor dat JavaScript en cookies altijd zijn geactiveerd, ongeacht welke browser u gebruikt.
	- Het is van belang dat u op uw netwerk het TCP/IP-protocol gebruikt en een geldig IP-adres in de afdrukserver en de computer hebt geprogrammeerd.

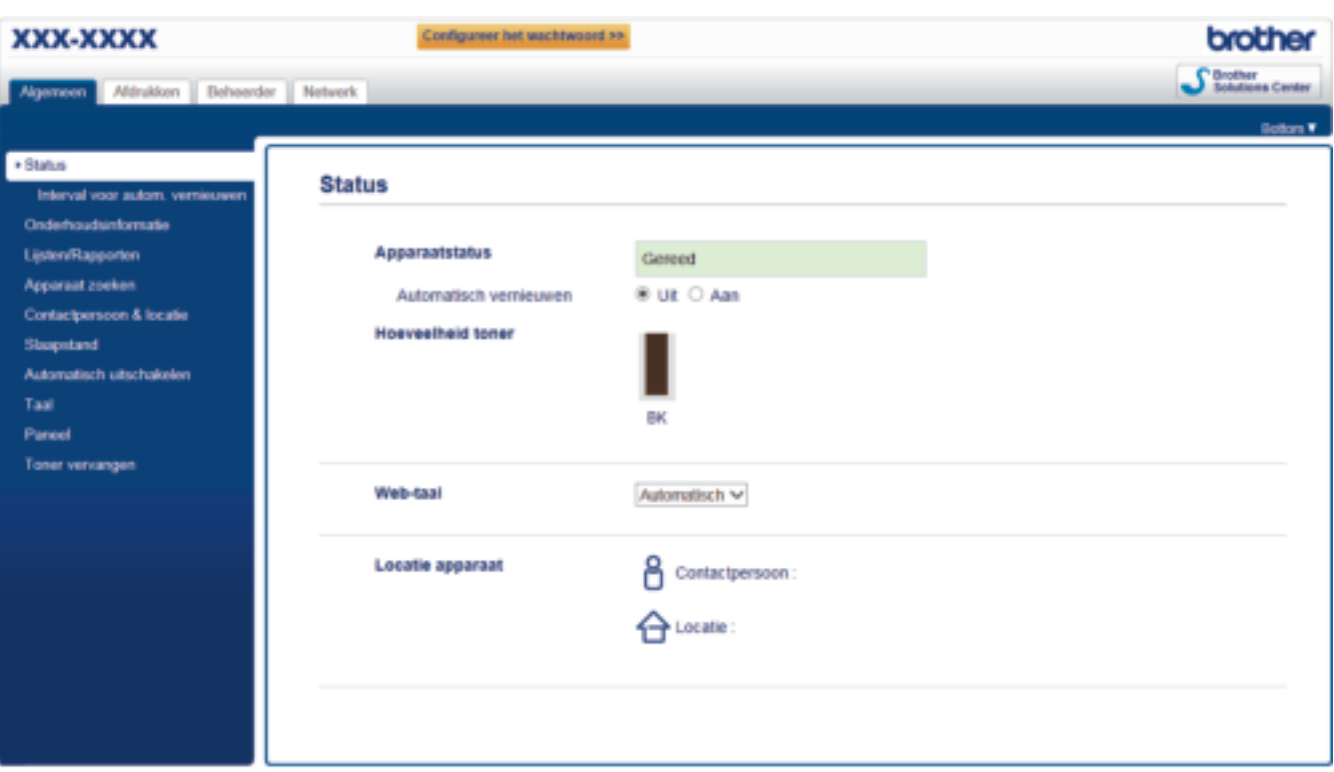

• Het werkelijke scherm kan afwijken van het bovenstaande scherm.

### **Verwante informatie**

• De instellingen van uw apparaat wijzigen met Beheer via een webbrowser

 Home > Machine-instellingen > De instellingen van het apparaat wijzigen vanaf een computer > De instellingen van uw apparaat wijzigen met Beheer via een webbrowser > Beheer via een webbrowser openen

## **Beheer via een webbrowser openen**

**Gerelateerde modellen**: HL-L2350DW/HL-L2357DW/HL-L2370DN/HL-L2375DW

- We raden u aan het HTTPS-beveiligingsprotocol te gebruiken wanneer u instellingen configureert via Beheer via een webbrowser.
- Wanneer u HTTPS gebruikt voor de configuratie van Beheer via een webbrowser, geeft uw browser een waarschuwingscherm weer.

1. Start uw webbrowser.

2. Tik "http://IP-adres van machine" in de adresbalk van uw browser (waarbij "IP-adres van machine" staat voor het IP-adres van de machine).

Bijvoorbeeld:

http://192.168.1.2

- Als u een DNS (domeinnaamsysteem) of een NetBIOS-naam gebruikt, kunt u in plaats van het IP-adres een andere naam invoeren zoals "GedeeldePrinter".
	- Bijvoorbeeld:

http://GedeeldePrinter

Als u een NetBIOS-naam inschakelt, kunt u ook de knooppuntnaam gebruiken.

Bijvoorbeeld:

http://brnxxxxxxxxxxxx

De NetBIOS-naam kunt u vinden door het netwerkconfiguratierapport af te drukken.

- Voor Mac gaat u naar Beheer via een webbrowser door op het pictogram van de machine op het scherm **Status Monitor** te klikken.
- 3. Standaard is er geen wachtwoord vereist. Tik een wachtwoord als u dit hebt ingesteld en klik vervolgens op .

U kunt de instellingen van de afdrukserver nu wijzigen.

Als u de protocolinstellingen wijzigt, moet u, nadat u op **Indienen** hebt geklikt, de machine opnieuw opstarten om de configuratie te activeren.

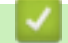

### **Verwante informatie**

• De instellingen van uw apparaat wijzigen met Beheer via een webbrowser

#### **Gerelateerde onderwerpen:**

• Het netwerkconfiguratierapport afdrukken

 Home > Machine-instellingen > De instellingen van het apparaat wijzigen vanaf een computer > De instellingen van uw apparaat wijzigen met Beheer via een webbrowser > Een aanmeldwachtwoord voor Beheer via een webbrowser instellen

# **Een aanmeldwachtwoord voor Beheer via een webbrowser instellen**

**Gerelateerde modellen**: HL-L2350DW/HL-L2357DW/HL-L2370DN/HL-L2375DW

Wij raden u aan het aanmelden te beveiligen met een wachtwoord, zodat niet zomaar iedereen toegang heeft tot Beheer via een webbrowser.

- 1. Start uw webbrowser.
- 2. Tik "http://IP-adres van machine" in de adresbalk van uw browser (waarbij "IP-adres van machine" staat voor het IP-adres van de machine).

Bijvoorbeeld:

http://192.168.1.2

• Als u een DNS (domeinnaamsysteem) of een NetBIOS-naam gebruikt, kunt u in plaats van het IP-adres een andere naam invoeren zoals "GedeeldePrinter".

- Bijvoorbeeld:

http://GedeeldePrinter

Als u een NetBIOS-naam inschakelt, kunt u ook de knooppuntnaam gebruiken.

Biivoorbeeld:

http://brnxxxxxxxxxxxx

De NetBIOS-naam kunt u vinden door het netwerkconfiguratierapport af te drukken.

- Voor Mac gaat u naar Beheer via een webbrowser door op het pictogram van de machine op het scherm **Status Monitor** te klikken.
- 3. Standaard is er geen wachtwoord vereist. Tik een wachtwoord als u dit hebt ingesteld en klik vervolgens op .

#### 4. Klik op **Beheerder**.

- 5. Voer het gewenste wachtwoord in het veld **Invoeren: nieuw wachtwoord** in (8 tot 32 tekens).
- 6. Typ het wachtwoord nogmaals in het veld **Bevestigen: nieuw wachtwoord**.
- 7. Klik op **Indienen**.

Voer voortaan het wachtwoord in het veld **Log in** in en klik op telkens wanneer u Beheer via een webbrowser opent.

Nadat u alle instellingen hebt geconfigureerd, meldt u zich af door op  $\blacksquare$  te klikken.

Als u niet eerder een aanmeldingswachtwoord ingesteld hebt, kunt u ook een wachtwoord instellen door op de knop **Configureer het wachtwoord** te klikken op de webpagina van de machine.

### **Verwante informatie**

• De instellingen van uw apparaat wijzigen met Beheer via een webbrowser

Home > Appendix

# **Appendix**

- Specificaties
- Hoe tekst invoeren in uw machine van Brother
- Verbruiksartikelen
- Informatie over kringlooppapier
- Nummers van Brother

# **Specificaties**

- >> Algemene specificaties
- >> Specificaties afdrukmedia
- >> Printerspecificaties
- >> Interfacespecificaties
- >> Ondersteunde protocollen en beveiligingsfuncties
- >> Specificaties van computervereisten

# **Algemene specificaties**

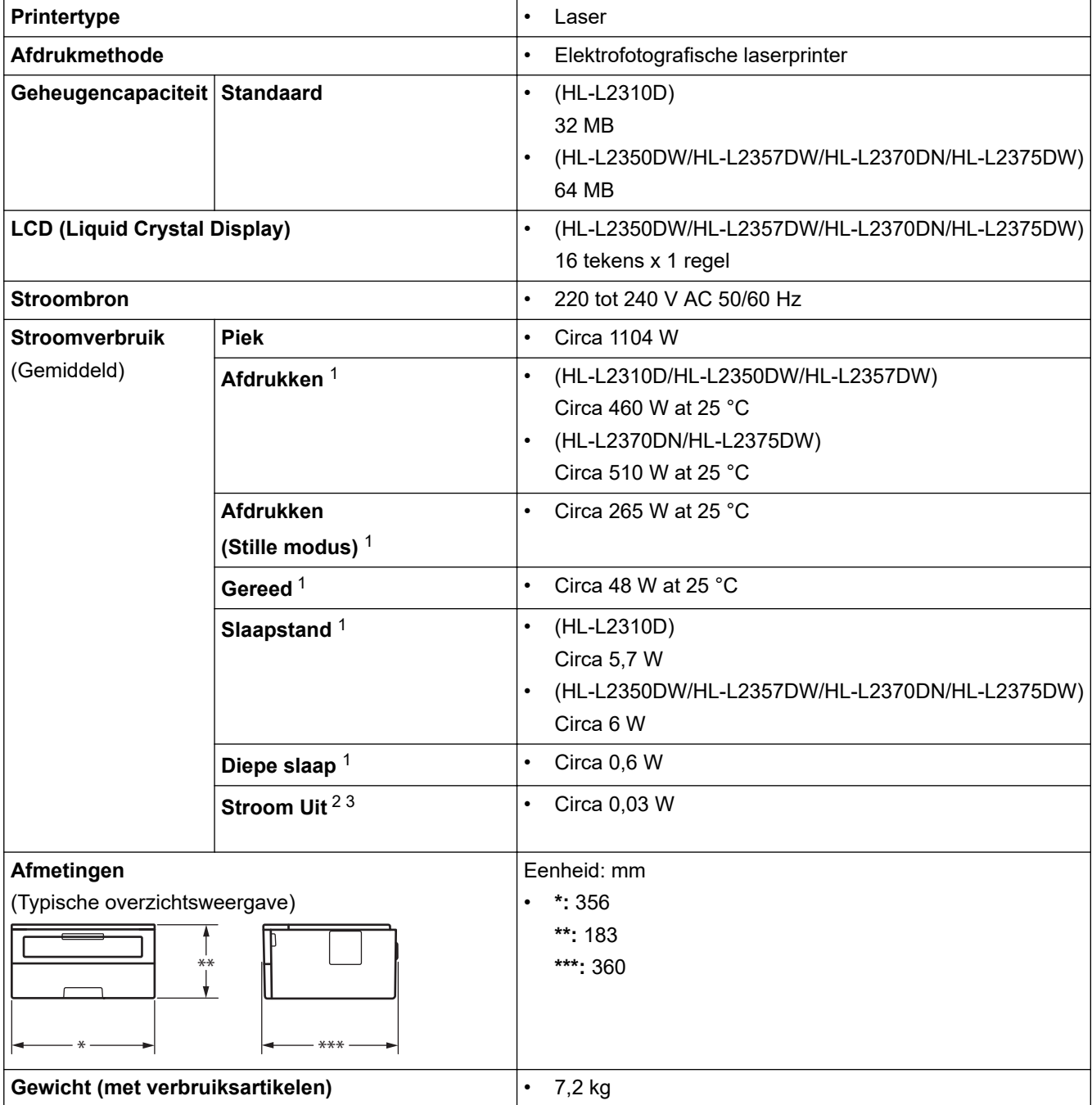

<sup>1</sup> Gemeten wanneer het apparaat is aangesloten op de USB-interface.

<sup>2</sup> Gemeten in overeenstemming met IEC 62301 Editie 2.0.

<sup>3</sup> Het stroomverbruik kan enigszins afwijken, afhankelijk van de gebruiksomgeving.

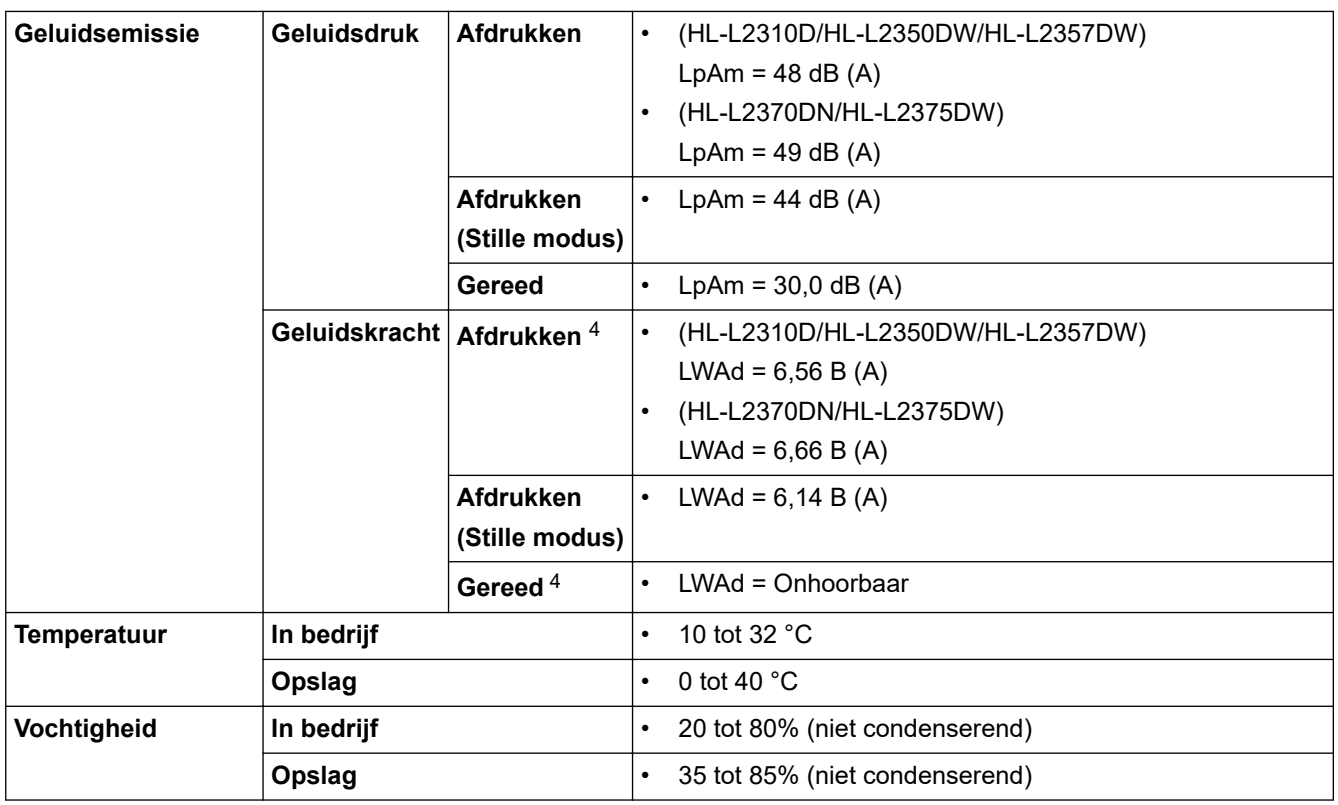

# **Specificaties afdrukmedia**

| Papierinvoer               | Papierlade<br>(Standaard)                 | Papiertype                          | Normaal papier, dun papier, kringlooppapier,<br>dik papier                                                                                                    |  |
|----------------------------|-------------------------------------------|-------------------------------------|----------------------------------------------------------------------------------------------------|--|
|                            |                                           | Papierformaat                       | A4, Letter, A5, A5 (Long Edge), A6,<br>Executive                                                                                                    |  |
|                            |                                           | Papiergewicht                       | 60 tot 163 $g/m^2$                                                                                                    |  |
|                            |                                           | <b>Maximale</b><br>papiercapaciteit | Maximaal 250 vellen normaal papier van<br>80 g/m <sup>2</sup>                                                                                                    |  |
|                            | Sleuf voor handmatige<br>invoer           | Papiertype                          | Normaal papier, dun papier, dik papier, dikker<br>papier, kringlooppapier, bankpostpapier,<br>etiket, enveloppe, dunne env., dikke env.                                                  |  |
|                            |                                           | Papierformaat                       | Breedte:<br>76,2 tot 215,9 mm<br>Lengte:<br>127 tot 355,6 mm<br>Envelop:<br>COM-10, DL, C5, Monarch                                                                                      |  |
|                            |                                           | Papiergewicht                       | 60 tot 230 g/m <sup>2</sup>                                                                                                    |  |
|                            |                                           | <b>Maximale</b><br>papiercapaciteit | Een vel per keer                                                                                                    |  |
| Papieruitvoer <sup>1</sup> | Uitvoerlade met bedrukte zijde naar onder |                                     | Max. 150 vellen normaal papier van 80 g/m <sup>2</sup><br>(levering met bedrukte zijde naar beneden in<br>de papierlade voor uitvoer met de bedrukte<br>zijde naar beneden) <sup>2</sup> |  |
|                            | Uitvoerlade met bedrukte zijde naar boven |                                     | Eén vel (levering met bedrukte zijde naar<br>boven in de uitvoerlade met bedrukte zijde<br>naar boven)                                                                                   |  |

<sup>4</sup> Gemeten in overeenstemming met de methode beschreven in RAL-UZ205.

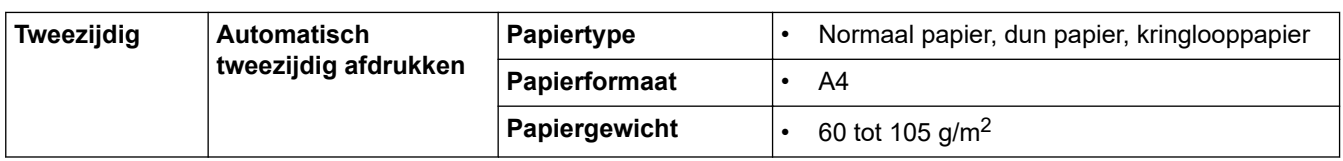

- 1 Voor etiketten raden we aan om de afgedrukte vellen uit de uitvoerlade te verwijderen zodra ze uit de machine komen om de mogelijkheid tot vlekken te voorkomen.
- 2 Berekend met 80 g/m2 in een gematigde, niet-vochtige omgeving.

### **Printerspecificaties**

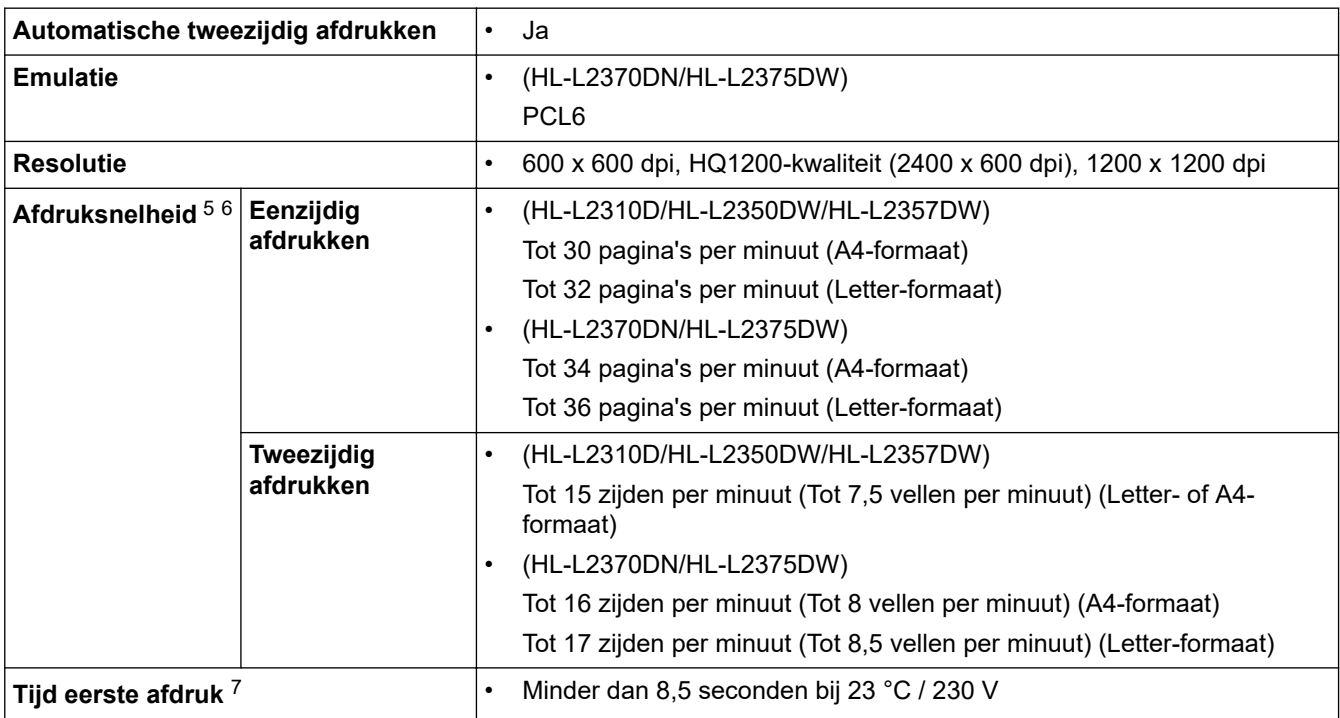

## **Interfacespecificaties**

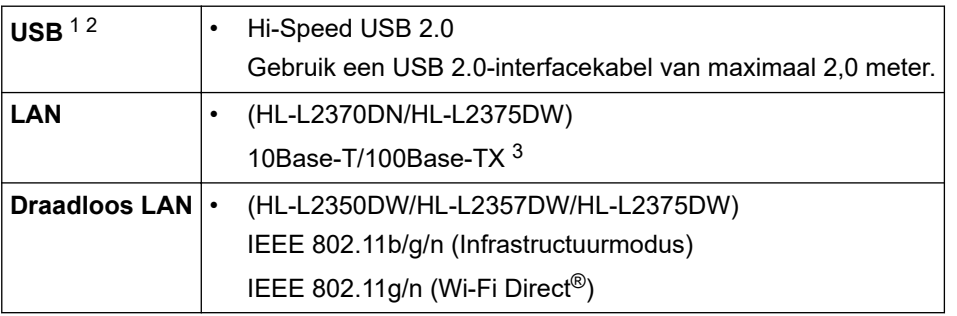

- 1 Uw machine heeft een Hi-speed USB 2.0-interfacekabel. De machine kan ook worden aangesloten op een computer die beschikt over een USB 1.1-interface.
- 2 USB-poorten van andere merken worden niet ondersteund.
- 3 Gebruik een rechtstreekse categorie 5 (of hoger) twisted-pair-kabel.

### **Ondersteunde protocollen en beveiligingsfuncties**

#### **Ethernet**

10Base-T/100Base-TX

<sup>5</sup> De afdruksnelheid kan verschillen naargelang het type document dat u afdrukt.

<sup>6</sup> De afdruksnelheid kan trager zijn als de machine verbonden is via draadloos LAN.

<sup>7</sup> Van Gereed en standaardlade

#### **Draadloos netwerk**

IEEE 802.11b/g/n (infrastructuurmodus), IEEE 802.11g/n (Wi-Fi Direct)

### **Protocollen (IPv4)**

ARP, RARP, BOOTP, DHCP, APIPA(Auto IP), WINS/NetBIOS naamresolutie, DNS Resolver, mDNS, LLMNR responder, LPR/LPD, Custom Raw Port/Port9100, SMTP-client, IPP/IPPS, FTP-server, SNMPv1/v2c/v3, HTTP/HTTPS-server, TFTP-client en -server, ICMP, Web Services (afdrukken)

### **Protocollen (IPv6)**

NDP, RA, DNS resolver, mDNS, LLMNR responder, LPR/LPD, Custom Raw Port/Port9100, IPP/IPPS, SMTPclient, FTP-server, SNMPv1/v2c/v3, HTTP/HTTPS-server, TFTP-client en -server, ICMPv6, Web Services (afdrukken)

### **Netwerkbeveiliging (bedraad)**

SMTP-AUTH, SNMP v3, SSL/TLS (SMTP, HTTP, IPP)

### **Netwerkbeveiliging (draadloos)**

SMTP-AUTH, SNMP v3, SSL/TLS (SMTP, HTTP, IPP)

### **Beveiliging van het draadloze netwerk**

WEP 64/128-bit, WPA-PSK (TKIP/AES), WPA2-PSK (TKIP/AES)(Wi-Fi Direct ondersteunt alleen WPA2-PSK (AES))

### **Draadloze certificering**

Licentie Wi-Fi-certificatiemarkering (WPA™/WPA2™ - Personal), licentie identificatiemarkering Wi-Fi Protected Setup (WPS), Wi-Fi CERTIFIED™ Wi-Fi Direct

### **Specificaties van computervereisten**

Ondersteunde besturingssystemen en softwarefuncties

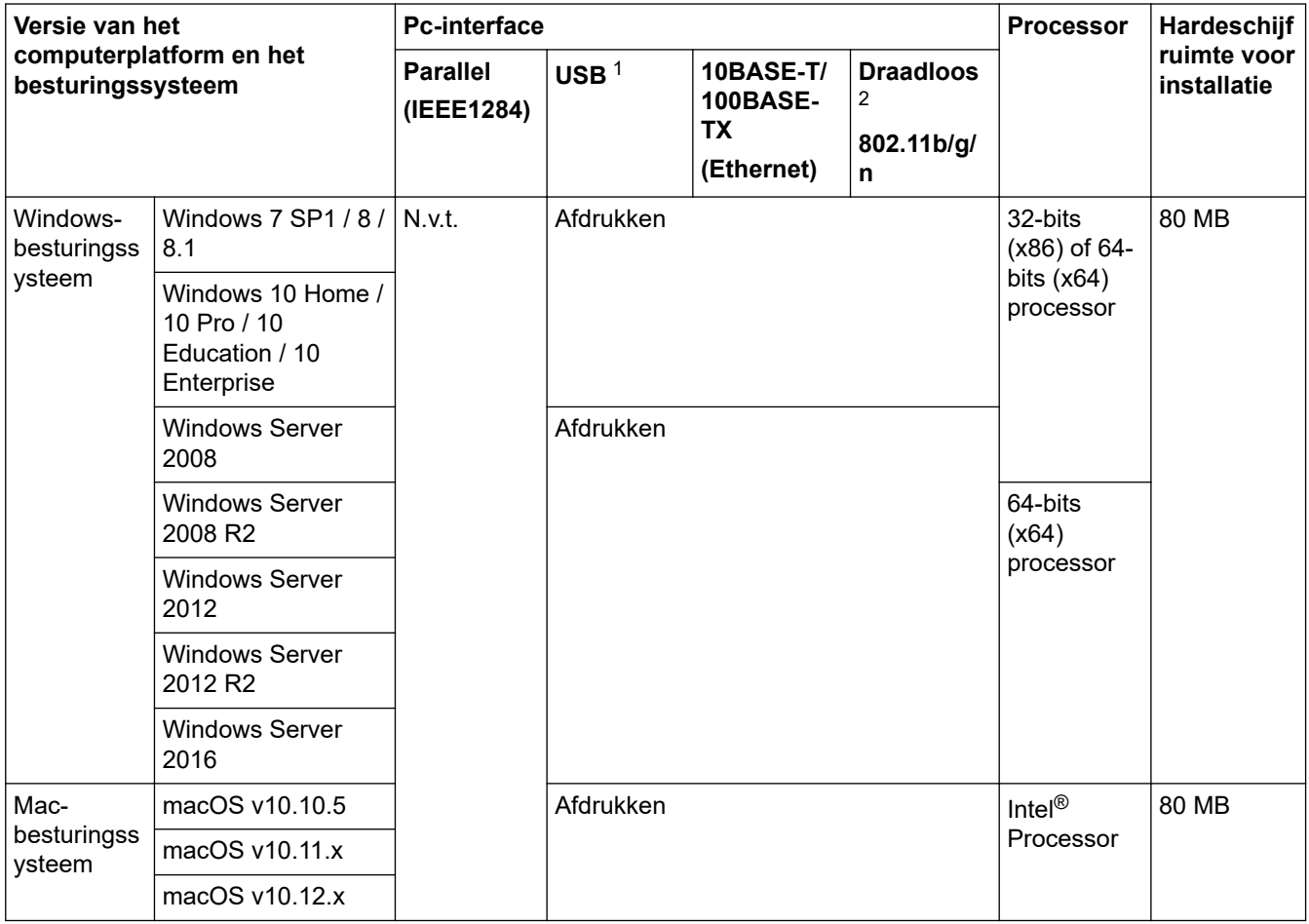

1 USB-poorten van andere merken worden niet ondersteund.

Voor de recentste driverupdates gaat u naar de **Downloads**-pagina van uw model in het Brother Solutions Center via support.brother.com.

Alle handelsmerken, merk- en productnamen zijn de eigendom van hun respectieve bedrijven.

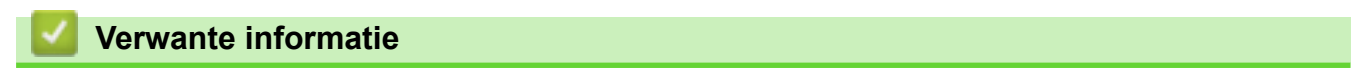

• Appendix
Home > Appendix > Hoe tekst invoeren in uw machine van Brother

# **Hoe tekst invoeren in uw machine van Brother**

**Gerelateerde modellen**: HL-L2350DW/HL-L2357DW/HL-L2370DN/HL-L2375DW

Als er tekst vereist is, voer dan tekens in op de machine. De tekens die beschikbaar zijn kunnen variëren afhankelijk van de uitgevoerde bewerking.

Houd ▲ of  $\Pi$  ingedrukt of druk er herhaaldelijk op om een teken uit deze lijst te selecteren:

0123456789abcdefghijklmnopqrstuvwxyzABCDEFGHIJKLMNOPQRSTUVWXYZ(space)!"#\$%&'()\*+,-./:;<=>? @[]^\_

- Druk op **OK** wanneer het gewenste teken of symbool wordt weergegeven en voert voervolgens het volgende teken in.
- Druk op **Back (Terug)** om de foutief ingevoerde tekens te wissen.

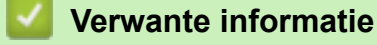

• Appendix

#### **Gerelateerde onderwerpen:**

- Uw machine configureren voor een draadloos netwerk met behulp van de installatiewizard van het bedieningspaneel van de machine
- Uw machine configureren voor een draadloos netwerk wanneer de SSID niet wordt uitgezonden

#### **Home > Appendix > Verbruiksartikelen**

# **Verbruiksartikelen**

Wanneer verbruiksartikelen zoals de toner of drum aan vervanging toe zijn, wordt er een foutmelding weergegeven op het bedieningspaneel van de machine of in de Status Monitor. Ga voor meer informatie over de verbruiksartikelen van uw machine naar www.brother.com/original/index.html of neem contact op met uw plaatselijke Brother-leverancier.

• De modelnaam van het verbruiksartikel verschilt afhankelijk van uw land en regio.

#### **Tonercartridge**

D

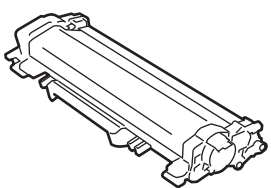

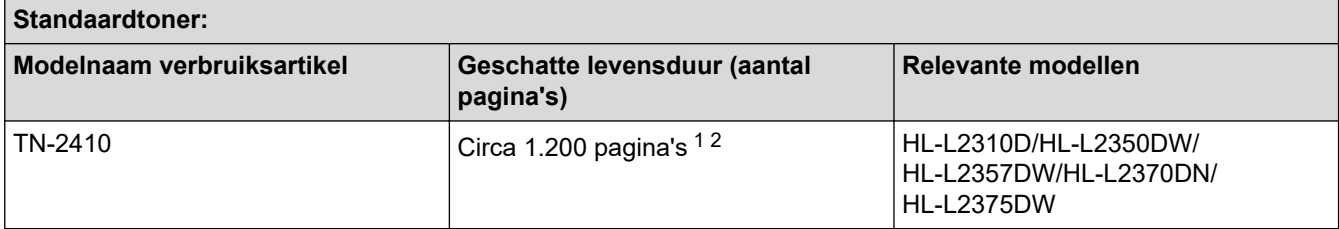

1 De geschatte capaciteit van de cartridge wordt vermeld in overeenstemming met ISO/IEC 19752.

2 Enkelzijdige pagina's van A4-/Letter-formaat

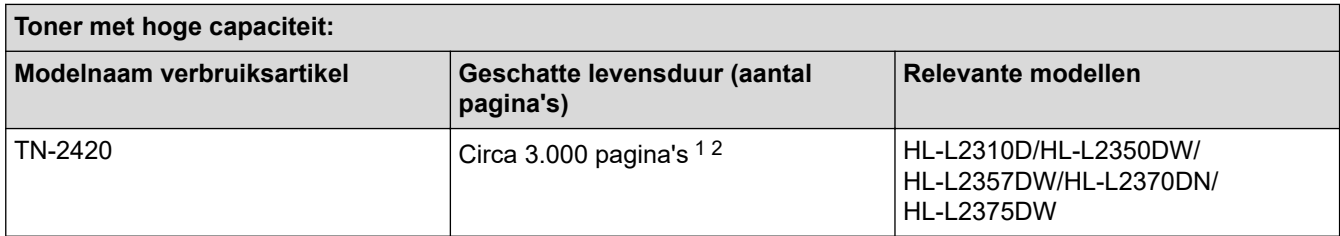

1 De geschatte capaciteit van de cartridge wordt vermeld in overeenstemming met ISO/IEC 19752.

2 Enkelzijdige pagina's van A4-/Letter-formaat

De gemiddelde levensduur van de inboxtoner wordt geschat op Circa 700 pagina's <sup>1</sup> of Circa 1.200 pagina's <sup>2</sup> gebaseerd op 1 pagina per taak [enkelzijdige pagina's van A4- of Letter-formaat].

1 HL-L2310D/HL-L2350DW/HL-L2370DN

2 HL-L2357DW/HL-L2375DW

**Drumeenheid**

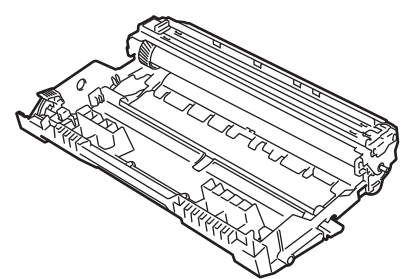

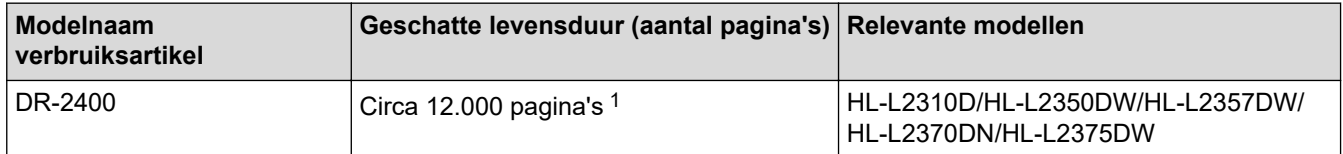

1 Ongeveer 12.000 pagina's gebaseerd op 1 pagina per taak [enkelzijdige A4-/Letter-pagina's]. Het aantal pagina's kan beïnvloed worden door tal van factoren, met inbegrip van maar niet beperkt tot het mediatype en het mediaformaat.

## **Verwante informatie**

• Appendix

## **Gerelateerde onderwerpen:**

• Verbruiksartikelen vervangen

Home > Appendix > Informatie over kringlooppapier

# **Informatie over kringlooppapier**

- Kringlooppapier heeft dezelfde kwaliteit als nieuw papier. Normen die op modern kringlooppapier van toepassing zijn, garanderen dat het voldoet aan de hoogste kwaliteitseisen voor verschillende afdrukprocessen. Fabrikanten die de vrijwillige overeenkomst ten aanzien van beeldapparatuur hebben getekend, leveren apparatuur die geschikt is voor het gebruik van kringlooppapier dat voldoet aan de norm EN 12281:2002.
- Het kopen van kringlooppapier spaart natuurlijke hulpbronnen en bevordert de kringloopeconomie. Papier wordt gefabriceerd met cellulosevezels uit hout. Het verzamelen en recyclen van papier zorgt voor een optimaal gebruik van natuurlijke hulpbronnen doordat deze vezels keer op keer worden hergebruikt.
- Het productieproces van kringlooppapier is korter. De vezels zijn al eerder bewerkt, waardoor er minder water, energie en chemicaliën worden verbruikt.
- Het recyclen van papier heeft het voordeel dat koolstof wordt bespaard door papierproducten op een andere manier te verwerken dan via de vuilnisbelt of verbranding. Vuilnisbelten produceren methaangas, wat in hoge mate bijdraagt aan het broeikaseffect.

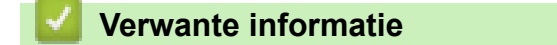

• Appendix

Home > Appendix > Nummers van Brother

## **Nummers van Brother**

## **BELANGRIJK**

Voor technische hulp neemt u contact op met de klantenservice van Brother of met uw lokale Brotherleverancier.

>> Veelgestelde vragen

### >> Klantenservice

### **Veelgestelde vragen**

Het Brother Solutions Center is ons belangrijkste hulpmiddel voor al uw machinebehoeften. Download de nieuwste software en hulpprogramma's en lees veelgestelde vragen en tips voor probleemoplossing om te leren hoe u het maximum uit uw product van Brother kunt halen.

U kunt hier ook driverupdates van Brother vinden.

**support.brother.com**

### **Klantenservice**

Kijk op global.brother/gw of neem contact op met uw plaatselijke Brother-vestiging voor meer informatie.

### **Servicecentra**

Voor service centers in Europa, neemt u contact op met uw plaatselijke Brother-kantoor. U vindt de contactgegevens van de Europese kantoren op global.brother/gw, waar u uw regio en land selecteert.

#### **Internetadressen**

Wereldwijde website van Brother: global.brother/gw

Voor veelgestelde vragen (FAQ), productondersteuning en technische vragen, en stuurprogramma-updates en hulpprogramma's:

support.brother.com

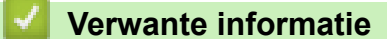

• Appendix

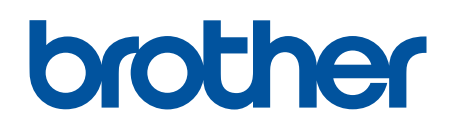

**Bezoek ons op World Wide Web global.brother/gw**

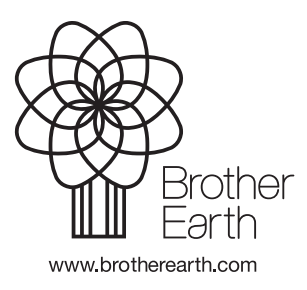

DUT Versie C